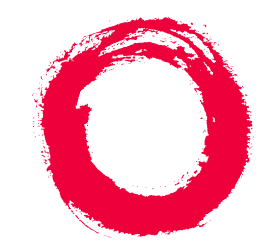

# **Lucent Technologies**<br>**Bell Labs Innovations**

# **Intuity™ Lodging** Administration and Feature Operations

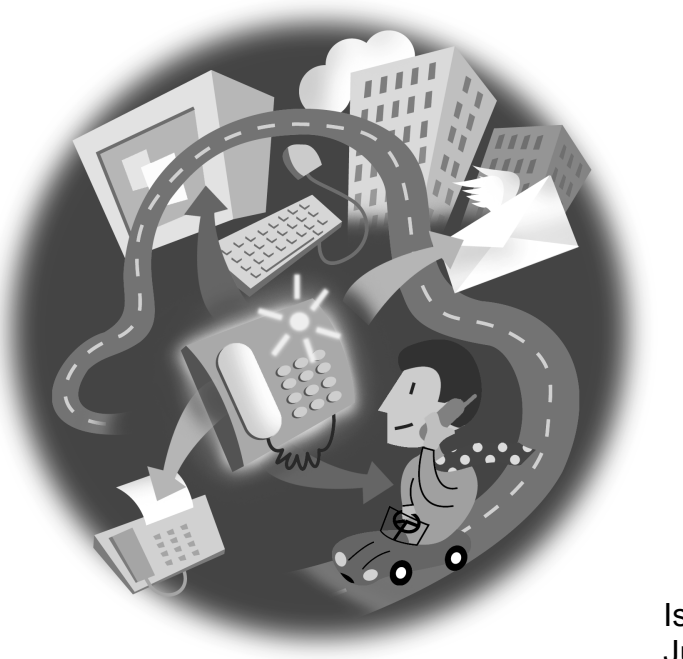

Issue 1 June 1999

#### **CCopyright 1999, Lucent Technologies All Rights Reserved Printed in U.S.A.**

#### **Notice**

Every effort was made to ensure that the information in this book was complete and accurate at the time of printing. However, information is subject to change.

#### **Your Responsibility for Your System's Security**

Toll fraud is the unauthorized use of your telecommunications system by an unauthorized party, for example, persons other than your company's employees, agents, subcontractors, or persons working on your company's behalf. Note that there may be a risk of toll fraud associated with your telecommunications system and, if toll fraud occurs, it can result in substantial additional charges for your telecommunications services. You and your system manager are responsible for the security of your system, such as programming and configuring your equipment to prevent unauthorized use. The system manager is also responsible for reading all installation, instruction, and system administration documents provided with this product in order to fully understand the features that can introduce risk of toll fraud and the steps that can be taken to reduce that risk. Lucent Technologies does not warrant that this product is immune from or will prevent unauthorized use of common-carrier telecommunication services or facilities accessed through or connected to it. Lucent Technologies will not be responsible for any charges that result from such unauthorized use.

#### **Lucent Technologies Fraud Intervention**

If you *suspect that you are being victimized* by toll fraud and you need technical support or assistance, call Technical Service Center Toll Fraud Intervention Hotline at 1 800 643-2353.

#### **Federal Communications Commission Statement**

Part 15: Class B Statement. This equipment has been tested and found to comply with the limits for a Class B digital device, pursuant to Part 15 of the FCC Rules. These limits are designed to provide reasonable protection against harmful interference in a residential installation. This equipment generates, uses, and can radiate radio-frequency energy and, if not installed and used in accordance with the instructions, may cause harmful interference to radio communications. However, there is no guarantee that interference will not occur in a particular installation. If this equipment does cause harmful interference to radio or television reception, which can be determined by turning the equipment off and on, the user is encouraged to try to correct the interference by one or more of the following measures:

- Reorient the receiving television or radio antenna where this may be done safely.
- To the extent possible, relocate the receiver with respect to the telephone equipment.
- Where the telephone equipment requires ac power, plug the telephone into a different ac outlet so that the telephone equipment and receiver are on different branch circuits.

• **Part 68: Network Registration Number**. This equipment is registered with the FCC in accordance with Part 68 of the FCC Rules. It is identified by FCC registration number AS593M-11185-MF-E.

**Part 68: Answer-Supervision Signaling.** Allowing this equipment to be operated in a manner that does not provide proper answer-supervision signaling is in violation of Part 68 rules. This equipment returns answer-supervision signals to the public switched network when:

- Answered by the called station
- Answered by the attendant
- Routed to a recorded announcement that can be administered by the CPE user

This equipment returns answer-supervision signals on all DID calls forwarded back to the public switched telephone network. Permissible exceptions are:

- A call is unanswered
- A busy tone is received
- A reorder tone is received

#### **Trademarks**

DEFINITY is a registered trademark of Lucent Technologies in the U.S. and throughout the world.

AUDIX is a registered trademark of Lucent Technologies.

#### **Ordering Information**

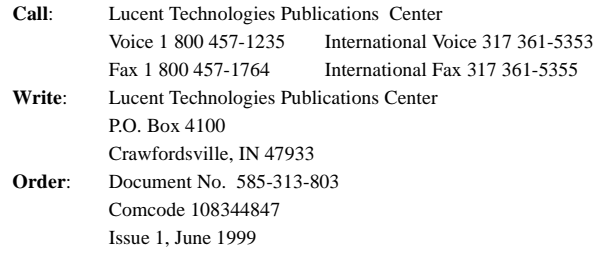

For additional documents, refer to the section entitled, "Related Documents" in "About This Book."

You can be placed on a Standing Order list for this and other documents you may need. Standing Order will enable you to automatically receive updated versions of individual documents or document sets, billed to account information that you provide. For more information on Standing Orders, or to be put on a list to receive future issues of this document, please contact the Lucent Technologies Publications Center.

#### **Warranty**

Lucent Technologies provides a limited warranty on this product. Refer to the "Limited use Software License Agreement" card provided with your package.

#### **European Union Declaration of Conformity**

Lucent Technologies Business Communications Systems declares that XXX equipment specified in this document conforms to the referenced European Union (EU) Directives and Harmonized Standards listed below: EMC Directive89/336/EEC

Low Voltage Directive73/23/EEC

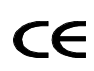

The "CE" mark affixed to the equipment means that it conforms to the above **Directives** 

#### **Acknowledgment**

This document was prepared by the Product Documentation Development group, Lucent Technologies, Denver, CO and Columbus, OH.

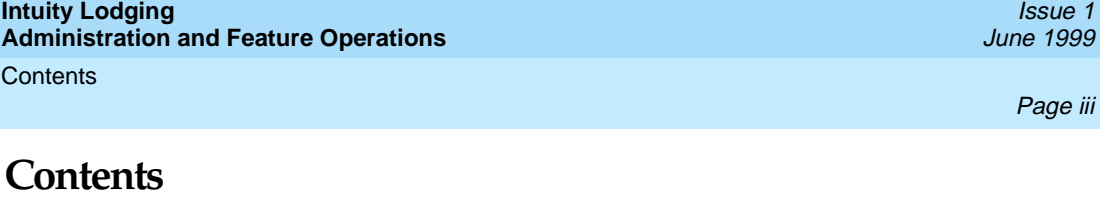

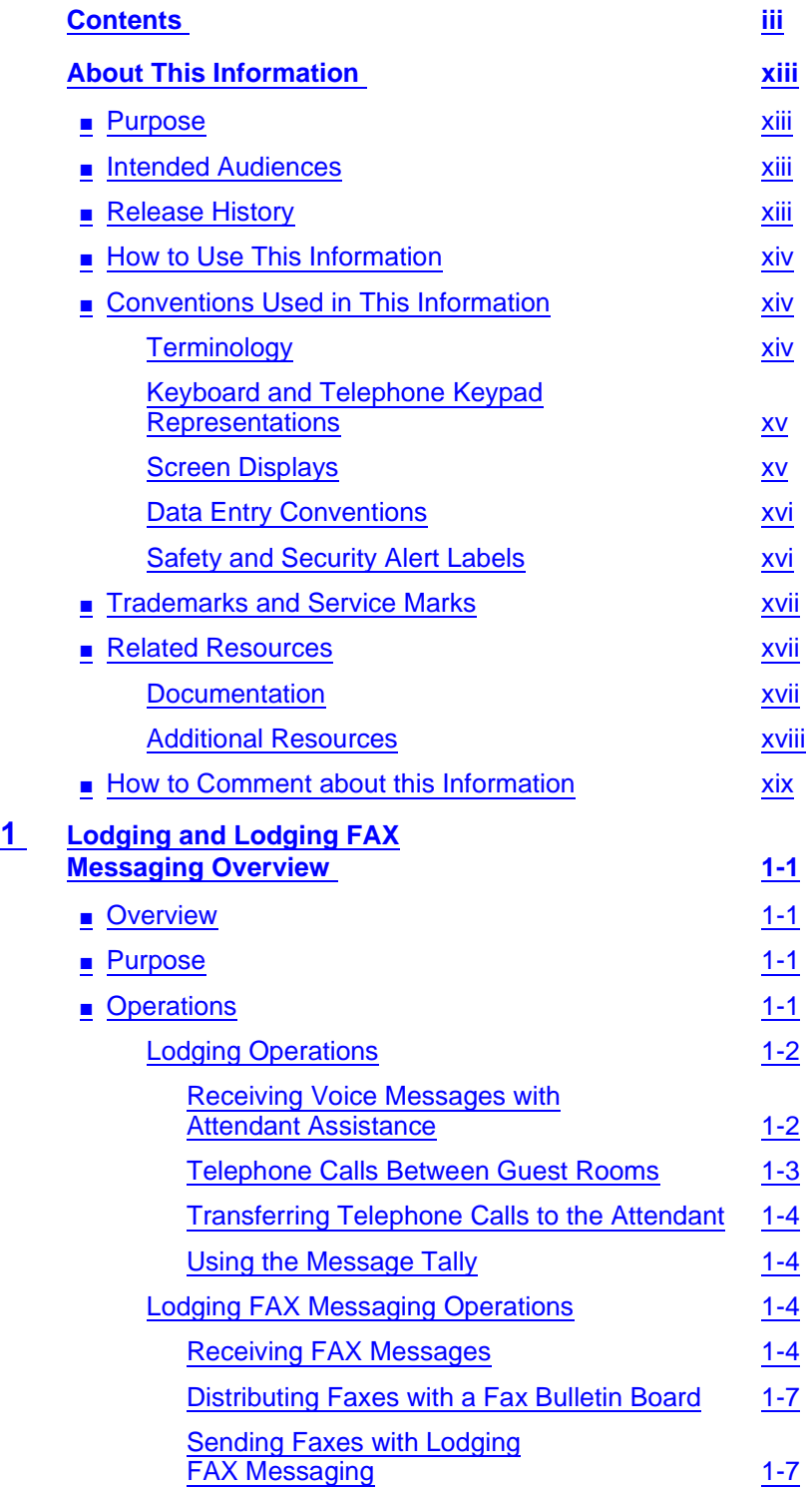

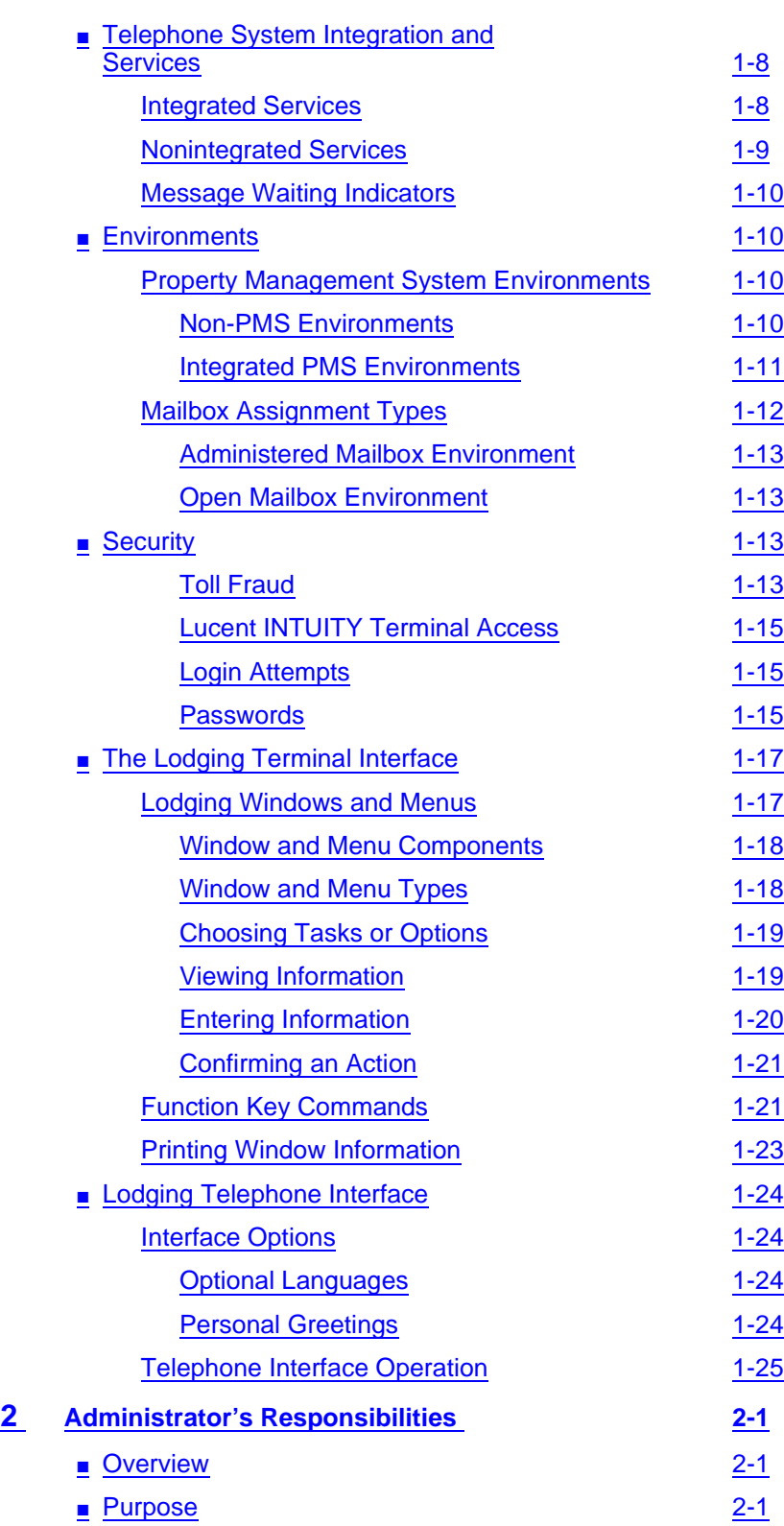

<span id="page-4-0"></span>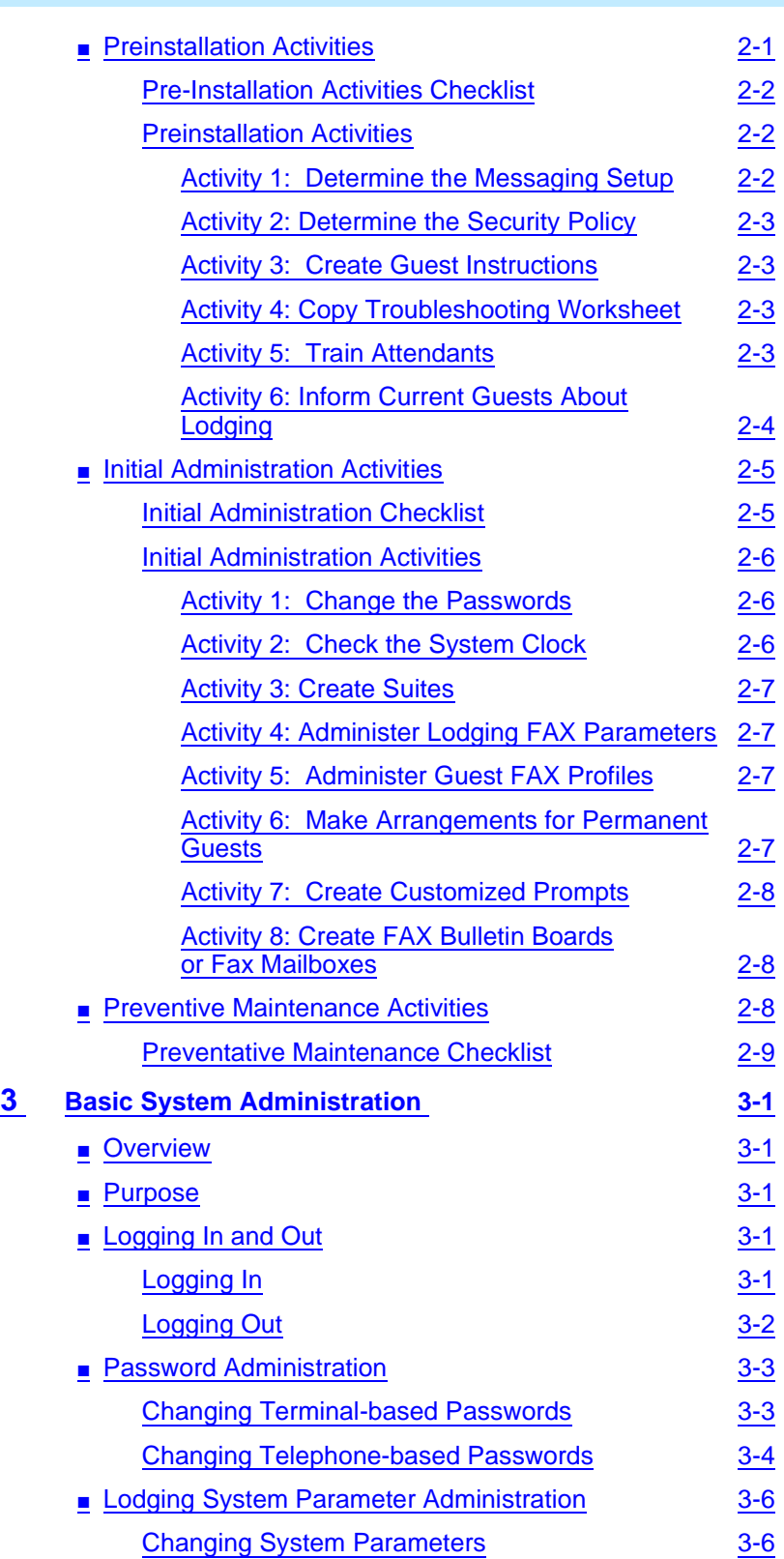

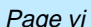

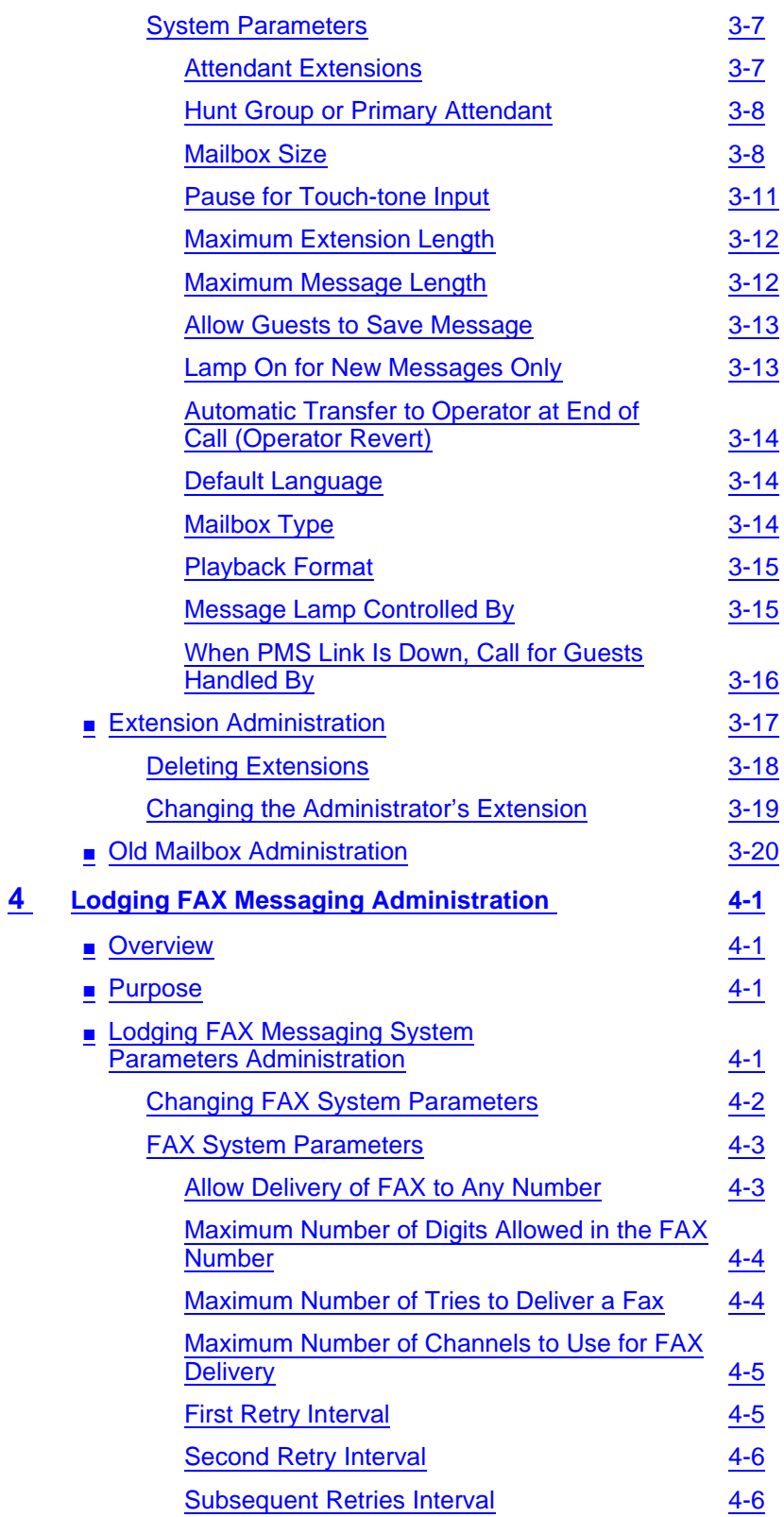

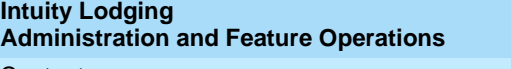

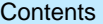

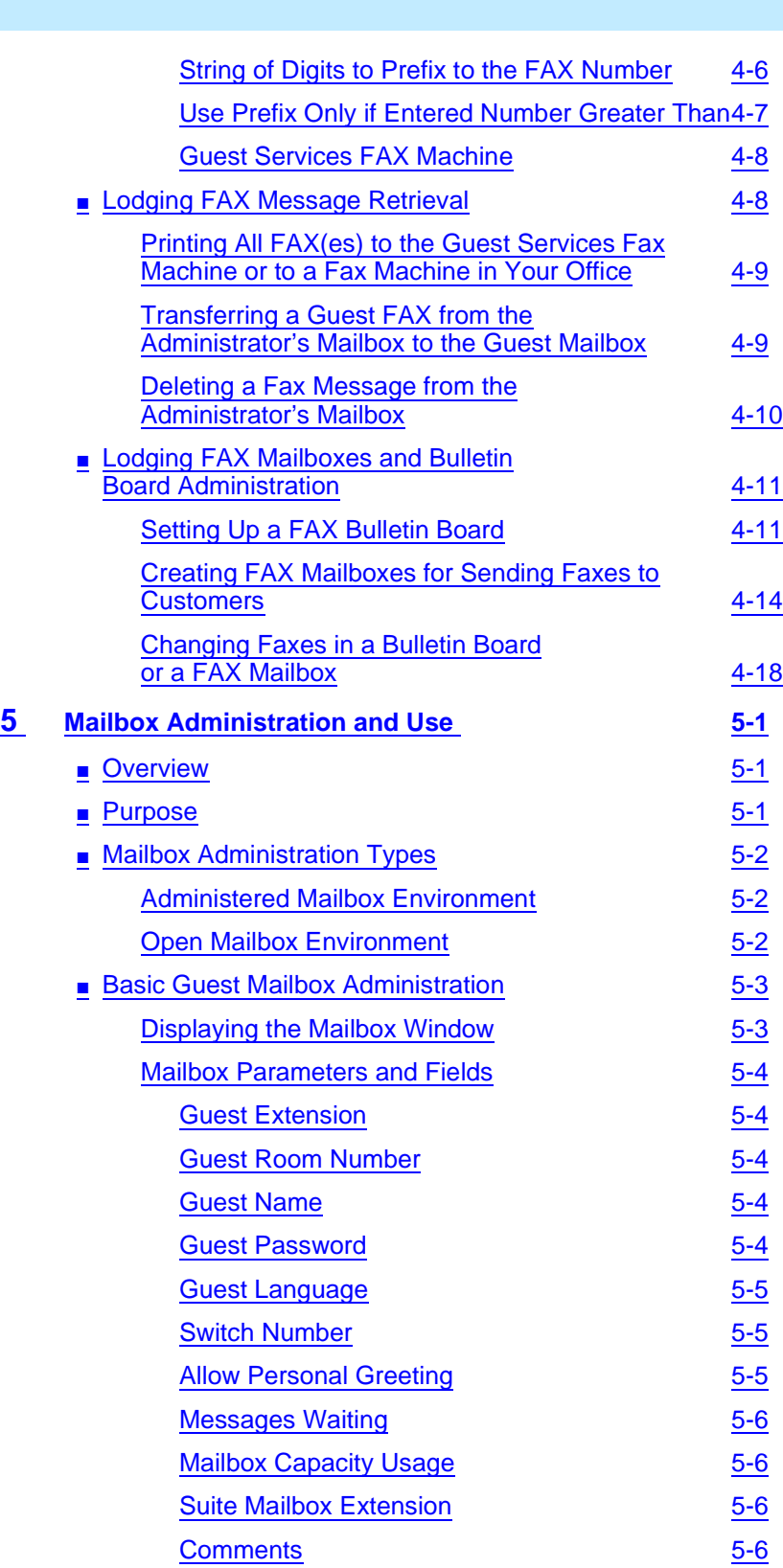

Issue 1 June 1999

Page vii

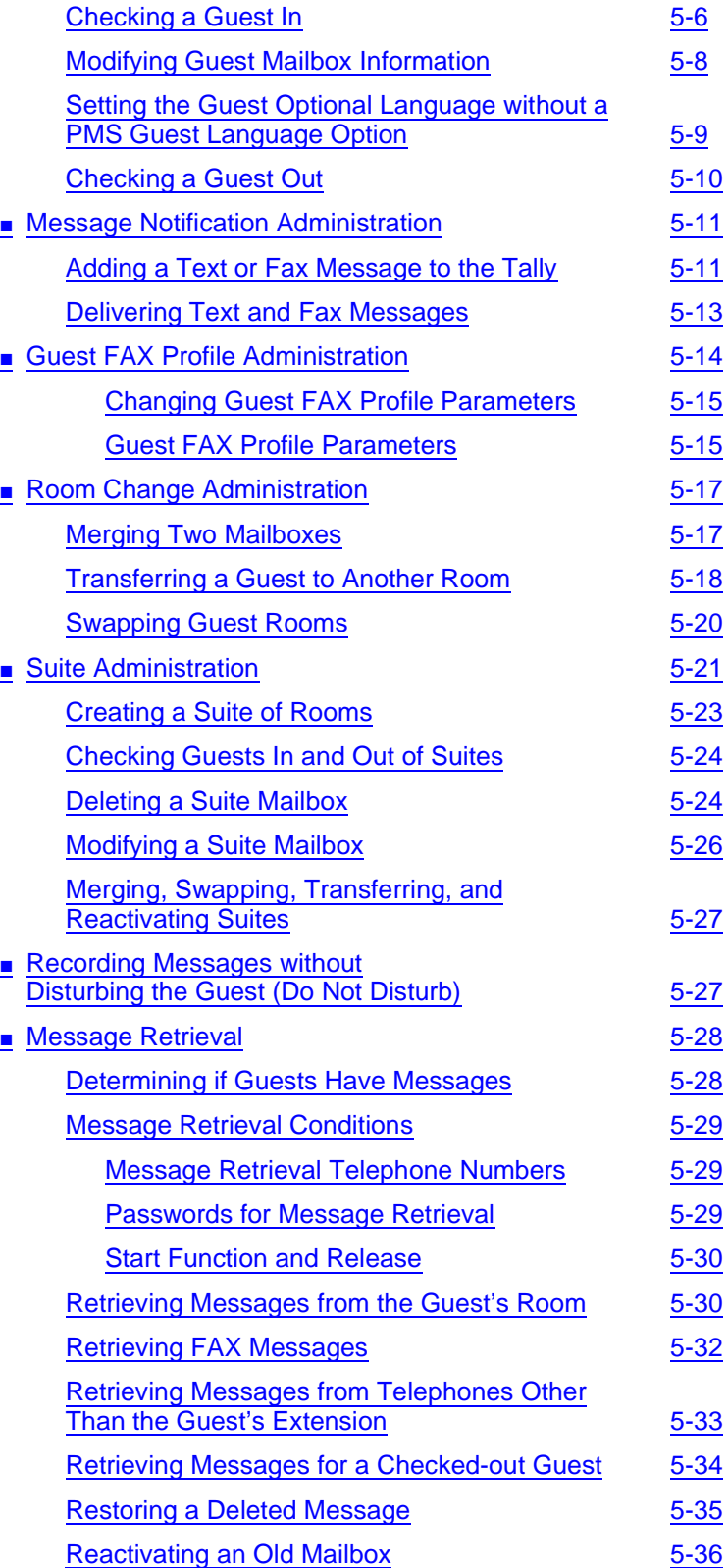

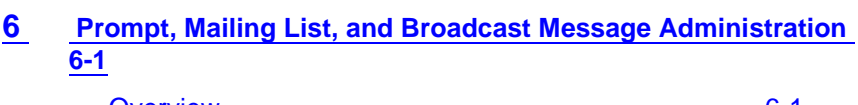

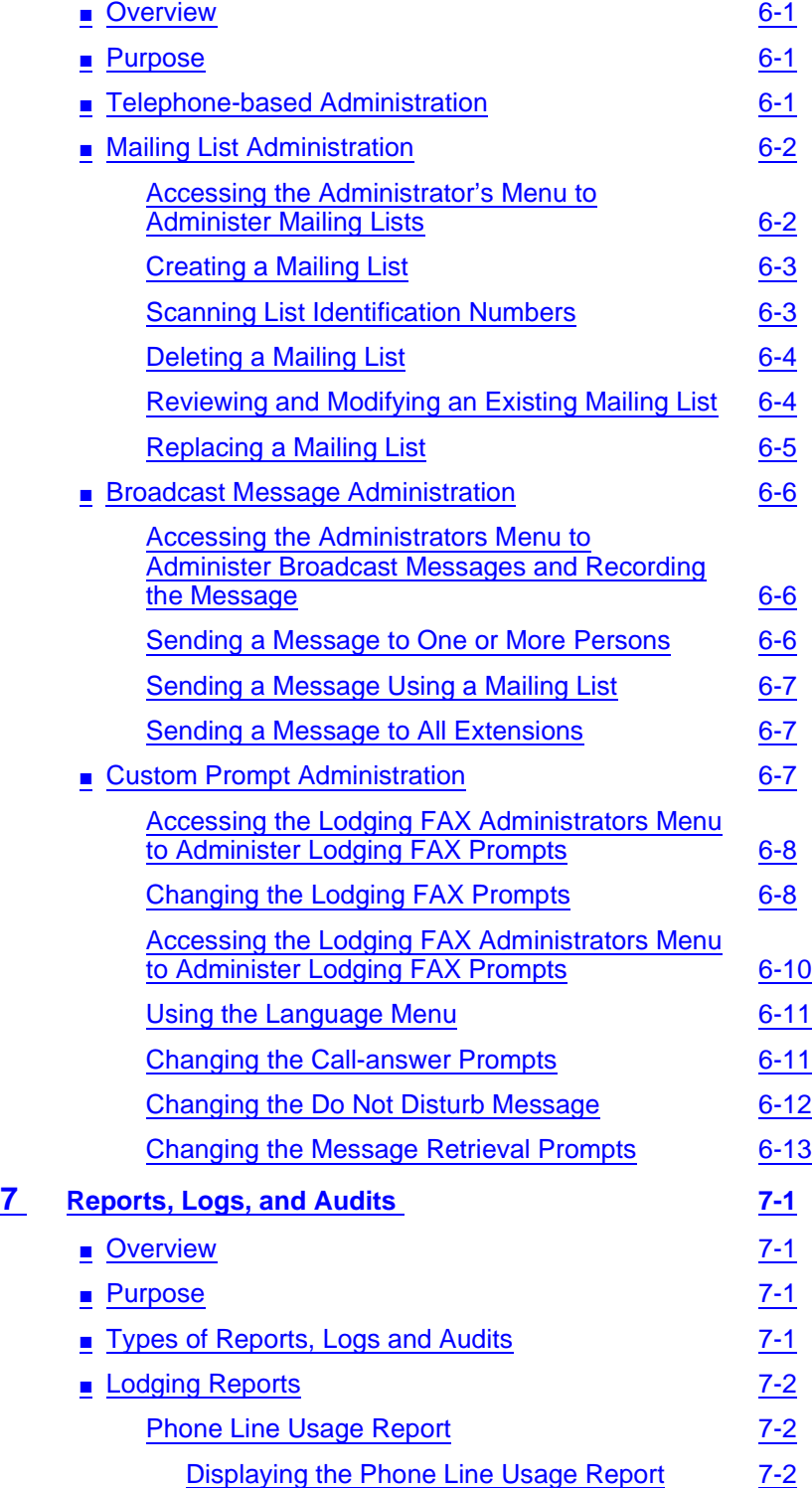

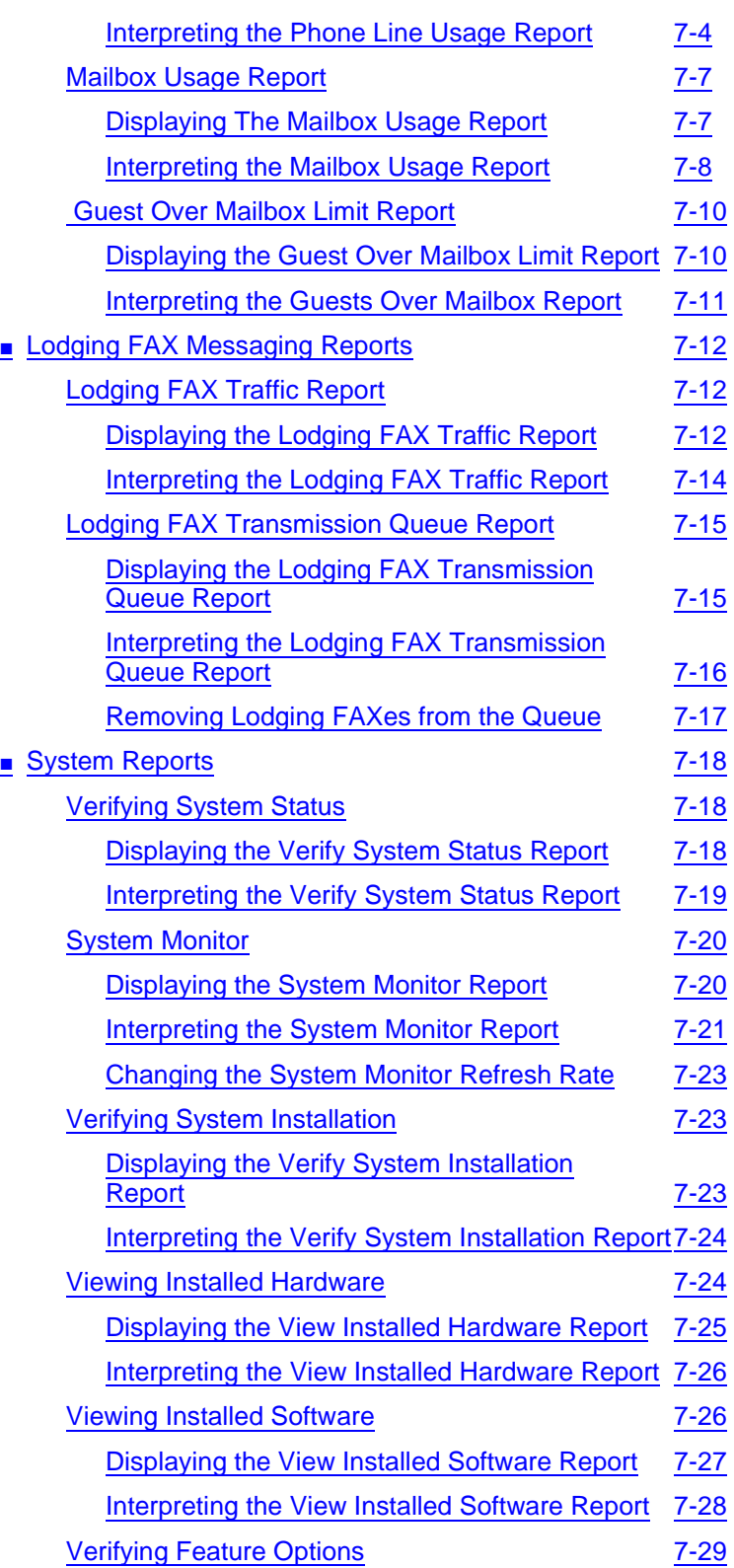

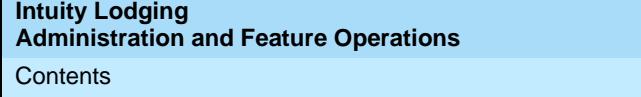

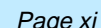

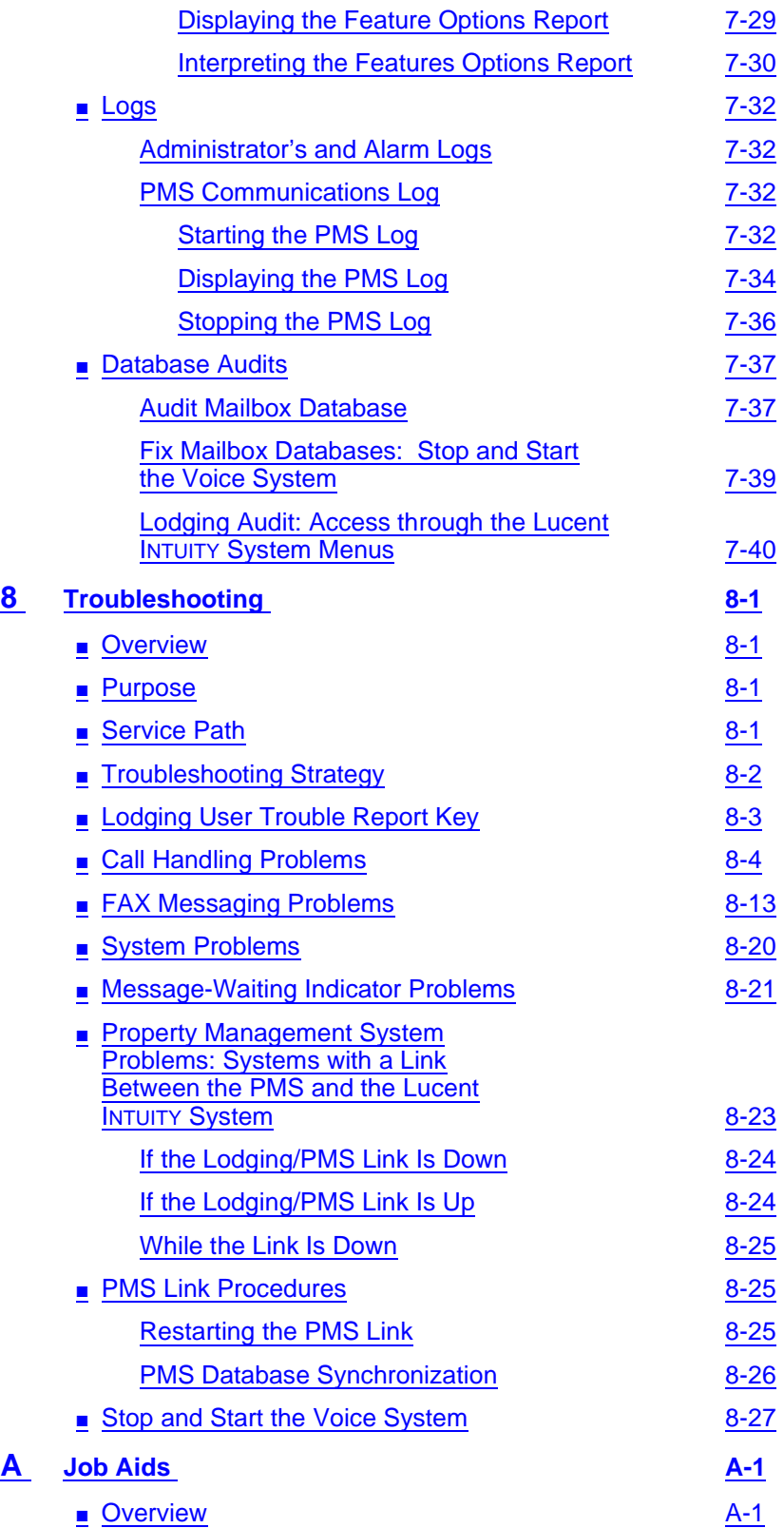

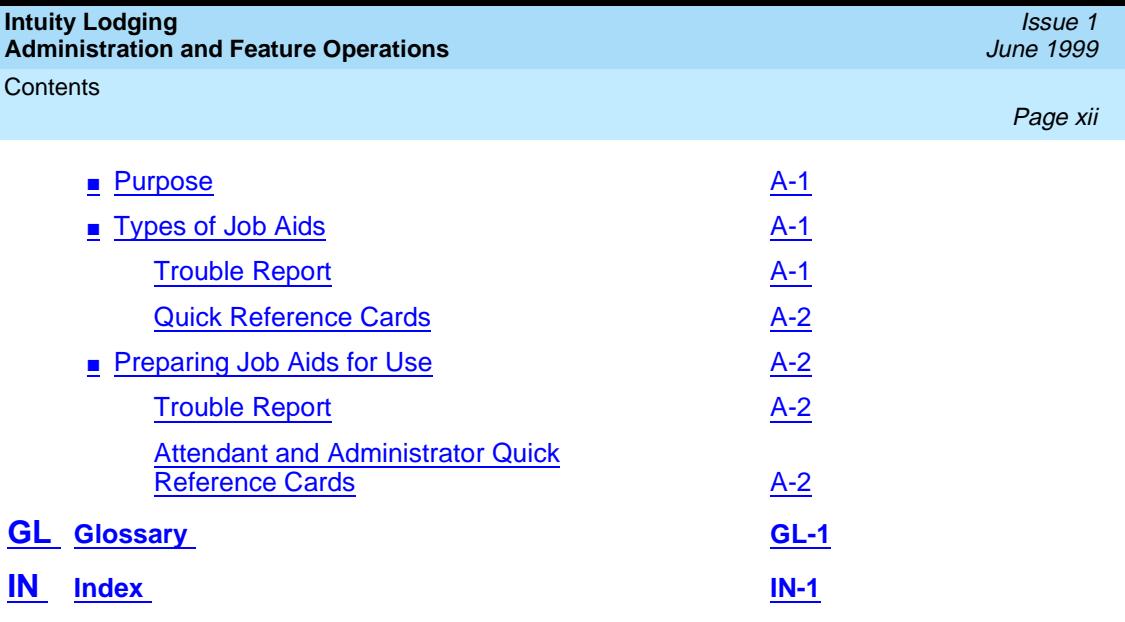

<span id="page-12-0"></span>About This Information Purpose Page xiii

## **About This Information**

## **Purpose**

This information contains instructions for administering Lucent™ INTUITY™ Lodging and Lodging FAX Messaging system and mailbox parameters. It also includes procedures for terminal- and telephone-based administration.

## **Intended Audiences**

This information is intended primarily for the system administrator responsible for performing administration to set up and to maintain Lodging. The secondary audience is the attendant.

## **Release History**

This is the first release of this information for Lucent INTUITY Lodging Release 2.1 which operates on Lucent INTUITY Release 5 systems. This information is only available on this CD-ROM. The previous version, Lucent INTUITY Messaging Solutions Lodging Administration, 585-310-577, applies to Lodging Release 2 which operates on Lucent INTUITY Release 4 systems.

<span id="page-13-0"></span>About This Information How to Use This Information **Page xives and the Contract of Contract Contract of Contract Contract Contract Contract Contract Contract Contract Contract Contract Contract Contract Contract Contract Contract Contract Contra** 

### **How to Use This Information**

Administrators should:

- Read Chapter 1 for an overview of the Lucent INTUITY Lodging and Lucent INTUITY Lodging FAX Messaging applications
- Read Chapter 2 for an explanation of responsibilities
- Use Chapters 3, 4, 5, 6, and 7 as references for procedures to perform activities listed in Chapter 2 and Chapter 8, and for daily administration
- Use Chapter 8 if the system is experiencing problems

## **Conventions Used in This Information**

This section describes the conventions used in this information.

#### **Terminology**

- The words "subscriber" and "user" are interchangeable terms that describe a person administered on the Lucent INTUITY system. The word "user" is the preferred term in the text; however, "subscriber" appears on most of the screens and is the command word you must type at the command line, for example, **change subscriber "Jane Doe".**
- The word "type" means to press the key or sequence of keys specified. For example, an instruction to type the letter "y" is shown as

Type **y** to continue.

■ The word "enter" means to type a value and then press *ENTER*. For example, an instruction to type the letter "y" and press  $\overline{\text{ENTER}}$  is shown as

Enter **y** to continue.

■ The word "select" means to move the cursor to the desired menu item and then press  $\overline{\text{ENTER}}$ . For example, an instruction to move the cursor to the Start Test option on the Network Loop-Around Test screen and then press **(ENTER)** is shown as

Select Start Test.

<span id="page-14-0"></span>About This Information **Conventions Used in This Information** Property **Page xv** Page xv Page xv Page xv Page xv Page xv Page xv Page xv Page xv Page xv Page xv Page xv Page xv Page xv Page xv Page xv Page xv Page xv Page xv Page xv Page xv Page

#### **Keyboard and Telephone Keypad Representations**

■ Keys that you press on your *terminal or PC keyboard* are represented as rounded boxes. For example, an instruction to press the enter key is shown as

Press (ENTER).

■ Two keys that you press at the same time on your *terminal or PC keyboard* (that is, you press and hold down the first key and then press the second key) are represented as a series inside a rounded box. For example, an instruction to press and hold ALT while typing the letter "d" is shown as

Press ALT-D.

■ A combination keystroke is a series of keystrokes that combines the two key functions described above plus a third key, that is, you press and hold down the first key, then press the second key, then release those keys and press a third key. A combination keystroke is represented as an equation. For example, an instruction to press and hold ALT while typing the letter "d" and then typing the number "1" is shown as

Press ALT-D 1

■ Function keys on your terminal, PC, or system screens, also known as *soft* keys, are represented as rounded boxes followed by the function or value of that key enclosed in parentheses. For example, an instruction to press function key 3 is shown as

Press F3 (Save).

■ Keys that you press on your *telephone keypad* are represented as square boxes. For example, an instruction to press the first key on your telephone keypad is shown as

Press 1 to record a message.

#### **Screen Displays**

■ Values, system messages, field names, and prompts that appear on the screen are shown in typewriter-style Courier type, as shown in the following examples:

Example 1:

Enter the number of ports to be dedicated to outbound traffic in the Maximum Simultaneous Ports: field.

Example 2:

The system displays the message Alarm Form Update was successful.

<span id="page-15-0"></span>■ The sequence of menu options that you must select to display a specific screen or submenu is shown as follows:

Start at the INTUITY Main Menu and select:

> Customer/Services Administration

> Alarm Management

In this example, you access the Main Menu and select the line item Customer/Service Administration. From the Customer/Service Administration menu that the system then displays, you select the line item Alarm Management.

■ Screens shown in this information are examples only. The screens you see on your machine will be similar, but not exactly the same in all cases.

#### **Data Entry Conventions**

■ Commands and text you type in or enter appear in **bold type**, as in the following examples:

Example 1:

Enter **change-switch-time-zone** at the enter command: prompt.

Example 2:

Type **high** or **low** in the Speed: field.

■ Command variables are shown in *bold italic* type when they are part of what you must type in and *regular italic* type when they are not, for example:

> Enter **ch ma** machine\_name, where machine\_name is the name of the call delivery machine you just created.

#### **Safety and Security Alert Labels**

This information uses the following symbols to call your attention to potential problems that could cause personal injury, damage to equipment, loss of data, service interruptions, or breaches of toll fraud security:

## **A** CAUTION:

Indicates the presence of a hazard that if not avoided can or will cause minor personal injury or property damage, including loss of data.

<span id="page-16-0"></span>About This Information **Trademarks and Service Marks Page xvii** Page xvii Page xvii Page xvii Page xvii Page xvii Page xvii Page xvii Page xvii Page xvii Page xvii Page xvii Page xvii Page xvii Page xvii Page xvii Page xvii Page xvii Page xvii P

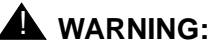

Indicates the presence of a hazard that if not avoided can cause death or severe personal injury.

## ! **DANGER:**

Indicates the presence of a hazard that if not avoided will cause death or severe personal injury.

## **A** SECURITY ALERT:

Indicates the presence of a toll fraud security hazard. Toll fraud is the unauthorized use of a telecommunications system by an unauthorized party.

## **Trademarks and Service Marks**

The following trademarks apply to this information. Additional trademarks and service marks provided with this documentation CD-ROM may also apply.

- **INTUITY is a trademark of Lucent Technologies.**
- Lucent is a trademark of Lucent Technologies.

## **Related Resources**

This section describes additional resources available for the Lucent INTUITY Lodging application.

#### **Documentation**

This CD-ROM contains the documentation for Release 5. Related topics, specifically alarms and backing up the system, are listed under system [administration](#page-4-0). You can also use the table of contents or the index to locate topics of interest.

Other related information includes:

■ Lucent *INTUITY Lodging Property Management System Specifications*, for systems integrated with a property management system that is connected by a link cabled between the PMS and INTUITY computers. This information can still be ordered in a paper copy, 585-310-234, Issue 4. The specifications listed in Issue 4 are the same as the specifications in this CD-ROM issue, and also apply to Lodging Release 2.1.

- <span id="page-17-0"></span>■ Guidebuilder Software for AUDIX Systems, 585-310-745, Issue 3 or later, for guest, attendant, and administrator reference documents in U.S. English that can be customized for the Lodging site, printed, and copied
- Lodging Artwork packages (Issue 2 or later), for camera-ready artwork that can be photocopied and used to provide instructions to guests
	- Lucent INTUITY Lodging Artwork Package U.S. English, 585-310-739
	- Lucent INTUITY Lodging Artwork Package U.S. English in A4 Sizing, 585-310-739A4
	- Lucent INTUITY Lodging Artwork Package British English, 585-310-739ENB
	- Lucent INTUITY Lodging Artwork Package Canadian French. 585-310-739FRC
	- Lucent INTUITY Lodging Artwork Package Latin Spanish, 585-310-739SPL
	- Lucent INTUITY Lodging Artwork Package Greek, 585-310-739GK
	- Lucent INTUITY Lodging Artwork Package Japanese, 585-310-739JA
	- Lucent INTUITY Lodging Artwork Package Mandarin, 585-310-739CHM

#### **Additional Resources**

Lucent Technologies offers the following:

■ A training class for Lucent INTUITY Lodging Release 2.1 and earlier:

Course No. BTC131H, Lucent INTUITY Lodging

■ Technical assistance for the Lucent INTUITY system, depending upon your contract

<span id="page-18-0"></span>About This Information How to Comment about this Information **Page xix Page xix** 

## **How to Comment about this Information**

We are interested in your suggestions for improving this information. Use one of the following methods to communicate with us:

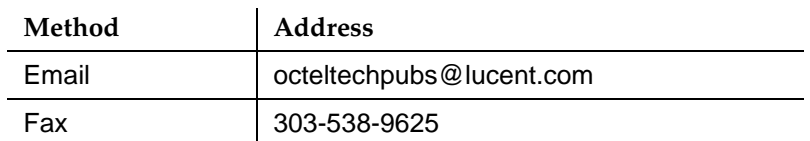

Please be sure to include the name of this information:

Lucent INTUITY Lodging Administration, CD-ROM version, June 1999

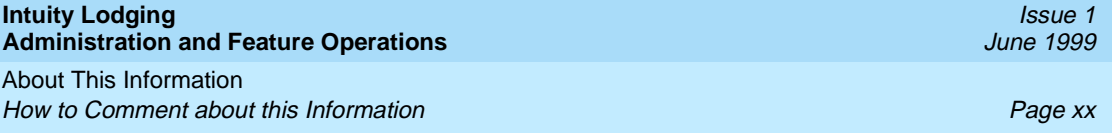

#### <span id="page-20-0"></span>**Intuity Lodging Administration and Feature Operations**

Lodging and Lodging FAX Messaging Overview Overview Page 1-1 **1**

# **1** <sup>1</sup>**Lodging and Lodging FAX Messaging Overview**

Issue 1

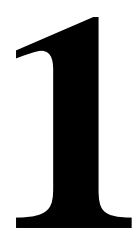

## **Overview**

This chapter presents an introduction to and an overview of the Lucent™ INTUITY™ Lodging and Lucent INTUITY Lodging FAX Messaging applications. This chapter provides basic information about:

- Operations
- Telephone system operations
- **Services**
- **Environments**
- **Security**
- **Interfaces**

#### **Purpose**

The purpose of this chapter is to provide an overview of operations.

## **Operations**

A Lucent INTUITY system equipped with Lodging will accept and store voice-only messages for guests, attendants, and the administrator and play simplified prompts for retrieving the stored messages. Lodging also provides a counter for paper text and fax messages that arrive for guests and plays a prompt informing the guest that a message has arrived. To accept and store electronic versions of <span id="page-21-0"></span>faxes, the Lucent INTUITY system must be equipped with both Lodging and Lodging FAX Messaging. Lodging FAX Messaging will accept and store electronic copies of fax-only messages.

Voice and electronic faxes arrive at the Lucent INTUITY system using different routes and telephone numbers. For message retrieval, however, guests may call one telephone number, the *message retrieval number*, to listen to prompt(s) telling them about paper text or fax messages and to retrieve both voice and fax messages. For retrieving fax-only messages, guests may also call the fax telephone number. Guests calling the Lodging FAX Messaging retrieval number cannot access their voice mail.

Lodging does not interact with other applications available for the Lucent INTUITY system. Messages cannot be shared between the Lucent INTUITY AUDIX and Lodging applications, and you cannot forward a message from one application to the other. Lodging FAX Messaging does not interact with Lucent INTUITY Message Manager.

#### **Lodging Operations**

Lodging provides voice message storage and retrieval and a paper message tally. In general, attendants connect outside callers to the guest's room extension. If the guest does not answer, the telephone system will transfer the outside caller to the Lucent INTUITY system and Lodging will record the message. The telephone system will also transfer guests to the Lucent INTUITY system if they are calling between rooms and the called guest does not answer.

Paper text and paper fax messages that arrive for guests cannot be stored on the Lucent INTUITY system. Lodging does not have facilities for typing in these messages. Lodging only keeps a count of these messages. To use the paper message tally, attendants must increment the message count through the Lucent INTUITY or PMS terminal.

#### **Receiving Voice Messages with Attendant Assistance**

[Figure 1-1](#page-22-0) and the following text show the path of an incoming call that will result in a voice message.

#### $\Rightarrow$  NOTE:

This is a general example; some paths may differ.

- 1. An outside caller calls the main hotel number to be connected to a checked-in guest.
- 2. The call arrives at the attendant console (labeled #3).
- 3. The attendant transfers the call to the appropriate room (labeled #4).
- <span id="page-22-0"></span>4. If the guest does not answer the call or the line is busy, the telephone system automatically transfers the call to the guest's voice mailbox (labeled #7). Lodging plays a greeting, and the caller leaves a voice message.
- 5. The message-waiting indicator (MWI), a small, flashing light on the guest's telephone, is automatically turned on (labeled #8).
- 6. Guests can retrieve the waiting message by calling the Lucent INTUITY system (labeled #9).

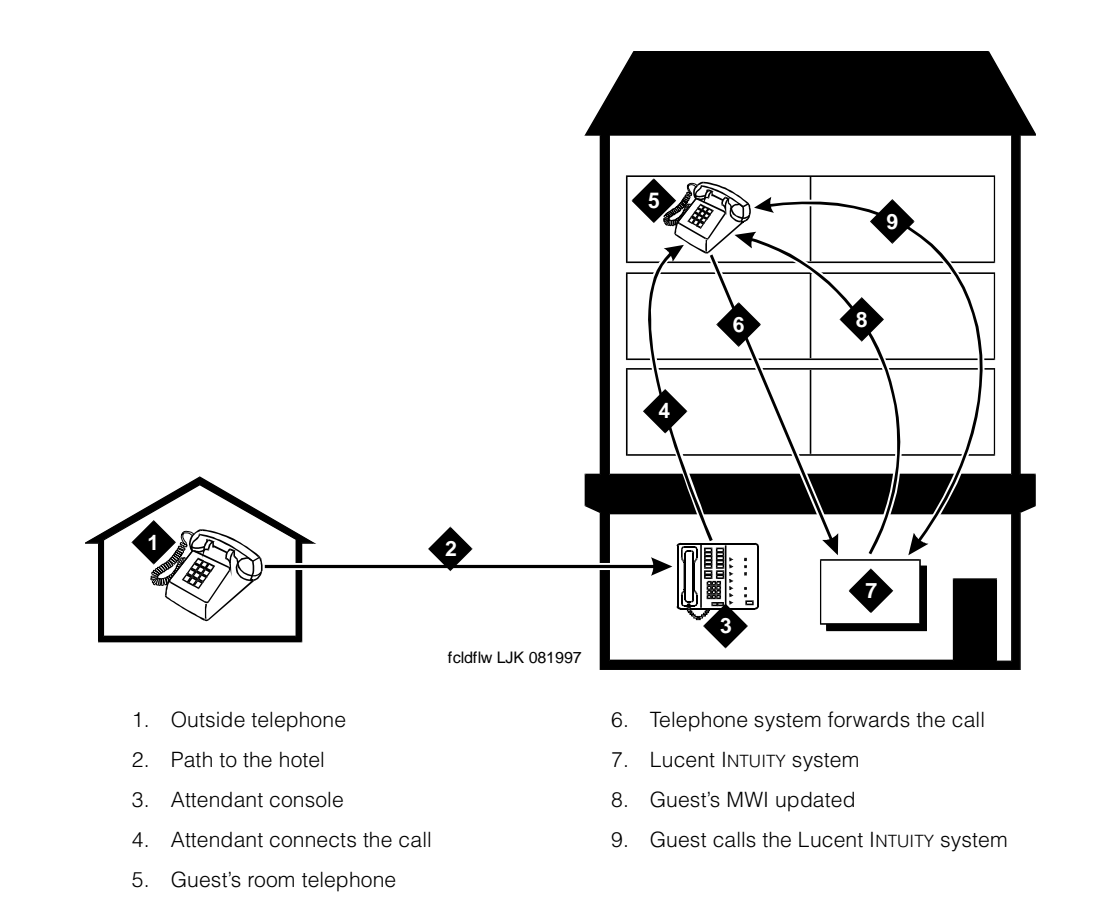

#### **Figure 1-1. Lodging Call Flow Path**

#### **Telephone Calls Between Guest Rooms**

If one hotel guest calls another hotel guest, the attendant does not need to perform an action. If the called guest's extension is busy or unanswered, the telephone system transfers the call to the Lucent INTUITY system. Lodging plays a greeting and the caller can leave a message.

<span id="page-23-0"></span>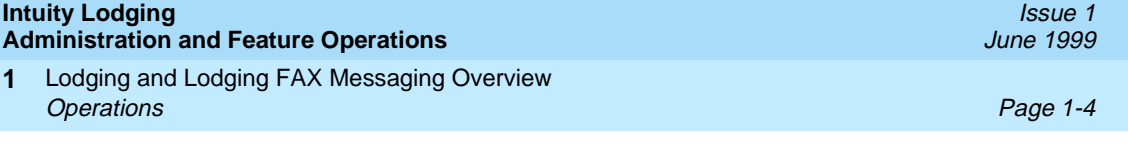

#### **Transferring Telephone Calls to the Attendant**

The Lucent INTUITY system transfers calls to an attendant when a caller:

- Presses <sub>[0</sub>] at any time (for assistance)
- Reaches a full mailbox
- Leaves a maximum-length message
- Stays on the line after leaving a message
- Remains silent when prompted to leave a message

The Lodging administrator must set up the last three transfers. For more information, see [''Automatic Transfer to Operator at End of Call \(Operator](#page-69-0)  [Revert\)'' on page 3-14](#page-69-0).

#### **Using the Message Tally**

When paper text or fax messages arrive for guests, attendants can use Lodging for notification. To provide notification, attendants can access the Message Management window and record the number of messages that have arrived for the guest. Entering the number of messages that have arrived will cause Lodging to play a prompt for the guest. If the system works with a property management system (PMS), attendants may be able to enter this information through the PMS, depending upon the configuration of your system. See [''Message Notification](#page-108-0)  [Administration'' on page 5-11](#page-108-0) for information about Message Management window use.

#### $\equiv$  NOTE:

Do not use the fax portion of the message tally if your system is equipped with Lodging FAX Messaging.

#### **Lodging FAX Messaging Operations**

Systems equipped with Lodging FAX Messaging can receive and store electronic copies of fax messages without attendant assistance. However, attendants may need to distribute a paper copy of the fax, depending upon the procedures that you decide to use.

#### **Receiving FAX Messages**

Lodging FAX Messaging supports two methods of receiving fax. The caller calls the hotel fax telephone number and does one of the following:

- Enters a guest extension
- Does not enter a guest extension

#### **[With the Guest's Extension](#page-78-0)**

The following example shows how the Lucent INTUITY system receives a fax message when the caller calls the hotel fax telephone number and enters the guest's room extension. This is a general example; some paths may differ.

- 1. An outside caller calls the hotel fax number that is connected to the Lucent INTUITY system.
- 2. The call arrives at the Lucent INTUITY system.
- 3. The Lucent INTUITY system answers the call and plays the Lodging fax Messaging greeting:

"Welcome to the guest fax messaging system. To leave a fax for a guest, enter the room extension. To get faxes from a mailbox, press star."

#### $\implies$  NOTE:

You can customize this prompt. For more information, see [''Changing the](#page-145-0)  [Lodging FAX Prompts'' on page 6-8](#page-145-0).

- 4. The outside caller enters the guest's extension number.
- 5. Lodging FAX Messaging prompts the caller to:

"Press start on your fax machine now."

- 6. The outside caller presses start on the fax machine.
- 7. The system records and associates the fax with the guest's mailbox if fax is turned on for that mailbox and the mailbox is not full.

If the mailbox is full, Lodging FAX Messaging stores the fax in the administrator's mailbox.

- 8. The message-waiting indicator (MWI), a small light on the guest's telephone, is automatically turned on.
- 9. The guest can retrieve the waiting fax by calling the Lodging message retrieval number or the Lodging FAX Messaging telephone number.

To retrieve the fax, guests may:

- **Press**  $\boxed{1}$  to receive fax messages on the same call if they are calling from a fax machine or through a dataport.
- **Press**  $\boxed{2}$  to receive fax messages on the in-room fax machine or a dataport, if administered.
- Press 3 to send fax messages to the guest services fax machine.
- **Press**  $\boxed{4}$  to enter a telephone number of a fax machine, if allowed.

#### $\implies$  NOTE:

The Lodging administrator or the attendant must set up the options for the guest. These options can be different for different extensions. For more information, see [''Lodging FAX Messaging System Parameters](#page-78-0) 

Lodging and Lodging FAX Messaging Overview Operations Page 1-6 **1**

[Administration'' on page 4-1](#page-78-0) and [''Guest FAX Profile Administration'' on](#page-111-0)  [page 5-14](#page-111-0).

#### **Without the Guest's Extension**

The following example shows how the Lucent INTUITY system receives a fax when:

- The caller does not enter the guest's room extension
- The caller presses start before the prompt completes playout
- A fax machine is calling the hotel fax telephone number

This is a general example; some paths may differ.

- 1. An outside caller calls the hotel fax telephone number. The call arrives at the Lucent INTUITY system:
- 2. The Lucent INTUITY system answers the call and plays the Lodging FAX Messaging greeting:

"Welcome to the guest fax messaging system. To leave a fax for a guest, enter the room extension. To get faxes from a mailbox, press star."

3. When the caller does not enter touch tones, Lodging FAX Messaging prompts the caller to:

"Press start on your fax machine now."

- 4. The outside caller presses start on the fax machine or the system detects fax tone.
- 5. Lodging FAX Messaging records and associates the fax with the administrator's mailbox.
- 6. Lodging FAX Messaging prints the fax to the guest services fax machine.
- 7. The administrator retrieves the fax from the fax machine.
- 8. The administrator may:
	- Distribute the paper copy to guests. Attendants should leave a voice message for the guest asking them to come to the front desk to get the fax.
	- Forward the fax to the guest's mailbox using the FAX ID assigned to and printed on the fax.
- 9. If the administrator forwards the fax to the guest's mailbox, the guest may retrieve the waiting fax by calling the Lodging message retrieval number or the Lodging FAX Messaging telephone number.

To [retrieve the fax, guests may:](#page-78-0)

- **Press**  $\boxed{1}$  to receive fax messages on the same call if they are calling from a fax machine.
- **Press**  $\boxed{2}$  to receive fax messages on the in-room fax machine.
- <span id="page-26-0"></span>**Press**  $\boxed{3}$  to send fax messages to the guest services fax machine.
- **Press**  $\boxed{4}$  to enter the telephone number of a fax machine.

#### $\Rightarrow$  NOTE:

The Lodging administrator or the attendant must set up the options for the guest. These options can be different for different extensions. For more information, see [''Lodging FAX Messaging System](#page-78-0)  [Parameters Administration'' on page 4-1](#page-78-0) and [''Guest FAX Profile](#page-111-0)  [Administration'' on page 5-14](#page-111-0).

10. When the guests have received the faxes, the administrator deletes the fax from the administrator's mailbox.

#### **Distributing Faxes with a Fax Bulletin Board**

You can use Lodging FAX Messaging to distribute faxes to outside callers. The following example is a path for outside callers using same-call fax retrieval. To use same-call fax retrieval, outside callers must call from a fax machine.

#### $\implies$  NOTE:

This is an example. The application does not provide prompts for bulletin boards. The Lodging administrator must create and record new prompts. For more information, see [''Lodging FAX Mailboxes and Bulletin Board](#page-88-0)  [Administration'' on page 4-11](#page-88-0) and [''Changing the Lodging FAX Prompts'' on](#page-145-0)  [page 6-8](#page-145-0).

- 1. An outside caller calls the hotel fax telephone number. The call arrives at the Lucent INTUITY system.
- 2. The Lucent INTUITY system answers the call and plays a customized fax greeting that you designed and recorded, such as:

"Welcome to the Hotel Name fax Messaging system. To leave a fax for a guest, enter the room extension or press start on your fax machine now. To receive information, press star."

- 3. The caller presses star.
- 4. The Lucent INTUITY system transmits the fax to the caller's fax machine on the same call.

#### **Sending Faxes with Lodging FAX Messaging**

You can use Lodging FAX Messaging to send faxes to customers who request information. If the system has fax mailboxes, reservation agents or attendants can call the system and instruct it to send a fax to the customer's fax destination.

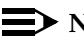

#### $\equiv$  **NOTE:**

You can also use the INTUITY AUDIX application, Lucent INTUITY FAX Messaging, and Lucent INTUITY Message Manager to perform a similar

<span id="page-27-0"></span>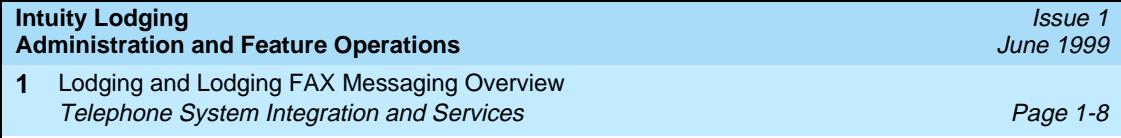

function. Lucent INTUITY Message Manager, however, does not operate with Lodging FAX Messaging.

- 1. A customer requests an area map and directions to the hotel.
- 2. The reservation agent completes the telephone call with the customer and disconnects.
- 3. The reservation agent calls the Lodging FAX Messaging telephone number.
- 4. The reservation agent presses  $\mathbb{F}$  (star) and enters the mailbox number of the leader of the latter stars and directions. the Lodging FAX mailbox that contains the area map and directions.
- 5. The reservation agent presses  $\boxed{4}$  to forward a fax from the mailbox, enters the customer's fax telephone number, and disconnects.
- 6. The Lucent INTUITY system sends the fax to the customer.
- 7. If the fax delivery fails, the Lucent INTUITY system continues to attempt to deliver the fax, according to the administered retry schedule.

#### **Telephone System Integration and Services**

Lodging is integrated with the telephone system. An integrated application uses information sent from the telephone system to process the telephone call. Services administered on the Lucent INTUITY system allow Lodging to interpret and use information sent from the telephone system. However, Lodging also has optional nonintegrated services available.

Lodging does not work in tandem with other Lucent INTUITY systems or allow guests to send networked messages to other guests. However, if Lodging is installed with a Lucent Business Communications System telephone system that provides Distributed Communications System (DCS) networking, Lodging provides an option on the mailbox window to provide the correct switch number for each mailbox.

Lodging does not support Leave Word Calling (LWC).

#### **Integrated Services**

When the telephone system transfers a call to Lucent INTUITY system, the telephone system provides call information that tells the Lucent INTUITY system:

- If the call is covered or direct
- The extension from which the call is coming
- The extension that is being called

<span id="page-28-0"></span>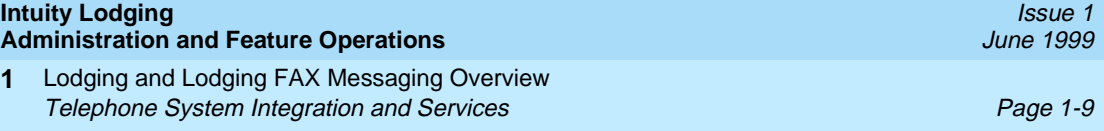

Using this information, Lodging provides integrated services for the caller. If the telephone call is covered, the telephone system rings the guest's room and when it detects a busy or no answer signal, Lodging plays the call answer greeting and records a message. If the telephone system sends information that indicates that the caller directly dialed the message retrieval number, Lodging will play the retrieval greeting and allow access to the caller's stored messages.

If your telephone system provides a Do Not Disturb feature, it will transfer the caller directly to the Lucent INTUITY system without ringing the room. The Lucent INTUITY system will receive this information from the telephone system and Lodging will play the Do Not Disturb greeting. The caller can then leave a message without disturbing the guest.

#### **Nonintegrated Services**

The Lucent INTUITY system cannot identify the extension for a mailbox if a caller is calling from a telephone other than the guest's own room extension to retrieve messages. Unless the Lucent INTUITY system has nonintegrated services available, an attendant must connect the caller to the Lucent INTUITY system, and then the attendant or the caller must enter the extension number using touch tones to reach the correct mailbox.

To allow callers to connect directly to the Lucent INTUITY system without attendant intervention, Lodging offers optional nonintegrated services for call answer and message retrieval. If you choose to use these, installation services will administer Lodging nonintegrated call answer (*ldg\_ni\_ca*) and Lodging nonintegrated voice mail (Idg\_ni\_vm) on the Assign Number Service window from the Voice System Administration menu. These nonintegrated services use telephone numbers that are not directly connected to a telephone — they are administered on the telephone system to go directly to the Lucent INTUITY system. When a telephone call directed to one of these numbers arrives at the Lucent INTUITY system, the Lucent INTUITY system reads the called number from the telephone system and plays the Lodging prompts associated with the assigned service. See the installation book for your system for information about the different services available on the Lucent INTUITY system.

#### $\implies$  NOTE:

If you allow message retrieval access from telephones other than the guest's room telephone, use passwords to protect the system's security and guests' messages.

Nonintegrated services can be used to accept direct telephone calls from a direct inward dialing (DID), central office (CO) trunk line, or equivalent. If you do not want to allow outside callers to directly access Lodging call answer or to retrieve messages, use nonintegrated services for internal use such as transferring a caller directly to a mailbox without ringing the room (Do Not Disturb feature) or as an extension number for guests to call to retrieve messages from the lobby or other guest telephones.

<span id="page-29-0"></span>Lodging and Lodging FAX Messaging Overview Environments Page 1-10 **1**

Issue 1 June 1999

#### **Message Waiting Indicators**

Some telephone systems allow you to manually control message waiting indicators (MWIs). Lucent recommends that you should not use this function. Lodging or the property management system (PMS) should control the MWIs, depending upon your setup. For more information, see [''Message Lamp](#page-70-0)  [Controlled By'' on page 3-15](#page-70-0).

If you do use manual MWI control, use it for text and paper fax message notification only.

#### **Environments**

The type of environment that you have determines how you will perform Lodging guest administration. In general, there are two environments for Lucent INTUITY Lodging:

- Integrated property management system (PMS)
- Non-PMS

These environments are further influenced by the mailbox assignment type.

Lodging uses two types of administrative tasks: telephone-based and terminal-based. The telephone-based tasks generally apply to all environments. The terminal tasks are different with different environments. Environment is referenced throughout this book.

#### **Property Management System Environments**

The PMS is a computer system used for electronically making guest reservations, checking guests in and out, printing guest bills, and other guest-related functions. PMS designers can modify their systems so that they work with Lodging and share information for more efficient administration. In the integrated PMS environment, the PMS sends instructions to the Lucent INTUITY system and software installed on the Lucent INTUITY system allows Lodging to interpret the instructions from the PMS. If your site has a PMS, determine if it is capable of sending information to the Lucent INTUITY system. If the PMS is capable of sending information and you will use it to do so, you have an *integrated PMS* environment.

If you have a PMS but it is not capable of sending information to the Lucent INTUITY system or if you do not have a PMS, you have a non-PMS environment.

#### **Non-PMS Environments**

In non-PMS environments, perform all Lodging administration using the Lucent INTUITY system terminal.

<span id="page-30-0"></span>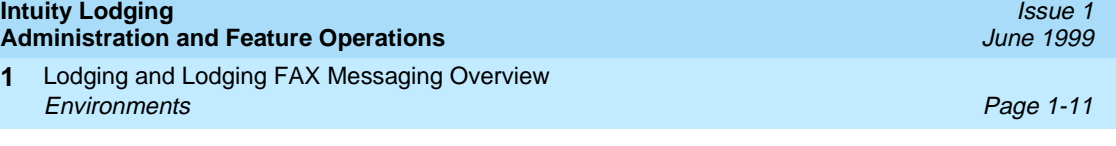

#### **Integrated PMS Environments**

In an integrated PMS environment, you will be able to perform some of the Lodging tasks, usually guest voice messaging mailbox administration, by entering information into the PMS terminal. Your PMS implementation will determine what other terminal-based administrative tasks will need to be performed on the Lucent INTUITY system terminal.

## $\triangle$  CAUTION:

In integrated PMS environments, do not perform guest mailbox administration on both the Lucent INTUITY and PMS terminals. Entering information into both systems will lead to discrepancies in the databases and Lodging will not be able to provide full service to all guests. The PMS database will overwrite information entered into the Lucent INTUITY system terminal.

In the integrated PMS environment, enter guest information on the Lucent INTUITY terminal only when specifically instructed to do so in this document.

#### **PMS Integration Types**

PMS integrations are available in two forms:

- Integration with a link between the Lucent INTUITY system and the PMS computer
- Integration through the telephone system without a separate, physical link between the Lucent INTUITY system and the PMS

#### $\Rightarrow$  NOTE:

The integration through the telephone system is only available for systems integrated with the GuestWorks server.

PMS interfaces built to the following specification are compatible with Lucent INTUITY R5.0 systems linked to the PMS through a link cabled directly to the PMS and Lucent INTUITY Lodging R2.1:

- AUDIX Voice Power Lodging Property Management System Interface Specifications, 585-310-128, for Release 1.1 and 3.0
- Lucent INTUITY Lodging Property Management System Specifications

PMS interfaces built to the following specifications are compatible with Lucent INTUITY R5.0 systems linked to the PMS through the telephone system link (GuestWorks server) and Lucent INTUITY Lodging R2.1: DEFINITY Enterprise Communications Server (ECS), GuestWorks™ server, and System 75 Property Management System Interface Specifications, 555-231-601. Interfaces designed to operate with AUDIX® Voice Power™ Lodging will not operate with this type of link.

<span id="page-31-0"></span>For additional information about links between a PMS and the Lucent INTUITY system, see Lucent INTUITY System Description, 585-310-235.

#### **PMS Interactions**

Integration between the Lucent INTUITY system and the PMS may produce changes in the PMS terminal interface. These changes depend upon the design of the interface and the identity of the features that the PMS vendor included for use. Features not incorporated into the design of the PMS will not be available for your use through the PMS, even though Lodging supports the feature. Consult your vendor's PMS manual for possible screen changes, implemented features, and instructions.

**Optional Language Administration.** Most PMS integrations include an option to administer optional languages. However, some of the older PMS integrations do not include this option through the PMS screens. If your PMS vendor has not included a method to administer optional languages, you can still use them. For more information, see "Setting the Guest Optional Language without a PMS [Guest Language Option'' on page 5-9](#page-106-0).

**Lodging FAX Messaging.** The Lucent INTUITY system does not offer PMS integration for Lodging FAX Messaging since Lodging FAX mailbox administration does not change when guests are checked in and out. If you assign a mailbox to a guest, and the mailbox is administered for Lodging FAX Messaging, the guest will be able to use Lodging FAX Messaging. The Lodging FAX information is already associated with the guest mailbox.

**MWI Control.** Message waiting indicator (MWI) control depends upon the type of PMS integration. For systems integrated through the use of a GuestWorks *server*, the Lucent INTUITY Lodging application controls the MWI.

For all other PMS integrations, the administrator can allow Lucent INTUITY Lodging or the PMS to control the MWI. Lucent recommends that the PMS be used to control the MWI whenever possible. For more information, see [''Message Lamp](#page-70-0)  [Controlled By'' on page 3-15](#page-70-0).

**Group List on PMS.** The Lucent INTUITY Lodging administrator's telephone interface recognizes mailing lists created on PMS terminal screens. Your PMS vendor must implement the Group List feature on the PMS side for this to be available.

#### $\sum$  NOTE:

This feature is not available with integrations operating through the GuestWorks server.

#### **Mailbox Assignment Types**

Lodging may be used with dynamic (changing) or static (unchanging) mailbox assignments. The mailbox environment will determine the administration when guests are checked in and out.

<span id="page-32-0"></span>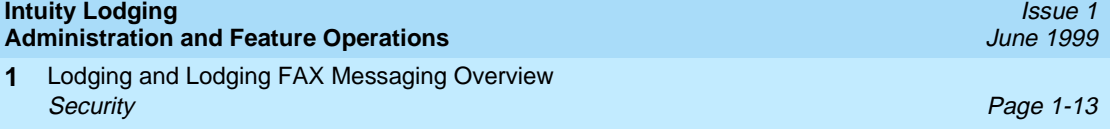

#### **Administered Mailbox Environment**

Dynamic mailboxes are assigned and unassigned each time a guest checks in and out. At checkout, Lodging moves any remaining messages to the extension's old mailbox and deactivates the guest mailbox until another guest checks in. The new guest cannot access messages left for the previous guest. The attendant or the PMS system must administer the mailbox each time a guest checks in or out.

In an administered mailbox environment, you may check in guests as they arrive or perform batch administration. If you use batch administration, collect information about each guest such as extension as they arrive. At designated times, have an attendant administer a batch of mailboxes for newly arrived guests.

#### **Open Mailbox Environment**

In an open mailbox environment, all of the guest mailboxes have been administered for all of the room extensions. These mailboxes remain active at all times — they are not changed each time a guest checks in and out. The attendants or the PMS does not have to assign each guest a mailbox at checkin. Open mailboxes may be administered during or immediately after system installation, depending upon your contract.

#### $\equiv$  **NOTE:**

This approach introduces security issues. New guests can listen to messages that previous guests failed to retrieve and can have deleted messages restored. New guests may also listen to messages saved by previous guests if you allow guests to save messages or they may be able to forward a fax to another destination or retrieve a fax via same-call delivery.

#### **Security**

Security is important for all telephone systems and applications that operate with them. System administrators are responsible for developing, implementing, and monitoring security procedures for their systems.

#### **Toll Fraud**

Lucent Technologies corporate security experts report that toll fraud attempts through messaging systems and automated attendant systems have grown dramatically. Toll fraud "hackers" access a messaging or automated attendant system, transfer through the system, and use a customer's access to a long-distance network. This is not a Lucent Technologies product or design defect, but rather a security risk affecting every major vendor's telephone system with a messaging or automated attendants.

Lodging and Lodging FAX Messaging Overview Security Page 1-14 and the security  $P$  and the security  $P$  and the security  $P$  and the security  $P$ **1**

#### $\Rightarrow$  NOTE:

Lucent Technologies does not warrant that this product will prevent and Lucent will not be responsible for unauthorized use (or charges for such use) of common carrier telecommunication services or facilities accessed through or connected to Lucent INTUITY system. The customer is responsible for administering the Lucent INTUITY system, Lucent INTUITY Lodging, and Lucent INTUITY Lodging FAX Messaging to prevent such unauthorized use. The customer has the responsibility to read all documents associated with Lucent INTUITY Lodging and Lucent INTUITY Lodging FAX Messaging and understand the features that enable the administrator to reduce exposure to unauthorized use. If you are operating other applications on the Lucent INTUITY system also, follow the toll fraud prevention guidelines in the documentation for those products.

Because Lodging only allows transfers from a guest's mailbox to an attendant, toll fraud with Lodging is unlikely. With Lodging FAX Messaging, however, there exists a greater potential for fraud. If guests are permitted to forward faxes to long-distance destinations outside your site, hackers may deliver a fax to a guest mailbox, gain access to the mailbox, and then instruct the system to deliver the fax to a long distance telephone number. Under these conditions, you or the guest staying in the room would be billed.

Using a guest mailbox password can prevent unauthorized use of a mailbox. With the password option in use, the system tolerates three login attempts and then transfers the telephone call to an attendant. Ask your attendants to report hang-ups and use caution when transferring outside callers to a mailbox for message retrieval.

You may want to mask the ability to obtain messages through the hotel's fax line by changing the fax greeting prompt to exclude the phrase: "To get faxes from a mailbox, press star". Although the caller must enter a password before gaining access to the mailbox, a hacker may be able to break the password and ask the system to deliver the fax via same-call delivery.

Use caution in allowing attendants to enter destinations for a guest calling from outside the hotel to retrieve faxes. Lucent recommends never permitting your attendants to forward fax messages for an outside caller unless the caller can provide the correct password for the mailbox. Ensure that your administration for billing for forwarding faxes is correct. Follow your security policy for any transfers of faxes.

Since Lodging supports transfer to an attendant or an operator any time that a caller presses zero, create a transfer policy to restrict the situations in which your operator will transfer a telephone call to an outside line that is not restricted from long-distance access, especially in facilities where the attendant telephones are capable of transferring a telephone call to an outside line but do not display the origin of the telephone call.

<span id="page-34-0"></span>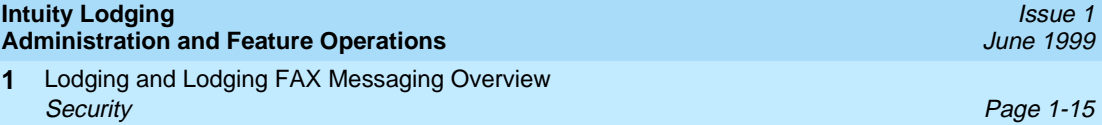

In situations where the console displays the originating number, caution attendants and operators not to transfer telephone calls from the Lucent INTUITY system to an outside line. Instruct your attendants and operators to disconnect the call and call back the room extension before performing the transfer.

#### **Lucent INTUITY Terminal Access**

Physical access to the Lucent INTUITY terminals should be limited to the Lodging administrator and trained attendants. To use the terminal you must have a login ID and a password. Logins and passwords are confidential information and should not be written down or shared with any unauthorized individuals.

#### **Login Attempts**

The number of telephone-based login attempts is preset to three. After three unsuccessful attempts, the system transfers the guest to an attendant. The attendant should verify the guest's identity, and then resolve the guest's message retrieval problem. Ask attendants to report frequent hang-ups after transfer to you and then monitor the Mailbox Usage and the Phone Line Usage Reports for unusual activity [\(Chapter 7, ''Reports, Logs, and Audits''](#page-152-0)).

#### **Passwords**

The Lucent INTUITY system and the Lodging applications use passwords to limit access to functions and messages. Lucent recommends the consistent use of passwords to protect the system's integrity, guests' messages, and guests' privacy.

#### **General Guidelines**

All telephone-based and terminal-based passwords should be based upon an established policy that the administrator, attendants, and guests follow.

Lucent recommends the following:

- Passwords should *not* consist of:
	- Trivial or repetitive numbers such as "1111" or "2222"
	- Ascending or descending digits such as "1234"
	- Phone numbers such as 345 for room or extension 345
	- Your name or initials
	- Current year
	- Numbers that identify the owner such as social security or employee ID
- Do not post, share, or print passwords.
- Terminal-based passwords (administrative) should be at least six characters long; telephone-based passwords should be four digits long.

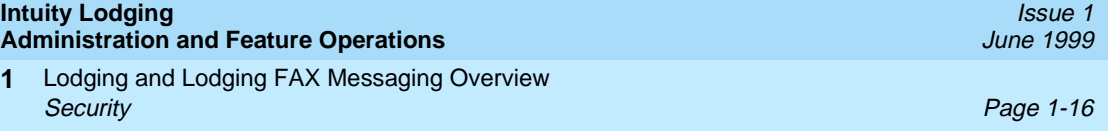

- Change passwords once a month and after an employee leaves your organization. Your policy should include notification procedures.
- Create a policy to use to confirm the identity of guests who have forgotten passwords and are seeking access to messages.

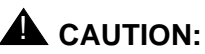

The system administrator must change the passwords on the system not later than 24 hours after installation to protect system security. See [''Password Administration'' on page 3-3](#page-58-0) for instructions.

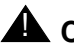

## $\triangle$  CAUTION:

Protect the use of the system administrator's password. This login can be used to change system operations such as how channels operate or can be used to stop all system operations.

## **A** CAUTION:

Protect the use of the attendant (attend) login. This login may be used to add or delete guests or change a guest's password.

#### **Guest Passwords**

Guests can select a 4-digit password when they check in, and modify the password from their room extension if you set the Allow Personal Greeting: field on the Mailbox window to "yes". The Lucent INTUITY system prompts for a password for all telephone calls for message retrieval. Although guest passwords are optional, Lucent recommends that for maximum security, attendants should ask guests to choose a password. Inevitably, some guests will forget their passwords or you may experience break-in attempts. To prevent unauthorized access of a guest's mailbox, establish attendant procedures for verifying the guest's identity.

If you decide not to require guest passwords, restrict Lodging access to guest and administrative telephones through the telephone system. See your telephone system's documentation for instructions about restricting access through the use of classes of restriction (COR) or the equivalent.

#### **Administrative Passwords**

The Lodging administrator and attendants use administrative passwords for telephone-based and terminal-based activities. The Lodging administrator's password has the most liberal privileges, allowing broadcast messages to all checked-in guests (telephone-based) or removal of all the old mailboxes (terminal-based). Both the administrator and attendant passwords can be used to override any guest password and gain access to the mailbox and messages. Protect the administrative passwords from unauthorized access. Change these passwords at least once a month or after you have had personnel changes.
<span id="page-36-0"></span>Lodging and Lodging FAX Messaging Overview The Lodging Terminal Interface **Page 1-17** and the United States of the Page 1-17 **1**

# **The Lodging Terminal Interface**

After logging on to the Lucent INTUITY terminal with the *attend* login, a menu, a message line, and a row of function keys appear (Figure 1-2). This display is typical of all Lodging menus. If your system has the Lodging FAX Messaging option, the system will display the FAX Add-on Administration option. If your system does not have Lodging FAX Messaging, this option will not appear on the menu. If you use another login to log on to the system, you will need to choose Lodging Administration to reach the Lodging Administration menu.

# $\Rightarrow$  NOTE:

This section only applies to the Lucent INTUITY system terminal and Lodging menus and windows.

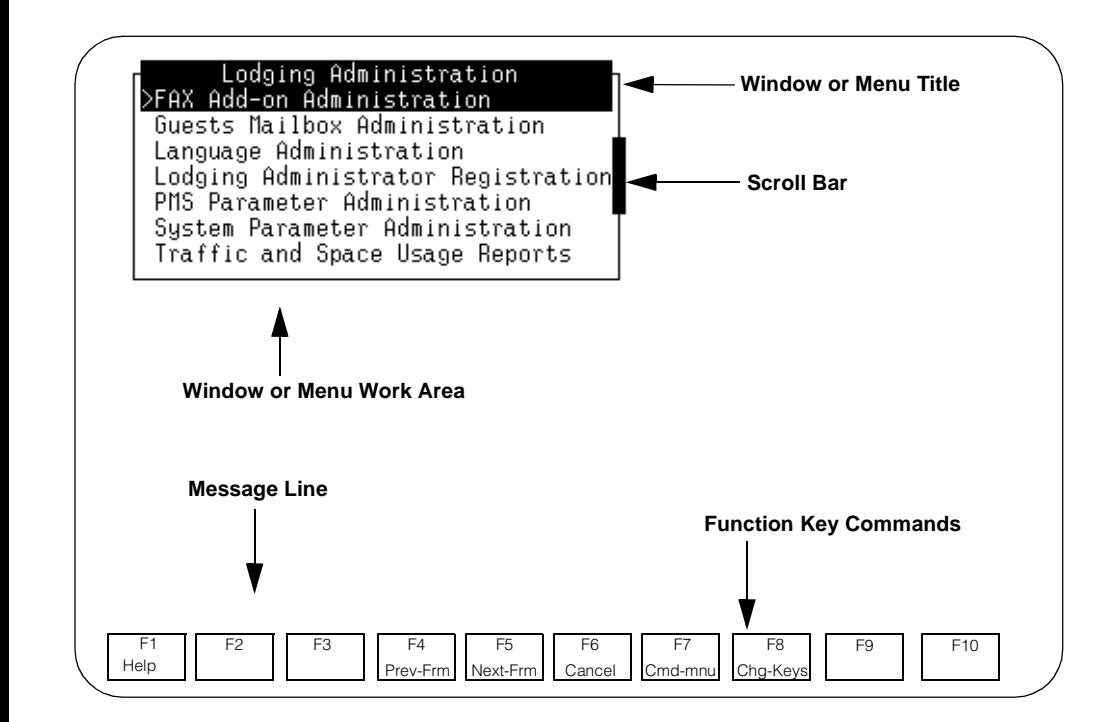

**Figure 1-2. Basic Screen Components**

# **Lodging Windows and Menus**

The administration of system parameters (operating instructions that apply to all users of the system) and mailboxes (storage areas for messages) may be performed using windows and menus. Windows display information or allow you to enter information. Menus offer items that can be selected using arrow keys.

Issue 1 June 1999

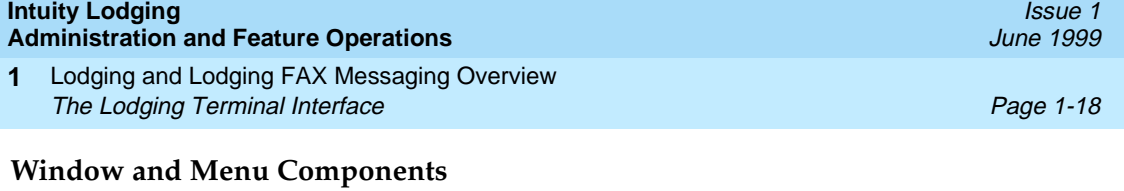

A window or menu has a:

- Title
- Work area
- Scroll bar (if applicable)
- Message line

Each screen has a unique title displayed on a bar at the top of the screen. The screen title describes the type of information on the screen or tasks. In [Figure 1-2,](#page-36-0) the title of the screen is "Lodging Administration."

The work area is the largest part of a screen and contains a list of options, a series of blanks (parameter fields), or read-only information. Parameter fields, referred to as "fields", are areas for the user to enter information.

The system uses the *scroll bar* to indicate that it has more information. A "v" appears in the scroll bar to signal to you to use the up or down arrow keys to display additional information.

The *message line* is the text line just above the function key commands. This line may contain brief instructions such as:

Highlight an item and press <Enter>

The message line may also display possible field values:

Enter pause for touch-tone input in seconds (4-9).

If you need help in determining what to do next, read the message line first. If you need more information press the  $[$ F $]$  (Help) key.

## **Window and Menu Types**

The system may show one or more windows or menus on the monitor at the same time. Only one of the displayed windows or menus can accept commands (active window or menu), usually the most recently displayed window or menu.

Menus allow you to choose a task or an option.

Windows allow you to:

- View information
- Enter information
- Confirm an action

<span id="page-38-0"></span>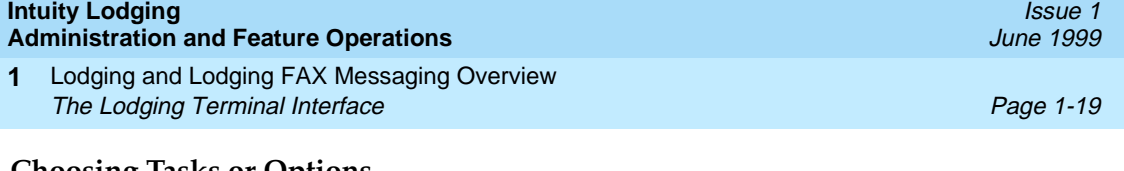

# **Choosing Tasks or Options**

Tasks and options are normally listed in alphabetical order under the menu title (Figure 1-3).

## Lodging Administration

FAX Add-on Administration **Guests Mailbox Administration** Lodging Administrator Registration PMS Parameter Administration Sustem Parameter Administration Traffic and Space Usage Reports

Guests Mailbox Administration Mailbox Merge Mailbox Message Management Old Mailbox Suite Mailbox Swap Mailboxes Transfer Mailbox

## **Figure 1-3. Lodging Administration Menus Showing Tasks and Options**

To choose an option, highlight it, and then press  $\overline{\text{ENTER}}$ . There are two ways to highlight an option:

- Type the first character or characters of a menu item.
- Move the cursor to the menu item using of the following keys (Table 1-1),

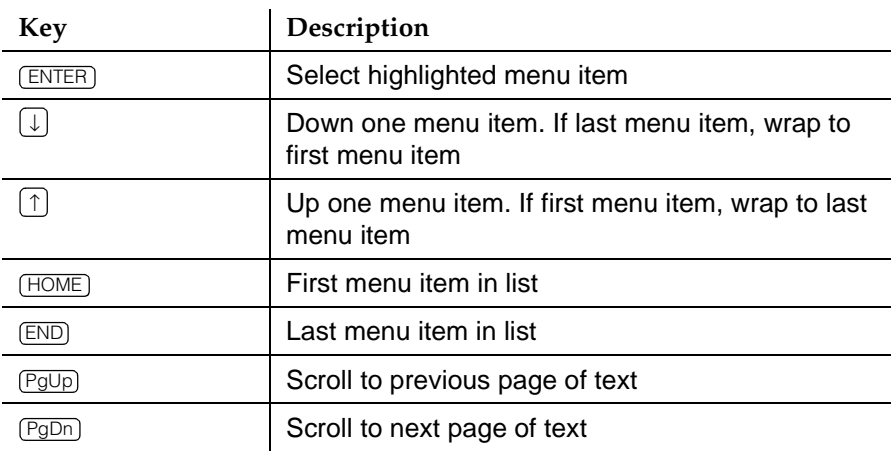

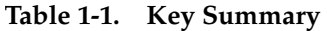

# **Viewing Information**

Some windows display information [\(Figure 1-4](#page-39-0)). This information includes help messages, error messages, directions, and reports. Information in these windows cannot be changed.

<span id="page-39-0"></span>Information Guest Checked In

Press (Enter) to continue.

## **Figure 1-4. Information Window**

# **Entering Information**

Some windows allow you to enter information and also provide information. The typical fill-in window contains brief descriptions of the type of information needed or provided and fields for the information.

A field is an area on the window in which you enter information. Most fields are alphanumeric. You can enter letters, special characters, numbers, or a combination of all three. Some fields are strictly numeric, such as the Guest Extension field (Figure 1-5). In most cases, the length of this line represents the maximum number of characters allowed for the response. The message line of the screen explains restrictions on the values you enter in fields (Figure 1-5).

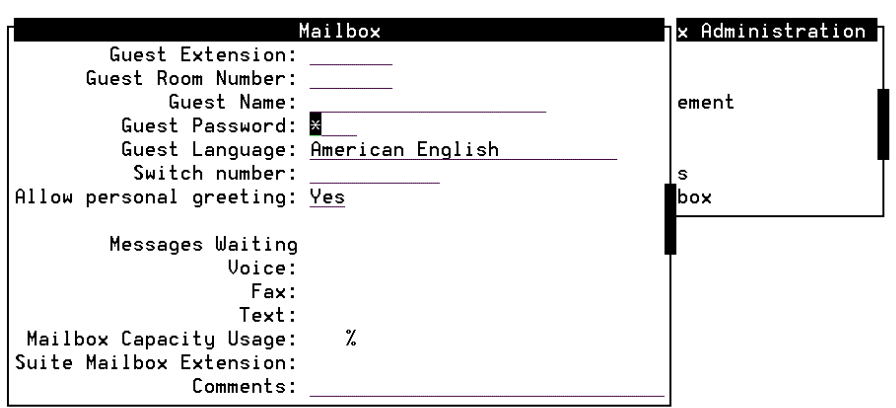

Enter exactly 4 digits,  $*$  or 0 (no password), or # (deny access).

## **Figure 1-5. Guests Mailbox Window Showing Fields**

When you access a window with fill-in fields, the cursor automatically moves to the first field, and you can begin entering information. All fields allow you to enter information by typing. Some also provide a menu of choices you can use by pressing the  $F2$  (Choices) key. The choices menu displays possible responses for

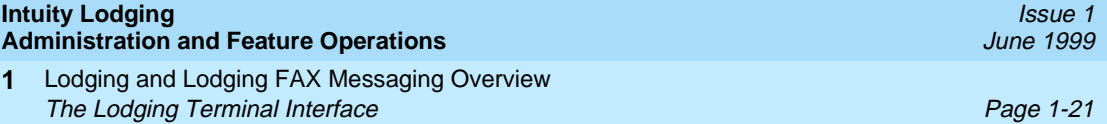

the field where the cursor is placed. Descriptions that do not have a line following them cannot be changed; they are for displaying information only.

Table 1-2 shows the keys and key combinations you can use to move around in a window:

| Key                        | Description                                        |
|----------------------------|----------------------------------------------------|
| ENTER).<br>[ TAB ]         | Down one field. If last field, wrap to first field |
| SHIFT)<br>TAB <sup>1</sup> | Up one field. If first field, wrap to last field   |
| HOME <sup>1</sup>          | Beginning of current field                         |
| END                        | Last field of form screen                          |
| $\leftarrow$               | Left one character in a field                      |
|                            | Right one character in a field                     |
| DELETE I<br>DEI            | Delete character at cursor                         |

**Table 1-2. Key Summary**

# **Confirming an Action**

Confirmation screens ask you to approve your choice before the system proceeds to perform the function (Figure 1-6). Press **y** on the keyboard to confirm your choice or **n** to stop (cancel) the process.

```
Confirm
Are you sure you want to checkout this
guest?
Press (y) to confirm.
Press (n) to cancel.
```
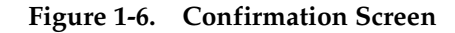

## **Function Key Commands**

The function key commands (softkeys) are boxed words and abbreviations that appear below windows or menus ([Figure 1-2\)](#page-36-0). These boxes correspond to the first eight function keys marked F1 through F8 on the keyboard. The label describes

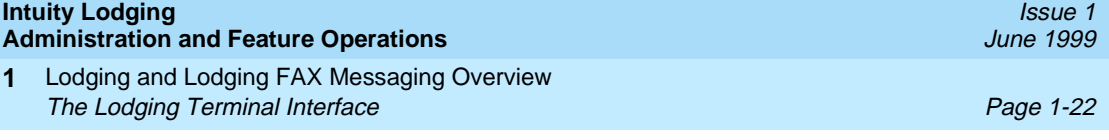

the action that results when you press the function key. For example, many windows label the third box from the left (F3) as Save. If you press  $\boxdot$ , the system saves the information for use.

When you open a window or menu, a standard set of key commands appears. The function key <sup>(F8)</sup> is always assigned to the Chg-Keys command. Chg-Keys allows you to display and use an alternate set of function keys. Each window or menu has a slightly different set of alternate standard keys. Alternate function key commands are explained in the tasks which use them.

When performing a task, make sure that you are on the right set of keys before pressing a function key. The best way to do this is by remembering the command names rather than the function key numbers, for example, checkin instead of  $E$ .

Table 1-3 summarizes the common function keys:

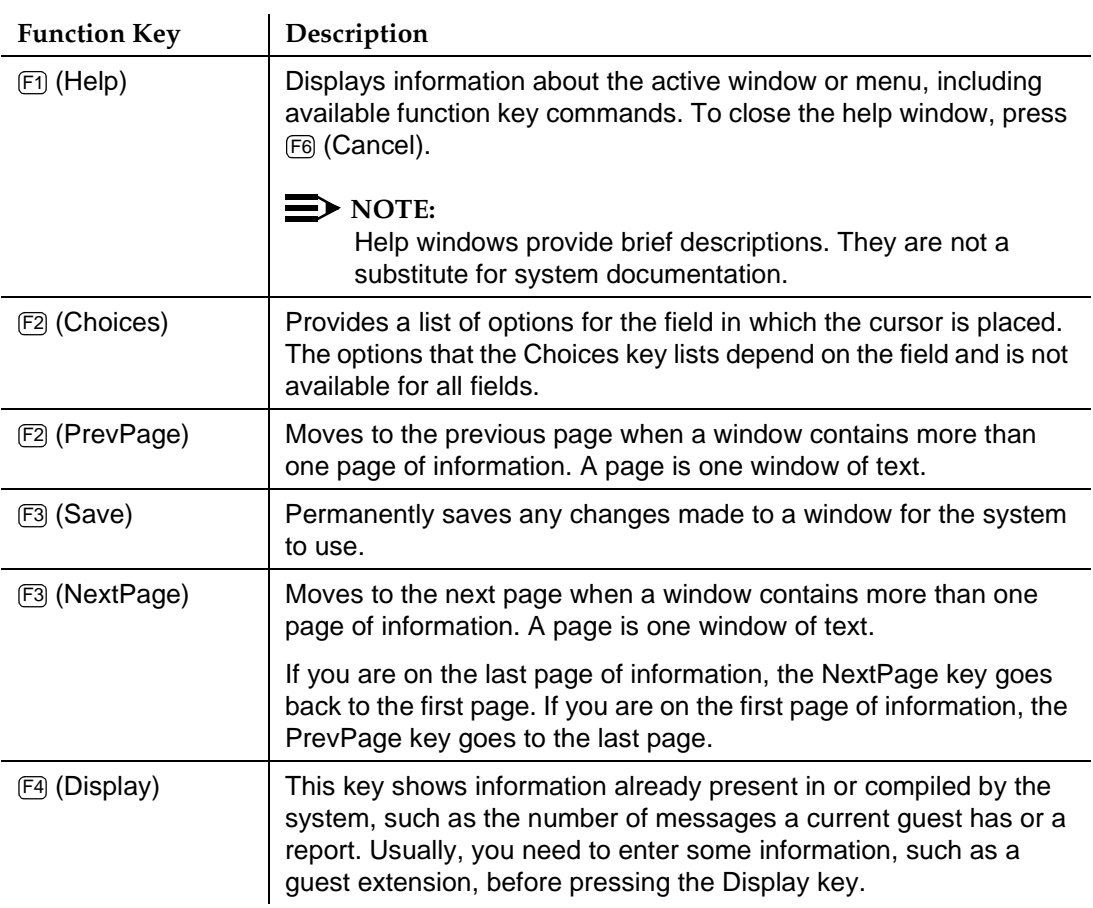

### **Table 1-3. Function Key Summary**

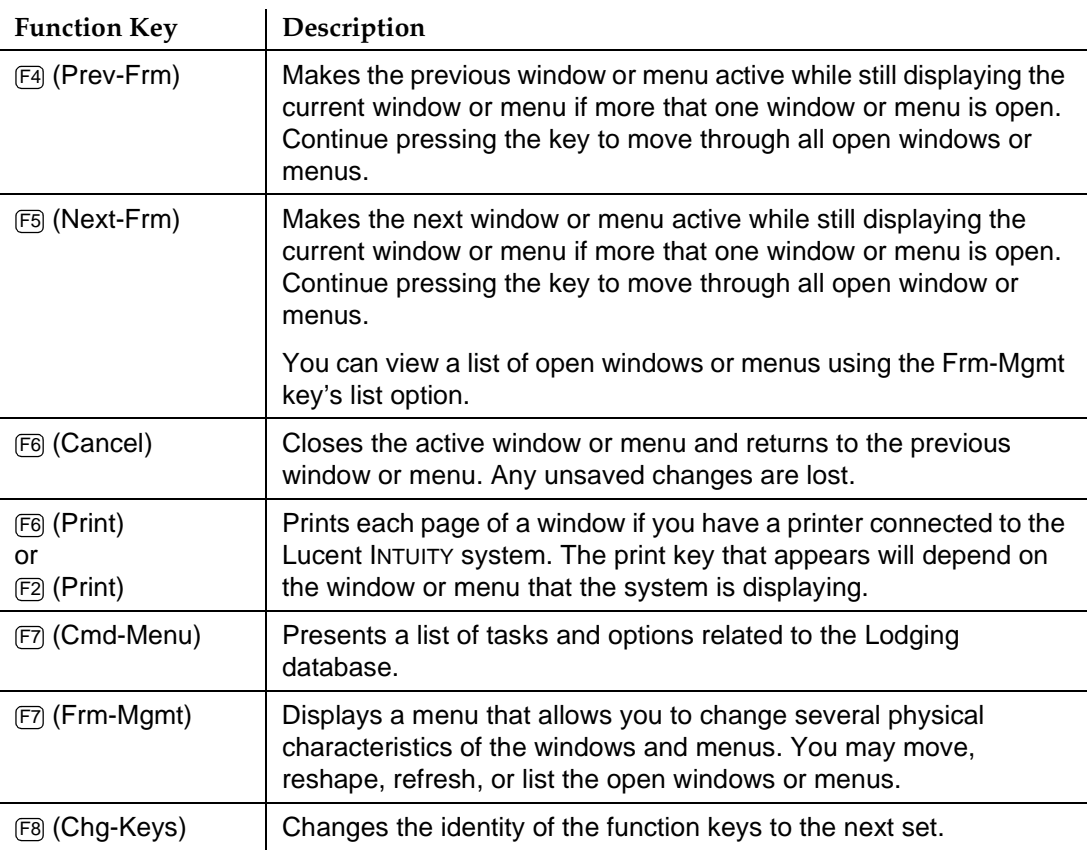

#### **Table 1-3. Function Key Summary —** *Continued*

 *(2 of 2)*

# **Printing Window Information**

If you have a printer connected to the Lucent INTUITY system, you can print the information displayed on some of the windows

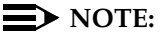

Lucent recommends printing reports regularly and keeping them for reference.

To print a window:

- 1. Display or enter the information you wish to print.
- 2. Press  $F3$  (Chg-Keys) and then  $F2$  (Print) or  $F6$  (Print). The identity of the print key depends upon the window being displayed.

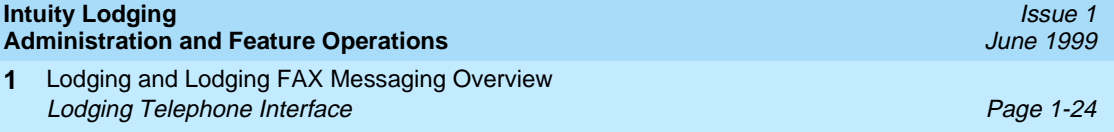

The print function key sends the information shown in the window to the printer connected to the Lucent INTUITY system. You cannot send information from the Lucent INTUITY system to another printer.

# **Lodging Telephone Interface**

The Lodging telephone interface consists of prompts and menus designed to help users. The term telephone-based applies to tasks performed at the telephone or information about the telephone interface.

# **Interface Options**

Lodging offers several options that the administrator can set for the telephone interface.

# **Optional Languages**

Lucent Technologies offers different languages for use with Lodging. You can purchase and use any or all of the languages. The system does not limit the number of languages installed. One of the languages must be administered as the default language. For guests, the system uses the default language unless another language is administered and when the guest logs on to a Lodging mailbox from a telephone other than the guest's room extension. After logging in, Lodging switches to the guest's chosen language and stops using the default. For administrators and attendants, the system uses U.S. English. This cannot be administered.

During checkin, the guest chooses a language. Setting the guest language for individual guests depends on the environment. In a Non-PMS environment, administer the guest's language on the Lucent INTUITY system terminal. In an integrated PMS environment, the procedure to activate an optional language for a guest will depend upon the PMS. If your PMS does not have a language option, use the procedure in [''Setting the Guest Optional Language without a PMS Guest](#page-106-0)  [Language Option'' on page 5-9](#page-106-0).

Messages recorded for guests remain in the language(s) in which they were recorded. Optional languages only apply to prompts that the system uses to provide instructions.

## **Personal Greetings**

Guests may record their own personal greetings for their extensions. If a guest chooses to record a personal greeting, callers reaching the guest extension will hear the guest's greeting in the guest's own voice. The system administrator can activate or deactivate this feature.

Lodging and Lodging FAX Messaging Overview Lodging Telephone Interface **Page 1-25** Page 1-25 **1**

# **Telephone Interface Operation**

Some of the basic features of the Lodging telephone interface include:

■ Pause for Touch-Tone Input

After playing a telephone-based menu or prompt, the system pauses briefly for touch-tone inputs. If you do not enter any inputs, the menu or prompt repeats. If you do not enter any inputs after the third repetition, the system plays a closing message and disconnects or transfers the user to the attendant.

No Touch-Tone Needed for Leaving a Message

Although Lucent INTUITY system only accepts touch-tone inputs, outside callers with rotary telephones can still leave messages. Lodging's call-answer interface does not need any touch-tone input to record a message.

■ Type Ahead

Most telephone-based menus and prompts accept the entry of a touch tone before the prompt finishes playing. When the system detects a touch tone during the prompt, the system will stop playing the prompt, and then respond to the touch tone.

Talk Off

By pressing a touch tone, a guest can stop the replay of a message. After the touch tone, the system prompts for instructions with a menu. This is called a talk off.

■ Error Response

The system responds with "entry not understood" after an invalid selection and then prompts again. If a touch tone interrupts recording, Lodging will prompt:

> "To re-record, press  $\boxed{1}$ . To review the recording, press  $\boxed{2}$ . To erase, press 3."

■ Optional Guest Passwords

This book assumes that the guest is issued a password at check-in. However, guest passwords are optional. If a guest does not have a password, the system does not prompt for one.

■ User-Specific Prompts

Lodging prompts and messages are different for guests, attendants, and administrators. Lodging selects the prompts to play by using the identity of the telephone (lobby, guest room, or attendant) and the password.

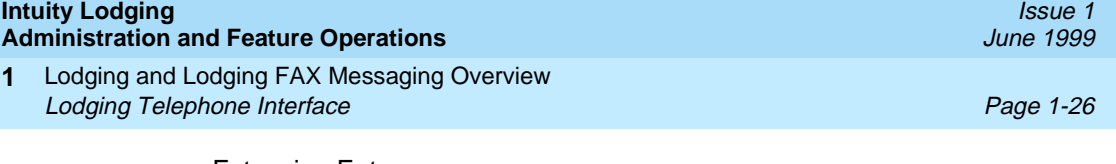

### ■ Extension Entry

The Lucent INTUITY system does not need switch-specific digits, unless they have been administered on the Lucent INTUITY system. For example, if the telephone system requires the digit 7 before the extension, press [7] and then enter the room extension to call or transfer to a room. To enter the same extension on the Lucent INTUITY system, enter the extension but not the  $\boxed{7}$ .

#### <span id="page-46-0"></span>**Intuity Lodging Administration and Feature Operations**

Administrator's Responsibilities **2** Overview Page 2-1

Issue 1 June 1999

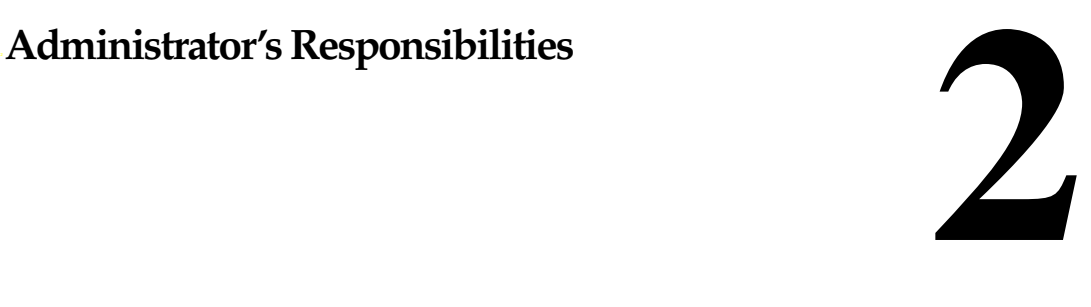

# **Overview**

This chapter contains information about the administrator's responsibilities. The Lucent™ INTUITY™ Lodging administrator needs to:

- Perform pre-installation activities.
- Perform initial activities.
- Evaluate, establish, and enforce security policies.
- Give site-specific information to attendants and train them.
- Perform ongoing daily, weekly, and monthly preventive maintenance.
- Monitor system performance including traffic and mailbox use.
- Interact with guests and attendants to keep them properly informed, correct any misconceptions, troubleshoot problems, and respond to any questions.

# **Purpose**

The purpose of this chapter is to provide information about the administrator's responsibilities and to describe the activities he/she will be performing.

# **Preinstallation Activities**

The administrator is responsible for performing these activities before Lucent INTUITY Lodging and Lucent INTUITY Lodging FAX Messaging are placed into service. These preliminary activities prepare guests and attendants for the new application.

Administrator's Responsibilities **2 Preinstallation Activities Page 2-2 Pressure 2-2 Page 2-2** 

# **Pre-Installation Activities Checklist**

Table 2-1 provides a checklist of activities the system administrator must perform before installing the Lucent INTUITY system. The activities are listed in the order in which you should perform them and include a reference for the location of the procedures.

# **Table 2-1. Checklist of Pre-Installation Activities**

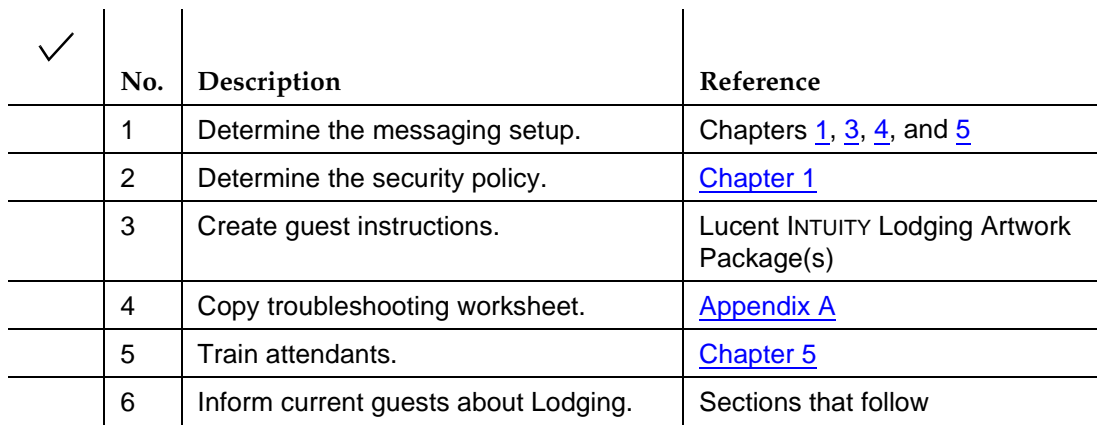

# **Preinstallation Activities**

The following section describes the preinstallation activities.

# **Activity 1: Determine the Messaging Setup**

Before placing the system into service, decide which options guests will be able to use. For voice messaging, you may use the following options:

- Save messages
- Record personal greetings and change passwords

For more information, see [''Allow Guests to Save Message'' on page 3-13](#page-68-0) and [''Allow Personal Greeting'' on page 5-5](#page-102-0).

If the Lucent INTUITY system will also be operating Lucent INTUITY Lodging FAX Messaging, you may use the following options:

- Forward faxes to destinations outside the hotel
- Print faxes to in-room fax machines

Administrators will also need to:

- Determine Lodging FAX Messaging administration procedures
- Determine procedures to handle faxes that print to the quest services fax machine
- Determine which fax machine will be the quest services fax machine

See [Chapter 1, ''Lodging and Lodging FAX Messaging Overview'',](#page-20-0) and [Chapter 4,](#page-78-0)  [''Lodging FAX Messaging Administration''](#page-78-0) for more information.

# **Activity 2: Determine the Security Policy**

The Lodging administrator is responsible for system security. Create a security policy or modify the existing policy. Determine how you will maintain and enforce the security policy. For more information, see [''Security'' on page 1-13](#page-32-0).

# **Activity 3: Create Guest Instructions**

The Lodging documentation includes the Lucent INTUITY Lodging Artwork Package (585-310-739). Use this camera-ready artwork to create instructions to help guests use Lodging. These instructions will lessen the time spent by attendants explaining the system and answering questions. If the system provides optional languages, create guest instructions for each language. See [Appendix A,](#page-222-0)  [''Job Aids''](#page-222-0) and [''Related Resources'' on page xvii](#page-16-0) for a listing of artwork packages.

# **Activity 4: Copy Troubleshooting Worksheet**

[Appendix A, ''Job Aids''](#page-222-0) contains a Lodging User Trouble Report. Copy the report, and keep copies at each attendant's desk so that any problems can be accurately recorded. This report is associated with a key in Chapter 8, "Troubleshooting".

## **Activity 5: Train Attendants**

Train front desk and telephone attendants before you put the application into service. To train the attendants:

- 1. Prepare training information.
	- a. Decide which features the attendants should use.

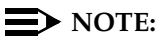

Some administrators do not inform guests about all of Lodging features such as restoring deleted messages. However, attendants should still be trained in all Lodging features in case of an emergency.

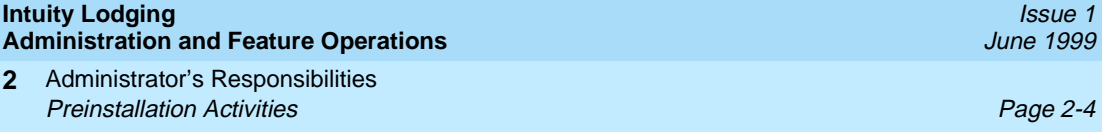

- b. Identify site-specific information that the attendants will need. This information can include:
	- The message retrieval telephone number
	- Telephone numbers for non-integrated services
	- The Lodging FAX Messaging telephone number
	- Password use
	- Whether quests can save messages, record personal greetings, or change their own passwords
	- Optional languages available for the system
	- Availability of a Do Not Disturb feature
	- How to distribute paper copies of fax messages to quests
- c. Create training material.
	- Copy the quick reference cards in Appendix A, "Job Aids"
	- Copy the appropriate pages from Chapter [1](#page-20-0) and Chapter [5](#page-98-0)
- 2. Arrange one or more training sessions so that at least one attendant on every shift is familiar with Lodging. At the training sessions, use a speaker phone to show how the telephone-based interface works.

# **Activity 6: Inform Current Guests About Lodging**

Inform guests about the new messaging service when it becomes available. Your environment will determine if your current guests will receive service the day the system begins operation.

## **Integrated PMS Environment**

In the integrated PMS environment, all current guests will have mailboxes after you synchronize the PMS database and the Lodging database, and change the guest coverage paths. After you change the coverage path, the telephone system will route unanswered calls to the Lucent INTUITY system. Database synchronization occurs automatically after the PMS and Lucent INTUITY systems start operating.

Before synchronizing the databases and changing the coverage path, distribute a memo announcing the new messaging system and provide guest instructions. Instruct the housekeeping staff to put the guest instructions in each room on the day that the system begins operations.

## $\equiv$  NOTE:

Current guests will not have a voice mail password. If you choose to use guest passwords, only new guests will receive a password when passwords are assigned at checkin.

## **Non-PMS Environment**

In the non-PMS environment, you have three cut-to-service options:

- Administering all current guests
- Administering only new quests
- Using open mailboxes

How you inform your guests about these depends upon the option you choose.

**All Current Guests or Open Mailboxes.** If you administer all current guests or use open mailboxes, distribute a memo announcing the new messaging system and provide guest instructions. Instruct the housekeeping staff to put the guest instructions in each room on the day that the system begins operations. After Lodging is in-service, use the broadcast feature. See "Broadcast Message [Administration'' on page 6-6](#page-143-0) for more information.

**Only New Guests.** If you decide to administer only new guests, explain the messaging system to guests and provide guest instructions. Issue guests a password when they check in.

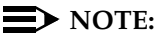

You will also have to modify the new guest's telephone system path to call cover to the Lucent INTUITY system.

# **Initial Administration Activities**

Perform initial activities *immediately* after the installation of the Lucent INTUITY system and Lodging.

# **Initial Administration Checklist**

[Table 2-2](#page-51-0) provides a checklist of initial administration activities The activities are listed in the order in which you should perform them during the initial phase and include a reference for the location of the procedures.

<span id="page-51-0"></span>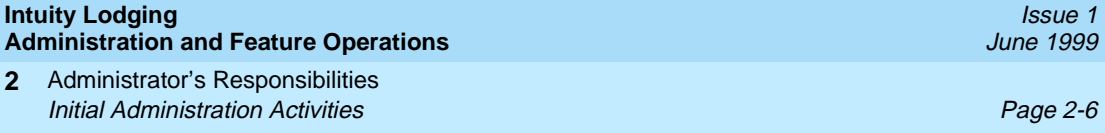

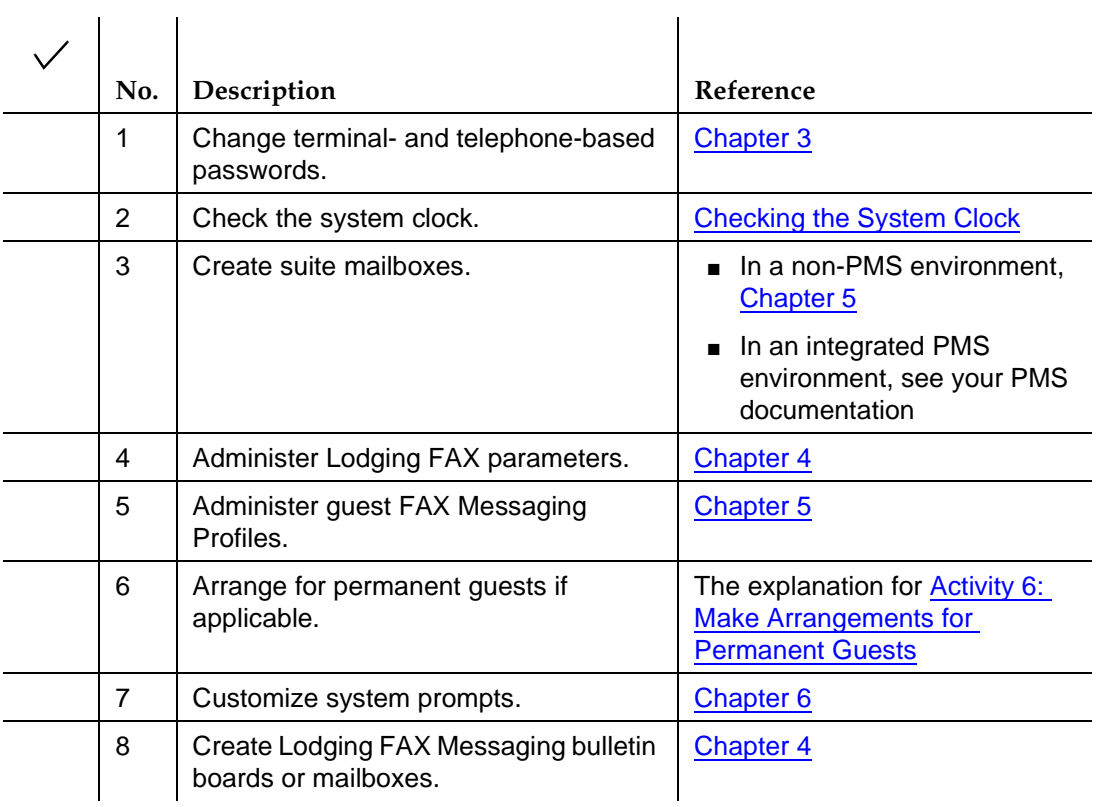

# **Table 2-2. Checklist of Initial Administration Activities**

## **Initial Administration Activities**

The following section describes the initial administration activities.

## **Activity 1: Change the Passwords**

Passwords control telephone and login access to the system. To protect system security, change the terminal- and telephone-based passwords for the administrator and the attendants within 24 hours after system installation. See [''Password Administration'' on page 3-3](#page-58-0) for instructions.

## **Activity 2: Check the System Clock**

The Lucent INTUITY system includes a clock used to perform certain time-dependent tasks, such as placing a time stamp on messages and automatically purging old messages after the retention time expires.

# <span id="page-52-0"></span>**Activity 3: Create Suites**

Since the main extension and member extensions of a suite do not change often, you may want to enter all of the suites at one time after you install the system and then modify them as necessary.

- To create suites in the non-PMS environment, see "Suite Administration" [on page 5-21.](#page-118-0)
- To set up suites in the integrated PMS environment, see your vendor's PMS documentation for procedures.

# **Activity 4: Administer Lodging FAX Parameters**

If you have purchased Lodging FAX Messaging, installation services will administer the system for the Guest Services fax machine number and one channel as a maximum for the system to use to deliver faxes to fax machines or other destinations. During the initial activities phase, review the parameters for the Lodging FAX System Parameter Administration screen and make any changes. For more information, see [''Lodging FAX Messaging System Parameters](#page-78-0)  [Administration'' on page 4-1](#page-78-0).

# **Activity 5: Administer Guest FAX Profiles**

Guest Lodging FAX Messaging profiles determine the Lodging FAX Messaging permissions for guest extensions. The Lodging FAX Messaging guest profile for an extension does not change throughout checkin and checkout unless you change the administration itself. Since these permissions do not change, administer the Lodging FAX Messaging guest profile for each extension so that administration does not have to be performed during checkin and checkout. Identify any rooms with in-room fax machines or any rooms that you do not want to receive Lodging FAX messages. For more information, see [''Guest FAX Profile](#page-111-0)  [Administration'' on page 5-14](#page-111-0).

# **Activity 6: Make Arrangements for Permanent Guests**

Permanent guests are people who use your site as their primary residence. They live at the hotel all year or for extended periods of time. Generally, their affairs are handled differently from those of short-term guests. Since the PMS may not consider them to be checked-in guests, they may not receive a voice mailbox.

# <span id="page-53-0"></span>**Systems with the INTUITY AUDIX Application**

If permanent quests reside at your site, you can administer them as [INTUITY](#page-5-0) [AUDIX® subscribers.](#page-5-0) If you administer guests as INTUITY AUDIX subscribers, you may want to create a separate INTUITY AUDIX class of service (COS) for them. Be sure to provide permanent guests using INTUITY AUDIX with or without Lucent INTUITY FAX Messaging with instructions.

# $\equiv$  **NOTE:**

Permanent guests who use the INTUITY AUDIX application may receive broadcast messages intended only for employees. If you give permanent guests INTUITY AUDIX mailboxes, use a mailing list of employees to send messages only to employees instead of using the INTUITY AUDIX broadcast feature.

# **Systems without the INTUITY AUDIX Application**

If your site hosts permanent guests and you do not have the INTUITY AUDIX application, check permanent guests in as guests on the Lucent INTUITY terminal. Use the check-in procedure in [Chapter 5, ''Mailbox Administration and Use''](#page-98-0), to enter permanent guests in the integrated or non-PMS environments.

# **Activity 7: Create Customized Prompts**

Lodging includes system voice prompts that provide instructions for guests and callers. Some of these prompts can be changed to include the name or location of your site or other information such as seasonal greetings. See [''Custom Prompt](#page-144-0)  [Administration'' on page 6-7](#page-144-0) for instructions.

# **Activity 8: Create FAX Bulletin Boards**

# **or Fax Mailboxes**

If you want to use Lodging FAX Messaging to distribute or send faxes to customers, create the Lodging FAX Messaging bulletin board or Lodging FAX Messaging mailboxes. See [Chapter 1, ''Lodging and Lodging FAX Messaging](#page-20-0)  [Overview''](#page-20-0) for a description of Lodging FAX Messaging bulletin board and mailbox operation. See [Chapter 4, ''Lodging FAX Messaging Administration''](#page-78-0) for instructions.

# **Preventive Maintenance Activities**

Administrators are required to perform periodic preventive maintenance. When you perform this maintenance on a regular basis, you can identify and correct problems that might otherwise compound themselves. Information collected for analysis is also more reliable when samples are for identical collection periods.

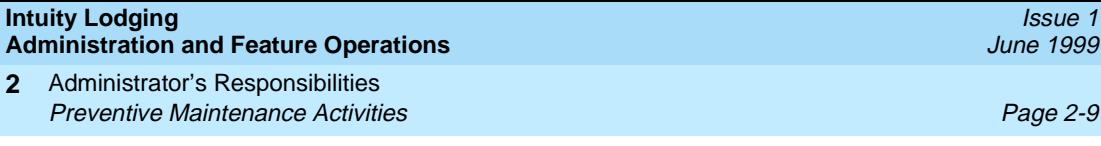

# **Preventative Maintenance Checklist**

Table 2-3 provides a checklist of the required activities and includes a reference to where you can find the procedures for performing them.

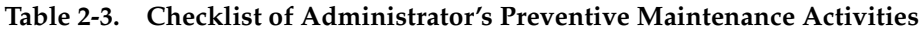

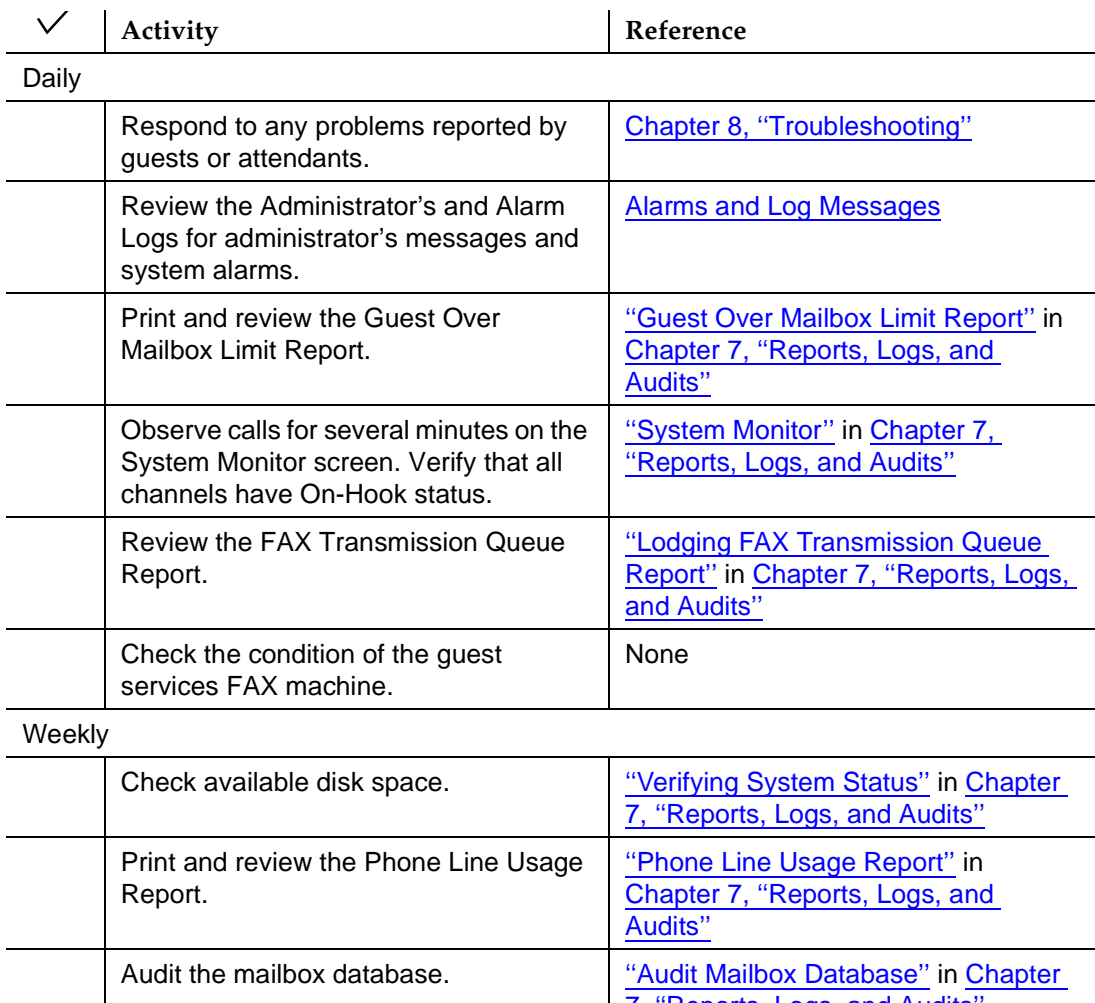

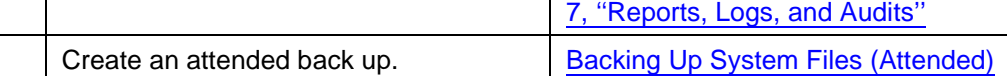

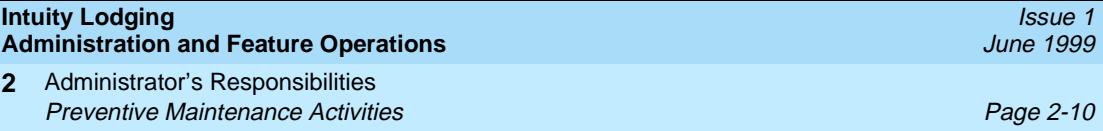

# **Table 2-3. Checklist of Administrator's Preventive Maintenance Activities**

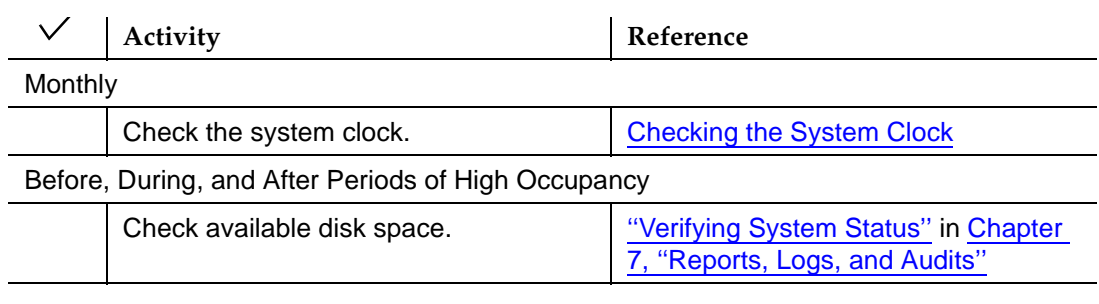

 *(2 of 2)*

#### <span id="page-56-0"></span>**Intuity Lodging Administration and Feature Operations**

Basic System Administration Overview Page 3-1 **3**

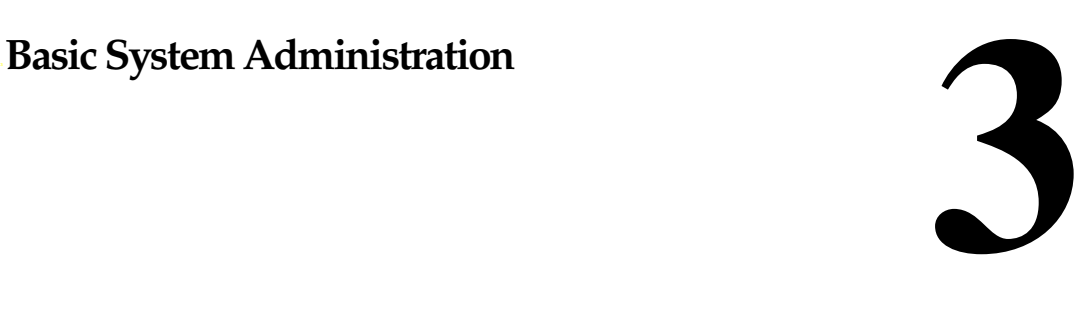

Issue 1 June 1999

# **Overview**

This chapter describes the basic system administration, including:

- **Password**
- Lodging system parameter
- **Extension**
- Old mailbox

# **Purpose**

The purpose of this chapter is to provide procedures and information for the administrator necessary to administer Lucent™ INTUITY<sup>™</sup> Lodging.

# **Logging In and Out**

Use the following procedures to log in and out of the Lucent INTUITY system terminal.

# **Logging In**

To log on to the Lucent INTUITY system at the terminal:

# $\Rightarrow$  NOTE:

If the Lucent INTUITY terminal already displays a window or menu, log out (see below) and log back in to make sure that you have system administrator's permissions. The system administrator's login is sa.

<span id="page-57-0"></span>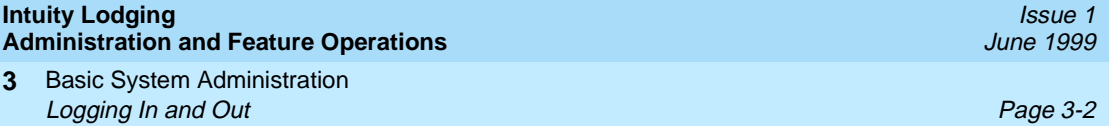

- 1. Enter **sa** at the Console Login: prompt.
- 2. At the Password: prompt, type the password provided at installation and press (ENTER).

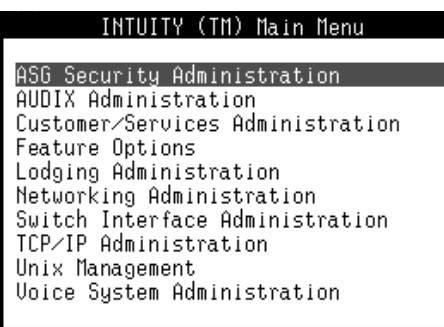

**Figure 3-1. INTUITY (TM) Main Menu**

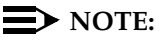

You may change your terminal-based password, but not your login name. See [''Changing Terminal-based Passwords''](#page-58-0), below, to change the system administrator's (sa) password.

# **Logging Out**

The Lodging administrator's login and password allow the system administrator access to confidential information and special functions. To protect the system's security, log out after finishing administrative tasks.

To log out of the system:

1. Press F6 (Cancel) until you reach the Console Login: prompt.

You are logged out of the system when you see this prompt.

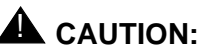

For the system to operate, the Lucent INTUITY system must remain on at all times. Do not turn off the system. After logging out of the system, leave the power on.

<span id="page-58-0"></span>Basic System Administration **Password Administration** Page 3-3 **3**

# **Password Administration**

The terminal-based login and password allow you to perform administrator tasks on the Lucent INTUITY terminal. Change the passwords within 24 hours of installation and on a routine basis after the system is in operation.

Passwords are confidential information and should not be shared with any unauthorized individuals. Lucent recommends memorizing passwords instead of writing them down. Take special care not to forget the password. If you forget the password, you will not be able to perform any of the system administration functions until the password is re-administered. To fix the problem, follow your service path.

This section describes how to change the administrator's and attendant's:

- Terminal-based passwords
- Telephone-based passwords

# $\Rightarrow$  note:

For information about guest passwords, see [''Guest Password''](#page-101-0) in [Chapter](#page-98-0)  [5, ''Mailbox Administration and Use''](#page-98-0)".

# **Changing Terminal-based Passwords**

To change any terminal-based password, access the Assign/Change Password window, and then enter the login ID.

1. Start at the Lucent INTUITY main menu [\(Figure 3-1](#page-57-0)) and select:

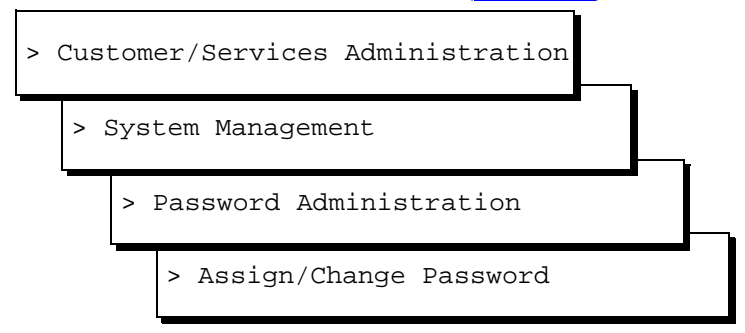

The system displays the Assign/Change Password window (Figure 3-2).

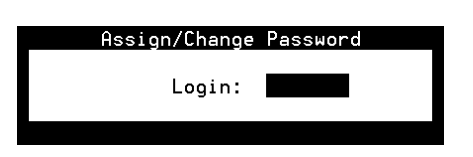

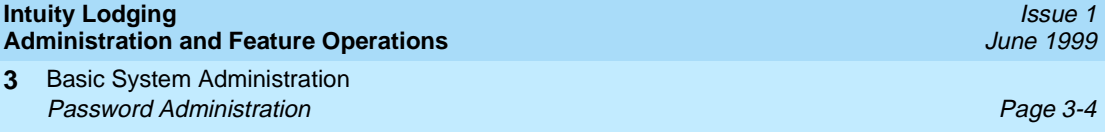

- 2. Enter **sa** (system administrator) or **attend** (attendant) into the Login: field [\(Figure 3-2\)](#page-58-0).
- 3. Press <a>[3]</a> (Save).

The system displays the following message:

You are about to change the password for sa Press <y> to confirm. Press <n> to cancel.

4. Press **y**

The system displays the following message:

Changing password command for sa New Password:

5. Enter the new password.

The system displays the following message:

Re-Enter New Password:

6. Enter the same password.

If the entries match, the system displays the following message:

Password changed for (login)

Hit acknowledge key to continue

If the entries do not match, the system prompts you to try again.

7. Press F1 (Acknowledge Message).

The system returns to the Assign/Change Password window [\(Figure 3-2](#page-58-0)).

8. Press F6 (Cancel) until you reach the Lucent INTUITY main menu [\(Figure 1-3\)](#page-38-0) or enter another login.

# **Changing Telephone-based Passwords**

The administrator's telephone-based extension and password allow you (as the administrator) to perform administrative tasks on the telephone such as creating a broadcast message. The attendants' telephone-based password allows them to perform telephone-based tasks, such as restoring deleted messages. All attendants use the same password.

Change the attendants' telephone-based password at least once a month and follow your security policy.

To change telephone-based passwords:

1. Start at the Lucent INTUITY main menu [\(Figure 3-1](#page-57-0)) and select:

```
> Lodging Administrator Registration
> Lodging Administration
```
The system displays the Lodging Administrator Registration window (Figure 3-3).

Lodging Administrator Registration Administrator Extension: 0000 Administrator Password: 0000 Attendant Password: 0000

# **Figure 3-3. Lodging Administrator Registration Window**

- 2. Verify that the administrator's extension is correct. If not, enter the correct extension.
- 3. Enter the administrator's new password into the Administrator Password: field. This field accepts four digits.

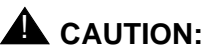

Follow your security policy while setting these passwords. Do not use trivial or easily identified passwords such as the extension number or repeating digits.

- 4. Enter the new telephone-based password for the attendant into the Attendant Password: field. The field accepts four digits.
- 5. Press <a>[3]</a> (Save).

The system displays the following message:

Are you sure you want to save these registration parameters?

Type y to confirm your password changes. Type n to cancel your password changes.

6. Press **y**

The system displays the following message:

Administration Registration Parameters Updated

Press <Enter> to continue.

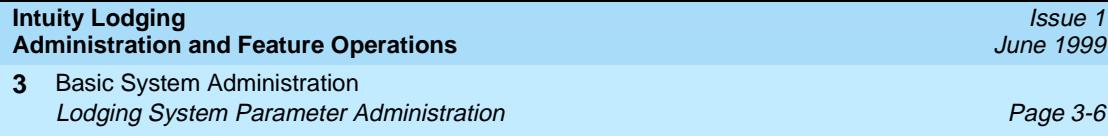

- 7. Press (ENTER) to continue.
- 8. Press F6 (Cancel) to return to the Lucent Intuity main menu [\(Figure 1-3](#page-38-0)).

 $, 1999$ 

# **Lodging System Parameter Administration**

The Lodging System Parameter Administration window [\(Figure 3-4](#page-62-0)) allows you to set system limits and activate features for all guests. You cannot change these parameters for individual guests.

The system parameters control operating conditions such as mailbox size and maximum message length. If you need to conserve disk space, keep system parameter values near their minimum values. However, this limits outside callers' access time to the system. If you have chronic space problems on the system, you may need to purchase additional storage space. See [''Verifying System](#page-169-0)  [Status'' on page 7-18](#page-169-0) and [''Guest Over Mailbox Limit Report'' on page 7-10](#page-161-0) to generate a report containing storage space use information.

The defaults provided by Lodging for system parameters are sufficient for most sites. Use caution while changing any of these parameters and monitor the system's performance after the change.

## **Changing System Parameters**

1. Start at the Lucent INTUITY main menu [\(Figure 3-1](#page-57-0)) and select:

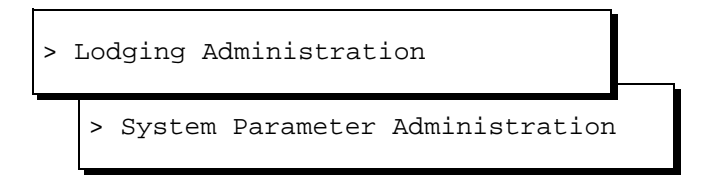

The system displays the System Parameter Administration window [\(Figure 3-4\)](#page-62-0).

<span id="page-62-0"></span>Basic System Administration Lodging System Parameter Administration **Page 3-7** November 2014 1997 **3**

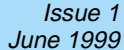

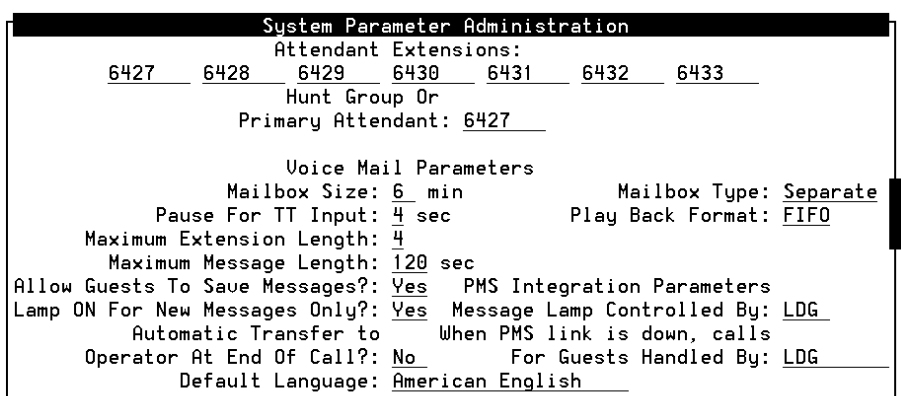

**Figure 3-4. System Parameter Administration Window**

2. Change or enter the desired parameters. Use the up and down arrow keys to move the cursor to different fields.

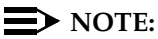

In the non-PMS environment, the two PMS parameters shown in the example window (Figure 3-4) do not appear.

- 3. Press <a>[3]</a> (Save).
- 4. Enter **y** to confirm your choice of saving the parameters.

The system displays a window confirming that the parameters have been saved.

5. Press (ENTER) to continue.

The system returns to the System Parameters window (Figure 3-4).

6. Press F6 (Cancel) to exit the System Parameter window.

## **System Parameters**

The following section describes each of the system parameters.

## **Attendant Extensions**

The seven fields at the top of the System Parameters window are for attendant extensions. Attendant extensions have special privileges such as the ability to restore a deleted message and use the attendant telephone-based password.

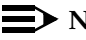

## $\equiv$  note:

The administrator's extension cannot be an attendant extension.

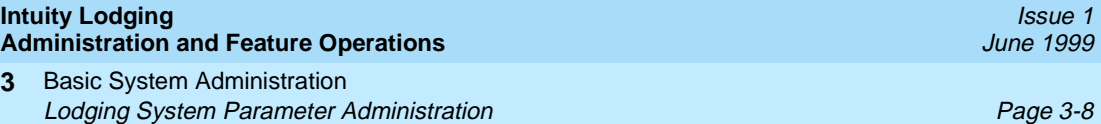

Enter all extensions that need attendant privileges, one extension in each field. The system may support a maximum of seven attendant extensions. Each extension may have a maximum extension length of seven digits. Leave unused fields blank. This parameter does not have any defaults.

If you change the primary attendant, modify the attendant hunt group to include the changes to the extension(s).

# **Hunt Group or Primary Attendant**

The system uses the number in the Hunt Group or Primary Attendant parameter to transfer guests and callers to the attendant for help. The system transfers callers or guests to the attendant when they do any of the following:

- Press **[0]** for assistance
- Leave a maximum length message
- Stay on the line after leaving a message
- Remain silent when prompted to leave a message
- Reach a full mailbox

The last three bullet items only occur when the Operator Revert parameter is set to yes. See [''Automatic Transfer to Operator at End of Call \(Operator Revert\)''](#page-69-0) below.

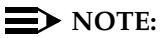

The administrator's extension may not be the hunt group/primary attendant extension.

To set this parameter:

- If you have created a hunt group on the telephone system of attendant extensions, enter that hunt group's extension.
- If you have not created an attendant hunt group on the telephone system, enter one of the attendant extension to serve as transfer point for help.
- Enter the primary attendant extension also as an Attendant Extension.

The field allows a maximum of seven digits. The system does not provide defaults for this field. This is a required parameter. Lodging does not allow you to save and exit the System Parameter window if this field remains blank.

## **Mailbox Size**

The Mailbox Size parameter specifies the size for all guest mailboxes and sets each mailbox to the same size. The field is two characters long and accepts only numbers from 1 to 99 minutes. The default is 6 minutes. If you leave this field blank, mailboxes have no limit.

# $\equiv$  **NOTE:**

This parameter applies to voice message storage. The system controls fax message storage with the number of fax messages allowed in a mailbox under the Guest FAX Profile Administration window. See [''Maximum](#page-113-0)  [Number of FAX Messages''](#page-113-0) in [Chapter 5, ''Mailbox Administration and Use''](#page-98-0).

The default size of 6 minutes will support an extremely heavy user. Reports show that the average message length is between 20 and 30 seconds, allowing the default to support approximately 12 messages at 30 seconds each. See [''Maximum Message Length''](#page-67-0) below for instructions about determining the average message length on your system.

You do not need to increase the mailbox size if you are operating the application in a hospitality environment. If you are operating this application in a college dormitory, a hospital, a nursing home, or another type of care facility, residents may need larger mailboxes.

When a guest exceeds the mailbox size, callers to the extension hear "There is no room in the mailbox to leave a message" and the system transfers the caller to an attendant. Guests who call to retrieve messages from a mailbox that is over the limit hear "Your mailbox is full. Please delete unneeded messages."

# $\triangle$  CAUTION:

This parameter impacts the storage space on the system. Always monitor the system space usage after changing this parameter. If you need additional hours of speech, contact your sales representative.

While setting this parameter:

- 1. Review the number of guests over the limit. See [''Guest Over Mailbox Limit](#page-161-0)  [Report''](#page-161-0) in [Chapter 7, ''Reports, Logs, and Audits''](#page-152-0). If you have guests over the mailbox limit or frequent complaints from guests, increase this parameter.
- 2. Determine the hours of speech available for use. See [''Verifying System](#page-169-0)  [Status''](#page-169-0) in [Chapter 7, ''Reports, Logs, and Audits''](#page-152-0), and determine the number of unused hours of speech by subtracting the Used Hours of Speech from the Purchased Hours of Speech. Potential Hours of Speech is the number of hours available on your system without purchasing an additional disk.
- 3. Determine system space availability and increase in size:

For systems not operating Lodging FAX Messaging:

Divide the unused hours of speech by the number of guests at high or maximum occupancy. This number is the maximum amount of time that you can add to each mailbox. You can add this available time to the mailboxes in any increment of 1 or more minutes. Monitor the system to determine if the increase stops the mailbox full condition.

If the system needs additional storage space, contact your sales representative.

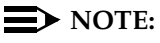

Until the system receives additional storage space, impose a modest mailbox size or set Allow Guests to Save Message to off (below). This will prevent the speech database from running out of space.

For systems operating Lodging FAX Messaging:

The system does not use the setting in the Mailbox Size for FAX. Instead, the system stores the faxes in purchased hours of speech time and uses the Maximum Number of FAX messages parameter to limit the number of faxes. When you increase the mailbox size, monitor the system space usage to be sure that the system has sufficient space for storing faxes. If the usage goes too high, your system will not be able to accept or store faxes.

a. Estimate your highest number of received faxes during a 24-hour period. Be sure to take into account guest populations — certain events such as business meetings or sales conferences may experience heavier fax traffic.

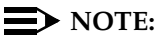

If you are unable to estimate the fax traffic for the system, use

(0.25/faxes/subscriber/day)(number of subscribers)

to determine the Estimated Number of Faxes and continue with step c.

- b. Subtract an estimate of the number of faxes currently on the system from your estimate in Step a. Use the FAX Traffic Report's FAXes Received field. See [''Lodging FAX Traffic Report'](#page-163-0)' in [Chapter 7,](#page-152-0)  "Reports, Logs, and Audits" for the current day and the previous day.
- c. Multiply the following together to determine the estimated number of seconds that the system needs to store faxes:

Estimated Number of Seconds of Fax =

(Estimated Number of FAXes)(3 pages/FAX)(40 seconds/page)

d. Convert the seconds needed to hours of speech:

Estimated Hours of Speech for Fax =

(Estimated Number of seconds of fax)(1 min/60 sec)(1 hr/60 min)

e. Subtract the hours of speech needed for fax storage from the unused hours of speech.

<span id="page-66-0"></span>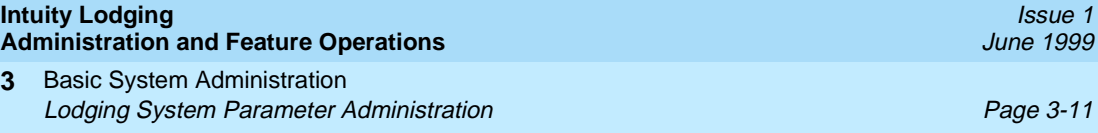

f. Use the remaining hours of speech to increase the guest's mailbox size. Divide the unused hours of speech by the number of guests at high or maximum occupancy. This number is the maximum amount of time that you can add to each mailbox. You may add this available time to the mailboxes in any increment of 1 or more minutes. Monitor the system to determine if the increase stops the full mailbox condition.

## **Pause for Touch-tone Input**

The Pause for Touch-Tone Input parameter (also called the *time-out* period) sets the number of seconds that Lodging waits for input. The field accepts a single digit from 4 to 9 seconds. The default is 4 seconds. If users are new, unfamiliar with the language, or physically challenged, you may want to increase this number and adjust it as necessary.

This field determines the time the system waits to act:

■ After playing a prompt for the user to respond

If the user does not respond within the set time, the prompt repeats. If nothing is entered, Lodging plays a closing message and disconnects.

■ During touch-tone input for the next tone

If the user does not enter the next digit of an extension or a password before the time-out period expires, the system processes the already-entered digits. For incomplete passwords, the system plays "login incorrect". For incomplete extensions, the transfer fails and the system prompts for the extension again.

■ After an extension shorter than the maximum

If the user enters an extension length that is shorter than the Maximum Extension Length (below), the system waits for the next digit(s). For example, a site has room extensions with 3 or 4 digits. The system is set to the Maximum extension length of 4. When a caller enters a 3-digit extension, Lodging waits the length of the timeout period for the 4th digit. After the timeout period expires, Lodging uses the 3 digits entered.

■ During Lodging FAX Messaging call answer

The time-out period can affect fax delivery for systems with Lodging FAX Messaging. For the first digit entered for the guest's extension, Lodging waits for 4 seconds. Subsequent digits use the Pause for Touch-Tone Input setting. If time-out occurs, the system stores the fax in the administrator's mailbox.

<span id="page-67-0"></span>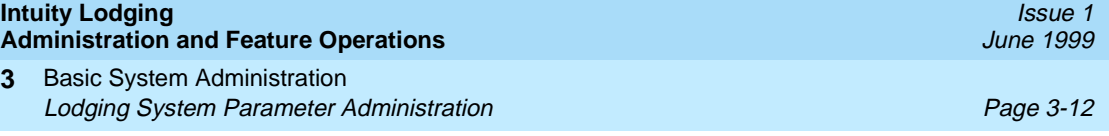

## **Maximum Extension Length**

The Maximum Extension Length parameter sets the maximum number of digits in a room extension. The range is from 1 to 7 digits and the default is 4 digits. In environments operating with multiple-length room extensions, set the longest extension length. Setting this number accurately ensures that calls are processed quickly.

# $\triangle$  CAUTION:

If the Lodging database is populated and you decrease this number, you risk making some mailboxes inaccessible.

Before setting this parameter to a lower number, examine the Mailbox Usage Report to verify that the system does not have extensions longer than the new maximum. For example, to decrease the number from 4 to 3, make sure that no 4-digit room extensions exist in the database. If 4-digit extensions exist and you decrease the Maximum Extension Length to 3, guests with 4-digit extensions will only be able to access their mailboxes from their rooms.

# $\equiv$  NOTE:

Users entering an extension number shorter than the maximum experience the time-out period. See the earlier section, [''Pause for Touch-tone Input''](#page-66-0).

## **Maximum Message Length**

The Maximum Message Length parameter sets the maximum length allowed for any single voice message.

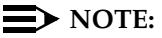

This parameter does not apply to Lodging FAX Messaging. These messages can be any length.

The field is three characters long and the range is between 30 and 360 seconds. The default is 120 seconds. Callers exceeding this maximum are transferred to the attendant (if you have enabled Operator Revert) or disconnected after the system plays a closing message.

Reports show that the average voice message length is between 20 and 30 seconds. The 120-second default is usually sufficient for the caller to leave a detailed message. The Mailbox Usage Report lists the number of messages each guest has and how many speech seconds those messages consume. Both of these values are totaled at the end of the report. To find the average message length at your site, divide the speech seconds by the number of messages.

<span id="page-68-0"></span>Basic System Administration Lodging System Parameter Administration **Page 3-13** Page 3-13 **3**

# **Allow Guests to Save Message**

This parameter allows you to permit guests to save voice messages.

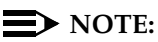

This parameter does not apply to Lodging FAX Messaging. The system controls the guest's ability to save faxes under the Guest FAX Profile Administration window. See "Keep FAX Messages Active in the Mailbox [After Delivery''](#page-113-0) in [Chapter 5, ''Mailbox Administration and Use''](#page-98-0).

This is a yes or no field. The default is yes. To allow guests to save messages manually or automatically, enter yes. If set to yes, after the system plays a message, the guest can press  $\boxed{4}$  to manually save the message or not press any touch tones to allow the system to automatically save the message and play the next. If set to no, guests will not hear this prompt and cannot save messages. Lodging will only save messages if the caller disconnects during playout. The Phone Line Usage Report lists disconnects in the Abandoned Voice Mail field.

If the Mailbox Size parameter contains a reasonable value and you have purchased the minimum recommended hours of speech, your system has enough disk space for guests to save their messages. If you allow guests to save messages, monitor the system's space use. See [''Preventive Maintenance](#page-53-0)  [Activities''](#page-53-0) in [Chapter 2, ''Administrator's Responsibilities''](#page-46-0) for a listing of preventive maintenance activities. If you constantly encounter storage space problems, contact your sales representative and purchase additional hours of speech.

# **Lamp On for New Messages Only**

The Lamp On for New Messages Only parameter sets the message-waiting indicator (MWI) to on for new messages only or to on for any new, saved, or restored messages This is a yes or no field. The default is yes.

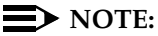

For Lodging FAX messages, the MWI stays on if the faxes remain active in the mailbox.

If the Lamp On for New Messages Only parameter is set to no, the MWI is on for all types of messages, including saved and restored. The advantage to this setting is that the guest always knows when a message is waiting. This setting may also encourage guests to keep their mailboxes clean to keep the MWI off. However, you may also receive complaints from guests that they have listened to all of their messages but the light is still on.

If the Lamp On for New Messages Only parameter is set to yes, then the MWI is on for new messages only. With this setting, attendants have to notify guests when they restore deleted messages or when they reactivate an old mailbox with saved messages. After a guest handles all messages, the MWI will go off.

<span id="page-69-0"></span>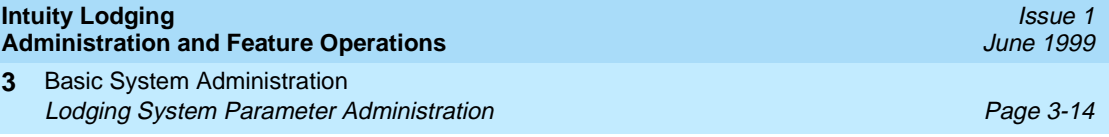

# **Automatic Transfer to Operator at End of Call (Operator Revert)**

The Automatic Transfer to Operator at End of Call parameter sets the system's transfer instructions when callers:

- Leave a maximum-length message
- Stay on the line after leaving a message
- Remain silent when prompted to leave a message

This is a yes or no field. The default is no. When you set this parameter to yes, the system transfers callers to the Primary Attendant (above). If you set this parameter to no, the system plays a closing message and disconnects in any of the above situations.

The Operator Revert parameter is mainly a help feature for outside callers. It accommodates callers from rotary telephones who cannot press  $\boxed{0}$  to transfer to an attendant or who are having difficulty using the system. This feature may cause slightly more attendant traffic.

# **Default Language**

The Default Language parameter sets the language for the spoken system prompts. The system uses the default language any time that it does not have instructions to use another language, such as when a guest calls for messages from an extension other than the guest's extension or if the guest is not administered for a guest language that is different from the default.

# $\equiv$  NOTE:

The system sets languages in two places: with the Default Language parameter on the System Parameters window, and with the Guest Language parameter on the Mailbox window. The Guest Language field on the Mailbox window sets the language for individual guests, one at a time. The Default Language field on the System Parameters window sets the default language for guests.

# **Mailbox Type**

The Mailbox Type parameter sets how the system arranges the messages in the mailbox. The field has 2 options: separate and combined. The default is separate.

If you set this parameter to separate, the system divides the old and new messages in the mailbox and a voice header identifies the group during message playout. If you set this parameter to combined, the system plays out all messages one group without new or old message identification.

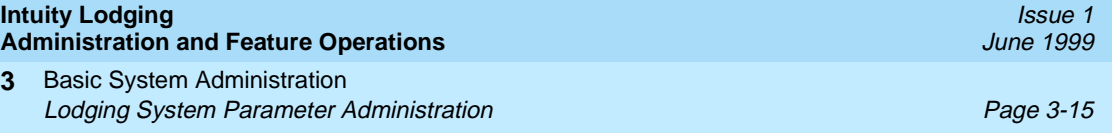

# **Playback Format**

The Playback Format parameter sets the order in which messages in a group will be played out. This field has 2 options: LIFO (last-in-first-out) and FIFO (first-in-first-out). The default is FIFO. If you set this parameter to LIFO, the system will play new messages first. If you set this parameter to FIFO, the system will play the messages in the order in which the system received them, oldest messages first.

# **Message Lamp Controlled By**

The system displays the Message Lamp Controlled By parameter only if the PMS software is installed on the Lucent INTUITY system and the link in use is a direct link from the Lucent INTUITY system to the PMS computer. This parameter determines if Lodging or the PMS controls the MWI. The field has two options: LDG (Lodging) or PMS (Property Management System.) The default is LDG.

# **NOTE:**

This parameter does not appear for systems integrated through the switch link, such as the GuestWorks server integration.

After you set this parameter you should not change the MWI control. If Lodging is in control of the MWI and you change the control of the MWI to PMS, MWIs turned on by Lodging cannot be turned off. After guests have deleted all of their messages, their MWIs will remain on. The MWIs turned on by Lodging must be turned off by Lodging.

# $\equiv$  **NOTE:**

Leave Word Calling (LWC) is the activation of the MWI from the attendant console. Lodging does not support LWC. If you manually activate an MWI with LWC, you must manually deactivate the MWI with LWC.

In the integrated PMS environment, Lucent recommends that the PMS control the MWI. If the PMS is to control the MWI, it must be able to distinguish between voice and text messages as specified in the Lucent INTUITY Lodging Property Management System Specifications. Under these specifications, if a guest retrieves voice messages but not text messages, the MWI remains on.

Remember that PMS link down occurrences are rare. When they do happen, they are usually brief and downtime inconsistencies (database and MWI) between the two systems when the link returns to normal are automatically corrected.

[Table 3-1](#page-71-0) below summarizes the impact of the administration.

<span id="page-71-0"></span>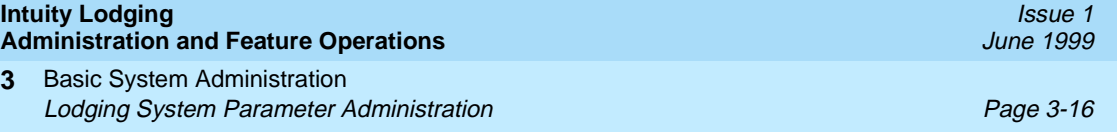

# **When PMS Link Is Down, Call for Guests Handled By**

The system displays the When PMS Link is Down, Call for Guests Handled By parameter only if the PMS software is installed on the Lucent INTUITY system and the link in use is a direct link from the lucent INTUITY system to the PMS computer. This parameter determines whether the system or the attendant will answer calls when the PMS link is down. The field has two options: Attendant and LDG (Lodging). The default is Attendant.

# $\Rightarrow$  note:

This parameter does not appear for systems integrated through the switch link, such as the GuestWorks server integration.

Remember that PMS link down occurrences are rare. When they do happen, they are usually brief and downtime inconsistencies (database and MWI) between the two systems when the link returns to normal are automatically corrected.

Table 3-1 summarizes the impact of the administration.

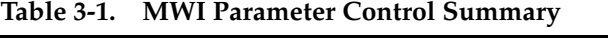

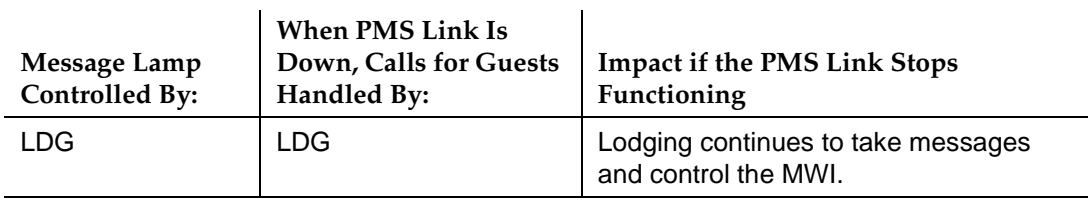

 *(1 of 2)*
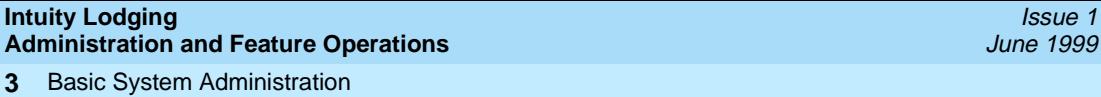

**Extension Administration** Page 3-17

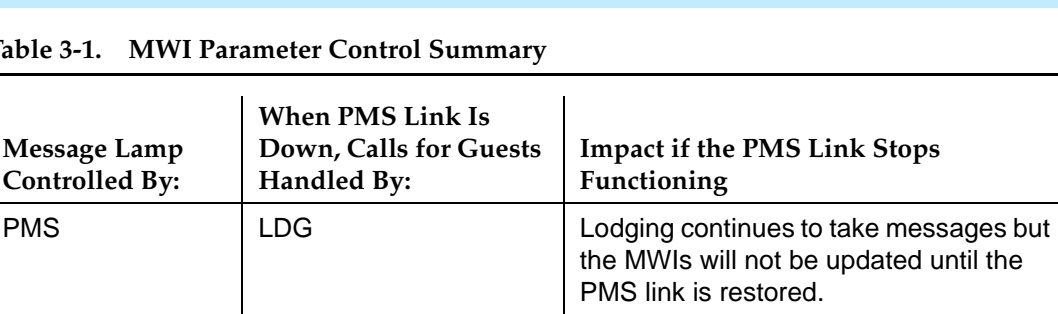

#### Table 3

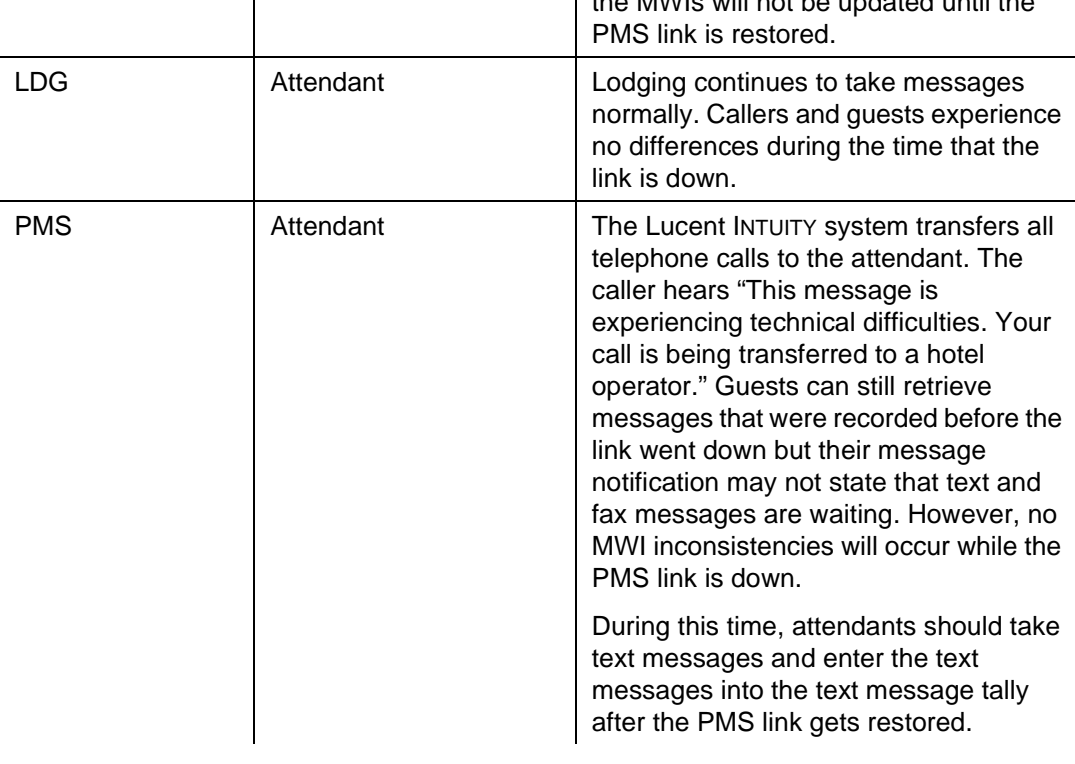

 *(2 of 2)*

## **Extension Administration**

Extension administration involves

- Deleting extensions from the database
- Changing the administrator's extension

When the Lodging database has an incorrect extension number or a particular room does not require a voice mailbox, such as a room under construction or serving as storage space, delete the extension. Deleting unwanted extensions rids the database of unnecessary information, freeing disk space and helping to prevent database discrepancies in the integrated PMS environment. In a co-resident system, a mailbox may need to be deleted from Lodging when a guest is being transferred to the INTUITY AUDIX messaging application.

<span id="page-73-0"></span>Changing the administrator's extension allows administrators to re-administer the extension if the need arises. If you change the administrator's extension, you will need to administer a new password for the extension. All mailing lists will still be available with the new extension.

#### $\Rightarrow$  **NOTE:**

To re-administer the attendants' extensions, see [''Attendant Extensions''](#page-62-0) above and use the Lodging System Parameter Administration window.

#### **Deleting Extensions**

If your system operates behind a GuestWorks server and uses a link between the PMS and the telephone system for operations with Lodging and for non-PMS environments, use the procedure below to delete extensions. For other PMS environments, follow your vendor's instructions.

To delete an extension from the Lodging database:

1. Start at the Lucent INTUITY main menu [\(Figure 3-1](#page-57-0)) and select:

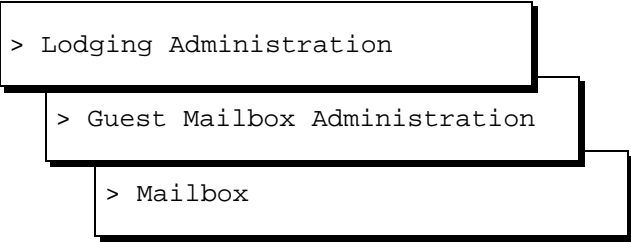

The system displays the Mailbox window (Figure 3-5).

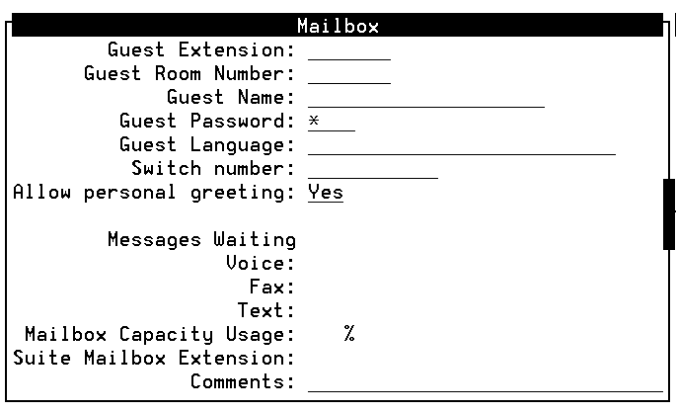

2. Enter the extension to be deleted into the Guest Extension field.

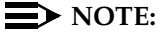

The extension entered must be checked out before you delete it.

3. Press B (Chg-Keys) and then B (Del\_Extn).

The system displays a confirmation message that the extension has been deleted from the database.

#### $\Rightarrow$  NOTE:

If the system reports "There is no room with this extension", ignore the message and continue.

- 4. Press (ENTER) to continue.
- 5. Press F8 (Chg-Keys) and then F6 (Cancel).

If you have finished using the Lucent INTUITY terminal, log off.

#### **Changing the Administrator's Extension**

In an integrated PMS environment, follow the instructions in the PMS documentation. In a non-PMS environment, follow the instructions below.

To change the administrator's extension:

- 1. Clear the administrator's mailbox of all voice and fax messages.
- 2. Start at the Lucent INTUITY main menu [\(Figure 3-1](#page-57-0)) and select:

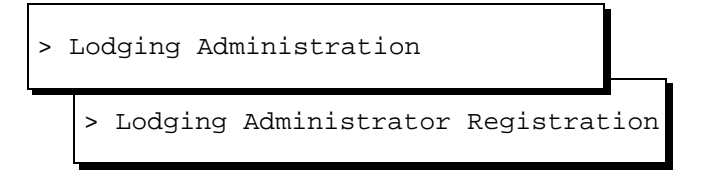

The system displays the Lodging Administrator Registration window (Figure 3-6).

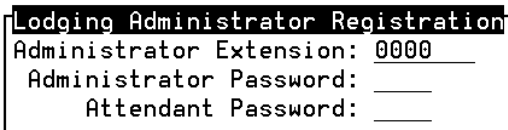

3. Enter the new extension in the Administrator Extension: field.

#### $\sum$  NOTE:

The administrator's extension cannot be an attendant or the hunt group/primary attendant extension.

4. Enter new password in the Administrator Password: field. This field accepts four digits.

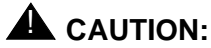

Follow your security policy while setting these passwords. Do not use trivial or easily identified passwords such as the extension number or repeating digits.

5. Press <sub>[3]</sub> (Save).

The system displays the following message:

Are you sure you want to save these registration parameters?

Press <y> to confirm. Press <n> to cancel.

6. Type **y** to confirm saving the registration parameters.

The system displays the following message:

Administrator Registration Parameters Updated

Press <Enter> to continue.

- 7. Press (ENTER) to continue.
- 8. Press F6 (Cancel).
- 9. If you are going to assign the old extension to INTUITY AUDIX or if you are going to discontinue any type of mail service for the extension, delete the extension. See "Deleting Extensions" above.
- 10. Verify that the coverage path for new administrator's extension includes Lodging.

# **Old Mailbox Administration**

The system stores messages for a previous guest in an old mailbox for a maximum of 24 hours after the guest checks out or until another guest gets checked out from the same extension. Old mailboxes contain unopened, saved, or restored voice messages and unprinted or deleted fax messages. Old mailboxes do not include deleted messages or text and fax message tallies. These are purged from the system when the guest checks out.

At midnight, the system purges all old mailboxes that are at least 24 hours old. If many guests check out and leave old messages behind or if the system is exhibiting space problems such as not accepting fax messages, you may force the system to purge the mailboxes before the scheduled time. Purging old mailboxes removes them from the database.

After you purge the old mailboxes, attendants will not be able to retrieve old messages for checked-out guests. After purging all mailboxes, inform attendants that they cannot retrieve leftover messages for recently checked-out guests or reactivate mailboxes.

If your system is operating behind a GuestWorks server and using a link between the PMS and the telephone system for operations with Lodging and for non-PMS environments, use the procedure below to purge old mailboxes. For other PMS environments, follow your vendor's instructions.

To purge all old mailboxes:

1. Start at the Lucent INTUITY main menu [\(Figure 3-1](#page-57-0)) and select:

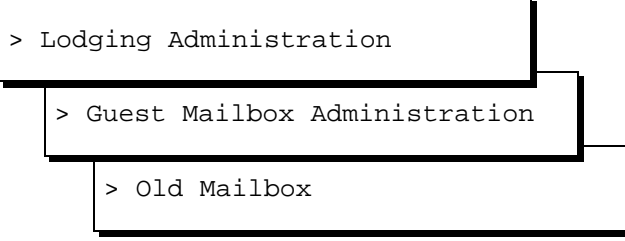

The system displays the Old Mailbox window (Figure 3-7).

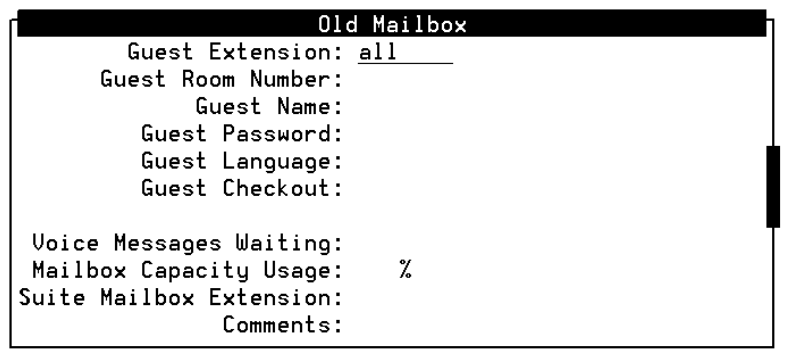

#### **Figure 3-7. Old Mailbox Window**

2. Enter all in the Guest, Extension: field

#### $\implies$  NOTE:

To purge a single mailbox, enter the guest's previous extension. Pressing the  $E2$  (Choices) key displays list of all extensions that have an old mailbox.

3. Press F8 (Chg-Keys) and then F1 (Purge).

All of the fields on the Old Mailbox window are the same as on the Mailbox window except Guest Checkout. This field contains the date and time when the guest checked out.

4. Type **y** to confirm your choice of purging all old mailboxes.

The system displays the following message:

Checking if voice system is up and running

5. Press (ENTER) to continue.

The system displays a confirmation message saying that all old mailboxes have been purged.

- 6. Press (ENTER) to continue.
- 7. Press <sup>[38</sup>] (Chg-Keys) and then [68] (Cancel) until you reach the Lucent INTUITY main menu [\(Figure 3-1](#page-57-0)).

If you have finished using the Lucent INTUITY terminal, log off.

#### <span id="page-78-0"></span>**Intuity Lodging Administration and Feature Operations**

Lodging FAX Messaging Administration Overview Page 4-1 **4**

# **4** <sup>4</sup>**Lodging FAX Messaging Administration**

Issue 1 June 1999

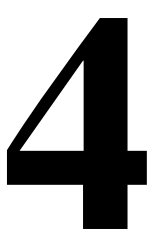

# **Overview**

This chapter describes the tasks the Lodging administrator will need to perform for systems operating Lucent INTUITY Lodging FAX Messaging.

### **Purpose**

The purpose of this chapter is to provide instructions for Lucent™ INTUITY™ Lodging FAX Messaging administration.

# **Lodging FAX Messaging System Parameters Administration**

Lodging FAX Messaging administration uses two windows:

■ FAX System Parameters Administration

This window applies to all extensions in the system. For an explanation of this window, see the section that follows.

■ Guest FAX Profile Administration

This window applies to individual extensions. See [''Guest FAX Profile](#page-111-0)  [Administration''](#page-111-0) in [Chapter 5, ''Mailbox Administration and Use''](#page-98-0) for instructions.

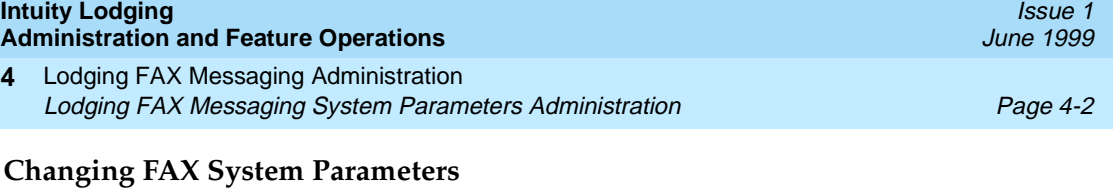

1. Start at the Lucent INTUITY main menu [\(Figure 3-1](#page-57-0)) and select:

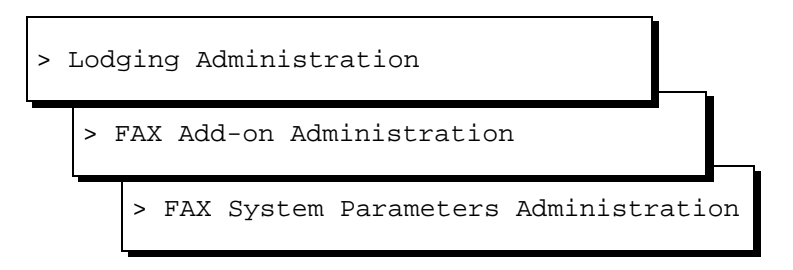

The system displays the FAX System Parameters Administration window (Figure 4-1).

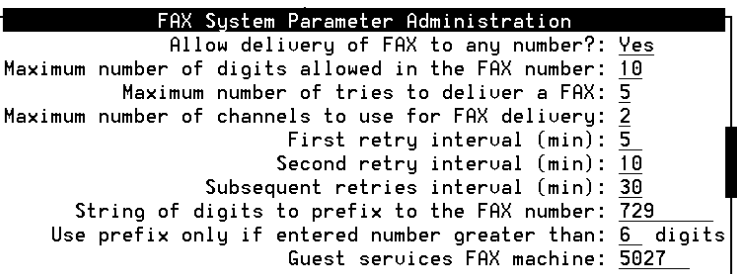

#### **Figure 4-1. FAX System Parameter Administration**

- 2. Change or enter the desired parameters. For a description of the different fields, see the section that follows.
- 3. Press <a>[3]</a> (Save).

The system displays the following message:

FAX system parameters updated

Press <Enter> to continue.

- 4. Press (ENTER) to continue.
- 5. Press <sub>(F6</sub>) (Cancel) to exit the FAX System Parameter Administration window (Figure 4-1).

<span id="page-80-0"></span>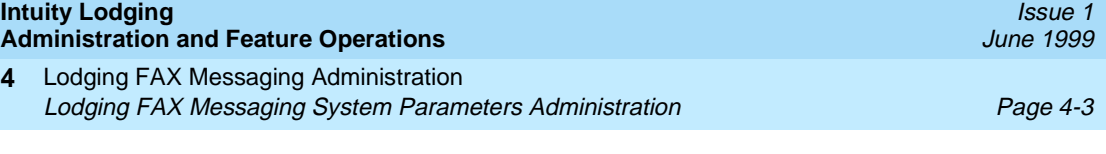

#### **FAX System Parameters**

The following section provides details about the parameters available in the FAX System Parameter Administration window.

#### **Allow Delivery of FAX to Any Number**

For a guest to be able to send faxes to any destination outside the hotel, including offices, residences, or other locations, the following two parameters must be set to yes:

- Allow Delivery of FAX to Any Number on the FAX System Parameter Administration window.
- Deliver FAX Messages to any Phone Number? on the Guest FAX Profile Administration window in [Chapter 5, ''Mailbox Administration and Use''](#page-98-0).

The Allow Delivery of FAX to Any Number parameter applies to every mailbox on the system. This is a yes/no field. The default is no. For guests to be able to use this feature, the switch must be administered to permit outcalling for the Lucent INTUITY channels.

# $\triangle$  CAUTION:

If you allow guests to forward faxes to other destinations, use passwords with the mailboxes. Otherwise, any caller can connect to the mailbox through the fax telephone number and forward faxes to another destination or retrieve the fax through same-call retrieval.

If this parameter is set to yes, guests may send a fax to an outside destination. You may place restrictions on the destination(s) and control billing by administering the following parameters:

■ Maximum Number of Digits Allowed in the FAX Number

Controls how many digits guests may dial when forwarding a FAX to an outside number.

■ String of Digits to Prefix to the FAX Number

Allows the use of codes for billing guests who forward a fax to an outside destination.

■ Deliver FAX Messages to Any Phone Number?

Allows you to give permission to individual guests to deliver fax to any phone number. The field must be set to yes for the guest to be able to do so. You may use this field from the Guest FAX Profile Administration window.

If set to no, guests may only send their faxes to the guest services fax machine, to another fax machine within the hotel, or to their in-room fax machine. They may not forward faxes to other destinations even if Allow Delivery of FAX to Any Number is set to yes.

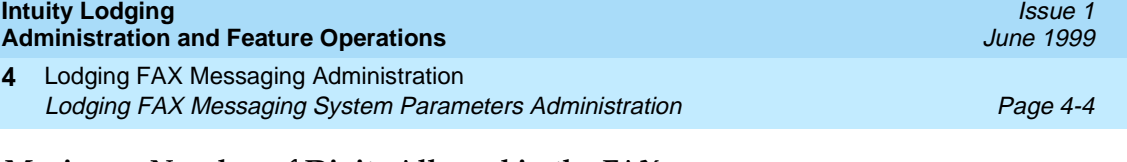

#### **Maximum Number of Digits Allowed in the FAX Number**

The Maximum Number of Digits Allowed in the FAX Number parameter sets the maximum number of digits that a guest may dial while sending a fax. The field accepts a number from 0 to 20. The default is 10. This number does not include the numbers of digits used in the dial string.

If you want to allow your guests to send faxes to any long-distance location, enter the number of digits that guests should dial. To find this number, subtract the number of digits in the dial string from the total of all the digits that will need to be dialed.

For example, if you will allow guests to call any number within the North American Numbering Plan, and your string of digits is set to 9e to obtain an outside line and bill the guest, enter 11. The guest dials 1 plus the area code and the number. The system dials the dial string and the digits that the guest entered as follows:

- 1. The dial string is 9e. The letter "e" instructs the system to dial the user's extension for billing purposes.
- 2. The guest dials 1-614-555-1212
- 3. The system attaches the dial string and dials 9-(guest extension)-1-614-555-1212
- 4. The telephone system processes the call and uses the guest's extension to establish the account code for billing.

To allow all destinations, enter 20. Since this is a maximum, guests may enter fewer numbers to reach a destination.

# $\triangle$  CAUTION:

If you allow unrestricted delivery, make sure that you use passwords with your mailboxes. If you do not, an outside caller can send a fax to the guest extension and then call the extension and send the fax to any destination. You or the guest occupying the room will be billed for the call.

If Allow Delivery of FAX to Any Number? is set to no, leave this field blank.

### **Maximum Number of Tries to Deliver a Fax**

The Maximum Number of Tries to Deliver a fax parameter sets the maximum number of times the Lucent INTUITY system attempts to send the fax to a fax machine or guest-specified destination. The field accepts a number from 1 to 9. The default is 5. The system includes the first attempt at delivery against this count. For example, if the field is set to 5, the system counts the first failed delivery as 1 and tries four additional times to deliver the fax to the guest services fax machine or any other destination.

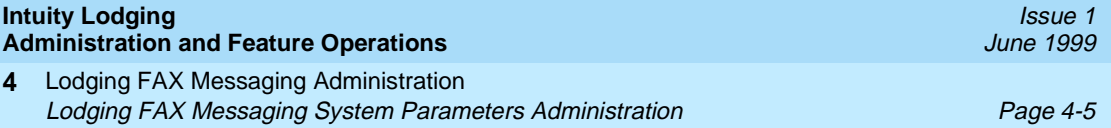

If the system is unable to deliver the fax after the maximum number of tries, it marks the fax as "Failed" and returns it to the originating mailbox.

When administering this parameter, be sure to conform to any local retry specifications. Contact your sales representative or remote maintenance center if you have questions about the number of times your system may be permitted to call out.

#### **Maximum Number of Channels to Use for FAX Delivery**

The Maximum number of Channels to use for Lodging FAX Delivery parameter sets the maximum number of channels that the system may use at one time for fax forwarding or retrieval.

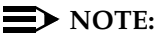

This parameter only applies to Lodging FAX calls generated by the system. The system generates fax calls while sending faxes to the guest services fax machine, in-room fax machine, or to a destination outside the hotel. The system may use any channel for same-call fax delivery. Same-call fax delivery occurs when the caller presses start on a fax machine and the Lucent INTUITY system transmits the fax without disconnecting and re-connecting.

The field accepts an entry from 0 to 9. The default is 2. You may not want to administer all channels to permit outbound fax activity. To begin with, enable half of your channels, and then monitor the fax transmission queue. If the system blocks faxes from delivery, increase the number of channels in this field. If you need to stop fax transmission, set this field to zero. When you set this field to zero, the system will not call out to deliver any faxes, although it will continue to deliver faxes via same-call delivery. Also, the number of failed delivery attempts and the retry intervals will continue to increment. Fax transmission will remain off until you enter a number greater than zero.

Any faxes in the queue, when the system reaches the maximum number of channels, will remain in queue until channels become available.

#### **First Retry Interval**

The First Retry Interval parameter sets the length of time the system waits before resending a fax that failed its first delivery attempt. The field accepts a number from 0 to 99 minutes. The default is 5 minutes.

When the system is instructed to send a fax, it immediately attempts delivery, if a port is available. If a port is unavailable, or if the system encounters a busy signal or a time-out at the delivery destination, the system uses this field to determine when to try to send the fax again. If you leave this field blank, the system uses the subsequent retry interval time.

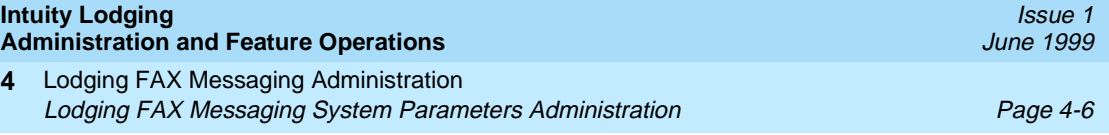

#### **Second Retry Interval**

If the system was unable to deliver the fax to the destination number during the initial and first retry intervals, it uses this parameter to establish when to try again. You may enter a number from 1 to 99 minutes to indicate the number of minutes that the system should wait. The default is 10 minutes. If you leave this field blank, the system uses the subsequent retry interval time.

#### **Subsequent Retries Interval**

The Subsequent Retries Interval parameter sets the time that the system waits if the initial, first, and second delivery attempts fail. The default is 30 minutes.

The system uses this time period between each later delivery attempt, up to the maximum number of tries set in the Maximum Number of Tries to Deliver a fax: field The first attempt counts as 1 against the maximum number of tries. For example, a guest instructed the system at 3:00 to deliver a fax to a destination number. If the first delivery failed, and the retry administration was:

Maximum number of tries to deliver a FAX: 4 First retry interval (min): 5 Second retry interval (min): 10 Subsequent retries interval (min): 30

the system would attempt to send the fax at 3:05, 3:15, and 3:45 or until a successful delivery occurred.

If the fax delivered successfully during the first or second retry, the system would stop sending the fax. With this administration, as soon as the fourth delivery attempt failed, the system would return the fax to the guest's mailbox, play a failed delivery message for the guest, and light the MWI.

#### **String of Digits to Prefix to the FAX Number**

The String of Digits to Prefix to the FAX Number parameter sets a dial string for the Lucent INTUITY system. A dial string tells the system which digits to dial before dialing the user-entered digits. The field accepts:

- Digits (a maximum of 8)
- e (dial extension)

#### $\Rightarrow$  note:

P (prefix) is only supported in Lucent INTUITY FAX Messaging. Lodging FAX Messaging does not support P.

The default is blank (no digits dialed). If you include a "1" for long-distance calls in a dial string such as "91", be sure to inform your guests.

Administer this parameter according to the destinations that you will allow guests to use.

#### **A Fax Machine in the Building**

Leave the field blank or enter a prefacing digit for the dial plan, if needed. Guests will not have to enter any numbers that are part of the dial string.

#### $\Longrightarrow$  NOTE:

**4**

If you decide to administer the system so that guests only have to enter 1 or 2 digits to reach their room fax machines, adjust Use Prefix Only if Enter Number Greater Than parameter. This will block guests from entering the telephone number of another fax machine or off-site destination, because the system will add the information from the dial string to the dialed numbers.

#### **To External Destination(s)**

Guests must log on to their mailboxes and select the option to enter another telephone number to forward the fax. Enter the digits necessary to access an outside line to handle the external destinations. If you will be billing guests for the call, enter an **e** after the prefacing digits. The "e" causes the Lucent INTUITY system to send the switch code used for billing the guest. The switch code is generally referred to as the account code.

An example of the string of digits to prefix to the fax number is 9e. The 9 causes connection to an outside line and the e causes the Lucent INTUITY system to outpulse the switch account code.

#### **Use Prefix Only if Entered Number Greater Than**

The Use Prefix Only if Entered Number Greater Than parameter tells the system when to use the dial string for fax delivery. The field accepts digits from 1 to 20. The default is blank.

If you want to allow your guests to forward a fax to any destination, set this parameter to one less than the number of digits that the guest needs to dial to reach an outside destination. For example, if your extensions are 3 digits and you want to bill or hide a dial 9 access for local telephone calls of 7 digits, enter 6. The system will use the dial string for every fax destination greater than 6 digits. When a guest dials 7 digits, the system detects greater than 6, dials the dial string, and then dials the numbers that the guest entered.

#### $\Rightarrow$  NOTE:

If you have different length extensions, set this parameter equal to the longest extension or the system will attach the dial string to the shorter extension. For example, if the dial plan uses 3- and 4-digit extensions, set this parameter to 4.

If you provide free local calling, you may wish to set this parameter to the number of digits in your local phone numbers. With this setting, all numbers greater than

Lodging FAX Messaging Administration **Lodging FAX Message Retrieval Page 4-8** Page 4-8 **4**

the local numbers will use the prefix. If you do not use the dial string for local numbers, you may need to tell your guests how to access an outside line.

# $\triangle$  CAUTION:

If you set this parameter to too high a number and your dial string contains "e" for the account codes, the system will not send the switch account codes and your guest will not be billed for the call. For example, if the extension length is 3, the Use Prefix Only if Entered Number Greater Than parameter is set to 19, and the maximum number of digits allowed in the fax number is 20, any delivery destination between 4 and 19 digits long will not have the prefix attached and no billing for the call from the Lucent INTUITY system will occur. If a guest or other party knows the digits to dial for outside access, the caller may deliver a fax without being billed.

#### **Guest Services FAX Machine**

The Guest Services FAX Machine parameter tells the system where to deliver the fax any time that a guest presses  $\boxed{3}$  to receive faxes on the guest services fax machine.

Choose the location of the fax machine carefully, and consider security. Lucent recommends that you:

- Use a fax machine that is restricted from general public access to protect your guest's information and privacy.
- Have your attendants monitor this fax machine and remove any printed faxes regularly.
- Require guests to ask the attendant for the fax and present identification.

If you use a number in a conference room or other unrestricted location, you will be unable to monitor who retrieves the printed fax or request identification.

# **Lodging FAX Message Retrieval**

When an outside caller reaches the Lucent INTUITY system to send a fax to a guest, the system will request an extension number. If the caller does not know the guest's extension, the system will:

- 1. Accept and store the fax
- 2. Print the fax to the guest services fax machine
- 3. Associate the fax with the administrator's mailbox

When the administrator's mailbox contains faxes, you can:

- Forward the fax to the guest's mailbox
- Print all faxes in the mailbox

Lodging FAX Messaging Administration **Lodging FAX Message Retrieval Page 4-9** Page 4-9 **4**

■ Delete the faxes

Guests cannot forward faxes to other guests. Administrators will need to forward faxes from the administrator's mailbox to provide this service.

#### **Printing All FAX(es) to the Guest Services Fax Machine or to a Fax Machine in Your Office**

This procedure instructs the system to print all faxes in the administrator's mailbox. The system does not remove the faxes from the administrator's mailbox. The administrator must manually remove the faxes.

- 1. Dial the fax telephone number.
- 2. Press  $\boxed{\star}$  (star).
- 3. Enter the administrator's mailbox extension number.
- 4. Enter the administrator's password.
- 5. Press  $\boxed{2}$  to print all faxes in the mailbox.

The system responds:

"All fax messages in the mailbox will be sent to the guest services fax machine."

The system prints all faxes in the administrator's mailbox to the guest services fax machine.

#### $\Rightarrow$  NOTE:

The system will only print these faxes to the guest services fax machine, even if you have administered your mailbox for an in-room fax machine.

#### **Transferring a Guest FAX from the Administrator's Mailbox to the Guest Mailbox**

Use the following procedure to transfer a fax from the administrator's mailbox to the guest's mailbox. To do this, you will need the FAX ID. The FAX ID is printed on the paper copy of the fax.

- 1. Dial the FAX telephone number.
- 2. Press  $\boxed{\star}$  (star).
- 3. Enter the administrator's mailbox extension number.
- 4. Enter the administrator's password.
- 5. Press  $\boxed{1}$  to forward a fax to a guest's mailbox.

The system responds with a prompt saying whether or not the mailbox contains faxes.

Lodging FAX Message Retrieval Page 4-10

■ If the mailbox does not have any fax messages in the mailbox, the system reports:

"There are no fax messages in the mailbox."

and returns to the main menu.

■ If the mailbox contains faxes, the system reports:

"Please enter a 4-digit FAX ID or star to go back to the main menu."

Continue with step 6.

6. Enter the FAX ID for the guest fax.

The system validates the FAX ID.

- If the FAX ID is not valid, the system prompts for the FAX ID again.
- If the FAX ID is valid, the system prompts for the quest extension to receive the FAX.
- 7. Enter the guest's extension.

The system validates the extension.

- If the extension is not valid, the system prompts for the FAX ID again. Return to step 6.
- If the extension is valid, the system forwards the fax and prompts for the next FAX ID.
- 8. Repeat step 6 and step 7 for each fax.
- 9. When all of the faxes have been forwarded, disconnect or press  $\mathbb{F}$  (star) to return to the main manu. return to the main menu.

#### **Deleting a Fax Message from the Administrator's Mailbox**

Use the following procedure to delete a fax from the administrator's mailbox. To do this, you will need the FAX ID. The FAX ID is printed on the paper copy of the fax.

# **A** CAUTION:

When you delete faxes from the administrator's mailbox, they will remain in the administrator's mailbox for 24 hours. After 24 hours, the system permanently deletes the fax, and the fax cannot be restored.

- 1. Dial the FAX telephone number.
- 2. Press $\mathbf{F}$  (star).
- 3. Enter the administrator's mailbox extension number.
- 4. Enter the administrator's password.

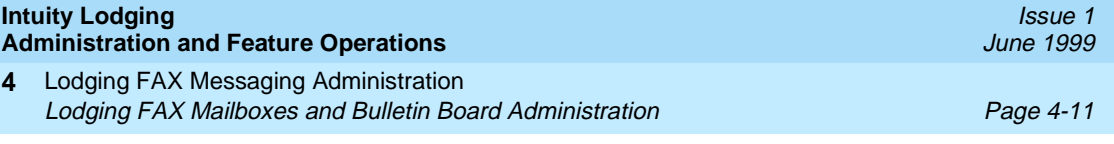

5. Press  $\boxed{3}$  to delete a fax message from the mailbox.

The system prompts you to enter a 4-digit FAX ID.

6. Enter the 4-digit FAX ID for the fax that you want to delete.

The system validates the FAX ID number.

- If you do not enter a valid FAX ID, the system reports "Invalid FAX ID" and prompts for another FAX ID.
- If you enter a valid FAX ID, the system deletes the fax, and, if there are additional faxes in the mailbox, prompts for the next FAX ID. If there are no more messages in the administrator's mailbox, the system returns you to the main menu.

# **Lodging FAX Mailboxes and Bulletin Board Administration**

Lodging FAX Messaging allows you to administer a bulletin board to distribute information via fax. Outside callers can call the fax telephone number from a fax machine (or telephone, if administered) and request faxes. The Lucent INTUITY system will send the fax to the customer.

You can also administer FAX mailboxes that are not part of a bulletin board for internal use. However, if you administer a bulletin board mailbox with permissions to forward faxes to outside destinations, staff can call the FAX telephone number, access the mailbox, and send a fax to a customer.

#### **Setting Up a FAX Bulletin Board**

To set up a FAX bulletin board:

- 1. Plan your bulletin board:
	- a. Select the information you want to make available.
	- b. Plan the prompts you will record.
	- c. Determine the dummy extension numbers for the mailboxes. Use single digits so that your prompts may state, "For..., press 1."

#### $\Rightarrow$  NOTE:

The dummy extension numbers do not need an extension or administration on the switch. Callers getting faxes will call the telephone number that is also used to leave faxes and reach the Lucent INTUITY system.

- 2. Obtain clear, clean copies of the information that you want to have available as a fax.
- 3. Verify whether your system permits users to send faxes to any destination:

#### <span id="page-89-0"></span> $\Rightarrow$  NOTE:

This may be turned on for the system, but turned off for individual guests. See [''Allow Delivery of FAX to Any Number'' on page 4-3](#page-80-0).

- a. Login as sa.
- b. Start at the Lucent INTUITY main menu [\(Figure 3-1](#page-57-0)) and select:

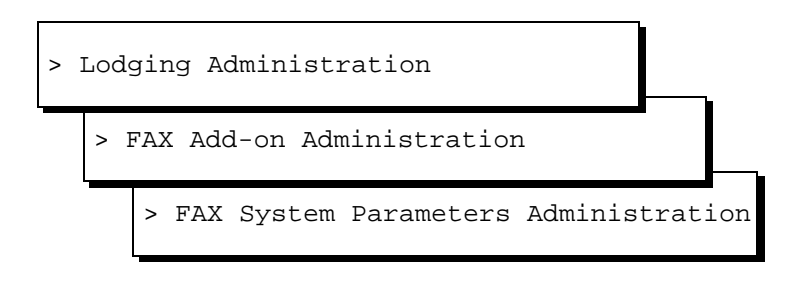

c. Verify whether you have set the Allow delivery of FAX to any number? field to yes.

If you have not set it to yes, configure the FAX System Parameter Administration window. See [''Lodging FAX Messaging System](#page-78-0)  [Parameters Administration'' on page 4-1](#page-78-0) for information.

- d. Press F6 (Cancel) twice to return to the Lodging Administration window after you have completed the FAX administration.
- 4. Create the mailboxes:
	- a. Start at the Lodging Administration menu and select:

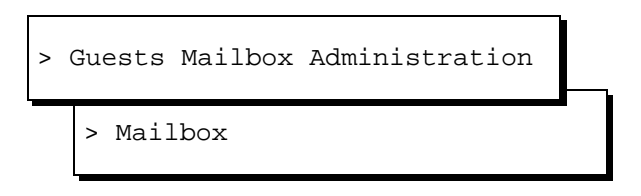

The system displays the Mailbox window [\(Figure 5-1](#page-100-0)).

- b. Complete the following Mailbox window fields:
	- 1. Guest Extension: Enter the dummy extension number.
	- 2. Guest Room Number: Enter **fax**
	- 3. Guest Name: Enter a one or two word description of the fax, such as "area map".
	- 4. Guest Password: Enter \* or 0 for no password. If you use a password on this mailbox, outside callers will not be able to access the fax.
	- 5. Guest Language: Press [2] (Choices) and select a language.

#### <span id="page-90-0"></span> $\Rightarrow$  NOTE:

If the system does not display the  $E2$  (Choices) key, press  $F3$  (Chg-Keys) to display the  $F2$  (Choices) key.

- 6. Press F8 (Chg-Keys).
- 7. Press <a>[11]</a> (Checkin).

The system checks in the mailbox and displays an information window confirming the checkin.

- 8. Press (ENTER) to continue.
- 9. Repeat [step 1](#page-89-0) through step 8 for each FAX mailbox.
- 10. Press F8 (Chg-Keys).
- 11. Press F6 (Cancel) twice to return to the Lodging Administration menu.
- 5. Administer the mailbox(es) for FAX.
	- a. Start at the Lodging Administration menu and select:

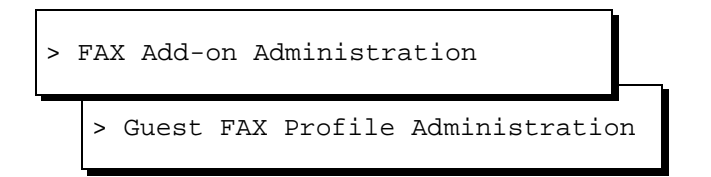

- b. Administer the Guest FAX Profile Administration fields:
	- 1. Extension: Enter the dummy extension number.
	- 2. FAX mailbox for guest ON?: Enter **y** for yes.
	- 3. Maximum number of FAX messages: Enter the exact number of faxes that you want to store in the mailbox.
	- 4. Deliver FAX messages to any phone number?: Enter yes if you are willing to pay the toll charges. Enter no if customers must call from a fax machine for same-call delivery.
	- 5. Keep FAX messages active in the mailbox after delivery?: Enter **y** for yes. This allows multiple prints of the same fax message.

 $\Rightarrow$  note:

If the system does not display  $[2]$  (Add), press  $[5]$ (Chg-Keys) to display (F2) (Add).

6. Press (ADD) (F2).

<span id="page-91-0"></span>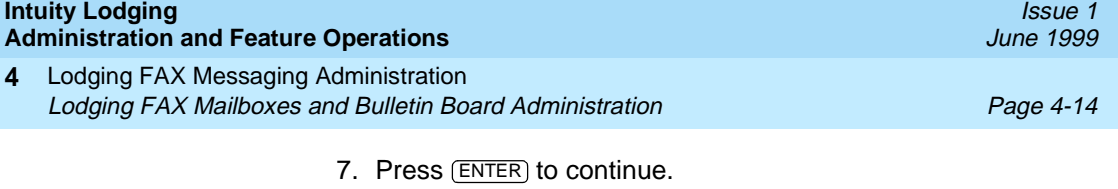

- 8. Repeat [step 1](#page-90-0) through step 7 for each FAX mailbox.
- 9. Press F6 (Cancel) four times to log off the system.
- 6. Place the faxes into the mailbox:
	- a. Call the FAX telephone number.
	- b. Enter the FAX mailbox (dummy) extension number.
	- c. Press START on the fax machine.
	- d. Hang up.
	- e. Repeat step a through step d for each FAX mailbox.
- 7. Record the customized prompts. See [''Changing the Lodging FAX](#page-145-0)  [Prompts''](#page-145-0) in [Chapter 6, ''Prompt, Mailing List, and Broadcast Message](#page-138-0)  [Administration''](#page-138-0).
- 8. Test the application. Call the FAX telephone number from a fax machine and select the different faxes.
- 9. Publicize the fax number with your reservations and front desk personnel, and in travel publications.

#### **Creating FAX Mailboxes for Sending Faxes to Customers**

The following procedure allows your staff to dial into a mailbox and instruct the system to deliver a fax to a certain number. Use of this feature reduces the time that your staff spends faxing maps and other information to customers.

- 1. Plan your FAX mailboxes:
	- a. Select the information that you want to make available.

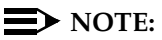

Remember, your establishment will pay for outgoing calls. Bundle several faxes together to form a package to avoid multiple connections.

- b. Plan the prompts that you will record.
- c. Determine the dummy extension numbers for the mailboxes. Match the extension length in use.

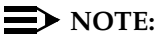

The dummy extension numbers do not need an extension on the switch. Staff sending faxes will call the telephone number that is also used to leave faxes and reach the Lucent INTUITY system.

3. Verify whether the system allows you to send faxes to any destination:

#### $\sum$  NOTE:

<span id="page-92-0"></span>available as a fax.

You may turn this on for the system, but turn it off for individual guests. See [''Allow Delivery of FAX to Any Number'' on page 4-3](#page-80-0).

- a. Login as sa.
- b. Start at the Lucent INTUITY main menu [\(Figure 3-1](#page-57-0)) and select:

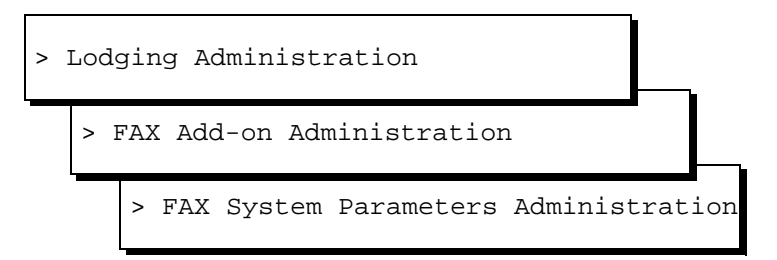

c. Verify whether you have set the Allow delivery of FAX to any number? field to yes.

If you have not set this field to yes, configure the FAX System Parameter Administration window. See [''Lodging FAX Messaging](#page-78-0)  [System Parameters Administration'' on page 4-1](#page-78-0) for information.

- d. Press F6 (Cancel) twice to return to the Lodging Administration menu after you have completed the FAX administration.
- 4. Create the mailboxes:
	- a. Start at the Lodging Administration menu and select:

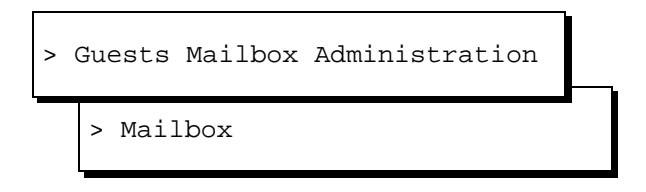

- b. Complete the following Mailbox window fields:
	- 1. Guest Extension: Enter the dummy extension number.
	- 2. Guest Room Number: Enter **fax**
	- 3. Guest Name: Enter a 1 or 2 word description of the fax, such as "area map".
	- 4. Guest Password: Enter a password.

#### <span id="page-93-0"></span> $\Rightarrow$  note:

Your staff will need to know this password to forward the fax. Staff members should protect the password. Change the identity of this password on a regular basis.

5. Guest Language: Press 2 (Choices) and select a language. This will be the language that your staff hears. Customers will not hear any prompts.

#### $\Rightarrow$  NOTE:

If the system does not display the  $E2$  (Choices) key, press **F8** (Chg-Keys) to display the <sub>[F2</sub>] (Choices) key.

- 6. Press F8 (Chg-Keys).
- 7. Press <a>[1]</a> (Checkin).

The system checks in the mailbox and displays an information window for confirmation.

- 8. Press (ENTER) to continue.
- 9. Repeat [step 1](#page-92-0) through step 8 for each FAX mailbox.
- 10. Press F8 (Chg-Keys).
- 11. Press F6 (Cancel) twice to return to the Lodging Administration menu.
- 5. Administer the mailboxes for Lodging FAX Messaging.
	- a. Start at the Lodging Administration menu and select:

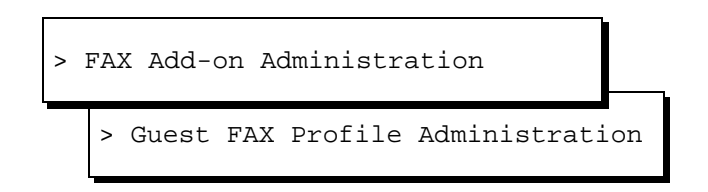

- b. Administer the Guest FAX Profile Administration fields:
	- 1. Extension: Enter the dummy extension number.
	- 2. FAX mailbox for guest ON?: Enter **y**
	- 3. Maximum number of FAX messages: Enter the exact number of faxes that you want to store in the mailbox. If you allow more faxes in the mailbox than you are going to store, someone may add a fax to the mailbox.
	- 4. Deliver FAX messages to any phone number?: Enter **y** for yes. "yes" means that you will incur the related toll charges.
	- 5. Keep FAX messages active in the mailbox after delivery?: Enter **y**

If the system does not display  $E2$  (Add), press  $E8$ (Chg-Keys) to display [2] (Add).

6. Press (ADD) (F2).

- 7. Press (ENTER) to continue.
- 8. Repeat [step 1](#page-93-0) through step 7 for each FAX mailbox.
- 9. Press F6 (Cancel) four times to log off the system.
- 6. Place the faxes into the mailbox:
	- a. Call the FAX telephone number.
	- b. Enter the FAX mailbox (dummy) extension number.
	- c. Press Start on the fax machine.
	- d. Hang up.
	- e. Repeat [step a](#page-91-0) through [step d](#page-91-0) for each FAX mailbox.
- 7. Make sure that the dialout is not restricted on the switch.
- 8. Test the FAX distribution. Send a fax from each mailbox to an off-site fax machine.
- 9. Instruct your staff about sending the fax:
	- a. Call the mailbox
	- b. Press  $\boxed{4}$  to forward the fax
	- c. Enter the customer's fax number
	- d. Disconnect

<span id="page-95-0"></span>Lodging FAX Messaging Administration **4** Lodging FAX Mailboxes and Bulletin Board Administration **Page 4-18** Page 4-18

**Changing Faxes in a Bulletin Board or a FAX Mailbox**

Use the following procedure to update faxes in a bulletin board or a fax mailbox.

#### $\implies$  NOTE:

If you are changing the faxes, check your bulletin board prompts and make any necessary changes. See [Chapter 6, ''Prompt, Mailing List, and](#page-138-0)  [Broadcast Message Administration''](#page-138-0), for instructions.

- 1. Identify and write down the mailbox number(s) that contain faxes you wish to change.
- 2. Obtain clear, clean copies of the information that you want to have available as a fax.
	- a. Log in as sa
	- b. Start at the Lucent INTUITY main menu [\(Figure 3-1](#page-57-0)) and select:

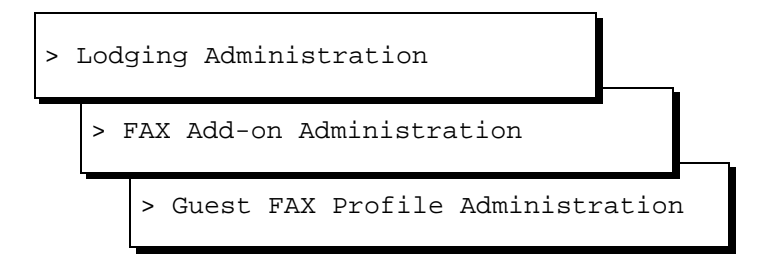

The system displays the Guest FAX Profile Administration window [\(Figure 5-4\)](#page-112-0).

- c. Administer the Guest FAX Profile Administration fields:
	- 1. Extension: Enter the dummy extension number for the mailbox receiving new faxes.
	- 2. Keep FAX messages active in the mailbox after delivery?: Enter **n** for no.

#### $\equiv$  **NOTE:**

If the system does not display  $F_3$  (Modify), press  $F_8$ (Chg-Keys) to display [3] (Modify).

3. Press  $[3]$  (Modify).

- 4. Press (ENTER) to continue.
- 5. Repeat step 1 through step 4 for each FAX mailbox.
- 6. Press F6 (Cancel) four times to log off the system.

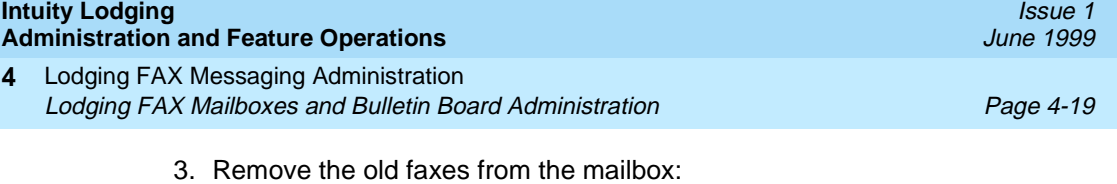

- a. From a fax machine, dial the FAX telephone number.
- b. Press  $\mathbf{\mathbf{\times}}$  (star).
- c. Enter the mailbox's extension number.
- d. Press  $\boxed{1}$  to print the faxes from the mailbox for same-call delivery.
- e. Repeat step a through step d for each mailbox.
- 4. Re-administer the mailbox.
	- a. Log on to the Lucent INTUITY system as **sa**
	- b. Start at the Lucent INTUITY main menu [\(Figure 3-1](#page-57-0)) and select:

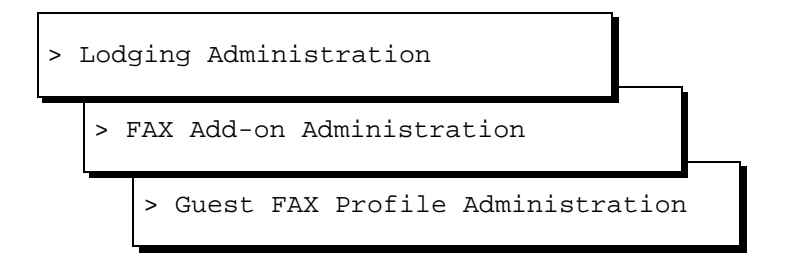

The system displays the Guest FAX Profile Administration window [\(Figure 5-4\)](#page-112-0).

- c. Administer the Guest FAX Profile Administration fields:
	- 1. Extension: Enter the dummy extension number for the mailbox receiving new faxes.
	- 2. Maximum number of FAX messages: Enter the exact number of faxes that you want to store in the mailbox. If you allow more faxes in the mailbox than you are going to store, someone may add a fax to the mailbox.
	- 3. Keep FAX messages active in the mailbox after delivery?: Enter **y** for yes.

#### $\equiv$  **NOTE:**

If the system does not display  $[3]$  (Modify), press  $[5]$ (Chg-Keys) to display [3] (Modify).

4. Press <a>[3]</a> (Modify).

- 5. Press (ENTER) to continue.
- 6. Repeat [step 1](#page-95-0) through [step 4](#page-95-0) for each FAX mailbox.
- 7. Press F6 (Cancel) four times to log off the system.

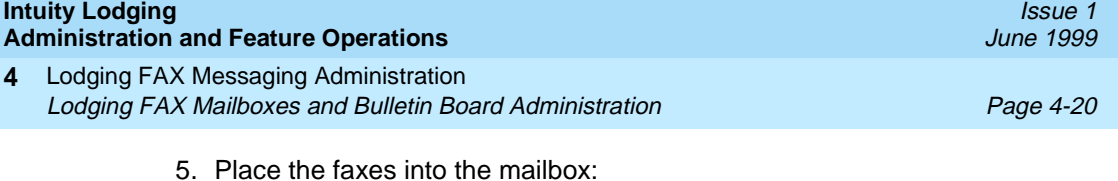

- a. Call the FAX telephone number.
	- b. Enter the FAX mailbox (dummy) extension number.
	- c. Press Start on the fax machine.
	- d. Disconnect.
	- e. Repeat step a through step d for each FAX mailbox.
- 6. Record any changes to the customized prompts. See [''Changing the](#page-145-0)  [Lodging FAX Prompts''](#page-145-0), [Chapter 6, ''Prompt, Mailing List, and Broadcast](#page-138-0)  Message Administration" for the procedure.
- 7. Test the application. Call the FAX telephone number from a fax machine and select the different faxes.

#### <span id="page-98-0"></span>**Intuity Lodging Administration and Feature Operations**

Mailbox Administration and Use Overview Page 5-1 **5**

Issue 1 June 1999

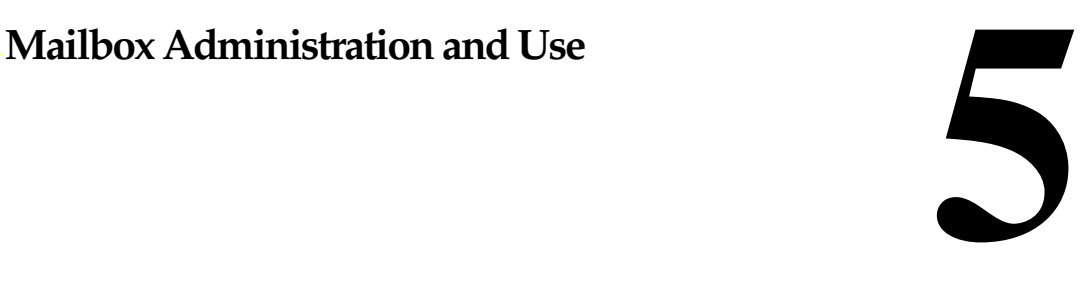

# **Overview**

This chapter contains instructions for mailbox administration and use, including:

- Mailbox administration types
- Basic mailbox administration
- Message notification administration
- Guest FAX profile administration
- Room change administration
- Suite administration
- Old mailbox administration
- Recording messages without disturbing the guest
- Message retrieval

#### **NOTE:**

The tasks in this chapter assume the use of a guest password, although guest passwords are optional. If a guest does not have a password, skip the steps that refer to one.

### **Purpose**

The purpose of this chapter is to present instructions for the administration and use of guest mailboxes.

Mailbox Administration and Use Mailbox Administration Types **Page 5-2** and the state of the state of the state of the state of the state of the state of the state of the state of the state of the state of the state of the state of the state of the state **5**

# **Mailbox Administration Types**

Mailbox administration depends on the environment. Administered mailboxes change each time when a guest checks in or out. Open mailboxes are not re-administered each time a guest checks in and out. See [''Environments'' on](#page-29-0)  [page 1-10](#page-29-0) for information about environments.

#### **Administered Mailbox Environment**

In non-PMS environments, use the Mailbox window to checkin and checkout each guest. Perform all activities on the Lucent INTUITY terminal.

In integrated PMS environments, use your PMS instructions to check guests in and out. Do not use the Lucent INTUITY terminal. Do not use both the PMS and Lucent INTUITY terminals to administer mailboxes. The PMS database will overwrite the Lodging database, and any information entered through the Lodging windows will be lost. The system will be unable to provide service to guests who were administered through the Lodging windows.

#### **Open Mailbox Environment**

You may perform administration for open mailboxes during installation or immediately after installation. You should use the Mailbox window to administer a mailbox for each extension. To administer the system for open mailboxes:

- 1. Verify whether you have administered open mailboxes. If not, obtain a list of the extensions and use the Mailbox window to administer a mailbox for each extension.
- 2. Set the Lamp On for New Messages Only parameter to no. See [Chapter 3,](#page-56-0)  [''Basic System Administration''](#page-56-0), for more information.
- 3. Instruct your housekeeping staff to observe the message waiting indicator (MWI) on the telephone set when they clean a checked-out room. If it is lit, instruct them to call the front desk attendant and report the room number with left-over messages.
- 4. The front desk attendant retrieves the left over messages, records them as text messages, and deletes them from the mailbox. See [''Message](#page-108-0)  [Notification Administration'' on page 5-11](#page-108-0) for instructions.

The mailbox is now empty for the next guest.

5. Keep any text messages according to your hotel policy.

In the open mailbox environment, the mailboxes will use the language administered in the Mailbox window for the guest. If you need to change the language for a guest, see [''Modifying Guest Mailbox Information'' on page 5-8](#page-105-0). Remember to return the mailbox to the system's default language after the guest leaves.

<span id="page-100-0"></span>Mailbox Administration and Use Basic Guest Mailbox Administration **Page 5-3** and Control of Page 5-3 **5**

# **Basic Guest Mailbox Administration**

The Mailbox window is the basic window for mailbox administration. It allows you to check guests in and out. In an integrated PMS environment, follow your PMS instructions. In a non-PMS environment, use the following procedures.

#### **Displaying the Mailbox Window**

1. Start at the Lodging Administration menu and select:

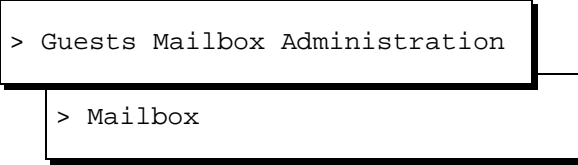

The system displays the Guest Mailbox window (Figure 5-1).

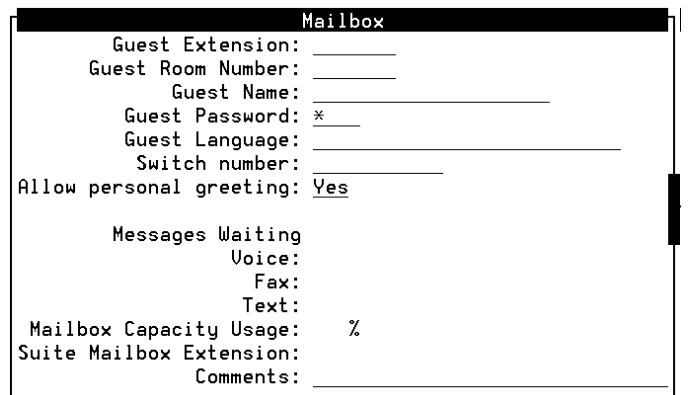

#### **Figure 5-1. Guest Mailbox Window**

- 2. To enter information, place the cursor on the field and type in the information. To move the cursor to a field, use the arrow keys.
- 3. To save or use the information that you entered, press the function key that matches the action that you are performing. See each procedure for the correct key.

#### <span id="page-101-0"></span>**Mailbox Parameters and Fields**

The Mailbox window displays parameters and fields. The following sections describes each of the entries in the Mailbox window.

#### **Guest Extension**

The Guest Extension parameter assigns a unique extension number to a mailbox. The maximum length of a guest extension is seven digits. Only enter numbers in this field. Do not use zero as a guest extension number.

#### **Guest Room Number**

The Guest Room Number parameter identifies the guest's room. The field is seven characters long and accepts both letters and numbers. If room numbers are different from telephone extension numbers, always include the guest's room number.

#### **Guest Name**

The Guest Name parameter identifies the guest. The maximum length of the guest name is 20 characters. The field accepts numbers and letters. Enter the guest's last name first. If you are administering open mailboxes, leave this parameter blank.

#### **Guest Password**

The Guest Password parameter sets the password for guests. Guests must enter this password if they are retrieving messages from an extension other than their room extensions. Without the correct password, guests cannot access their mailboxes from any extension other than their room extensions.

# **A** CAUTION:

Always follow your site's security policy for passwords.

The Guest Password is four digits long. This field accepts only numbers. Different guests may use the same password for different mailboxes.

Lucent Technologies recommends letting guests choose passwords. If your telephone keypad displays letters, guests should choose a word or part of a word, since words are generally easier to remember. If your telephone keypad does not display letters, guests should chose 4 digits. These 4 digits should not be the room or extension number.

The field cannot be left blank. Although the system does not require guests to have a password, you must enter something in this field. If the guest does not want a password, enter an asterisk (\*) or a zero for a password. It allows the guest access to the mailbox without a password. An asterisk is the default. A default is a value the system supplies until you enter another value.

A pound sign (#) in this field allows access to the mailbox only from the assigned guest room. Under all other circumstances or even with the attendant password, Lodging denies access to the mailbox. The system will state, "invalid password" when anyone tries to access the mailbox from a location other than the guest extension.

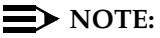

If a guest uses the change password feature over the telephone and creates a new password, the new password will overwrite the old one created when the guest checked in.

#### **Guest Language**

The Guest Language parameter sets the language for instructions that the system plays for a guest calling from the room extension. The system also uses this language after a guest is connected to the mailbox from another extension. The field requires the name of a language — you cannot leave this field blank. Lodging displays the default language in this field, and if you do not enter the name of another language, Lodging uses the default language for the guest.

#### $\equiv$  NOTE:

The language choice only affects prompts. Messages left by callers remain in the language in which the message was recorded.

Your site may have one or more different languages. Press [2] (Choices) to display any optional languages.

#### **Switch Number**

Switch Number shows the switch number on which the guest extension resides. Place an entry into this field only if the system is connected in a DCS network.

#### **Allow Personal Greeting**

The Allow Personal Greeting parameter accepts yes or no. If set to yes, guests may record a personal greeting. If no, guests may not record a personal greeting and the system uses a standard greeting for all extensions.

#### $\equiv$  NOTE:

This parameter also controls the change password feature. If set to yes, the guest will be able to change the password for the mailbox and record personal greetings.

<span id="page-103-0"></span>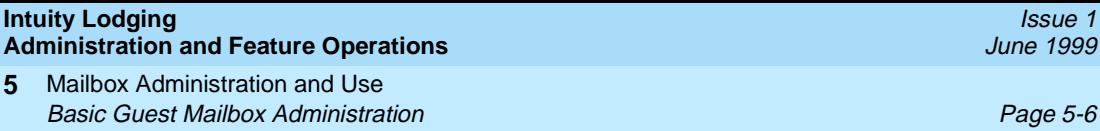

#### **Messages Waiting**

The  $\text{Voice}:$ ,  $\text{Fax}:$ , and  $\text{Text}:$  fields give the number of voice, fax, and text messages, respectively, waiting to be delivered to the guest. These are status fields and cannot be changed. Use these fields when guests are checking out to be sure that they have received all of their messages or if guests ask if they have messages.

#### **Mailbox Capacity Usage**

Mailbox Capacity Usage indicates how much guest mailbox capacity has been used. This is a status field and cannot be changed. If this field indicates 100%, callers cannot leave new messages. To receive new messages, the guest must delete some of the old ones stored in the mailbox.

#### **Suite Mailbox Extension**

Suite Mailbox Extension identifies this mailbox as part of a suite. This is a status field and cannot be changed.

If this extension is a suite member, this field shows the main suite extension. If this field is blank, this extension is not a member of a suite. See "Suite Administration" [on page 5-21](#page-118-0) for instructions to administer a suite.

#### **Comments**

The Comments field is used for any general comments concerning the guest. This field is 20 characters long. This field accepts both letters and numbers.

#### **Checking a Guest In**

Checking guests in on the Lodging system gives them a mailbox and allows you to track text and fax message tallies. In an integrated PMS environment, follow your PMS instructions. In a non-PMS environment, use the following procedure.

To check a guest in:

1. Start at the Lodging Administration menu and select:

> Mailbox > Guests Mailbox Administration

The system displays the Mailbox window [\(Figure 5-1](#page-100-0)).

2. Enter all of the necessary information.

#### $\Longrightarrow$  NOTE:

For a description of all of the fields on the Mailbox window see "Mailbox Fields" above.

- a. For the Guest Extension, Guest Room Number, Guest Name, type in the information and move to the next field by pressing ENTER), (TAB), or the arrow keys. Type the guest's last name first.
- b. For Guest Password:
	- 1. If you do not use passwords, continue with step c.
	- 2. If you use passwords, ask the guest which 4 digits should be used. Different guests may have the same password for different extensions. Enter the password.
- c. For Guest Language:
	- 1. Press [2] (Choices).

The system displays a list of languages (Figure 5-2).

#### $\equiv$  note:

The list includes only the languages that have been purchased and installed. Figure 5-2 is only an example.

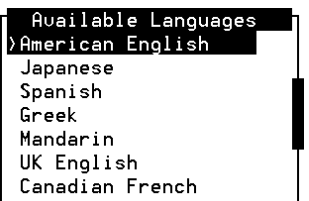

#### **Figure 5-2. Available Languages Menu**

- 2. Highlight the language you want to use. Use the arrow keys to move the highlight bar.
- 3. Press (ENTER) with the language highlighted.

The system places the chosen language into the field.

- d. Do not change the Switch Number: field unless the system is part of a DCS network.
- e. For the Allow personal greeting: field enter **y** (yes) or **n** (no).
- f. Enter any comments.
- 3. When you have finished entering information, press F8 (Chg-Keys).

The system displays the alternate softkeys.

<span id="page-105-0"></span>4. Press [1] (Checkin).

The system enters the guest into the database, assigns a mailbox, and displays the following message:

Guest Checked In

Press <Enter> to continue.

- 5. Press (ENTER) to continue.
- 6. Determine your next step:
	- a. To check in another guest, return to [step 2](#page-103-0).
	- b. To exit, press B (Chg-Keys) and then B (Cancel).

#### **Modifying Guest Mailbox Information**

You may need to modify the information on the Mailbox window after a guest has checked in, possibly to add comments or to change the message retrieval password. Use the following instructions to change existing information.

#### $\Rightarrow$  note:

Do not use this method to add, deliver, or notify guests of text or fax messages. To add, deliver, or notify guest of text or fax messages, see [''Message Notification Administration'' on page 5-11](#page-108-0).

To modify a checked-in guest's mailbox information:

1. Start at the Lodging Administration menu and select:

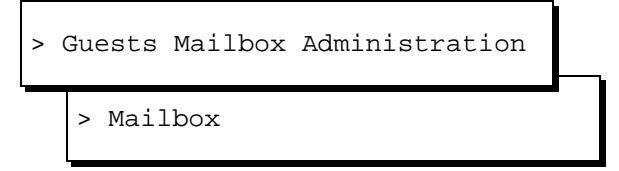

The system displays the Mailbox window [\(Figure 5-1](#page-100-0)).

- 2. Enter the guest's extension in the Guest's Extension: field.
- 3. Press B (Chg-Keys).

The system displays the alternate softkeys.

4. Press F4 (Display).

The system displays the information for the guest. Verify whether this is the guest information you want to modify by looking at the Guest Name: field.

5. Change the fields. Use the arrow keys to move the cursor to the field you want to change. Use the C Backspace key to erase information, or with the cursor on the first character in the field, retype the information.

See [''Mailbox Parameters and Fields'' on page 5-4](#page-101-0) for information about each field.

6. Press  $[3]$  (Modify).

The system changes the information and displays the following message:

Guest Information Modified

Press <Enter> to continue.

- 7. Press (ENTER) to continue.
- 8. Determine your next step:
	- a. To modify information for another guest, return to [step 2](#page-105-0).
	- b. To exit, press F8 (Chg-Keys) and the F6 (Cancel).

#### **Setting the Guest Optional Language without a PMS Guest Language Option**

Use the following procedure to administer an optional language for a guest if your PMS does not have an option to set the guest language.

#### $\Rightarrow$  note:

This procedure does not apply to non-PMS environments or to PMS integrations that use the PMS system to administer optional guest languages. To use your PMS system to set the optional language, follow your PMS instructions.

To use the language feature in an integrated PMS environment that does not support the language option:

- 1. Check in the guest on the PMS terminal. Use the normal check-in procedures.
- 2. After you check in the guest, log on to the Lodging system.
- 3. Modify the guest's mailbox. See [''Modifying Guest Mailbox Information'' on](#page-105-0)  [page 5-8](#page-105-0) for the procedure.
- 4. Move the cursor to the Guest Language: field.
- 5. Press <sub>[22</sub> (Choices).
- 6. Select the desired language.
- 7. Press <a>[3]</a> (Save).
- 8. Press F6 (Cancel) to log off.

After you save the guest mailbox information, the guest hears voice mail menus and system prompts in the chosen language.

Mailbox Administration and Use **5** Basic Guest Mailbox Administration **Page 5-10** and Page 5-10

#### **Checking a Guest Out**

When you check out a guest, the system deactivates the mailbox, moves any leftover messages into the old mailbox for that extension, and stops taking new messages for the guest. See [''Retrieving Messages for a Checked-out Guest'' on](#page-131-0)  [page 5-34](#page-131-0) for information about old mailboxes.

In an integrated PMS environment, follow your PMS instructions. In a non-PMS environment, use the following procedure.

#### $\equiv$  note:

If a checked-out guest checks back into the hotel within 24 hours of the original check-out time and another guest has not checked out of the extension, you can reactivate the mailbox. See [''Reactivating an Old](#page-133-0)  [Mailbox'' on page 5-36](#page-133-0) for instructions.

To check a guest out:

1. Start at the Lodging Administration menu and select:

```
> Guests Mailbox Administration
```
> Mailbox

The system displays the Mailbox window [\(Figure 5-1](#page-100-0)).

- 2. Enter the guest's extension in the Guest Extension: field.
- 3. Press B (Chg-Keys).

The system displays the alternate softkeys.

4. Press F4 (Display).

The system displays the information for the guest. Verify whether this is the guest you want to check out by looking at the Guest Name: field.

5. Check the Voice:, Fax:, or Text: fields. These fields show if a guest has unretrieved messages. Ask the guest to retrieve any remaining messages before checking out. After the guest has retrieved any remaining messages, continue with step 6.

#### $\Rightarrow$  NOTE:

The Fax: field shows a total for both paper and electronic faxes if the system is equipped with Lodging FAX Messaging. The Text: field shows a total for paper text messages.

6. Press <sup>[2]</sup> (Checkout).

The system displays the following message:
<span id="page-108-0"></span>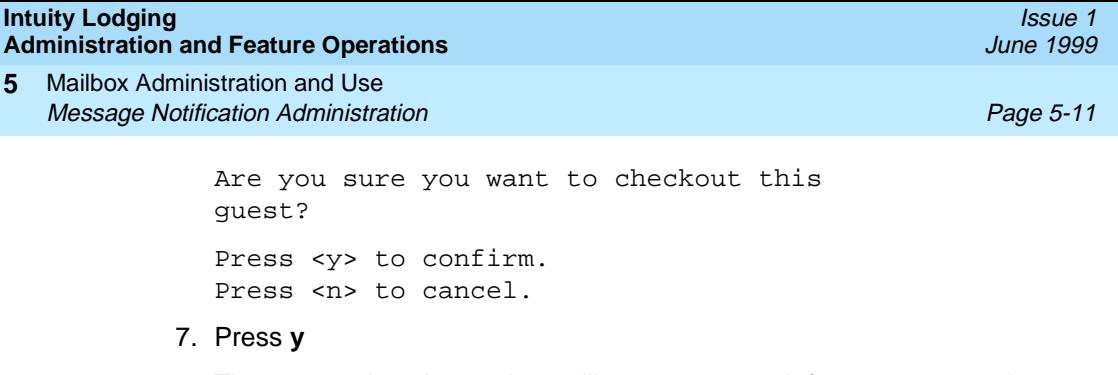

The system deactivates the mailbox, moves any leftover messages into an old mailbox, and displays the following message:

Guest Checked Out

Press <Enter> to continue.

- 8. Press (ENTER) to continue.
- 9. Determine your next step:
	- a. To check out another guest, return to [step 2](#page-107-0).
	- b. To exit, press B (Chg-Keys) and then B (Cancel).

## **Message Notification Administration**

Message notification administration allows you to use Lodging to notify guests about paper text and fax messages that have arrived. This administration instructs Lodging to play a message for the guest stating that the guest has a text or fax message. The Message Management window allows you to add or subtract the number of text and fax messages in a guest's message tally. The tally is a counter that allows you to keep track of the number of waiting paper messages. This is only a tally or count; Lodging does not provide utilities for typing in the actual message.

## **ED** NOTE:

If the system is equipped with Lodging FAX Messaging and you are going to deliver a paper copy of the fax to a guest, *do not* use the fax tally. Instead, leave a message in the guest's mailbox that a paper or text message has arrived.

## **Adding a Text or Fax Message to the Tally**

To notify the guest:

1. Start at the Lodging Administration menu and select:

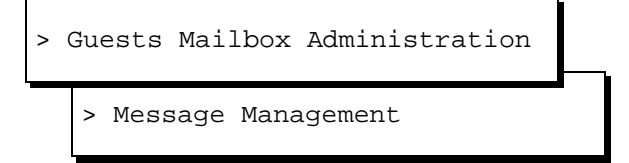

The system displays the Message Management window [\(Figure 5-3](#page-109-0)).

<span id="page-109-0"></span>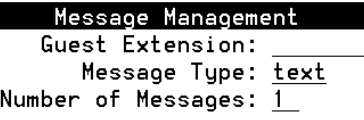

#### **Figure 5-3. Message Management Window**

- 2. Enter the extension of the guest who is to receive the message in the Guest Extension: field.
- 3. Enter a message type of **text** or fax. Press (E2) (Choices) to display a menu.

#### $\Rightarrow$  NOTE:

Do not use "all." "all" only applies when delivering messages. If the guest has received both message types, you must complete an entry for each type.

4. Enter the number of messages received.

For example, you might have received three additional messages for a guest (two additional text messages and one fax message). Enter **2** for the text entry. Complete the entry for text messages, and then go through the procedure again to add the fax message.

The system adds the number you enter to the existing message tally.

5. When you have finished entering information in all three fields, press F8 (Chg-Keys).

The system displays alternate softkeys at the bottom of the screen.

6. Press (ADD) (F1).

The system adds the number of messages to the guest's tally and displays the following message:

Messages Added To Mailbox

Press <Enter> to continue.

- 7. Press (ENTER).
- 8. Use your establishment's regular procedure for notifying guests about text and fax messages.

#### $\sum$  NOTE:

Lodging does not turn the message waiting indicator (MWI) on for text and fax paper messages as it does with voice messages. If guests have only text and fax paper messages, their MWIs are not on. Guests must still be notified of text and fax messages using your establishment's regular procedure. For example, if the policy is to

<span id="page-110-0"></span>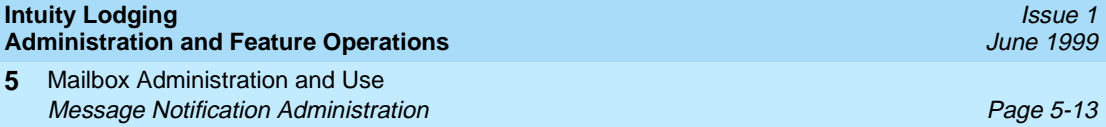

turn on the MWI via the attendant console to notify guests, continue to do so.

The easiest way to notify guests about text and fax messages is to call and leave a message asking them to call the attendant or come to the front desk to get the message(s). Leaving a voice message automatically activates the MWI.

- 9. Determine your next step:
	- a. To add additional text or fax message notifications, return to [step 2](#page-109-0).
	- b. To exit, press B (Chg-Keys) and then B (Cancel).

#### **Delivering Text and Fax Messages**

When guests retrieve their paper text and fax messages, delete the messages from their tallies.

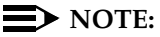

If the system is equipped with Lodging FAX Messaging, delete only the number of paper messages from the fax total. With Lodging FAX Messaging, the tally totals both electronic and paper faxes together. Zeroing the fax tally will block guests from retrieving electronic fax messages.

To delete text or fax messages from the tally:

- 1. Deliver the paper message to the guest.
- 2. Start at the Lodging Administration menu and select:

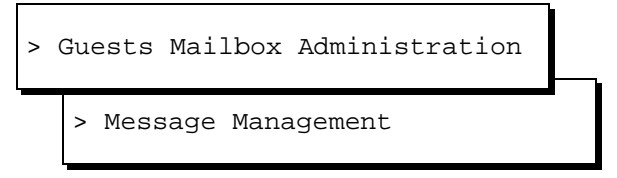

The system displays the Message Management window [\(Figure 5-3](#page-109-0)).

- 3. Enter the extension of the guest who retrieved the message in the Guest Extension: field.
- 4. Enter first letter of the type of message retrieved, **a**ll, **t**ext, or **f**ax, or press (Choices) to display a menu. F2

If the guest retrieved all text and/or fax messages, choose "all." If all of the messages were not retrieved, specify the type of paper message they retrieved, text or fax. Do not use "all" if your system has Lodging FAX Messaging.

#### <span id="page-111-0"></span>**NOTE:**

Do not enter any number into the Number of Messages: field. The system assumes that the guest retrieved all messages of that type and sets the count for that type of message to zero.

5. When you have finished entering information, press F8 (Chg-Keys).

The system displays the alternate softkeys.

6. Press <sup>[22</sup>] (Delivered).

The system displays the following message:

Are you sure you want to deliver messages for this guest? Press <y> to confirm. Press <n> to cancel.

7. Press **y**

The system subtracts the number of messages from the guest's tallies and displays the following message:

Messages Delivered

Press <Enter> to continue.

- 8. Press (ENTER).
- 9. Determine your next step:
	- a. To subtract additional text or fax message notifications, return to [step 3](#page-110-0).
	- b. To exit, press B (Chg-Keys) and then F6 (Cancel).
- 10. Do any other tasks your establishment may require for delivered paper messages.

For example, if the procedure is to turn off the MWI via the attendant console after guests have retrieved their paper messages, do so.

# **Guest FAX Profile Administration**

If your system has Lucent INTUITY Lodging FAX Messaging, you may need to enter information about Lodging FAX Messaging for the guest. In general, the system administrator will set the fields for the rooms. These settings will remain for the extension through guest check in and check out. To change the information for the extension, the settings in the window must be re-administered.

## $\sum$  NOTE:

For suites, administer a Guest FAX Profile for the main suite extension. Callers should enter the main suite extension number to leave a fax message.

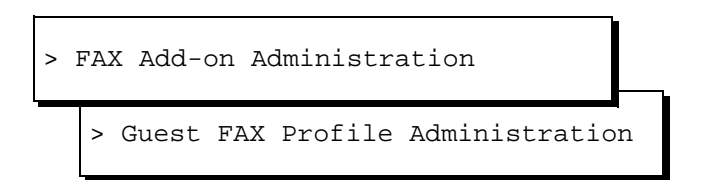

The system displays the Guest FAX Profile Administration window (Figure 5-4).

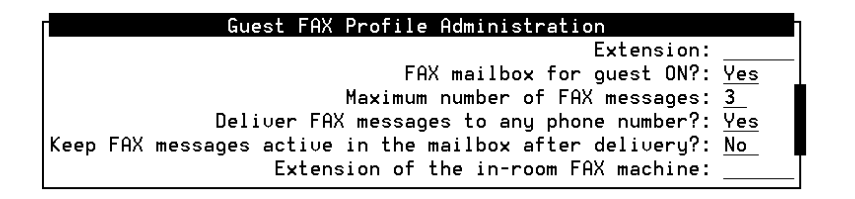

#### **Figure 5-4. Guest FAX Profile Administration Window**

- 2. Change or enter the desired parameters. See "Guest FAX Profile" Parameters'' that follows for a description of the different fields.
- 3. Press F3 (Save).
- 4. Enter **y** to confirm your choice of saving the parameters.

A confirmation window opens saying that the parameters have been saved.

- 5. Press (ENTER) to continue.
- 6. Press F6 (Cancel) to exit the Guest FAX Profile Administration window (Figure 5-4).

## **Guest FAX Profile Parameters**

The following describes the parameters on the Guest FAX Profile Administration window.

## **Extension**

Enter the guest's extension number. The maximum length of a guest extension is seven digits.

### **FAX Mailbox for Guest ON?**

This field controls FAX for individual mailboxes. The default is yes. If this field is set to no, the mailbox will not accept fax messages. If this field is set to yes, the mailbox will accept fax messages.

#### **Maximum Number of FAX Messages**

This field controls the number of fax messages that the mailbox stores. If more than this number of faxes arrive for the mailbox, the system stores the additional faxes in the administrator's mailbox. This field only accepts digits from 0 to 99. The default is 3. Enter 0 in this field to stop the extension from accepting fax messages.

#### **Deliver FAX Messages to Any Phone Number**

This field allows the guest to send faxes to a destination outside the hotel. The default is yes. If this field is set to yes and the Allow Delivery of FAX to Any Number? parameter on the FAX System Parameter Administration window is also set to yes, the guest may enter an extension number and the Lucent INTUITY system will dial the number and deliver the fax. If this field is set to no, the guest using this mailbox does not hear the prompt, "To enter a telephone number of a fax machine, press  $\boxed{4}$ ."

### **Keep FAX Messages Active in the Mailbox After Delivery**

This field allows faxes to remain in the mailbox after a guest has forwarded or printed them. The default is no. If this field is set to yes, the guest may print or forward the fax to an outside destination (if allowed) again. If this field is set to no, the system deletes the fax message after the guest has retrieved, printed, or forwarded it.

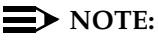

You can restore a deleted fax message. See [''Restoring a Deleted](#page-132-0)  [Message'' on page 5-35](#page-132-0) for the procedure.

### **Extension of the In-room FAX Machine**

If the guest's room has a fax machine on a second telephone line, enter the extension number. This field also will accept a dataport number so that guests can connect a laptop or notebook to retrieve faxes. If this field contains an extension, guests hear the prompt, "To receive fax messages on the in-room fax machine, press  $[2]$ ." When the guest presses  $[2]$ , the Lucent INTUITY system sends the fax to the administered number. If you leave this field blank, the guest does not hear the prompt and cannot print to an in-room fax machine, even if there is one in the room.

<span id="page-114-0"></span>Mailbox Administration and Use **5** Room Change Administration **Page 5-17 Page 5-17** 

## **Room Change Administration**

If guests change or alter their room arrangements, you must modify the mailboxes.

#### **Merging Two Mailboxes**

When guests change rooms, you must move their mailboxes with them. If two guests checked into two separate rooms decide to share one room, merge their mailboxes. Merging two mailboxes takes the messages (voice and text and fax tallies) from room #1, adds them to the messages in room #2, and checks out the guest in room #1. Both room #1 and room #2 must be checked in at the time of the merger.

Lodging allows the merged mailbox to exceed its capacity because of the merge operation.

If the *move from* room or the *move to* room mailbox is being accessed for messages, this operation aborts, and the system displays an appropriate message on your screen. Try the operation again later.

Merge only works on single rooms or a main suite extension. It does not work on extensions that are members of a suite.

#### $\Longrightarrow$  NOTE:

To merge two guests (room #1 and room #2) into a third room (room #3), you must first transfer one of the guests to the third room, and then merge the remaining guest with the third room. See [''Transferring a Guest to](#page-115-0)  [Another Room'' on page 5-18](#page-115-0) for the procedure.

To merge two mailboxes:

1. Start at the Lodging Administration menu and select:

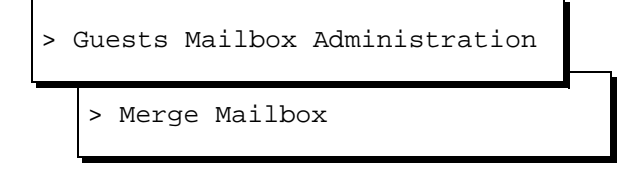

The system displays the Mailbox window [\(Figure 5-5](#page-115-0)).

<span id="page-115-0"></span>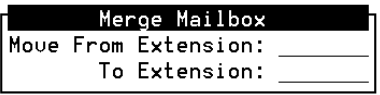

#### **Figure 5-5. Merge Mailbox Window**

- 2. Enter the extension of the guest who is moving in the Move From Extension: field.
- 3. Enter the extension of the room the guest is moving to in the  $\text{To}$ Extension: field.
- 4. Press <sub>[3]</sub> (Save).

The system displays the following message:

Are you sure you want to merge? Press <y> to confirm. Press <n> to cancel.

5. Press **y**

The system merges the two mailboxes and displays the following message:

Guests Merged

Press <Enter> to continue.

- 6. Press (ENTER).
- 7. Determine your next step:
	- a. To merge additional mailboxes, return to step 2.
	- b. To exit, press F6 (Cancel).
- 8. Move any paper messages (text or fax) from the physical mailbox of the old room to the physical mailbox of the merged room.

#### **Transferring a Guest to Another Room**

If a guest is transferred to another room, you must also transfer that guest's mailbox. Transferring a mailbox takes the messages (voice and text and fax tallies) from room #1, transfers them to room #2, checks the guest out of room #1, and in to room #2. Room #1 must be currently checked in and room #2 must not have anyone checked in at the time of the transfer.

If the *move from* room is being accessed for messages, this operation aborts, and the system displays an appropriate message on your screen. Try the operation again later.

<span id="page-116-0"></span>Transfer only works on single rooms or a main suite extension, not on extensions that are members of a suite. If you want to merge two guests into one room, see [''Merging Two Mailboxes'' on page 5-17](#page-114-0).

## $\equiv$  NOTE:

Transferring a guest to another room does not update mailing lists to the newly assigned mailbox. Updates to mailing lists must be made individually. See "Mailing List Administration" on page 6-2 for more information.

To transfer a mailbox:

1. Start at the Lodging Administration menu and select:

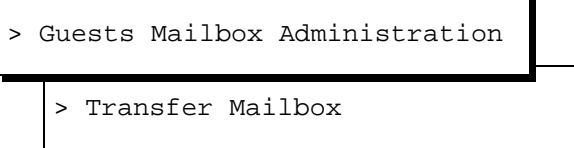

The system displays the Mailbox window (Figure 5-6).

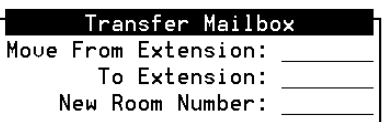

#### **Figure 5-6. Transfer Mailbox Window**

- 2. Enter the old room extension into the Move From Extension: field.
- 3. Enter the new room extension into the To Extension: field.
- 4. Enter the new room number into the New Room Number: field.

#### **NOTE:**

If room numbers and telephone extensions are the same, for example Room 234 has extension 234, you may leave this field blank.

5. When you have finished entering information in all the three fields, press (Save). F3

The system displays the following message:

```
Are you sure you want to transfer this
guest?
Press <y> to confirm.
Press <n> to cancel.
```
#### 6. Press **y**

The system transfers the guest and displays the following message:

Guest Transferred

Press <Enter> to continue.

- 7. Press (ENTER).
- 8. Determine your next step:
	- a. To transfer additional guests, return to [step 2](#page-116-0).
	- b. To exit, press F6 (Cancel).
- 9. Move any paper messages (text or fax) from the physical mailbox of the old room to the physical mailbox of the new room.

#### **Swapping Guest Rooms**

If two guests, checked into two separate rooms, swap (exchange) rooms, you must also swap their mailboxes. Swapping two mailboxes puts the messages (voice and text and fax tallies) from room #1 into room #2 and vice versa. Both room #1 and room #2 must be checked in at the time of the swap.

If the mailbox of either swap room is being accessed for messages, this operation aborts, and the system displays an appropriate message. Try the operation again later. Swapping does not work on extensions that are members of a suite.

#### $\Rightarrow$  NOTE:

Swapping mailboxes does not update mailing lists to the newly-assigned mailbox. Updates to mailing lists must be made individually. See [''Mailing](#page-139-0)  [List Administration'' on page 6-2](#page-139-0) for more information.

To swap two mailboxes:

1. Start at the Lodging Administration menu and select:

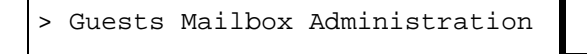

> Swap Mailboxes

The system displays the Swap Mailbox window [\(Figure 5-7](#page-118-0)).

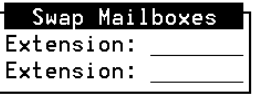

#### <span id="page-118-0"></span>**Figure 5-7. Swap Mailboxes Window**

- 2. Enter the first quest's extension into the first  $Extension:$  field.
- 3. Enter the second guest's extension into the second Extension: field.
- 4. When you have finished entering information in both fields, press F3 (Save).

The system displays the following message:

Are you sure you want to swap these two guests? Press <y> to confirm. Press <n> to cancel.

5. Press **y**

The systems swaps the guests and displays the following message:

Guests Swapped

Press <Enter> to continue.

- 6. Press (ENTER).
- 7. Determine your next step:
	- a. To swap additional mailboxes, return to step 2.
	- b. To exit, press F6 (Cancel).
- 8. Swap any paper messages (text or fax) between the physical mailboxes of the two rooms.

## **Suite Administration**

A suite consists of a number of rooms that may include several bedrooms, a living room, a dining room, and bathrooms. Because suites are made up of more than one room, there is usually more than one telephone, each with its own extension. Even if more than one guest occupies the suite, each person may not need his or her own mailbox. Using Lodging, you can create one mailbox to serve an entire suite of rooms ([Figure 5-8](#page-119-0)).

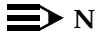

## $\equiv$ **NOTE:**

If your site does not use different numbers for each separate telephone in a suite of rooms, you don't need to create suites.

#### <span id="page-119-0"></span>**Intuity Lodging Administration and Feature Operations**

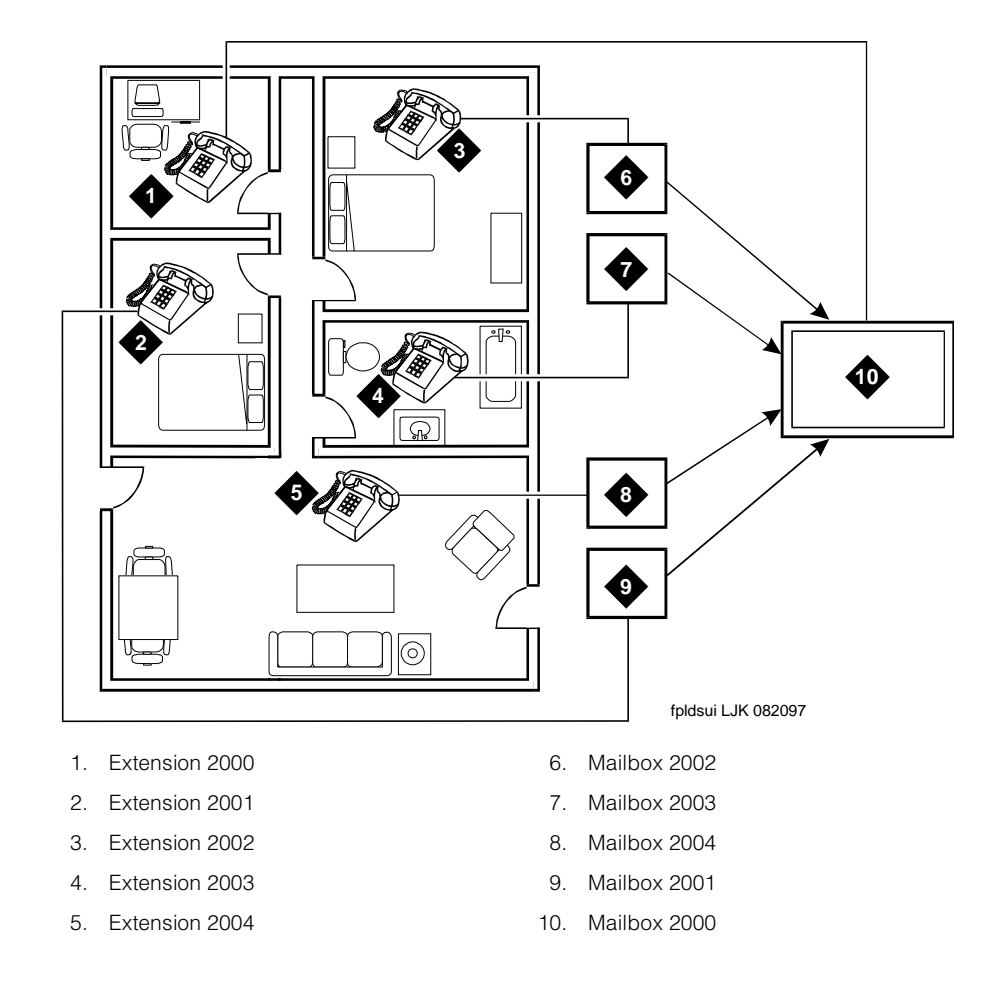

#### **Figure 5-8. Using One Mailbox for a Suite of Rooms**

A suite mailbox designates one extension, the main suite extension, in the suite of rooms to receive all messages (voice, text, and fax) for the rooms in that suite. All other rooms in the suite become the *suite member extensions*. Only the MWI for the main suite extension lights up when it receives messages. The MWI in the suite member extensions remain unlit.

Members of the suite can still receive calls through their individual extension numbers. However, if a suite member is not available to take a call, the caller can leave a message that the system stores in the suite mailbox. Members of the suite can access the suite mailbox from any telephone by entering the main suite extension and password.

In an integrated PMS environment, follow your PMS instructions. In a non-PMS environment, use the following instructions.

<span id="page-120-0"></span>Mailbox Administration and Use Suite Administration **Page 5-23 Page 5-23 5**

#### **Creating a Suite of Rooms**

The main extension and member extensions for a suite may not change often. Therefore, you may want to enter all of the suites for your site at one time, and then modify them only as necessary. In addition, you can create Lodging suite groups only if none of the extensions in the suite (main or member) are checked in. This is another reason to create suite groups as a preliminary task. After you create a suite group, it remains until you delete it. The system does not delete it, for example, when the guest checks out.

To create a suite mailbox:

1. Start at the Lodging Administration menu and select:

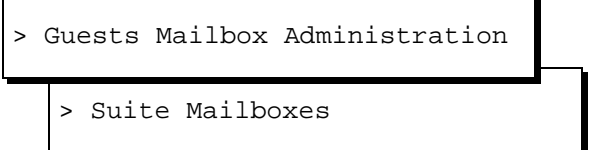

The system displays the Suite Mailbox window (Figure 5-9).

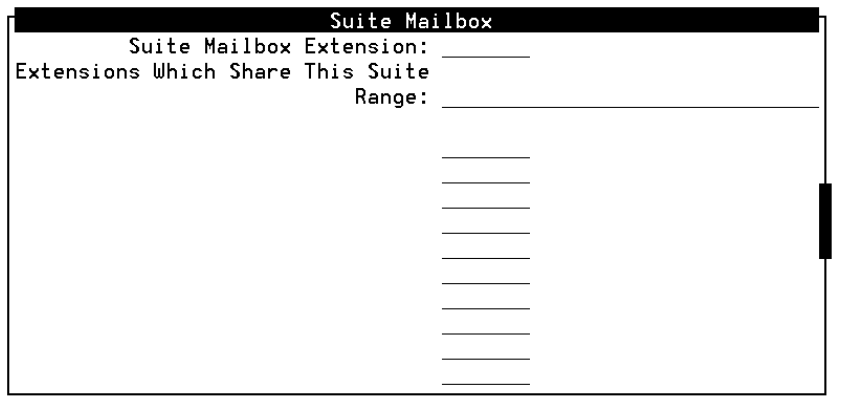

#### **Figure 5-9. Suite Mailbox Window**

2. Enter the main suite mailbox extension in the Suite Mailbox Extension: field.

The suite mailbox extension is the mailbox that gets all of the messages for the suite of rooms. An error message appears on the screen if you enter an extension number that is checked in or if the extension number is a member of another suite.

3. Skip the Range field.

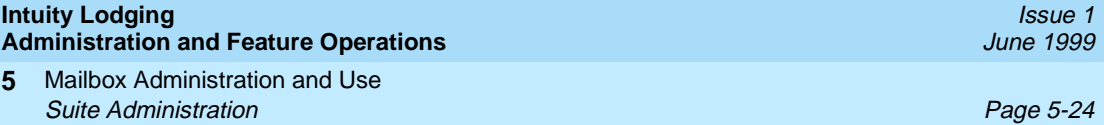

- 4. Enter individual suite member extensions on the short lines below the Range field. The maximum number of member extensions is 10.
- 5. When you have finished entering extensions, press F8 (Chg-Keys).

The system displays the alternate softkeys.

6. Press <a>[3]</a> (Save).

The system displays the following message:

```
Are you sure you want to save this
suite information?
Press <y> to confirm.
Press <n> to cancel
```
7. Press **y**

The system saves the suite assignment and displays the following:

Suite Information Saved in Mailbox Database

Press <Enter> to continue.

- 8. Press (ENTER).
- 9. Determine your next step:
	- a. To create additional suites, return to [step 2](#page-120-0).
	- b. To exit, press F6 (Cancel).

#### **Checking Guests In and Out of Suites**

After you create a suite of extensions, use the main suite extension to check guests in and out. Do not use any of the member extensions. By checking the main suite extension in or out, you automatically check the member extensions in or out. A guest who resides in a suite can be checked in and out in the same manner as a regular guest. See [''Checking a Guest In'' on page 5-6](#page-103-0) for instructions to check in a guest.

If you need to use the member extension for checkin and checkout, delete the suite mailbox. An attempt to check in a guest on a suite member extension will result in an error. If the main suite extension is checked in, suite member extensions will show the main suite extension number in the Suite Mailbox Extension field on the Mailbox window [\(Figure 5-1](#page-100-0)).

#### **Deleting a Suite Mailbox**

Deleting a suite mailbox unassigns all member extensions. This allows you to treat the suite member extensions as regular rooms: you can check them in and they will have their own mailboxes.

1. Verify whether you have checked out the main suite extension.

<span id="page-122-0"></span>To delete a suite of extensions, the main suite extension must be checked out. See [''Checking a Guest Out'' on page 5-10](#page-107-0) for instructions to check out a guest.

2. Start at the Lodging Administration menu and select:

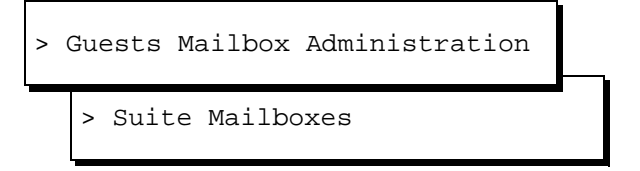

The system displays the Suite Mailbox window (Figure 5-10).

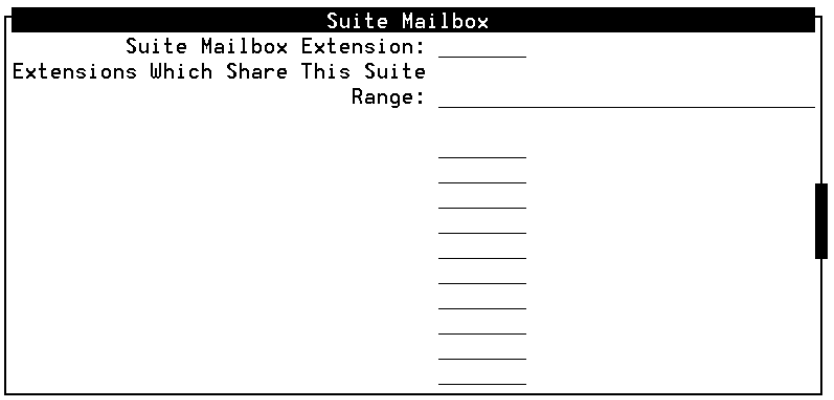

**Figure 5-10. Suite Mailbox Window**

- 3. Enter the suite's main extension in the Suite Mailbox Extension: field.
- 4. Press F8 (Chg-Keys).

The system displays the alternate softkeys.

5. Press  $F4$  (Display).

The system displays all of the member extensions.

- 6. Verify whether this is the suite you want to delete.
- 7. Press **DELETE** (F2).

The system displays the following message:

Are you sure you want to delete the suite?

<span id="page-123-0"></span>Mailbox Administration and Use Suite Administration **Page 5-26** Suite Administration **Page 5-26** Suite Administration **Page 5-26 5**

```
Press <y> to confirm.
Press <n> to cancel.
```
8. Press **y**

The system deletes the suite assignment and displays the following message:

Suite Deleted From Mailbox Database

Press <Enter> to continue.

- 9. Press (ENTER).
- 10. Determine your next step:
	- a. To delete additional suites, return to [step 3](#page-122-0).
	- b. To exit, press F6 (Cancel).

## **Modifying a Suite Mailbox**

To modify a suite mailbox's parameters, use the following procedure to modify a mailbox, and modify the mailbox for the main suite extension. If you need to change a suite of extensions that has already been created:

1. Start at the Lodging Administration menu and select:

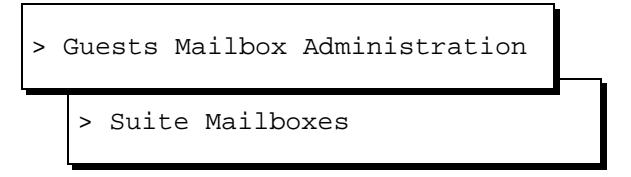

The system displays the Suite Mailbox window [\(Figure 5-10](#page-122-0)).

- 2. Enter the main suite mailbox extension in the Suite Mailbox Extension: field.
- 3. Press F8 (Chg-Keys).

The system displays the alternate softkeys.

4. Press F4 (Display).

The system displays all of the member extensions on the window's 10 short lines.

- 5. Verify whether this is the suite you want to modify.
- 6. Make all the necessary modifications:
	- To delete an extension, move the cursor, using the arrow keys, to the desired location and enter a new extension or use the  $\overline{$  DEL key to erase the old extension.
	- To add an extension, go to a blank line below the Range field and enter the new extension.

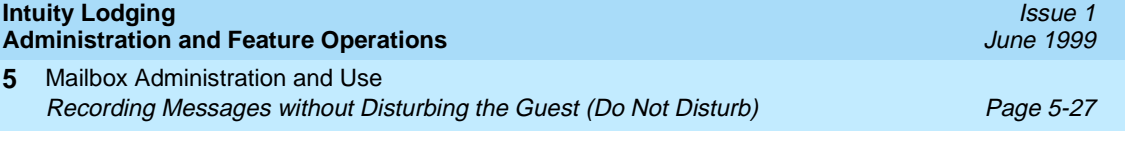

■ To change an extension, type over the existing extension.

The maximum number of member extensions is ten. Ignore the Range: field.

7. When you have finished making modifications, press [53] (Save).

The system displays the following message:

Are you sure you want to save this suite information? Press <y> to confirm. Press <n> to cancel.

8. Press **y**

The system makes the changes and displays:

Suite Information Saved In Mailbox Database

Press <Enter> to continue.

- 9. Press (ENTER).
- 10. Determine your next step:
	- a. To modify additional suites, return to [step 2](#page-123-0).
	- b. To exit, press F6 (Cancel).

#### **Merging, Swapping, Transferring, and Reactivating Suites**

The merge, swap, transfer, and reactivate operations are the same for suites as they are for individual rooms. Perform these operations on the main suite extension. An attempt to use a member extension will result in an error.

## **Recording Messages without Disturbing the Guest (Do Not Disturb)**

With Lodging, you can transfer a caller directly to a guest's voice mailbox without ringing the room if it is late at night or if the guest has asked not to be disturbed. There are two methods of sending a caller directly to voice mail without ringing the room.

If your telephone system offers a *Do Not Disturb* feature, Lodging may recognize it and transfer the caller directly to the voice mailbox. If Lodging recognizes it, activate the Do Not Disturb feature as you normally would. When you transfer calls to that room, they automatically go to the Lucent INTUITY system.

Another way to transfer a caller directly to a voice mailbox without ringing the room is to use a *nonintegrated call-answer number*. This number is different from the message retrieval number.

To transfer a caller directly to voice mail using the nonintegrated call-answer number:

1. Start function.

 $\sum$  NOTE:

See [''Start Function and Release'' on page 5-30](#page-127-0) for more information.

2. Dial the extension assigned to non-integrated call-answer.

Listen to the greeting.

- 3. Enter the guest's room extension.
- 4. Release.

The system connects the caller to the messaging system and he/she can leave a message for the guest.

## **Message Retrieval**

Guests can retrieve messages by calling the message retrieval number. Attendants can assist guests by transferring them to the message retrieval number if they are calling from outside the hotel.

#### **Determining if Guests Have Messages**

Guests who are unfamiliar with the Lodging capabilities may stop at the front desk and ask for messages. To use the Lodging terminal to check for guest messages:

1. Start at the Lodging Administration menu and select:

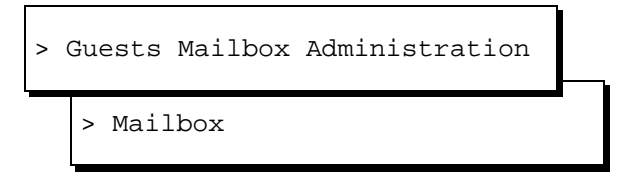

The system displays the Mailbox window [\(Figure 5-1](#page-100-0)). The cursor is in the Guest Extension: field.

- 2. Enter the guest's extension in the Guest Extension: field.
- 3. Press F8 (Chg-Keys).

The system displays alternate softkeys at the bottom of the screen.

4. Press F4 (Display).

The system displays the guest's information.

5. Verify whether this is the guest for whom you want to check messages by looking at the Guest Name: field.

Mailbox Administration and Use Message Retrieval Page 5-29 **5**

6. Look at the  $\text{Voice}:$ ,  $\text{Fax}:$ , and  $\text{Text}:$  fields. These fields list the number of each kind of message.

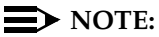

The Fax: field in this window refers to both paper and electronic fax messages.

If guests have voice or electronic fax messages, they can use the telephone in their room or a lobby telephone (if allowed) to retrieve them. If the guest has paper fax and text messages, follow your site's procedures for handling them. See [''Message Notification Administration'' on page 5-11](#page-108-0) for instructions about using the Message Management window.

7. Press <sup>[38</sup>] (Chg-Keys) and then [68] (Cancel) to exit the window.

#### **Message Retrieval Conditions**

Message retrieval is affected by:

- Message retrieval telephone numbers
- Passwords for message retrieval
- Start function and release methods

#### **Message Retrieval Telephone Numbers**

Guests dial a special extension number to retrieve messages. This number is called the message retrieval number. Attendants call this number and use it to perform tasks such as restoring deleted messages.

Your site may also have two other types of numbers: a non-integrated call answer number and a non-integrated voice mail number. Non-integrated numbers require the caller to enter the guest extension number.

The two types of non-integrated numbers have different functions. Attendants may transfer a caller directly to call answer without disturbing a guest and the caller then records a message. Attendants may transfer a guest directly to the non-integrated voice mail telephone number and Lodging will prompt for an extension number and password.

The examples and instructions below use the integrated message retrieval telephone number.

#### **Passwords for Message Retrieval**

The attendant password gives you special abilities. For example, if guests forget their voice mail passwords, you can connect them to their voice mailbox by using your attendant password. The attendant password overrides the guests

<span id="page-127-0"></span>Message Retrieval **Page 5-30** November 2014 12:30 November 2014 12:30 November 2014 12:30 November 2014 12:30 November 2014 12:30 November 2014 12:30 November 2014 12:30 November 2014 12:30 November 2014 12:30 November 201

password and gives access to the mailbox. Follow your site's security policies about guests who forget their passwords. Before connecting them to the mailbox, you may want to verify that they are indeed guests.

### $\implies$  NOTE:

Passwords are confidential information and should not be shared with any unauthorized individuals. Lucent recommends that you memorize this password and not write it down.

All of the tasks in this chapter assume that the guest has been issued a password at check-in. However, guest passwords are optional. If a guest does not have a password, skip the steps that refer to the password.

#### **Start Function and Release**

The attendant console is a special-purpose telephone with several lines and features to answer and transfer calls. The attendant console procedures to answer the telephone and to transfer calls do not change with the addition of Lodging. Lodging, however, adds subtasks.

The words *start function* and *release* are used in this chapter to indicate the beginning and end of a subtask, respectively. A subtask is performed while keeping the caller on the line. For example, the basic steps to transfer a caller to a guest room are:

- 1. Start function.
- 2. Dial guest's extension.
- 3. Release.

Step 2 is a subtask.

The procedure for starting a function and releasing varies with console type. On some consoles, you press a  $START$  button, and then begin the subtask. On other consoles you begin the subtask by pressing the appropriate touch-tones or by pressing and releasing the switch hook. How you end a subtask also depends on your console type. You may press a **CRELEASE** button or hang up. Use the appropriate methods for your console. Begin when you see the words Start function, and then continue with the instructions for that subtask. Complete the task when you see the word Release.

## **Retrieving Messages from the Guest's Room**

The simplest way for guests to retrieve messages is to use the telephones in their rooms. The information below presents all of the options available to guests. However, if the option is not turned on for the system, guests will not hear the instructions for the options. For example, if Lodging FAX Messaging is not turned on, the guest will not hear the instruction to press  $\boxed{6}$  to get faxes. Similarly, if guests do not have a particular type of message waiting, the system will not

mention the message type in the message notification, with the exception of voice mail. The system will always tell guests how many voice messages they have, including none.

Lodging follows a specific order when the guest retrieves messages. If Lodging is set to first-in-first-out (FIFO), it presents the new voice mail messages first, the old voice mail messages second, and then offers other options or presents a disconnect message. Old voice mail messages are messages that the guest instructed the system to save during a previous message retrieval call.

To retrieve messages from room extensions, guests must:

- 1. Dial the message retrieval number.
- 2. The system plays the message notification. The message notification tells how many and what type of messages guests have. Messages may be:
	- New voice messages: recordings of callers messages
	- Text or fax messages: paper messages that are not stored electronically on the Lucent INTUITY system. For more information about the tally, see [''Message Notification Administration'' on page](#page-108-0)  [5-11](#page-108-0).
	- FAX messages: an electronic copy of a fax message that is stored in the guest mailbox
- 3. The system plays the new voice messages one at a time after the message notification. The system plays the time, day, and date the message arrived before playing each message.

Guests have several options after each message:

- **Press**  $\boxed{2}$  to replay the message.
- **Press**  $\boxed{3}$  to delete the current message and listen to the next message.

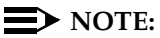

Attendants can restore deleted messages. See [''Restoring a](#page-132-0)  [Deleted Message'' on page 5-35](#page-132-0) for more information.

**Press**  $\boxed{4}$  to save the current message and listen to the next message.

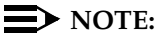

Lodging administrators can allow guests to save messages (press  $\boxed{4}$ ).

If guests cannot save messages, the system deletes the current message automatically when the guest listens to the next message. If the guest hangs up in the middle of listening to a message, the system saves the remaining messages.

- If the quest does not enter any touch tones, the system saves the message that the guest just listened to and plays the next one.
- 4. The system plays the old voice messages. After each old message, the guest has the same options as after a new voice message.

The system also announces old fax messages and gives the guest the option to print the fax.

- 5. After the old voice messages, the system presents additional options:
	- **Press**  $\boxed{5}$  to record a personal greeting or change the mailbox password
	- Press <sub></sub><sup>o</sup> to get text messages
	- Press 6 to get fax messages

#### $\Rightarrow$  NOTE:

The system plays only the prompts that apply. For example, if the guest does not have any fax messages, the system will not play the prompt about getting faxes. If the system is not equipped with Lodging FAX Messaging, the system will not play any of the Lodging FAX prompts.

The system will transfer guests who press  $\boxed{0}$  to the attendant. Attendants will need to deliver the paper text or fax message to the guest or ask them to come to the front desk. Guests who press  $6$  will be able to retrieve electronic faxes from their mailboxes.

If the guest does not enter any touch tones, the system plays a closing message and disconnects.

#### **Retrieving FAX Messages**

The system allows guests to get fax messages from their mailboxes after it plays all of the voice messages.

## $\equiv$  **NOTE:**

Guests may also call the Lodging FAX telephone number, press  $\boxed{\ast}$  and  $\boxed{\ast}$ enter the extension number and password to retrieve fax messages.

To get fax messages from their mailboxes, guests must:

1. Listen to all voice messages.

After playing out the voice messages, the system instructs the guest:

"To record your personal greeting or change your password, press  $\overline{\text{s}}$ **.** To get your fax messages, press  $\overline{\text{s}}$  ."

- 2. Press 6 to get fax messages.
- 3. After pressing 6, guests may:

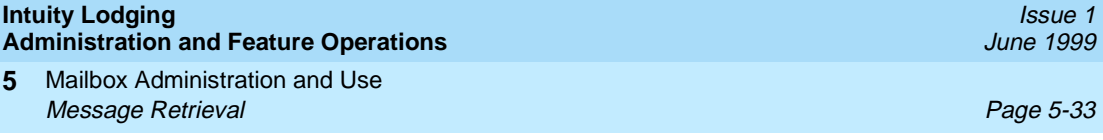

- **Press**  $\boxed{1}$  to receive the message on the same telephone call. To do this, the guest must call from a fax machine.
- **Press**  $\boxed{2}$  to print the fax to an in-room fax machine. If the room has a dataport, you can administer the dataport extension. The guest's notebook or laptop computer must be connected to the dataport and ready to receive the fax.
- **Press**  $\boxed{3}$  to send the fax to the guest services fax machine.
- **Press**  $\boxed{4}$  to send the fax to a fax machine outside the hotel. The guest will need to enter the fax machine's telephone number.

Options 1 and 3 are always available and the system always plays these prompts. Option 2 must be administered on the Guest FAX Profile window to be available for guests. For more information, see [''Guest FAX Profile](#page-111-0)  [Administration'' on page 5-14](#page-111-0).

### **Retrieving Messages from Telephones Other Than the Guest's Extension**

If a guest calls from a telephone other than the guest's extension, you or the guest must enter the correct extension number and password. After the system receives the correct extension number and password, message retrieval is the same as if the guest were calling from the room extension.

If a guest calls from a lobby or outside telephone that can connect directly to Lodging or calls the non-integrated message retrieval number, the guest will need to enter a room extension and password when the system prompts him/her to do so. If the guest calls from another guest's room or from an outside telephone that does not connect directly from Lodging, the attendant must connect the guest to Lodging. Guests who call the message retrieval number from another guest's extension will be connected to their own mailboxes after the system asks for a password.

If you need to retrieve messages for a checked-out guest, see [''Retrieving](#page-131-0)  [Messages for a Checked-out Guest'' on page 5-34](#page-131-0).

Always follow your site's security policies when connecting guests to a mailbox.

To connect a guest to Lodging:

1. Ask the guest for the room extension. Tell the guest to enter the password when the system queries for it.

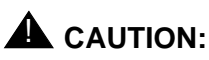

If callers use rotary telephones (no touch tones), you may need to enter guests' passwords. If they have forgotten their passwords, follow your security procedures. Do not use your attendant password to connect an unknown caller to a mailbox to retrieve messages.

- <span id="page-131-0"></span>2. Start function.
- 3. Dial the message retrieval number.

The system plays the message retrieval greeting.

4. When you hear the message retrieval greeting, enter the room extension.

A confirmation message states that this is a "current guest".

### $\Rightarrow$  NOTE:

If you need to enter the password, enter it after the "current guest" message. (If you enter the password, the system will not prompt the guest to enter a password.) Listen for the confirmation message "Ready for message retrieval", enter  $\boxed{1}$  for the guest, and do step 5.

5. Release.

The system prompts for a password. After receiving the correct password, the system prompts: "To listen to voice mail messages, press  $[1]$ ".

After pressing  $\boxed{1}$ , the system plays the message notification and begins to play the voice mail messages. Guests have the same options that they have when calling from their room extensions.

#### **Retrieving Messages for a Checked-out Guest**

Messages for a previous guest are stored in an "old mailbox" for a maximum of 24 hours after the guest checks out or until another guest is checked out from the same extension. At midnight, all old mailboxes that are at least 24 hours old are removed from the system and the old messages in them are no longer available.

If a previous guest calls the hotel requesting messages within the 24-hour period and no other guest has been checked out from the extension, retrieve those old messages as follows:

## $\equiv$  NOTE:

If you receive a message that states "Login incorrect", you are calling from a telephone without attendant privileges. Use an attendant telephone.

- 1. Ask for the guest's previous room extension.
- 2. Start function.
- 3. Dial the message retrieval number.
- 4. When you hear the message retrieval greeting, enter  $\mathbb{F}$  and then the muscle recording guest's room extension.

For example, if retrieving messages for room 211, enter  $\blacksquare$  2 1 1.

A confirmation message states that this is a "previous guest."

5. Release.

#### <span id="page-132-0"></span> $\implies$  NOTE:

If the guests calls from a rotary telephone (no touch tones) or has forgotten the password, you may need to enter a guest or attendant password. Follow your security procedures. After entering the password, listen for the confirmation message "Ready for message retrieval", enter  $\boxed{1}$ , and then release.

The system prompts the guest for a password. After receiving the correct password, the system prompts: "Press 1 to listen."

The guest then uses the same steps for message retrieval as in "Retrieving" [Messages from the Guest's Room'' on page 5-30](#page-127-0).

Guests who have no messages hear: "You have no messages."

#### **Restoring a Deleted Message**

This procedure places deleted voice or fax messages back into the guest's mailbox. The system stores deleted voice messages until midnight of the day the guest deleted them, as long as the guest remains checked in. The system stores any messages deleted before 11:00 p.m. until midnight that night. Messages deleted after 11:00 p.m. are stored until midnight of the following day. For example, you can restore a voice message that a guest deleted at 6:00 p.m. until midnight that evening. If the guest deleted the messages after 11:00 p.m., you can restore the message any time before midnight of the next night. When a guest checks out, the system removes all of the guest's deleted messages, and you can no longer restore them.

The system keeps deleted Lodging FAX messages. Guests may not use the save option for Lodging FAX messages; when a guest tells the system to print or forward the fax, the system deletes the message from the guest's mailbox. The system will not remove these deleted fax messages unless they are at least 6 hours old. For example, if a guest prints or forwards a fax message before 6:00 p.m., the system will remove the message at midnight that evening. If a guest prints or forwards a fax message after 6:00 p.m., the system waits until midnight of the next day to remove the fax. A restore will restore all of the deleted fax messages in the mailbox.

Deleted messages are stored last-in-first-out. The last message deleted is the first message restored. Ask guests how many messages they have deleted after the message they want. If the message was the last one deleted, follow the procedure below once. If the message was not the last one deleted, perform the procedure once for each message deleted after the one that the guest wants. You may want to restore all of the deleted messages. It is much easier to restore three messages in a row and let the guest sort through them than to restore #1, find out that it is not the right one, and then restore #1 over again in order to get to #2.

To restore a deleted message:

#### $\Rightarrow$  NOTE:

If you receive a message that states "Login incorrect", you are calling from a telephone without attendant privileges. Use an attendant telephone.

1. Ask for the guest's room extension, message retrieval password, and number of messages to be restored.

### $\Rightarrow$  NOTE:

If there are several messages to restore, you may want to tell the guest you will call back after restoring the messages.

- 2. Start function.
- 3. Dial the message retrieval number.
- 4. When you hear the message retrieval greeting, enter  $\boxed{0}$  then the guest's room extension.

For example, if restoring a message for room 211, enter  $\boxed{0}$  [2] [1] [1

5. Enter the attendant's or guest's password.

The system prompts a confirmation message that says that this is a current guest's extension number.

The system restores the message that the guest deleted last. You hear the following prompts: "Last deleted message has been restored" and then "Ready for message retrieval".

#### $\implies$  NOTE:

If you hear "This guest has no deleted messages," hangup, transfer back to the guest, and explain that there are no messages to restore.

- 6. Repeat Steps 3 through 5 for each message you want to restore.
- 7. If the guest is still on the line, release. If the guest is not on the line, call the guest and say that the message(s) have been restored.

If you connect the guest, the guest will hear the message retrieval prompt: "To listen to voice mail messages, press  $[1]$ ".

Repeat Steps 3 through 6 as many times as necessary.

#### **Reactivating an Old Mailbox**

The system stores unopened (messages that have not been listened to), saved, or restored messages in the old mailbox. Old mailboxes do not include deleted messages or text and fax paper message tallies. The system removes deleted messages and text and fax message tallies when the guest checks out. You cannot restore a deleted message for a checked-out or reactivated guest.

You can retrieve unopened, saved, or restored messages for checked-out guests for at least 24 hours after check out if another guest has not checked out of the same extension during that time period. If another guest has checked out of the same extension, the old mailbox contains that guest's messages. See [''Retrieving](#page-131-0)  [Messages for a Checked-out Guest'' on page 5-34](#page-131-0) for more information.

At midnight, the system removes all old mailboxes that are at least 24 hours old. Messages in these mailboxes are no longer retrievable.

Messages for previous guests are stored in an "old mailbox" for a maximum of 24 hours after check out or until another guest is checked out from the same extension. Old mailboxes contain messages that the guest has not listened to and those that have been saved by the guest. Old mailboxes do not include deleted messages or text and fax message tallies.

If a previous guest checks back into the hotel within 24 hours and no other guest has been checked out from the extension, you can reactivate the mailbox so that the guest can retrieve messages leftover from his/her previous stay.

You cannot restore any deleted messages for an old mailbox, because deleted messages and text and fax tallies are removed from the system when the guest checks out.

Old mailboxes that are at least 24 hours old are purged from the system at midnight. Messages from purged old mailboxes are no longer retrievable.

After guests have been reactivated, they are considered to be checked in, and you can treat them as such. So, for example, if you need to make modifications to a reactivated guest's information, go to the Mailbox window and use the guest's new extension to bring up the Mailbox window. Note that you can also reactivate a suite's main extension.

To reactivate an old mailbox:

1. Start at the Lodging Administration menu and select:

```
> Guests Mailbox Administration
```
>Old Mailbox

The system displays the Old Mailbox window [\(Figure 5-11](#page-135-0)).

<span id="page-135-0"></span>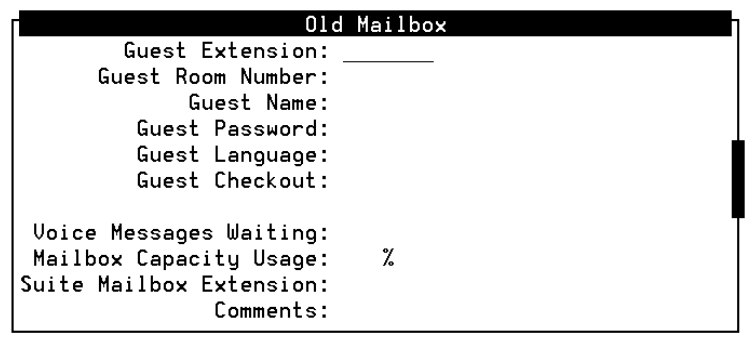

#### **Figure 5-11. Old Mailbox Window**

2. Enter the guest's previous extension in the Guest Extension: field.

If you are unsure of the guest's previous extension, press [F2] (Choices) to display possible extensions.

3. Press F8 (Chg-Keys).

The system displays the alternate softkeys.

4. Press F4 (Display).

The system displays the information for the guest on the Old Mailbox window (Figure 5-11).

- 5. Verify whether this is the guest you want to reactivate by looking at the Guest Name: field. All of these fields are the same as on the Mailbox window except Guest Checkout. This field contains the date and time when the guest checked out.
- 6. Press <sub>[22</sub>] (Activate).

The system displays the Reactivate Old Mailbox window (Figure 5-12).

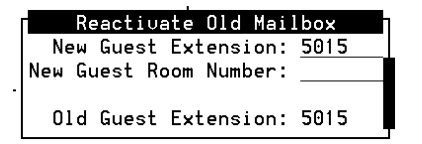

#### **Figure 5-12. Reactivate Old Mailbox Window**

7. Enter the new extension and room number for the guest.

You do not need to enter the room number if telephone extension and room numbers are the same.

8. Press <a>[3]</a> (Save).

The system reactivates the old mailbox with or without a new extension number, and displays:

Old Mailbox Reactivated

Press <Enter> to continue.

After the system displays this message, you may retrieve all leftover messages. If one (or more) of the leftover messages has not been listened to, the guest's MWI remains lit. In addition, all of the guest's old information such as password is in effect.

- 9. Press (ENTER).
- 10. Determine your next step:
	- a. To reactivate more old mailboxes, return to [step 2](#page-135-0).
	- b. To exit, press F6 (Cancel).

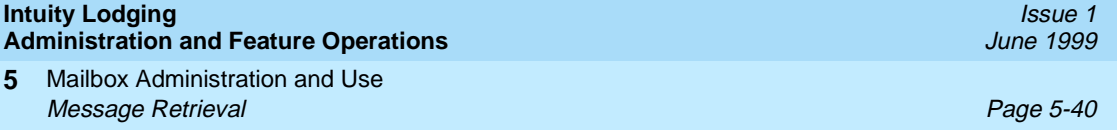

# Prompt, Mailing List, and Broadcast Message Administration Overview Page 6-1 **6 Intuity Lodging Administration and Feature Operations**  Issue 1 June 1999 **Frompt, Mailing List, and Broadcast<br>Message Administration<br>
<b>6** 6<br> **6** 6<br> **6** 6<br> **6** 6<br> **6** 6<br> **6** 6<br> **6** 6<br> **6** 6<br> **6** 6<br> **6** 6<br> **6** 6<br> **6** 6<br> **6** 6<br> **6** 6<br> **6** 6<br> **6** 6<br> **6** 6<br> **6** 6<br> **6** 6<br> **6** 6<br> **6** 6<br> **6** 6<br> **6** 6<br> **Message Administration**

## **Overview**

This chapter describes mailing list and broadcast administration, and prompt customization. The administrator must perform this administration using the administrator's extension or extension number and password. This chapter includes instructions to use:

- **Mailing lists**
- Broadcast messages
- Prompt customization

## **Purpose**

The purpose of this chapter is to provide instructions for the administration of mailing lists and broadcast messages, and prompt customization.

# **Telephone-based Administration**

The administrator activity menu is a telephone-based menu that allows the Lucent™ INTUITY™ Lodging administrator to retrieve messages and perform special tasks, such as broadcasting messages to all guests and changing some of the Lodging prompts.

You can perform these activities from the administrator's, attendant's, or hotel lobby telephone. To access the administrator's activity menu from a guest room or outside telephone, call an attendant to be connected. To input or change the administrator's extension, see [''Changing the Administrator's Extension'' on page](#page-74-0)  [3-19](#page-74-0).

<span id="page-139-0"></span>All of the tasks in this chapter assume that you have accessed the administrator activity menu from the administrator's extension. The administrator's main telephone-based menu has the following options:

- **Press**  $\boxed{1}$  to record a message.
- **Press**  $\boxed{2}$  to retrieve messages.
- **Press**  $\overline{5}$  to access the mailing list administration menu.
- Press <u>9</u> to administer prompts.

To return to the administrator's main telephone-based menu at any time, press **.** \* <sup>7</sup>

## **Mailing List Administration**

The mailing lists feature allows you to create a list of extensions to use to send the same message to each extension in the group. You may want to create a mailing list of a particular group of rooms, for example, to notify guests of a schedule change or to welcome a particular group of guests. This section uses the following terms:

■ A mailing list is a group of extensions. Mailing lists allow you to send one message to several people easily. Lists can vary in length; the maximum number of members in one list is 250. A mailing list can be created by specifying individual extensions and/or list IDs. If you specify a list ID while creating a mailing list, all of the members on that list ID's mailing list are included in the current mailing list individually.

In some integrated PMS environments, you can administer mailing lists for use with the administrator's activity menu via PMS terminal screens. Refer your vendor's PMS manual for more information.

- A mailing list member is a single extension or a group list included in the mailing list.
- The *list identification number* or *list ID* is a unique number that you use to identify and recall a mailing list. After you create a list, you cannot change its list ID number and still maintain the members.

Select and write down the mailing list members before accessing the administrator's activity menu.

### **Accessing the Administrator's Menu to Administer Mailing Lists**

To access the administrator's menu:

- 1. Dial the message retrieval number.
- 2. Enter the administrator's password.

<span id="page-140-0"></span>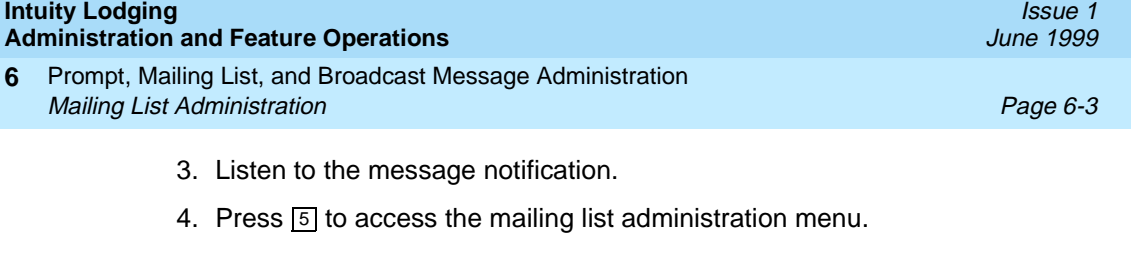

#### **Creating a Mailing List**

To create a new mailing list:

- 1. Press  $\boxed{1}$  to create a mailing list.
- 2. Enter a new list ID number (up to six digits) followed by  $\boxed{\text{#}}$ .

If the list ID number you entered already exists, Lodging prompts for a new number. If you enter the existing number again, the existing list is replaced with the new list.

3. Enter each of the extension numbers to be included in this list followed by  $\boxed{\text{\#}}$ .

To include another list as part of this list, press  $\boxed{\ast}$  [5], enter the list ID, then  $\boxed{\pi}$ then  $\boxed{\text{\#}}.$ 

After you enter each extension number and/or list ID, the system confirms your entry by repeating the extension or list ID.

The entered extension must be checked in to be accepted. If you enter an extension that is not checked in, Lodging tells you that this extension is invalid, and does not include it in the list. When a guest checks out, his or her extension is removed from all lists.

You can enter the same extension more than once without consequence.

Be sure to press  $#$  after the last extension.

4. Press  $\boxed{\ast}$   $\boxed{\#}$  to complete the list.

The system confirms the list ID and number of list members.

- 5. Select one of the following options:
	- To create another list, begin at step 2.
	- **Press**  $\boxed{\ast}$  $\boxed{7}$  **to return to the main menu.**
	- If you have finished performing administrative tasks, disconnect.

To send a message to a mailing list, see [''Sending a Message Using a Mailing](#page-144-0)  [List'' on page 6-7](#page-144-0).

#### **Scanning List Identification Numbers**

When you are scanning, the system states each mailing list identification number and the number of entries in that list. While scanning, you have the option of deleting the list.

To scan the list identification numbers:

<span id="page-141-0"></span>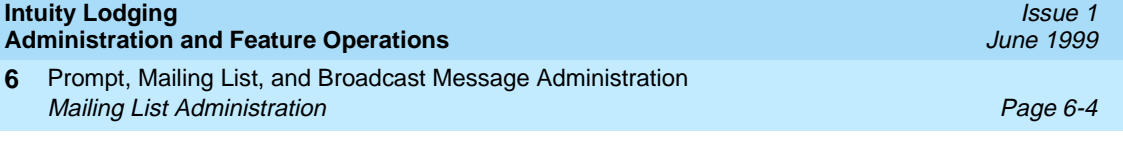

1. Press  $\boxed{2}$  to begin scanning list identification numbers.

The system states the first mailing list identification number and the number of entries in that list.

- 2. Select one of the following options:
	- Press  $\boxed{\ast}$  3 to delete the list.
	- **Press**  $\boxed{\text{\#}}$  to go to the next list.
	- If you have finished performing administrative tasks, disconnect.

#### **Deleting a Mailing List**

See "Scanning List Identification Numbers" above for the procedures.

#### **Reviewing and Modifying an Existing Mailing List**

This procedure allows you to add, change, or delete members of an existing mailing list. Before beginning this procedure you must know the list ID. If you do not know the list ID, see [''Scanning List Identification Numbers''](#page-140-0) above.

To review and/or modify the members of an existing mailing list:

- 1. Press  $\boxed{3}$  to change an existing mailing list.
- 2. Enter the list's ID number followed by  $\boxed{\text{#}}$ .

The system states the number of members in the list and then the first member of the mailing list.

- 3. Select one of the following options:
	- **Press**  $\frac{1}{2}$  to go to the next member.
	- Press  $\boxed{\ast}$  3 to delete this member.
	- **Press**  $\boxed{1}$  to add a new member.

To add new members, enter the new extension followed by  $H$ .

To include another list as part of this list, press  $\boxed{\ast}$   $\boxed{5}$ , enter the list  $\boxed{10}$ , then  $\boxed{m}$  Mber you have finished entering neur members, assess ID, then  $H$ . When you have finished entering new members, press  $\overline{\bullet}$   $\overline{\mathbf{H}}$ .

- **Press**  $\boxed{\ast}$  **1** to review the list from the beginning.
- Press  $\boxed{\ast}$   $\boxed{\#}$  when you have finished reviewing or modifying the list.

The system confirms the list ID and number of list members.

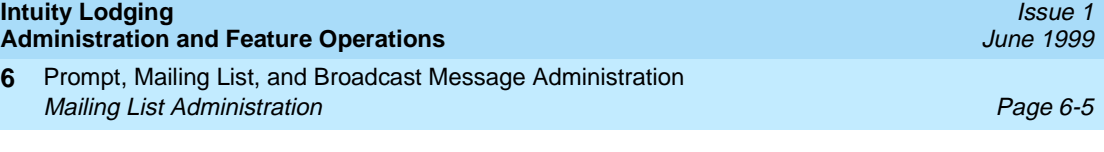

- 4. Select one of the following options:
	- To review or modify another list, begin at [step 2](#page-141-0).
	- **■** Press  $\boxed{\ast}$   $\boxed{7}$  to return to the main menu.
	- If you have finished performing administrative tasks, disconnect.

#### **Replacing a Mailing List**

To replace an existing mailing list with a new mailing list:

- 1. Press  $\boxed{1}$  to create a mailing list.
- 2. Enter the existing list ID number you want to replace, followed by  $\boxed{\#}$ .

The system confirms that the list ID already exists.

- 3. Enter the existing number again, followed by  $\boxed{\text{#}}$ .
- 4. Enter each of the extension numbers to be included in this list followed by  $\boxed{\text{\#}}$ .

To include another list as part of this list, press  $\boxed{\ast}$  [5], enter the list ID, then  $\boxed{\pi}$ then  $\boxed{\text{\#}}.$ 

After you enter each extension number or list ID, the system confirms your entry by repeating the extension or list ID.

The entered extension must be checked in to be accepted. If you enter an extension that is not checked in, Lodging tells you that this extension is invalid, and does not include it in the list. When a guest checks out, his or her extension is removed from all lists.

You can enter the same extension more than once without consequence.

Be sure to press  $#$  after the last extension.

5. After entering the last extension number to be included in the list, press  $\boxed{\ast}$   $\boxed{\text{\#}}$ .

The system confirms the list ID and number of list members.

- 6. Select one of the following options:
	- To create another list, begin at step 2.
	- **Press**  $\boxed{\ast}$  $\boxed{7}$  **to return to the main menu.**
	- If you have finished performing administrative tasks, disconnect.

To send a message to this list see [''Sending a Message Using a Mailing List'' on](#page-144-0)  [page 6-7](#page-144-0) for the procedure.

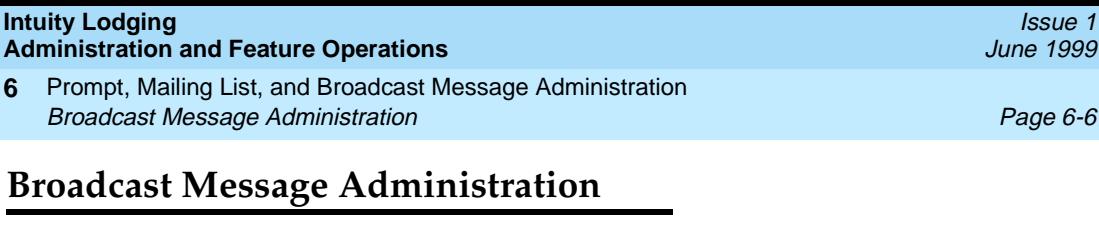

The broadcast feature allows administrators to record one message and send the message to a group of guests or to all guests. Only the administrator has broadcast message permissions.

### **Accessing the Administrators Menu to Administer Broadcast Messages and Recording the Message**

**Intuity Admini** 

> To access the administrator's menu to administer broadcast messages and record the message:

- 1. Dial the message retrieval number.
- 2. Enter the administrator's password.
- 3. Listen to the message notification.
- 4. Press  $\boxed{1}$  to create a message.
- 5. Record the message at the tone.
- 6. Press  $\boxed{1}$  when you have finished recording.
- 7. Press  $\boxed{\ast}$   $\boxed{\text{\#}}$  to approve the message.

Before approving the message, you also have the following options:

- **Press**  $\boxed{2}$   $\boxed{3}$  to listen to the message.
- **Press**  $\boxed{2}$  1 to rerecord the message.
- Press  $\boxed{\ast}$  3 to delete the message and return to the main menu.

#### **Sending a Message to One or More Persons**

The easiest way to send a message to one person is to call the intended recipient. To send the same message to one or more persons without creating a mailing list, record the message and:

1. Enter each recipient's extension followed by  $\boxed{\text{#}}$ .

Be sure that you press  $\boxed{\text{#}}$  after the last recipient's extension.

2. When you are finished entering extensions, press  $\boxed{\ast}$   $\boxed{\#}$ .

A "delivery scheduled" message confirms that your message will be sent.

Lodging returns you to the administrator's main telephone-based menu. You can choose another task or disconnect.

Issue 1 June 1999
Prompt, Mailing List, and Broadcast Message Administration **Custom Prompt Administration Page 6-7 Page 6-7 Page 6-7 6**

### **Sending a Message Using a Mailing List**

To create a mailing list, see [''Creating a Mailing List'' on page 6-3](#page-140-0). To send a message to an existing mailing list, record the message and:

- 1. Press  $\boxed{\ast}$  5 followed by the list's identification number, then press  $\boxed{\#}$ .
- 2. If you wish to address this message to other extensions in addition to the list, enter the extension(s) followed by  $\boxed{\#}$ . When you have finished entering additional extensions, press <u>[\*] #]</u>.

The system plays a "delivery scheduled" message to confirm that your message will be sent.

The system returns you to the administrator's main telephone-based menu. You can choose another task or disconnect.

#### **Sending a Message to All Extensions**

To send the same message to all checked-in extensions, record the message and:

- 1. Press  $\boxed{\ast}$  [6] to broadcast the message to all extensions.
- 2. Press  $\boxed{9}$  to confirm your choice of broadcasting the message.

If you decide not to broadcast the message, press  $6$ .

A "delivery scheduled" message confirms that your message will be sent to all checked-in extensions, including the administrator's.

#### $\Rightarrow$  NOTE:

The system does not send the message immediately to all extensions. The system executes it to groups of extensions at a time. Depending on the number of checked-in rooms, there will be some delay before the messages are delivered to all extensions.

The system returns you to the administrator's main telephone-based menu. You can choose another task or disconnect.

# **Custom Prompt Administration**

Lodging includes system voice prompts that provide greetings and instructions. You can customize the following voice prompts:

- Call-answer greeting
- Call-answer good-bye
- Message retrieval greeting
- Message retrieval good-bye
- Do not disturb

You can also return to the system version of the prompts at any time since Lodging saves copies of the system version prompts.

If your site has purchased optional languages and you are fluent in the language, you can also modify the message retrieval greeting and message retrieval good-bye in these languages.

The words spoken for each of the system prompts are shown in the instructions below. Before recording:

- 1. Write down the new wording. Be sure that the person who will be recording the prompts has a pleasant telephone voice and practices speaking the prompts.
- 2. Locate a quiet area. Be sure that you will not record background noise.
- 3. Select a good telephone to use for recording.

Make sure that the new prompt includes all of the original information contained in the system version.

### **Accessing the Lodging FAX Administrators Menu to Administer Lodging FAX Prompts**

To access the Lodging FAX administrator's telephone-based menu:

- 1. Dial the fax number.
- 2. Press  $\boxed{\star}$  (star).
- 3. Enter the administrator's extension.
- 4. Enter the administrator's password.
- 5. Listen to the message notification.
- 6. Press  $\boxed{9}$  to administer prompts.

The system plays the following message:

"To administer the FAX caller interface menu, press [1 To administer the FAX message retrieval menu, press 2 To go back to the main menu, press  $\boxed{\ast}$  (star)."

### **Changing the Lodging FAX Prompts**

You can change the prompts for two menus:

■ Caller interface menu — provides the words that a caller hears when the system answers. The system version is:

> "Welcome to the guest FAX messaging system. To leave a fax for a guest, enter the room extension. To get faxes from a mailbox, press  $\boxed{\ast}$  (star)."

<span id="page-146-0"></span>■ FAX retrieval menu — provides instructions to reach the fax. The system version is:

> "To access a FAX mailbox, enter the mailbox ID or the room extension."

Be sure to include the information from the system version and any information about your bulletin board such as:

"To get faxes from a mailbox or to get information about the area and <hotel name's> facilities, press <u>[∗]</u> (star)."

# $\Rightarrow$  note:

Keep these prompts short to avoid time-outs on sending fax machines.

When you record prompts, you record a separate, new message. The system keeps the system version. You can place the system version back into service at any time, by selecting options  $\boxed{9}$ ,  $\boxed{1}$  or  $\boxed{2}$ , and then  $\boxed{3}$  from the fax version of the administrator's mailbox.

To change the Lodging FAX Messaging prompts:

- 1. Select and enter an option, depending on prompts you want to change:
	- a. Press  $\boxed{1}$  to administer the Lodging FAX caller interface prompts.

The system plays the following message:

"To record the caller interface menu, press [1 To listen to the caller interface menu, press 2 To choose the menu to use, press 3 To go back to the main menu, press  $\boxed{\ast}$  (star)."

Continue with step 2.

b. Press  $\boxed{2}$  to administer the Lodging FAX Messaging retrieval prompts.

The system plays the following message:

"To record the FAX retrieval menu, press  $\overline{1}$ To listen to the FAX retrieval menu, press 2 To choose the menu to use, press 3 To go back to the main menu, press  $\boxed{\ast}$  (star)."

Continue with step 2.

2. Press  $\boxed{1}$  to record the new prompt.

The system plays the following message:

"After recording, press 1. Please record at the tone."

- 3. Record the message.
- 4. Press  $\boxed{1}$  to stop recording.

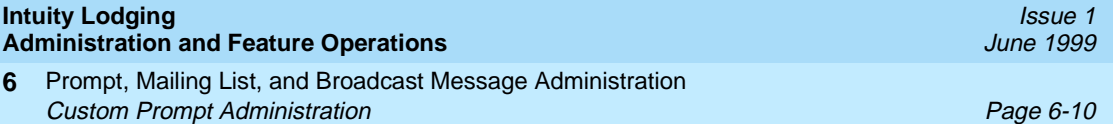

5. Press  $\boxed{2}$  to listen to the recording.

After the system plays out the new prompt, you have several options:

- **Press**  $\boxed{1}$  to re-record.
- **Press**  $\boxed{2}$  to review your recording.
- **Press**  $\boxed{3}$  to erase and go back.
- **Press**  $\boxed{4}$  to save and go back.
- 6. Determine your next step:
	- a. If you approve of the recording, press  $\boxed{4}$  and continue with step 7.

#### $\Rightarrow$  NOTE:

You may want to record both the caller interface menu and the Lodging FAX Messaging retrieval menu before placing the new prompt into service. As soon as you place the prompt into service, the system begins playing the message.

- b. If you want to re-record the message, press  $\boxed{1}$  and return to [step 2](#page-146-0).
- 7. Press  $\boxed{3}$  to place the new message into service.
- 8. Select one of the following options:
	- **Press**  $\boxed{1}$  to use the custom (new) menu.
	- **Press**  $\boxed{2}$  to use the system menu.
- 9. Press press  $\mathbb{R}$  (star) to return to the main menu.
- 10. Select one of the following options:
	- **Press**  $\boxed{1}$  to forward a fax into a guest's mailbox.
	- **Press**  $\boxed{2}$  to print all fax messages in the mailbox.
	- **Press**  $\boxed{3}$  to delete a fax message from the mailbox.
	- **Press**  $\boxed{9}$  to administer fax prompts. Select this option if you need to record another fax prompt.
	- If you have finished performing administrative tasks, disconnect.

#### **Accessing the Lodging FAX Administrators Menu to Administer Lodging FAX Prompts**

To access the administrator's telephone-based menu:

- 1. Dial the message retrieval number.
- 2. Enter the administrator's password.
- 3. Listen to the message notification.
- 4. Press  $\boxed{9}$  to administer prompts.

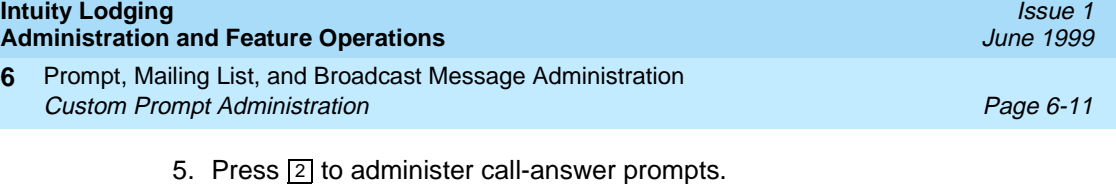

#### **Using the Language Menu**

After you select the greeting that you want to change, Lodging presents an option to select the language for the prompt. If you do not have optional languages on the system, Lodging will not play this prompt.

To access the menu of language codes, enter  $\mathbb{F}$   $\Box$  for a language code menu when Lodging prompts for a language code.

The codes for the optional languages are:

- 0 0 to record in American English
- 0 1 to record in Japanese
- 0 2 to record in Latin Spanish
- 0 3 to record in Greek
- 0 4 to record in Mandarin
- 0 6 to record in British English
- $\boxed{0}$   $\boxed{7}$  to record in Canadian French

#### **Changing the Call-answer Prompts**

The system uses the call-answer greeting to introduce outside callers to the voice mail system and to provide instructions to leave a message.

To change the call-answer greeting:

- 1. Select one of the following options:
	- **Press**  $\boxed{1}$  to administer the call-answer greeting and replace the following message:

"Your call is being answered by the hotel's voice mail system. The person you called is unavailable. Please leave a message at the tone, or press zero for a hotel attendant. You may disconnect when finished, or you may transfer to a hotel operator at any time by pressing zero. Record at the tone."

**Press**  $\boxed{2}$  to administer the call-answer good-bye and replace the following message:

"Thank you for using the voice mail system. Good-bye."

2. If your site has purchased one or more language packages, Lodging prompts you to enter the 2-digit language code.

Select one of the following options after entering the language code:

■ Press <u><sup>ig</sup></u> to confirm a language selection.

<span id="page-149-0"></span>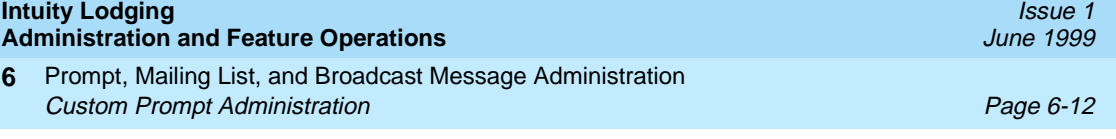

■ Press 6 to enter the language code again.

If your site does not have additional language packages, go to step 3.

- 3. Press  $\boxed{1}$  to record the new prompt.
- 4. Press  $\boxed{1}$  to stop recording when the message is complete.
- 5. Press  $\boxed{\ast}$   $\boxed{\text{\#}}$  to approve the message.

Before approving the message, you can select one of the following options:

- **Press**  $\boxed{2}$   $\boxed{3}$  to listen to the message.
- **Press**  $\boxed{2}$  1 to rerecord the message.
- Press  $\boxed{\ast}$  3 to delete the message and return to step 3.
- 6. Select one of the following options:
	- **Press**  $\boxed{9}$  to select the custom call-answer greeting.
	- **Press 6** to select the system call-answer greeting.
- 7. Select one of the following options:
	- **Press**  $\boxed{1}$  to administer voice mail retrieval prompts.
	- **Press**  $\boxed{2}$  to administer call-answer prompts.
	- **Press**  $\boxed{\ast}$  $\boxed{7}$  **to return to the main menu.**
	- If you have finished performing administrative tasks, disconnect.

#### **Changing the Do Not Disturb Message**

The system plays the do not disturb message to guests when they call an extension for which the Do Not Disturb feature is turned on.

To change the do not disturb message, access the administrators telephone-based menu and:

- 1. Press  $\boxed{2}$  to administer call-answer prompts.
- 2. Press  $\boxed{3}$  to administer the custom do not disturb message.
- 3. If your site has purchased one or more language packages, Lodging prompts you to enter the 2-digit language code.

Select one of the following options after entering the language code:

- Press <u>9</u> to confirm a language selection.
- Press 6 to enter the language code again.

If your site does not have additional language packages, go to step 4.

- 4. Press  $\boxed{1}$  to record the custom do not disturb message.
- 5. Press  $\boxed{1}$  to stop recording when the custom do not disturb message is complete.

<span id="page-150-0"></span>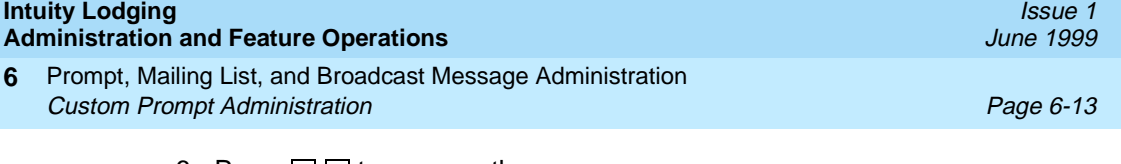

6. Press  $\boxed{\ast}$   $\boxed{\text{\#}}$  to approve the message.

Before approving the message, you can select one of the following options:

- **Press**  $\boxed{2}$   $\boxed{3}$  to listen to the message.
- **Press**  $\boxed{2}$  1 to rerecord the message.
- Press  $\boxed{\ast}$  3 to delete the message and return to [step 4](#page-149-0).
- 7. Select one of the following options:
	- **Press**  $\boxed{9}$  to select the custom message retrieval greeting.
	- **Press 6** to select the system message retrieval greeting.
- 8. Select one of the following options:
	- **Press**  $\boxed{1}$  to administer voice mail retrieval prompts.
	- **Press**  $\boxed{2}$  to administer call-answer prompts.
	- Press  $\boxed{\ast}$   $\boxed{7}$  to return to the main menu.
	- If you have finished performing administrative tasks, disconnect.

#### **Changing the Message Retrieval Prompts**

The system plays the message retrieval greeting to guests when they call the message retrieval number to retrieve their messages.

To change the message retrieval greeting, access the administrator's telephone-based menu and:

- 1. Press  $\boxed{1}$  to administer voice mail retrieval prompts.
- 2. Press  $\boxed{1}$  to administer the message retrieval greeting.
- 3. If your site has purchased one or more language packages, Lodging prompts you to enter the 2-digit language code.

Select one of the following options after entering the language code:

- Press <u>9</u> to confirm a language selection.
- Press 6 to enter the language code again.

If your site does not have additional language packages, go to step 4.

4. Press  $\boxed{1}$  to record the message retrieval greeting.

The prompt that you are replacing is:

"Welcome to the guest voice mail system. For assistance from the attendant, press zero at any time."

- 5. Press  $\boxed{1}$  to stop recording when the message retrieval greeting is complete.
- 6. Press  $\boxed{\ast}$   $\boxed{\text{\#}}$  to approve the message.

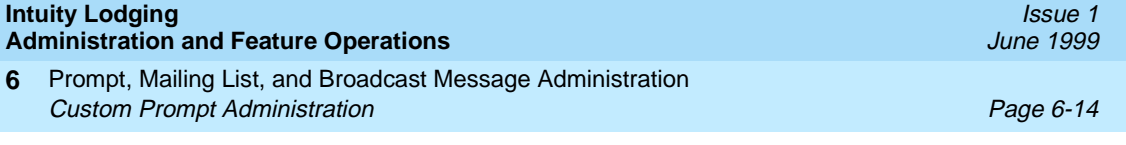

Before approving the message, you can select one of the following options:

- **Press**  $\boxed{2}$   $\boxed{3}$  to listen to the message.
- **Press**  $\boxed{2}$  1 to rerecord the message.
- Press  $\boxed{\ast}$  3 to delete the message and return to [step 4](#page-150-0).
- 7. Select one of the following options:
	- **Press**  $\boxed{9}$  to select the custom message retrieval greeting.
	- **Press 6** to select the system message retrieval greeting.
- 8. Select one of the following options:
	- **Press**  $\boxed{1}$  to administer voice mail retrieval prompts.
	- **Press**  $\boxed{2}$  to administer call-answer prompts.
	- Press  $\boxed{\ast}$   $\boxed{7}$  to return to the main menu.
	- If you have finished performing administrative tasks, disconnect.

#### **Intuity Lodging Administration and Feature Operations**

Reports, Logs, and Audits Overview Page 7-1 **7**

June 1999

Issue 1

**7** <sup>7</sup>**Reports, Logs, and Audits**

# **Overview**

The Lucent™ INTUITY™ system and Lucent INTUITY Lodging gathers information about the system and makes it available in a series of reports, audits, and logs. These provide statistics about guest use of the system and system operations. These reports can be useful for troubleshooting if a problem occurs. Lucent Technologies recommends that you check these reports, logs, and audits regularly to ensure the efficient operation of the system. See [Chapter 2,](#page-46-0)  [''Administrator's Responsibilities''](#page-46-0) for guidelines.

# **Purpose**

This chapter describes how to access the reports, logs, and audits and their contents.

# **Types of Reports, Logs and Audits**

This chapter presents the different types of reports, logs, and audits in the following sections:

■ Lodging reports

These reports provide information about guest usage of the system. Lodging reports compile data that applies only to Lodging and the Lodging FAX Messaging applications. These reports include the:

- Phone Line Usage report
- Mailbox Usage report

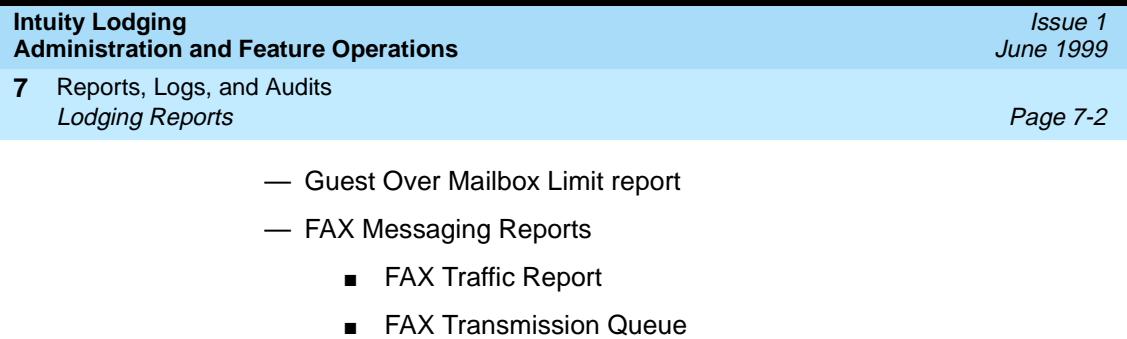

■ Logs

The Alarm and Administrator's Logs provide alarms and log messages.

■ Audits

Audits help detect and report inconsistencies within the Lodging database, and provide a fix or restart of the system.

■ System Monitor

The system monitor provides a dynamic report about channel status. The system monitor information applies to all applications operating on the system.

# **Lodging Reports**

Lodging reports focus on guest usage of the system. These reports include:

- Phone line usage
- Mailbox
- Guests over mailbox limit

These reports compile data that applies only to the Lodging application.

#### **Phone Line Usage Report**

The Phone Line Usage report provides information about Lodging channel activity during a particular period. The Lucent INTUITY system uses channels to send and receive calls and data.

# **Displaying the Phone Line Usage Report**

To display the Phone Line Usage report:

1. Start at the Lucent INTUITY main menu and select:

<span id="page-154-0"></span>**Intuity Lodging Administration and Feature Operations** 

Reports, Logs, and Audits **Lodging Reports Page 7-3 7**

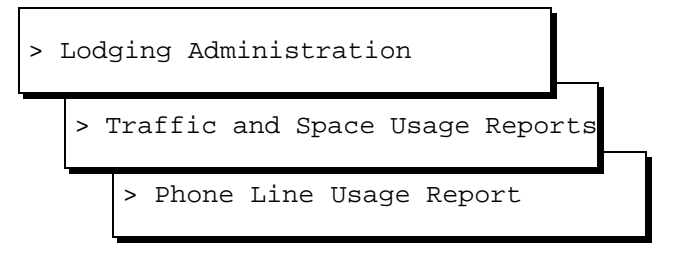

The system displays the Which Report window (Figure 7-1).

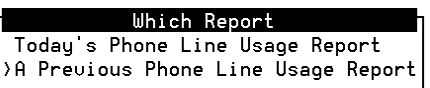

#### **Figure 7-1. Which Report Menu**

- 2. Determine your next step:
	- a. To view today's report, select Today's Phone Line Usage Report.

The system displays the Phone Line Usage Report [\(Figure 7-3\)](#page-155-0).

- b. To view a previous day's report:
	- 1. Select A Previous Phone Line Usage Report.

The system displays the Select Day window (Figure 7-2).

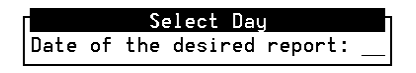

#### **Figure 7-2. Select Day Window**

2. Enter a number from **1** to **31** to select the desired date.

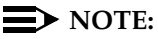

The system keeps records for the previous 31 days (1 month) for this report.

3. Press F3 (Save).

<span id="page-155-0"></span>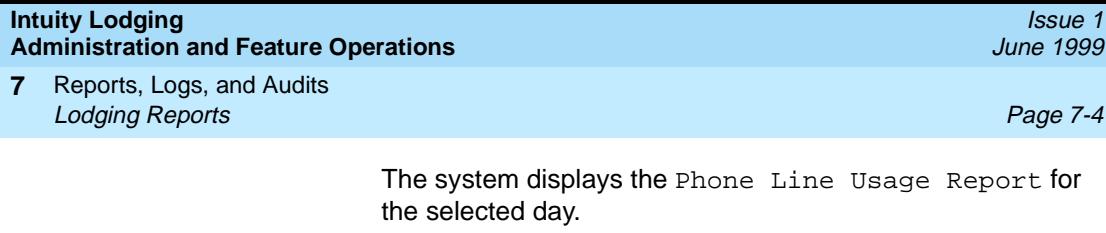

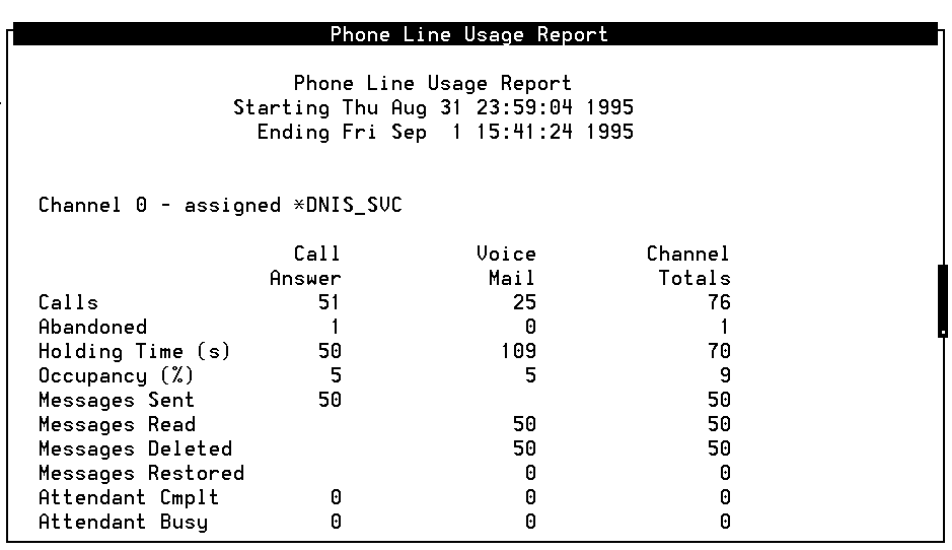

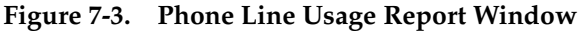

#### **Interpreting the Phone Line Usage Report**

The top of the Phone Line Usage Report (Figure 7-3) lists the starting and ending time for the data-collection period. The rest of the information is organized in numerical order based on channel numbers. Lodging supports a maximum of 42 simultaneous channels (from 0 to 41). The report will show only the number of channels purchased for the system.

The number of channels determines the number of calls Lodging can handle simultaneously. Each channel's information begins with a title line stating the channel number and the name of the service assigned to that channel, for example "Channel 0 - assigned \*DNIS\_SVC".

Each channel has one assigned service. A channel's assigned service tells the channel what to do when it receives a call. \*DNIS\_SVC (dialed number information service) allows the channels to work with any application on the same system. Lodging requires the channels to be assigned to \*DNIS\_SVC for operation.

If a channel has been active, the report provides a separate page for that channel. If no telephone line usage information has been recorded for a particular channel, the system reports No phone usage information has been recorded.

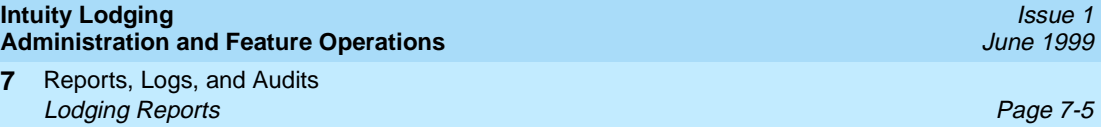

Lodging compiles and keeps statistics for Call Answer, Voice Mail, and Channel Totals.

- Call Answer displays statistics for messages recorded for guests.
- Voice Mail displays statistics for messages that quests have retrieved
- Channel Totals adds the statistics in the Call Answer and Voice Mail columns. If a statistic does not apply in an area, a blank appears in that column of the report. For example, the Messages Read statistic does not apply to the Call Answer because Call Answer applies to recording messages.

At the end of the Phone Line Usage report, the system provides a summary of all channels that were active during the data-collection period, under the Totals for all channels (Figure 7-4). To move to the end of the Phone Line Usage report, press the  $[ED]$  button on the keyboard.

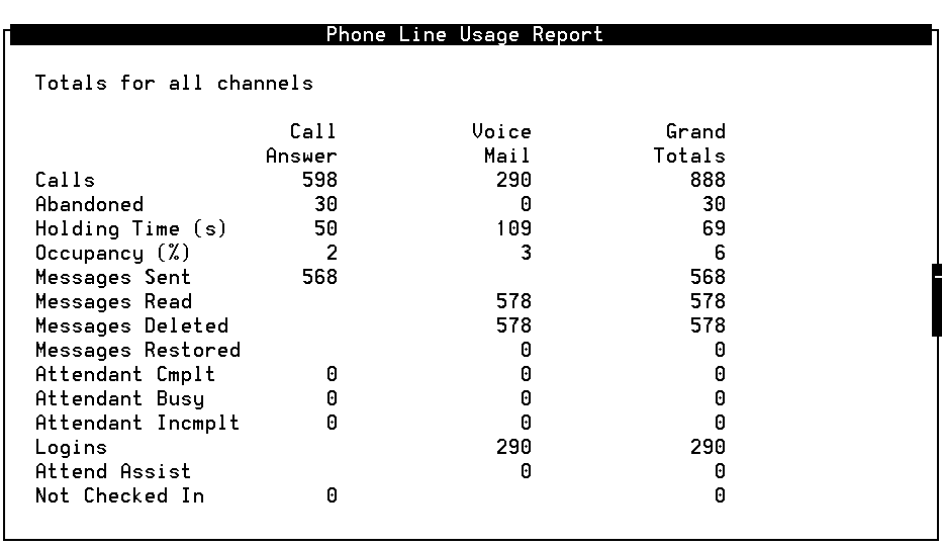

#### **Figure 7-4. Phone Line Usage Report: Totals for All Channels**

[Table 7-1](#page-154-0) lists the fields for the Phone Line Usage Report.

**Table 7-1. Field Definition: Phone Line Usage Report** 

| <b>Field Name</b>     | <sup>1</sup> Description/Procedure       |
|-----------------------|------------------------------------------|
| $C_{\mathcal{A}}$ lls | Total number of calls a channel handled. |

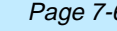

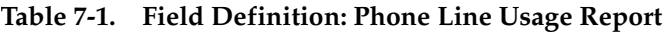

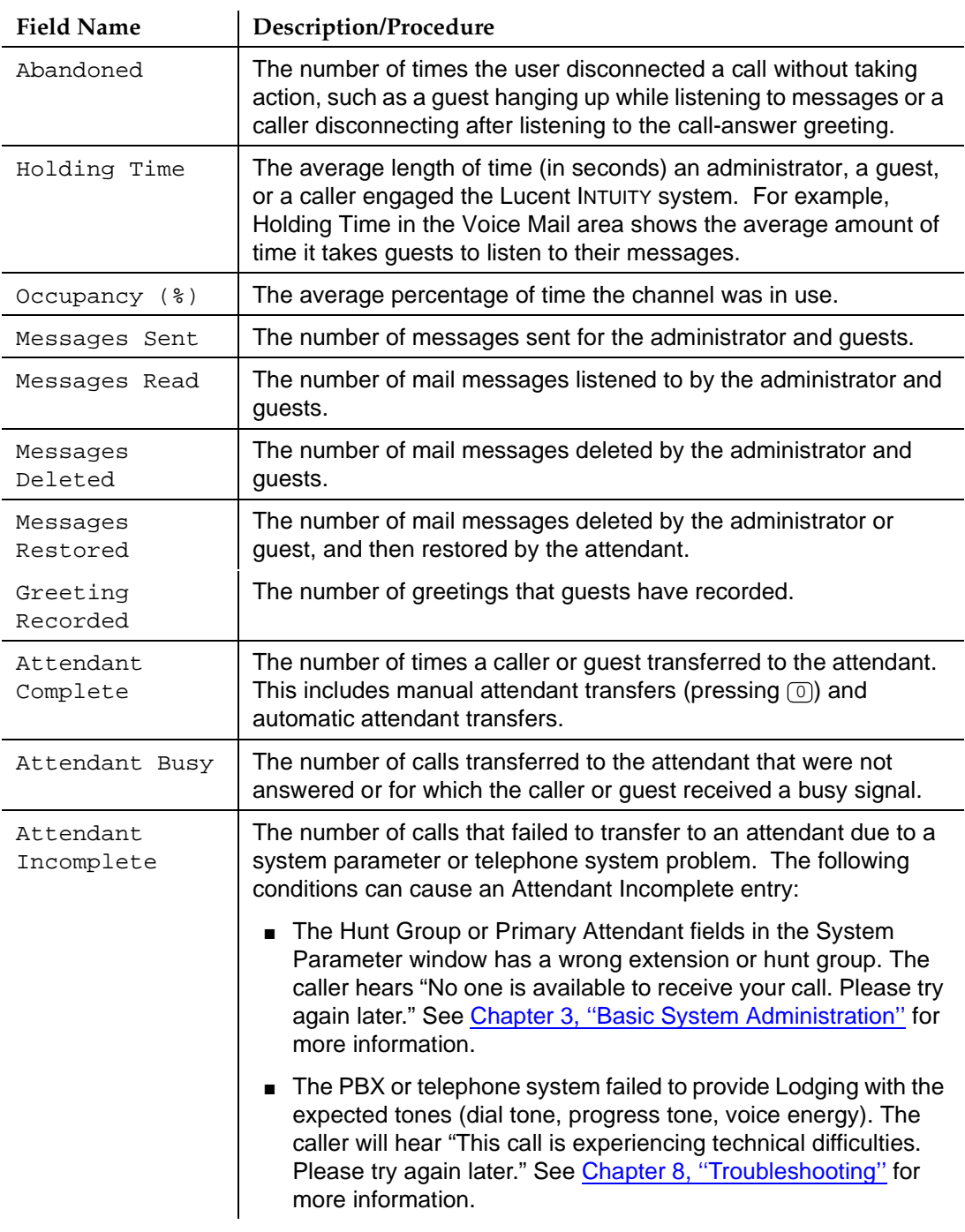

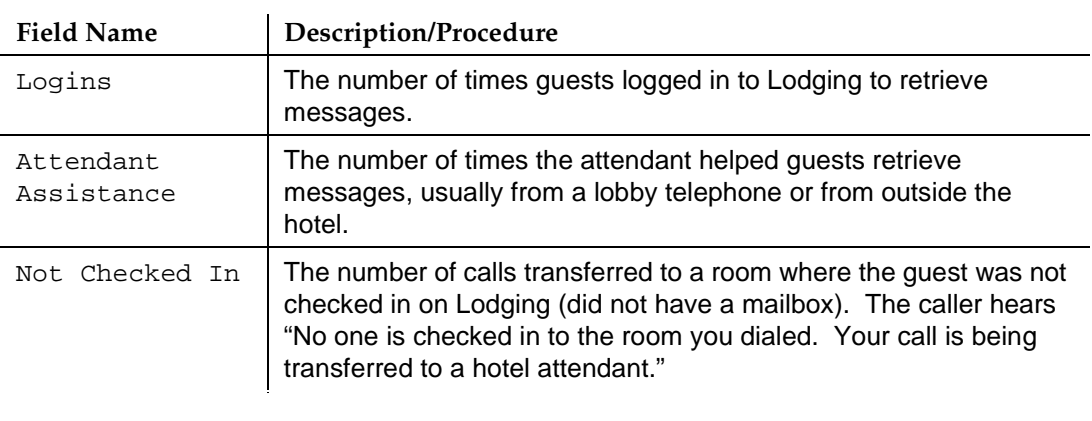

#### **Table 7-1. Field Definition: Phone Line Usage Report**

 *(3 of 3)*

#### **Mailbox Usage Report**

The Mailbox Usage Report provides a message profile for every guest checked into the Lodging database. This report is a snapshot. It shows the exact message data that exists at the day and time you generate the report.

Use the information in the Mailbox Usage report to verify a mailbox's status. For example, a guest says that his message waiting indicator (MWI) is on but there are no messages to retrieve. View this report to verify whether the mailbox is empty. In another case, a guest may want to have a deleted message restored, but the attendant says that the guest has no deleted messages. View the Mailbox Usage report to see if the guest has deleted any messages.

#### **Displaying The Mailbox Usage Report**

To display a Lodging Mailbox Usage report:

1. Start at the Lucent INTUITY main menu and select:

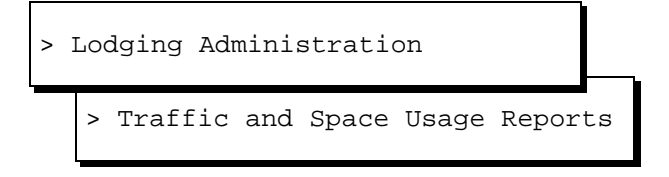

The system displays the Lodging Reports window.

2. Select Mailbox Usage.

The system displays the Mailbox Usage Report window [\(Figure 7-5](#page-159-0)).

<span id="page-159-0"></span>Reports, Logs, and Audits **Lodging Reports Page 7-8 7**

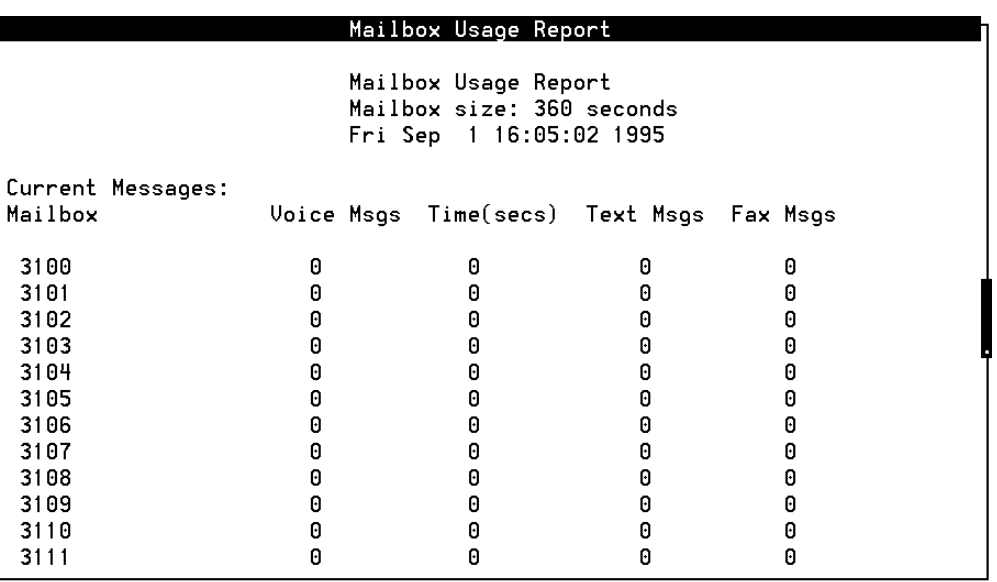

#### **Figure 7-5. Mailbox Usage Report Window**

#### **Interpreting the Mailbox Usage Report**

The top of the Mailbox Usage report shows the maximum size of the mailbox limit in seconds. The title lines also show the date and time that the system generated the report.

The Mailbox Usage report has three sections:

■ Current messages are messages Lodging has taken, but that guests have not retrieved. This category also includes attendant-restored messages and messages the guests have saved.

In the current messages section, \*\*WARNING\*\* appears beside the mailbox extension of guests who have exceeded two-thirds of the time allotted to them for message storage. \*\*OVER\*\* appears beside the mailbox extension of those who have exceeded the limit. The Guest Over Mailbox Limit report summarizes the mailbox usage of all guests who have exceeded their mailbox limit.

#### $\sum$  NOTE:

Callers who attempt to leave a message for a guest whose mailbox is over the limit hear "There is no room in the mailbox to leave a message." Guests who call to retrieve messages from a mailbox that is over the limit hear "Your mailbox is full. Please delete unneeded messages".

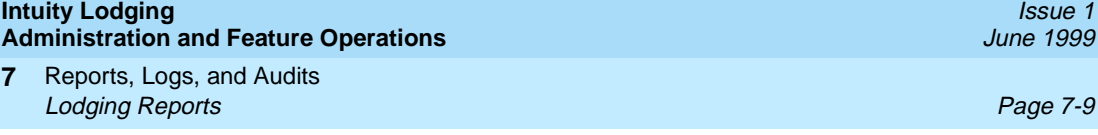

- Deleted messages are voice messages that quests have listened to and removed from their mailboxes. Deleted messages are stored on the system until midnight of the day they were deleted, or until midnight of the following day if they were deleted after 11 p.m.
- Old messages are leftover messages for a checked-out quest who has not retrieved these messages. This category also includes messages attendants restored and guests saved. Old messages are stored for a maximum of 24 hours after the guest checks out or until another guest who has been using the same extension is checked out.

To move to the end of the Mailbox Usage report, press the  $[ED]$  button on the keyboard. At the end, the report provides the total number of messages and the time that they consume for each message type (current, deleted, and old). The report also provides a grand total of the number of all messages and time they consume. The totals summarize all the messages stored under the Lodging application.

[Table 7-2](#page-154-0) lists the fields for the Mailbox Usage report.

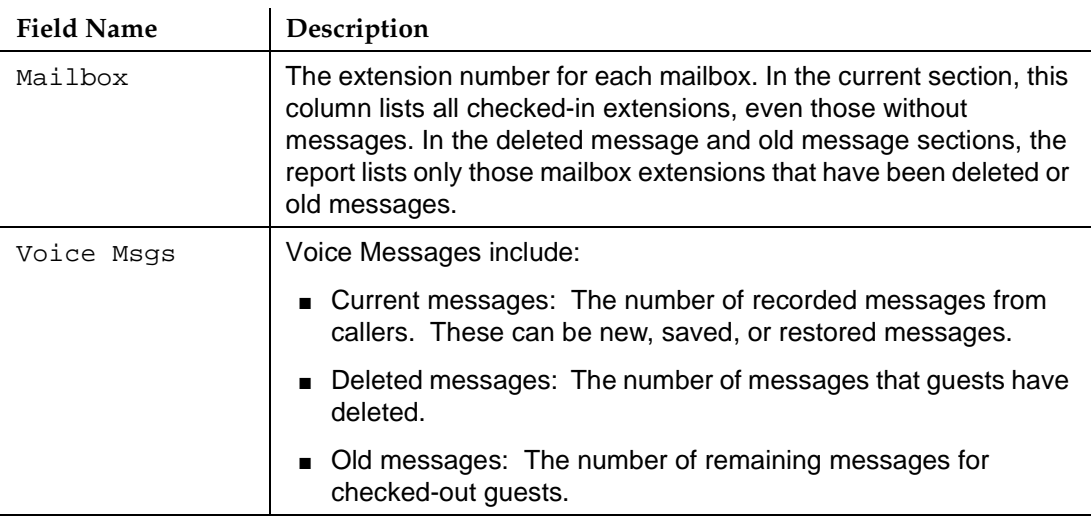

#### **Table 7-2. Field Definition: Mailbox Usage Report**

 *(1 of 2)*

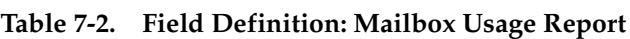

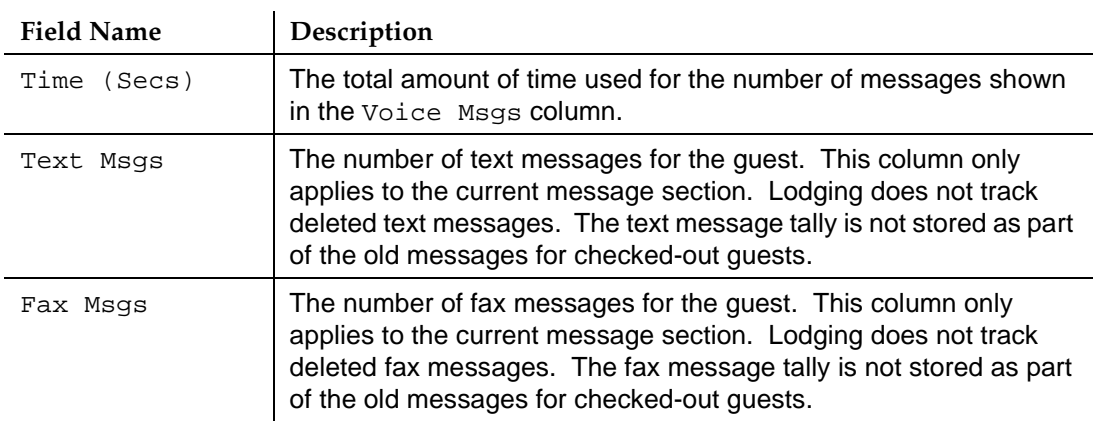

 *(2 of 2)*

### **Guest Over Mailbox Limit Report**

The following Guest Over Mailbox Limit report lists all of the mailbox extensions that have exceeded the mailbox size parameter. The default mailbox size is 6 minutes or 360 seconds. This report is a snapshot; it shows guests over the mailbox limit at the day and time you generate the report.

#### **ED** NOTE:

Callers who attempt to leave a message for a guest whose mailbox is over the limit hear "There is no room in the mailbox to leave a message." Guests who call to retrieve messages from a mailbox that is over the limit hear "Your mailbox is full. Please delete unneeded messages."

Contact guests who are over their mailbox limit. Stress the importance of keeping their mailboxes free of unneeded messages so that new messages can be recorded. If a large percentage of guests are over the mailbox limit, increase mailbox size. See [''Mailbox Size'' on page 3-8](#page-63-0) for more information.

# **Displaying the Guest Over Mailbox Limit Report**

To display a Lodging Mailbox Usage report:

1. Start at the Lucent INTUITY main menu and select:

**Intuity Lodging Administration and Feature Operations** 

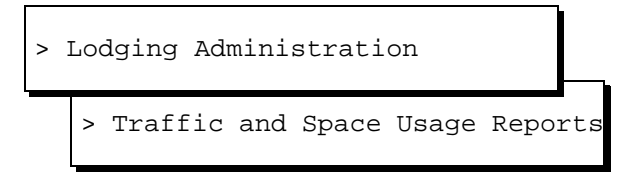

The system displays the Lodging Reports window.

2. Select Guests Over Mailbox Limit.

The system displays the Guests Over Mailbox Limit window (Figure 7-6).

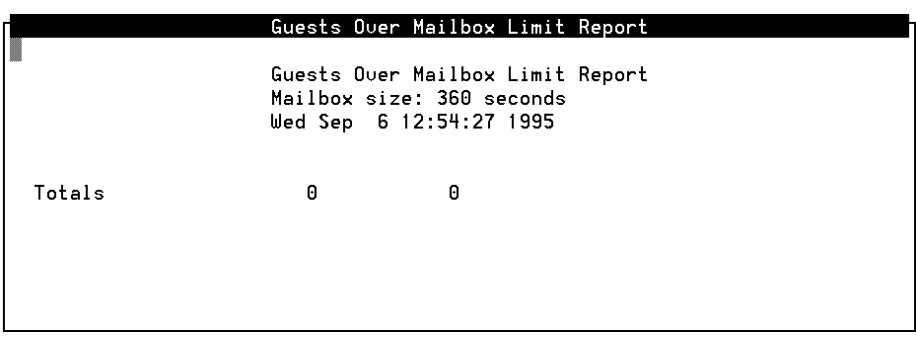

#### **Figure 7-6. Guests Over Mailbox Limit Report Window**

#### **Interpreting the Guests Over Mailbox Report**

The top of the Guests Over Mailbox report shows the size of the mailbox in seconds. The title lines also show the date and time the report was generated.

The information in this report is organized by individual mailbox extensions in the Mailbox column. This report only lists those mailbox extensions that are over the mailbox limit.

The Guest Over Mailbox Limit report provides totals for the Voice Msgs and Time (in seconds) categories at the bottom of the report.

[Table 7-3](#page-163-0) lists the fields for the Guests Over Mailbox Limit report.

<span id="page-163-0"></span>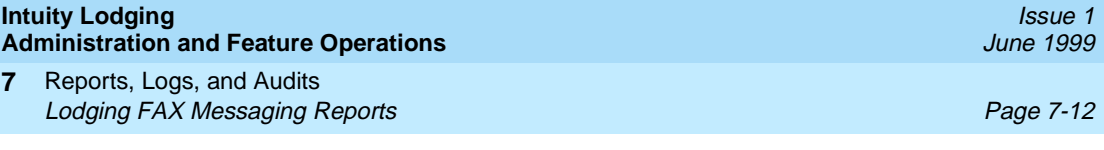

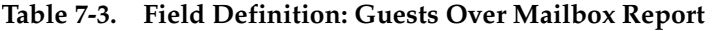

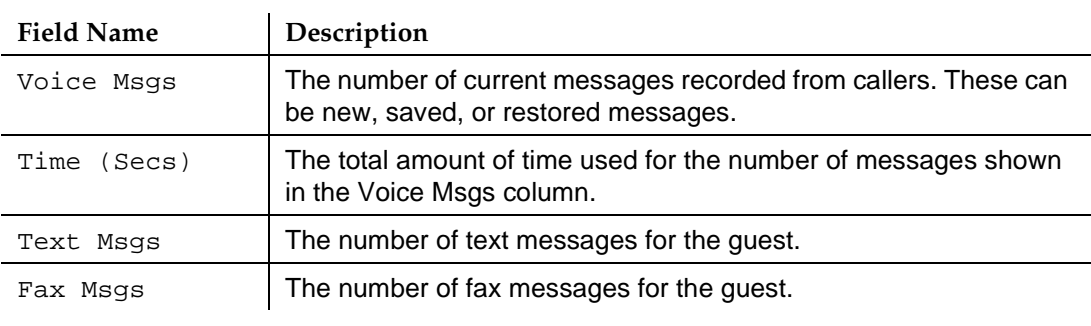

# **Lodging FAX Messaging Reports**

Use the following procedures to display reports for Lodging FAX Messaging. Lodging FAX Messaging reports include:

- **Lodging FAX Traffic**
- Lodging FAX Transmission Queue

#### **Lodging FAX Traffic Report**

The FAX Traffic report lists the data for FAXes received, sent, and failed. This report also lists the average time in queue in minutes for FAXes waiting to be delivered to a fax machine or to another destination.

#### **Displaying the Lodging FAX Traffic Report**

To display a Lodging FAX Traffic Report:

1. Start at the Lucent INTUITY main menu and select:

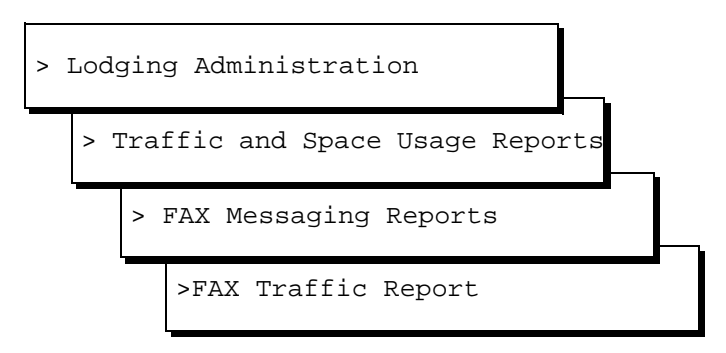

The system displays the Which Report window.

Reports, Logs, and Audits Lodging FAX Messaging Reports **Page 7-13** and the page 7-13 **7**

a. To view the current day's data select:

> Today's FAX traffic Report

The system displays the FAX Traffic Report window (Figure 7-7).

- b. To view a previous day's FAX traffic Report:
	- 1. Select:

> A Previous FAX traffic Report

The system displays the Select Day window (Figure 7-7)

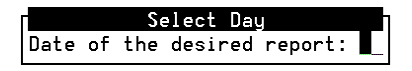

### **Figure 7-7. Select Day Window**

2. Enter a number between **1** and **31** depending on the day for which you want to generate a report.

# $\equiv$  NOTE:

The system only saves reports for the past 30 days.

3. Press **F3** (Save).

The system displays the FAX Traffic Report window [\(Figure 7-8\)](#page-165-0).

<span id="page-165-0"></span>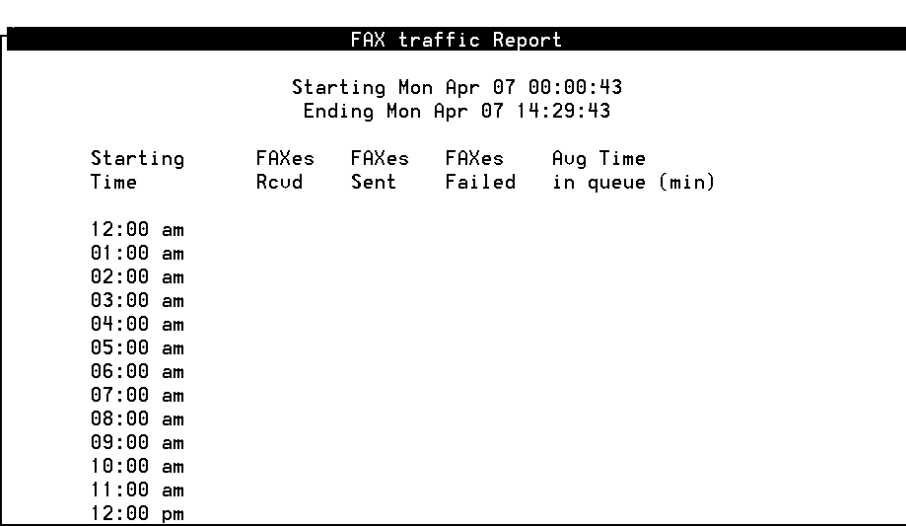

#### **Figure 7-8. FAX Traffic Report Window**

#### **Interpreting the Lodging FAX Traffic Report**

The top of the FAX traffic Report states the report's starting and ending time. The information in this report is organized by one-hour intervals. The report shows the starting time for each interval in the left column. The FAX Traffic Report does not total the columns at the end of the report.

Table 7-4 shows the FAX traffic Report field definitions for each one-hour interval.

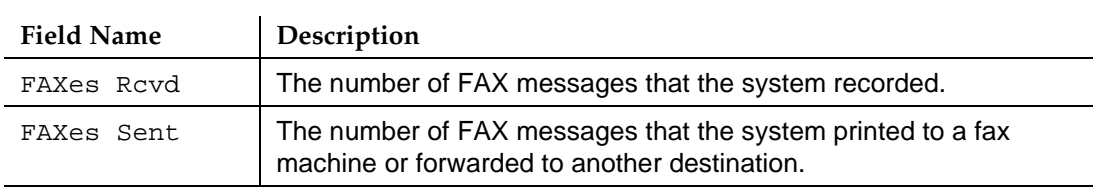

#### **Table 7-4. Field Definitions: FAX Traffic Report**

#### **Table 7-4. Field Definitions: FAX Traffic Report**

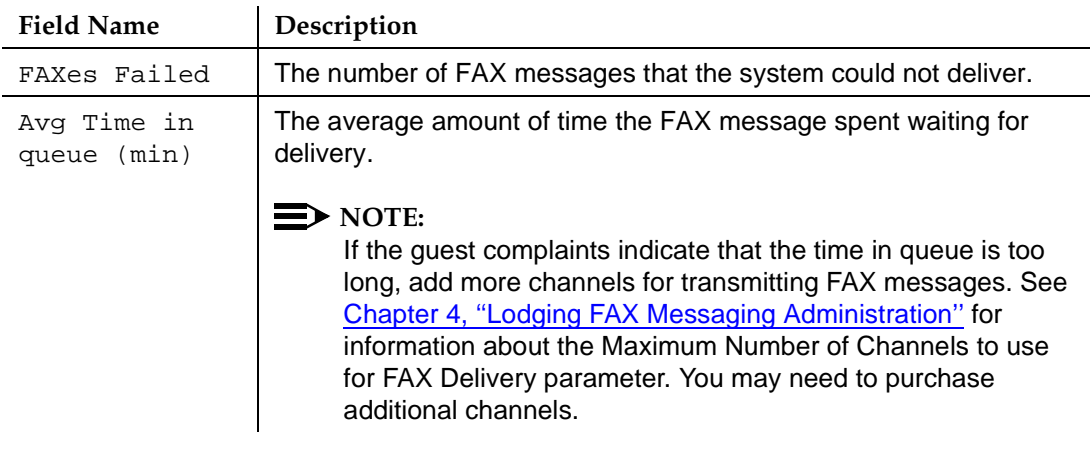

 *(2 of 2)*

#### **Lodging FAX Transmission Queue Report**

The FAX Transmission Queue report lists the FAX ID, the associated extension, the destination, and the queue statistics. The FAX Transmission Queue information includes the current status, number of tries, and the time of the next scheduled try.

#### **Displaying the Lodging FAX Transmission Queue Report**

To display a Lodging FAX Transmission Queue:

1. Start at the Lucent INTUITY main menu and select:

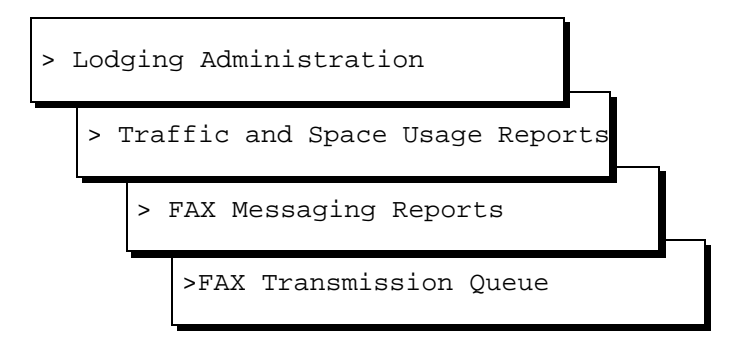

The system displays the FAX Transmission Queue window [\(Figure 7-9\)](#page-167-0).

<span id="page-167-0"></span>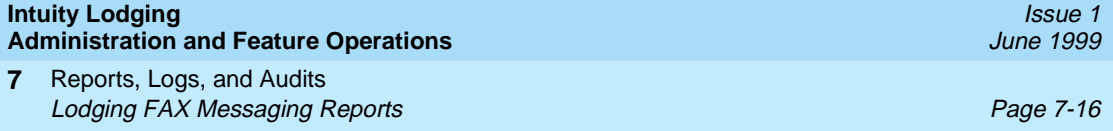

#### $\Rightarrow$  NOTE:

You may refresh this window at any time. Press **F8** (Chg-Keys) and then F4 (Refresh).

| FAX Transmission Queue<br>Mon Apr 07 14:31:49<br>Channels in Use: 0 |                  |    |  |         |                                    |  |
|---------------------------------------------------------------------|------------------|----|--|---------|------------------------------------|--|
|                                                                     | No. Guest<br>Ext | To |  | Current | Number Next<br>status of tries try |  |
|                                                                     |                  |    |  |         |                                    |  |

**Figure 7-9. FAX Transmission Queue Window**

### **Interpreting the Lodging FAX Transmission Queue Report**

The top of the FAX Traffic Report displays the report's time and the number of channels currently transmitting FAXes. The FAX traffic Report compiles four statistics for one-hour intervals.

Table 7-5 lists the fields for the FAX Transmission Queue report.

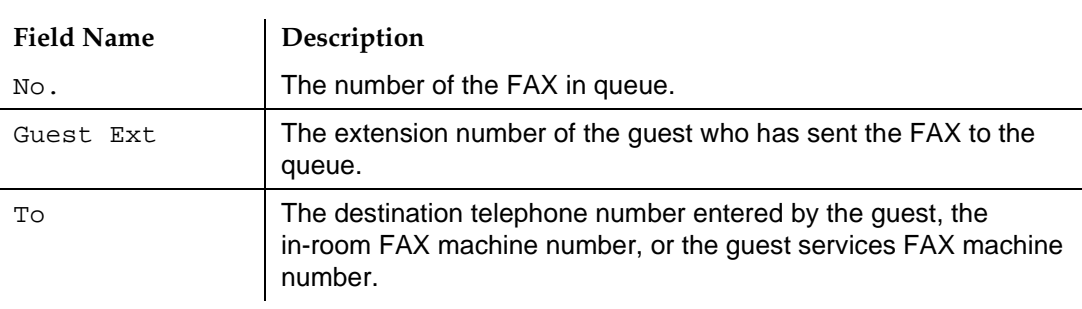

#### **Table 7-5. Field Definition: Lodging FAX Transmission Queue Report**

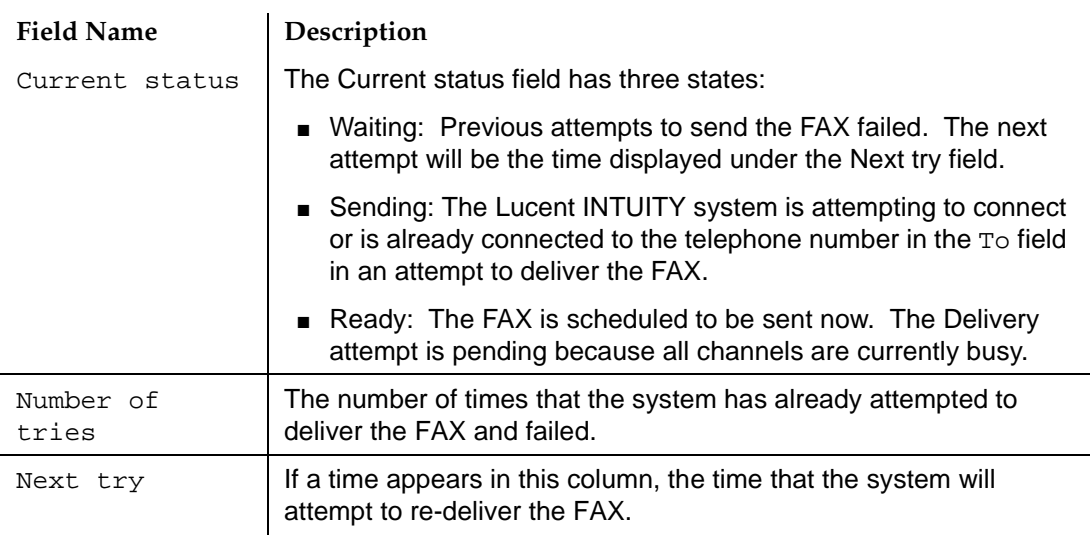

#### **Table 7-5. Field Definition: Lodging FAX Transmission Queue Report**

 *(2 of 2)*

#### **Removing Lodging FAXes from the Queue**

You may select FAXes with a status of ready, sending, or waiting. The system returns FAXes removed from the queue to the sender's mailbox.

In the FAX Transmission Queue window:

1. Press F8 (Chg-Keys).

The system displays the alternate softkeys.

2. Press <a>[5]</a> (Rmv-Item).

The system displays the Remove from FAX queue window (Figure 7-10).

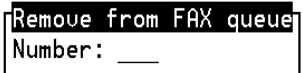

#### **Figure 7-10. Remove From FAX Queue Window**

3. Enter the number from the No. column of the FAX to be removed.

The system removes the FAX from the queue.

#### **Intuity Lodging Administration and Feature Operations**

Reports, Logs, and Audits System Reports **Page 7-18** System Reports **Page 7-18 7**

# **System Reports**

System reports provide information for the Lucent INTUITY system and include information about other applications that are operating on the system. If the system is not equipped with other applications, the system will not display this information.

# **Verifying System Status**

The Verify System Status report runs a series of checks to determine the condition of the voice system, voice ports, system space use, and selected applications. Use this report to check the system's use of storage space.

# $\Rightarrow$  NOTE:

This report does not contain any information about Lodging and Lodging FAX Messaging application status. It does contain information about hours of speech. The hours of speech fields do apply to the Lodging and all applications on the system. For additional information about this report if you are operating INTUITY AUDIX®, see Verifying System Status.

# **Displaying the Verify System Status Report**

To display the Verify System Status window:

1. Start at the Lucent INTUITY main menu and select:

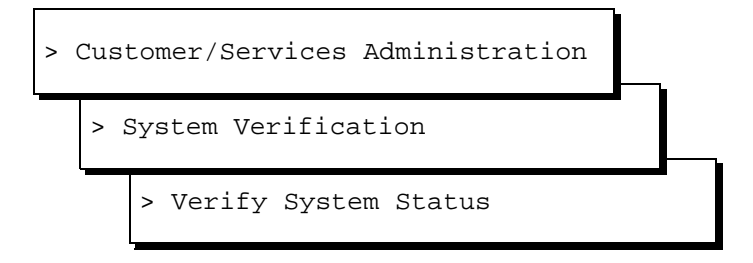

The system displays the Verify System Status window [\(Figure 7-11](#page-170-0)).

2. Use the down arrow key to scroll to the System status of vs [\(Figure 7-11](#page-170-0)).

# $\Rightarrow$  NOTE:

Ignore any s25act: system error messages.

Issue 1 June 1999

<span id="page-170-0"></span>Reports, Logs, and Audits System Reports **Page 7-19** System Reports **Page 7-19** System Reports **Page 7-19** System Reports **7**

```
Verify System Status
Number of Low Speed Networking Ports in Service 0
Status of AMIS Analog Networking is ON
System status of us
Voice System is Up
Number of Purchased Voice Ports 6
Number of Voice Ports In Service 0
Purchased Hours of Speech 100
Used Hours of Speech 7
Potential Hours of Speech 165
PROSTK=000000
                STKCONF=line00 StackStatus=Activated
```
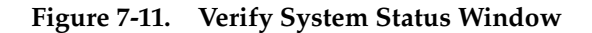

#### **Interpreting the Verify System Status Report**

To obtain the hours of speech available for the applications, subtract the Used Hours of Speech from the Purchased Hours of Speech. The system will issue an alarm if Hours of Speech Used is 90% or greater.

Table 7-6 lists the fields of the Verify System Status Report.

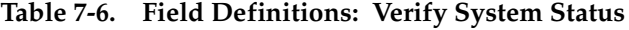

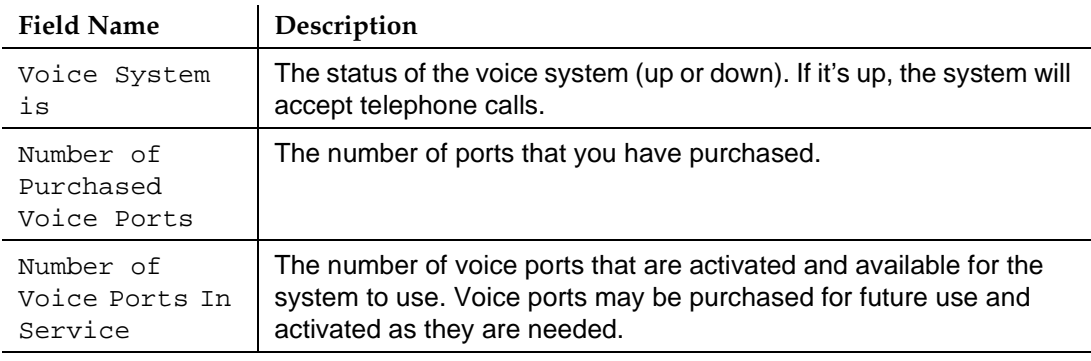

 *(1 of 2)*

#### **Table 7-6. Field Definitions: Verify System Status**

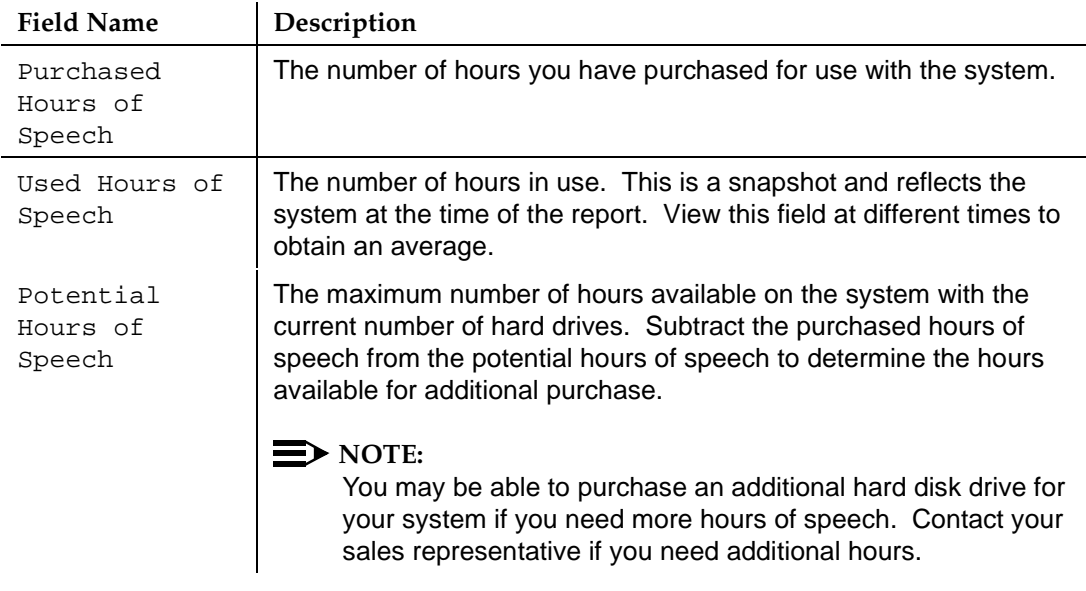

 *(2 of 2)*

#### **System Monitor**

The System Monitor is a dynamic report window that shows the activity on the channels of the Lucent INTUITY system. Lucent INTUITY channels support both voice and FAX messaging. Use the System Monitor to verify whether channels are working properly and to troubleshoot problems (if they occur) in the system.

#### **Displaying the System Monitor Report**

To display the System Monitor:

1. Start at the Lucent INTUITY main menu and select:

> System Monitor >Voice System Administration

The system displays the System Monitor window.

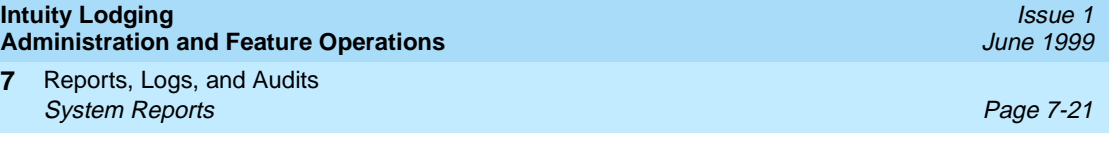

#### **Interpreting the System Monitor Report**

The System Monitor is divided into 6 columns and is organized by channel (Figure 7-12). Channel numbers are shown in the Channel column, ranging from 0 through 63, and are displayed in groups of 12. The remaining 5 columns contain dynamic (changing) information. Each column is described below.

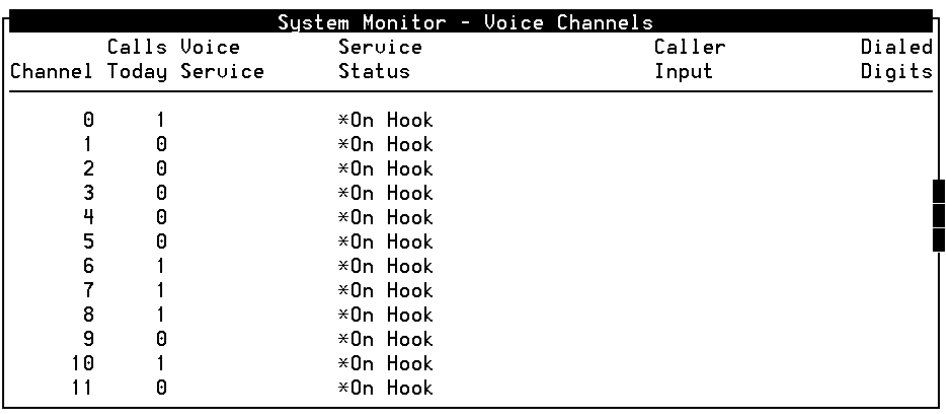

#### **Figure 7-12. System Monitor — Voice Channels Window**

- The Calls Today fields show the number of calls made to the channel so far today. Calls are monitored for a 24-hour period beginning at midnight. At midnight the System Monitor is cleared and begins compiling this statistic anew.
- The Voice Service fields show the service assignment when the channel is being used. For example, if a channel is assigned to the lodging service, lodging is displayed in this column when that channel answers a call.

[Table 7-7](#page-173-0) below lists the voice services.

- The Service Status fields show the current status of the channel. You might see any of the following in the Service Status field. An asterisk preceding the status indicates an inactive state; the channel is not processing any calls when it has this status.
- The Caller Input fields show the last set of touch tones entered by the caller.
- The Dialed Digits fields show the last set of digits dialed by the channel during a transfer attempt.

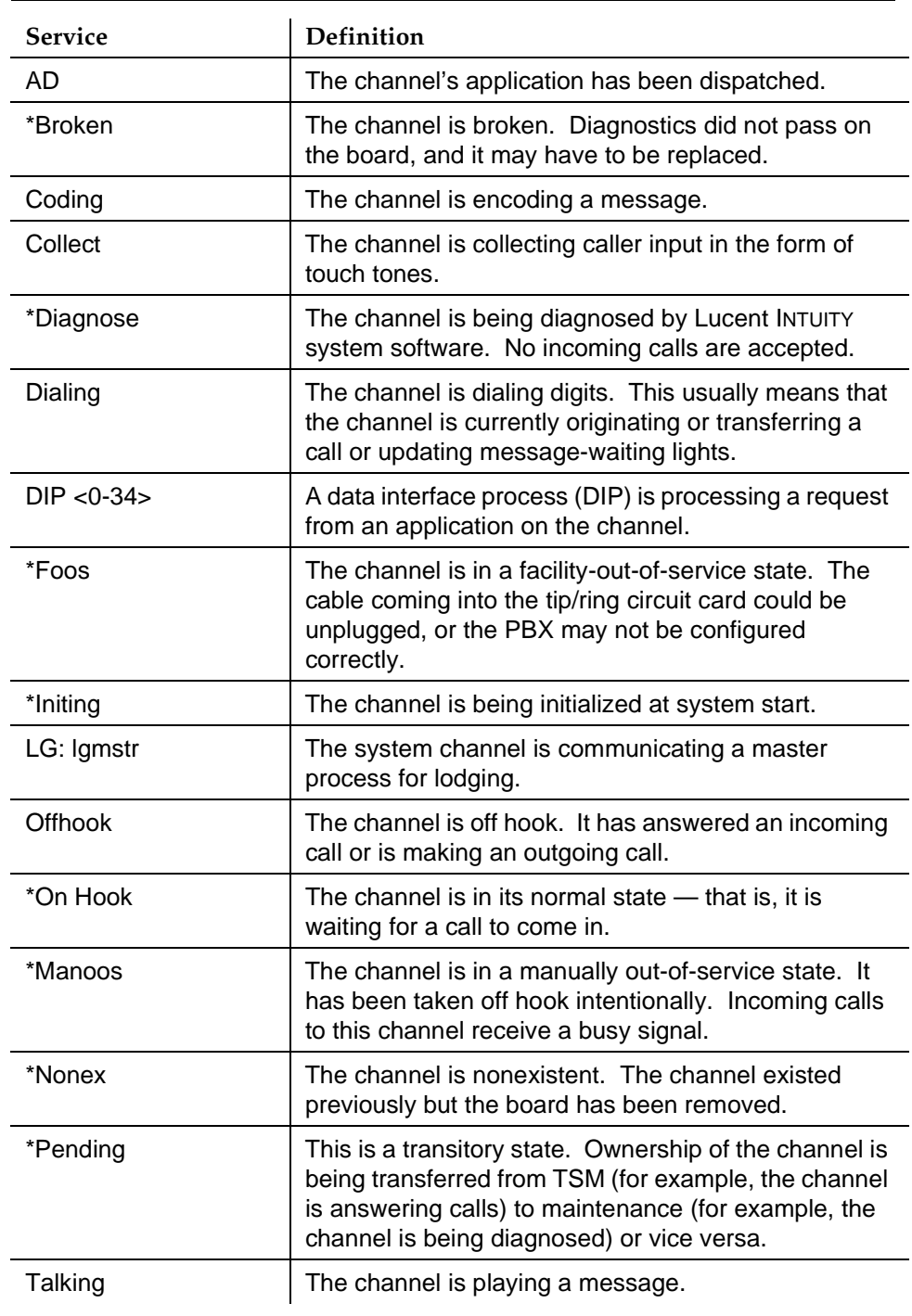

#### <span id="page-173-0"></span>**Table 7-7. System Monitor: Services**

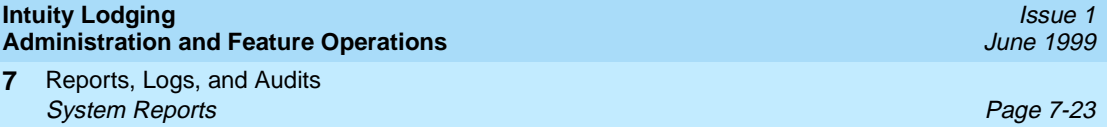

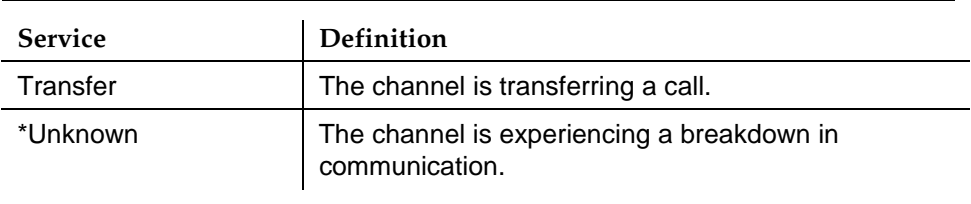

#### **Table 7-7. System Monitor: Services**

 *(2 of 2)*

#### **Changing the System Monitor Refresh Rate**

The Lucent INTUITY system automatically updates the status information provided by the System Monitor report every 5 seconds. You can change this interval by doing the following:

1. Press  $F8$  (Chg-keys) and then  $F1$  (Chg-Rate).

The system displays the Change Refresh Rate window (Figure 7-13).

Change Refresh Rate Refresh Rate: 5 seconds

#### **Figure 7-13. Change Refresh Rate Window**

- 2. Enter any interval between 1 and 30 seconds.
- 3. Press <a><a>[3]</a> (Save) to close the Change Refresh Rate window and save the new rate to memory.

#### **Verifying System Installation**

As part of the process of troubleshooting system problems, you can confirm whether the system's primary software packages have been properly installed.

### **Displaying the Verify System Installation Report**

To verify system installation:

1. Start at the Lucent INTUITY main menu and select:

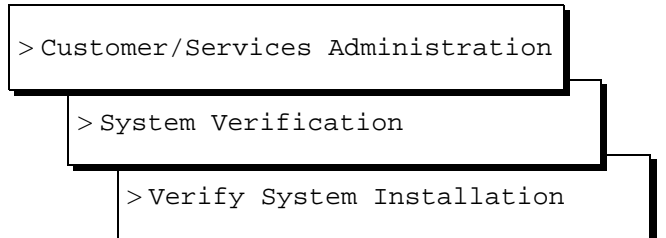

The system takes a few minutes to perform a series of background checks on the system software and then displays the results in the Verify System Installation window (Figure 7-14).

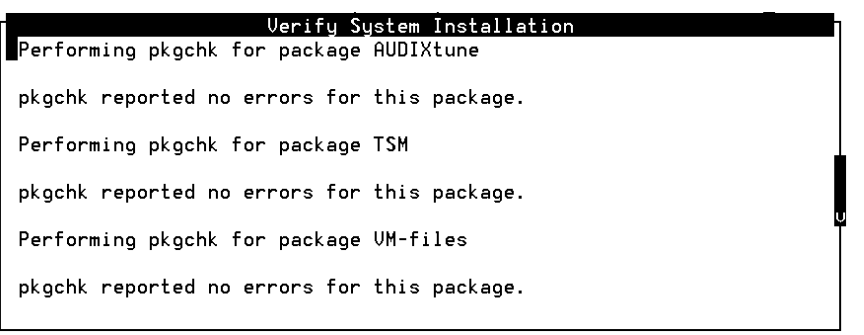

#### **Figure 7-14. Verify System Installation Window**

- 2. The system lists each of the primary software packages installed. See [Table 7-9 on page 7-28](#page-179-0) for a complete listing of available software packages. Use <sup>[2]</sup> (PrevPage) and [3] (NextPage) to page through the report.
- 3. If you want to print this report, press  $E_8$  (Chg-Keys) and  $E_8$  (Print).
- 4. Press <sup>[8]</sup> (Chg-Keys) again to return to the original keyset.
- 5. Press F6 (Cancel) repeatedly to return to the main menu.

### **Interpreting the Verify System Installation Report**

All packages should report no errors for the installation. If you are having problems with an application and the Verify System Installation Report notes errors for the application, contact your remote maintenance center.

# **Viewing Installed Hardware**

The View Installed Hardware window displays a list of the following types of hardware currently installed on the system:

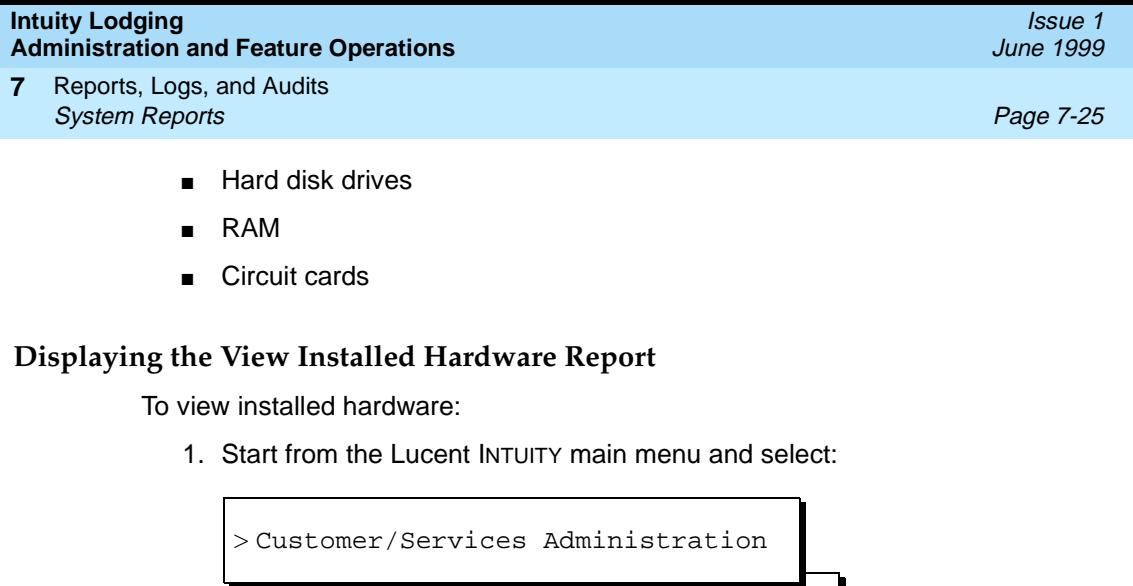

> View Installed Hardware

> System Verification

There is no SSP card installed on the system.

MAP/40 chassis configured as a Model 40 with:

o 2047 megabyte hard drive installed at SCSI id 0

The system takes a few minutes to check the hardware installed on the system and displays the results in the View Installed Hardware window

View Installed Hardware

(Figure 7-15).

Installed hardware of asp

Installed hardware of mtce

Installed hardware of netw

4. Press <sup>[F8]</sup> (Chg-Keys) again to return to the original keyset.

2. Use  $E2$  (PrevPage) and  $E3$  (NextPage) to page through the report. 3. If you want to print this report, press  $[8]$  (Chg-Keys) and  $[6]$  (Print).

**Figure 7-15. View Installed Hardware Window**

o 63 megabytes of memory installed

5. Press F6 (Cancel) repeatedly to return to the main menu.

#### **Interpreting the View Installed Hardware Report**

Different parts of the Lucent INTUITY system, called *modules*, manage particular pieces of hardware. The system asks each module to report on the pieces of hardware that it manages. This report also supplies additional information about some pieces of hardware, for example, the hard disk jumper setting. Usually, the information displayed on the View Installed Hardware windows matches the hardware that is installed on your Lucent Intuity system. However, a piece of hardware may fail to appear in the report if the hardware is not functioning properly.

[Figure 7-8](#page-165-0) contains the basic modules, the hardware they manage, and explanations of related information.

#### $\sum$  NOTE:

Lodging does not directly control any hardware. See viewing installed hardware, for a complete listing.

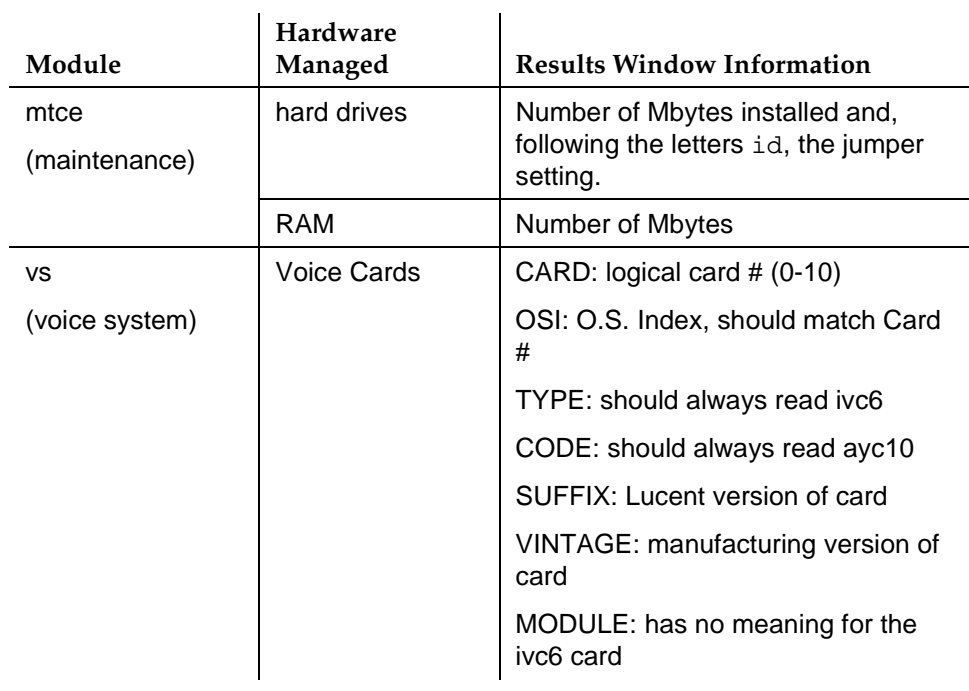

#### **Table 7-8. View Installed Hardware Components**

# **Viewing Installed Software**

The View Installed Software window displays all software currently installed on your Lucent INTUITY system.

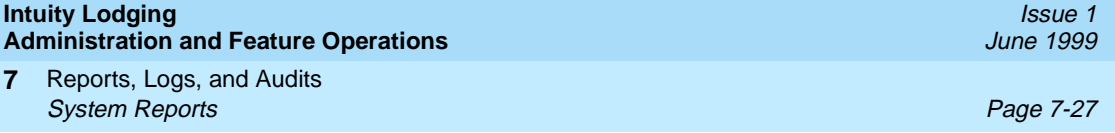

#### $\Longrightarrow$  NOTE:

Lodging does not control any hardware directly, but instead uses shared resources on the system.

#### **Displaying the View Installed Software Report**

To view the installed software:

1. Start at the Lucent INTUITY main menu and select:

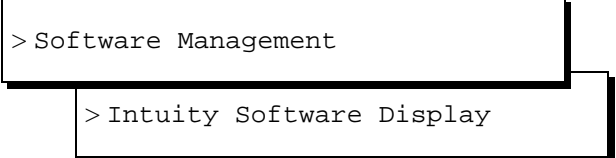

The system takes a few minutes to check the hardware installed on the system and displays the results on the View Installed Software window (Figure 7-16).

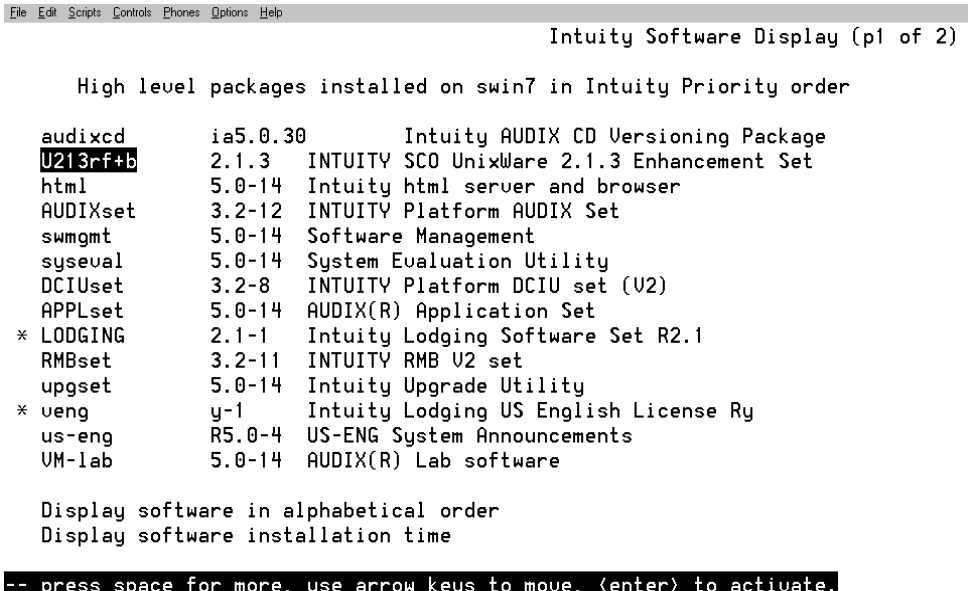

#### **Figure 7-16. View Installed Software Window (Detailed Version)**

- 2. Use  $E2$  (PrevPage) and  $E3$  (NextPage) to page through the report.
- 3. If you want to print this report, press  $[8]$  (Chg-Keys) and  $[6]$  (Print).
- 4. Press <sup>[F8]</sup> (Chg-Keys) again to return to the original keyset.

<span id="page-179-0"></span>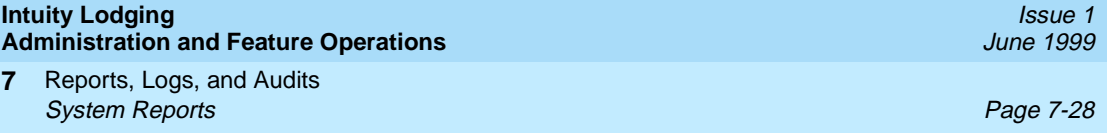

5. Press F6 (Cancel) repeatedly to return to the main menu.

#### **Interpreting the View Installed Software Report**

The View Installed Software window contains two sections:

- A detailed listing (long version) of the primary software packages loaded on the system
- An abbreviated listing of all software packages loaded on the system, located at the end of the report

Usually, the information displayed in the View Installed Software window matches the software that is installed on your Lucent INTUITY system. However, a piece of software may fail to appear in the report if the software is not functioning properly.

Table 7-9 lists the primary software package names and indicates when they should appear on the View Installed Software window.

| <b>PKGINST</b> | <b>Primary Software Package Name</b>                               | <b>Should Appear</b>      |
|----------------|--------------------------------------------------------------------|---------------------------|
| maint          | Lucent INTUITY Maintenance<br>Module                               | Always                    |
| mtce           | <b>Lucent INTUITY Utilities Package</b>                            | Always                    |
| netw           | <b>INTUITY AUDIX Digital Networking</b>                            | Always                    |
| <b>VS</b>      | <b>Voice Processing Platform</b>                                   | Always                    |
| VM-files       | AUDIX(R) Files                                                     | <b>Required for AUDIX</b> |
| VM-dfltdb      | AUDIX(R) Default db                                                | <b>Required for AUDIX</b> |
| VM-sw          | AUDIX(R) Software                                                  | Required for AUDIX        |
| cdhstub        | Lucent INTUITY CDH Stub Package                                    | always                    |
| cvismenu       | <b>Lucent INTUITY Administration</b><br>Screens Package            | always                    |
| vmscreens      | Lucent INTUITY Voice Mail<br><b>Administration Screens Package</b> | Required for AUDIX        |
| machlog        | <b>INTUITY AUDIX Logger Package</b>                                | Always                    |
| pltupg         | Lucent INTUITY Platform Upgrade<br>Assistance Package              | Always                    |
| upgrade        | <b>Lucent INTUITY Upgrade Utility</b>                              | Always                    |

**Table 7-9. View Installed Software — Primary Software Packages**
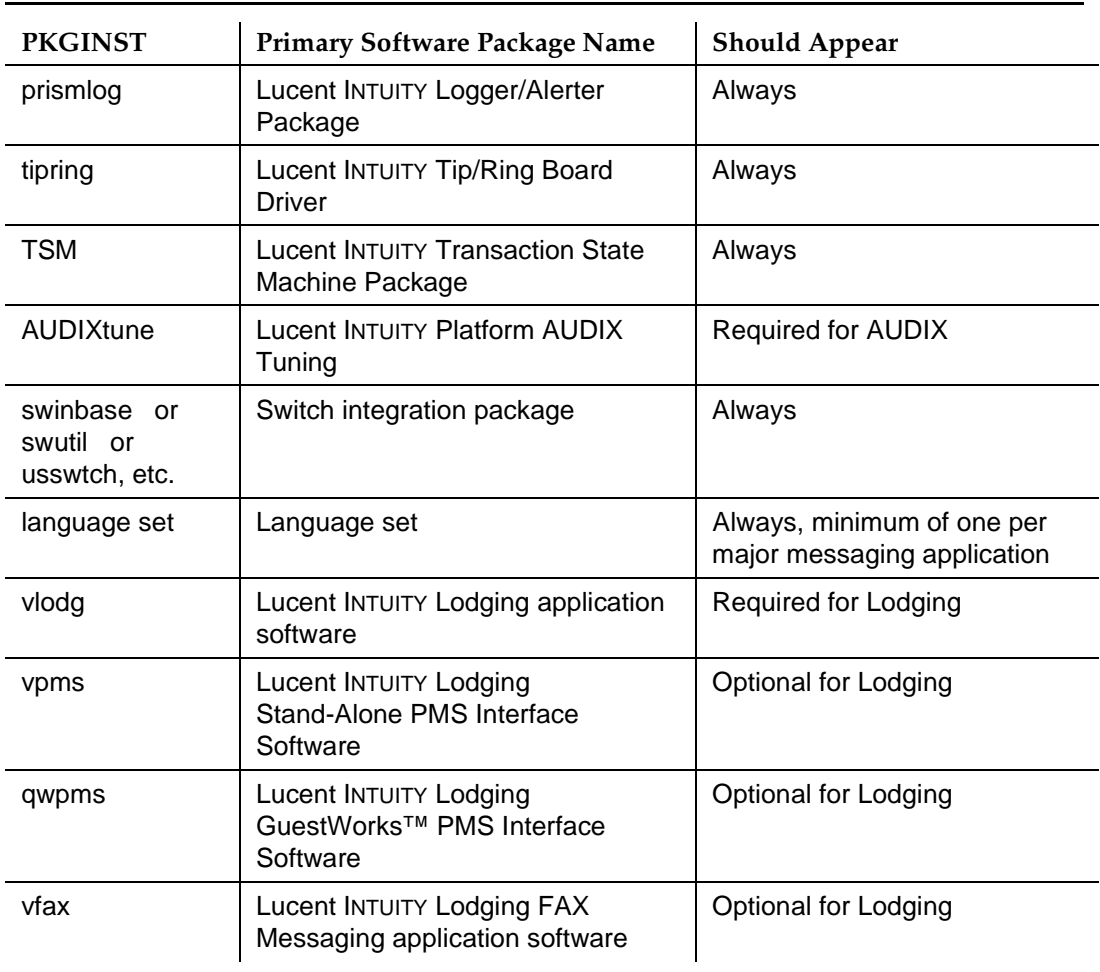

## **Table 7-9. View Installed Software — Primary Software Packages**

 *(2 of 2)*

# **Verifying Feature Options**

The Lucent INTUITY system has a variety of optional features. If you purchase an optional feature, you can verify whether it is activated for your system by checking its status on the Feature Options window.

# $\Rightarrow$  note:

This is a read-only window. You cannot make changes to the information.

# **Displaying the Feature Options Report**

To display the Feature Options window:

> Feature Options

The system displays the Feature Options window (Figure 7-17).

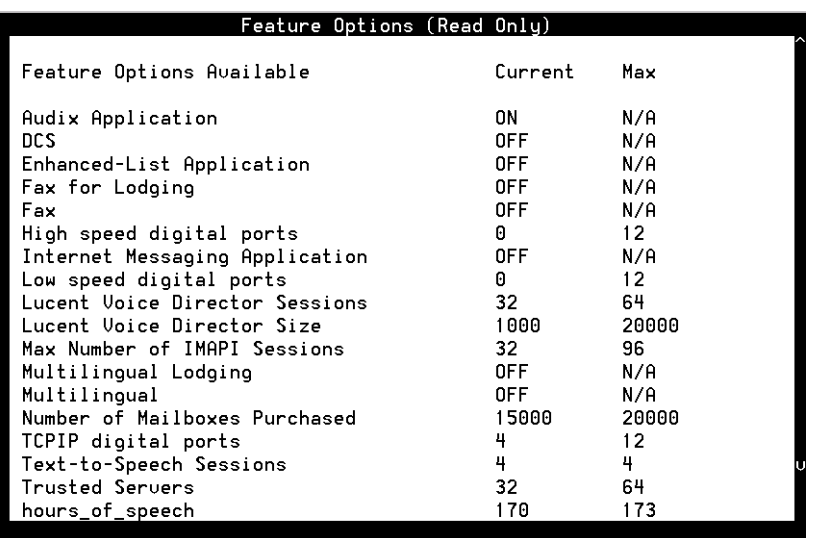

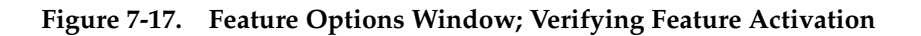

# **Interpreting the Features Options Report**

Table 7-10 describes the selected options in this window.

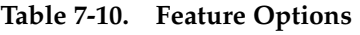

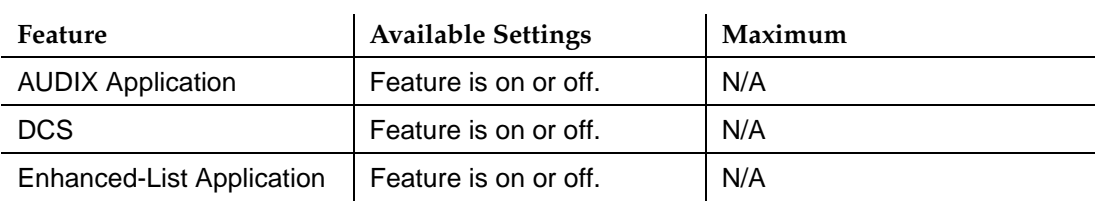

# **Table 7-10. Feature Options**

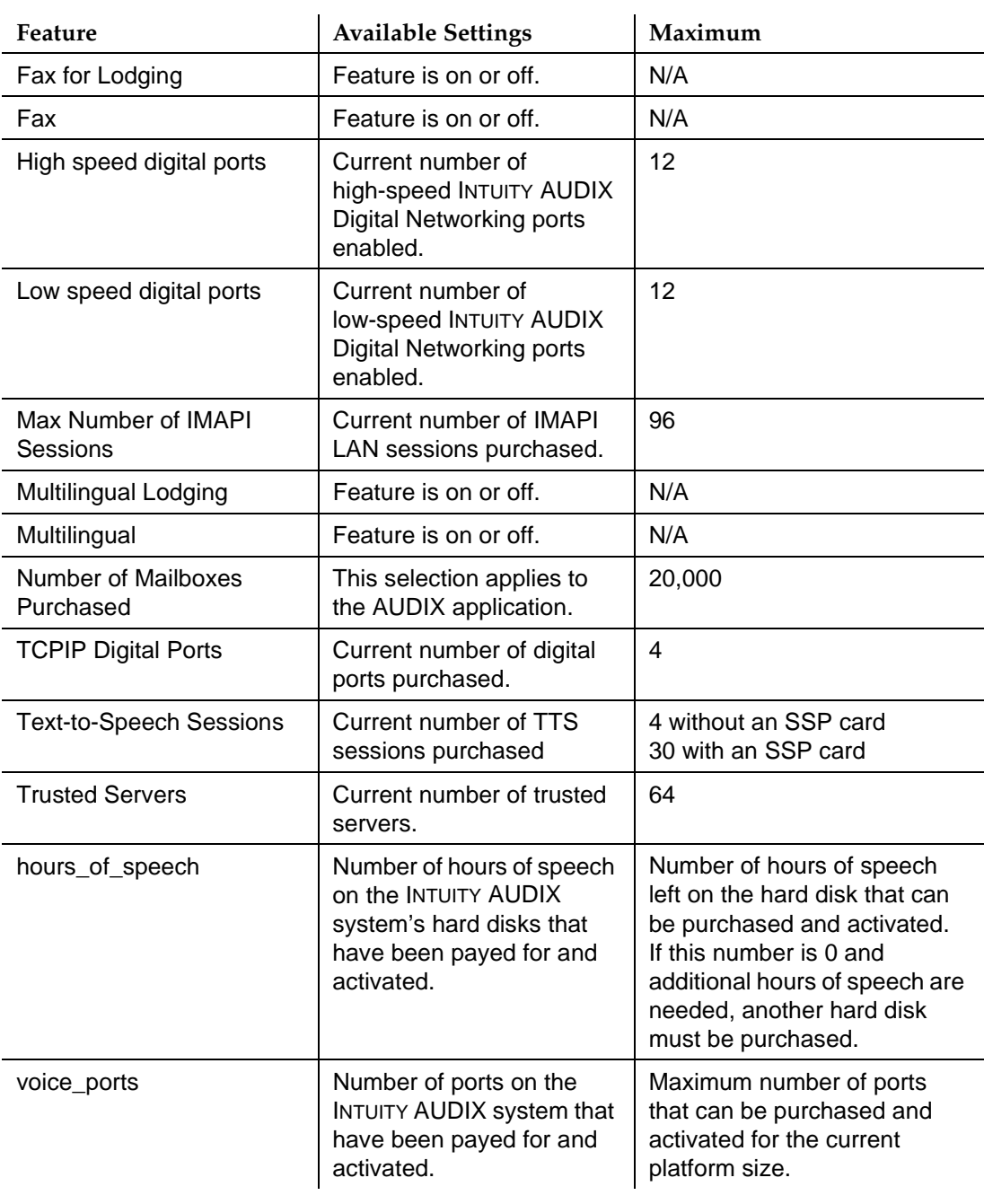

Reports, Logs, and Audits Logs Page 7-32 **7**

# **Logs**

The Lucent INTUITY system and Lodging provide 3 logs for use with Lodging:

- Alarm Log
- Administrator's Log
- PMS Communication Log

# **Administrator's and Alarm Logs**

See Alarms and Log Messages for information about using the Alarm and Administrator's Logs.

# **PMS Communications Log**

The PMS Communications Log resides on the system to help PMS developers to fix software problems. As an administrator, you may use this log to verify that the link is in-service or to look for errors that indicate that you need to contact your PMS vendor or notify your PMS developer.

The PMS Communications Log does not operate all of the time. In order to view the log, you must first start it. When you are finished, stop the log. If your PMS vendor or developer wants to see a copy of the log, you may download it to a diskette or print it.

If you are having problems with the PMS link integration, start the PMS log and then go back and restart the PMS link. Continue to capture the information in the PMS log until your PMS link goes down again. After the link has gone down, examine the log to see indications of errors.

# $\equiv$  **NOTE:**

Any time that you start or restart the PMS Communications Log, the system will overwrite any old data.

# **Starting the PMS Log**

To start the PMS Communications Log:

1. Start at the Lucent INTUITY main menu and select:

> Lodging Administration

2. Press F7 (Cmd-Menu).

The system responds by displaying the Command Menu window [\(Figure 7-18](#page-184-0)).

<span id="page-184-0"></span>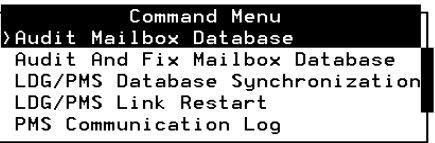

#### **Figure 7-18. Command Menu Window**

3. Select PMS Communication Log.

The system responds by displaying the PMS Communications Log window (Figure 7-19).

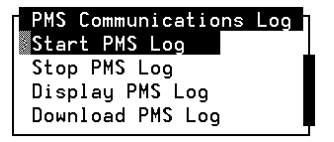

**Figure 7-19. PMS Communications Log Menu**

4. Select Start PMS Log.

The system responds by displaying the Select Level window (Figure 7-20).

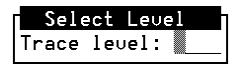

#### **Figure 7-20. Select Level Window**

5. Type high and press [3] (Save).

The system displays the following message:

PMS communication log started with trace level: high

Press <Enter> to continue.

6. Press *ENTER*.

The system responds by returning to the Select Level window.

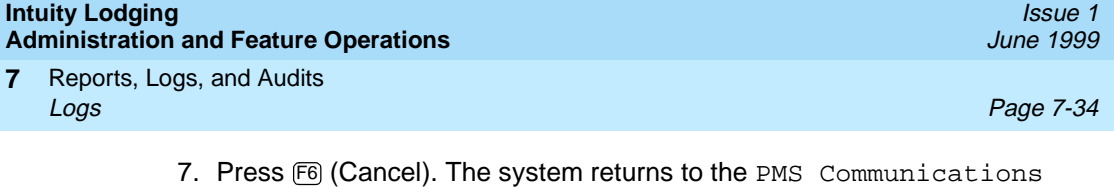

8. Restart the PMS link if it is not operating.

## **Displaying the PMS Log**

Log menu.

After the PMS link has operated for a period of time or has gone down again, open the PMS Communications Log to look for errors.

To display the PMS Communications Log:

1. Start at the Lucent INTUITY main menu and select:

> Lodging Administration

2. Press F7 (Cmd-Menu).

The system responds by displaying the Command Menu (Figure 7-21).

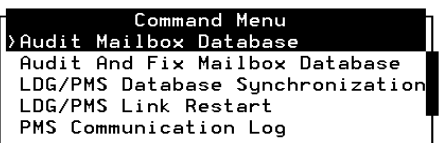

#### **Figure 7-21. Command Menu**

3. Select PMS Communication Log.

The system responds by displaying the PMS Communications Log menu (Figure 7-22).

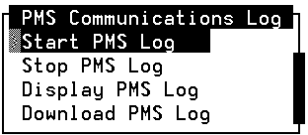

#### **Figure 7-22. PMS Communications Log Menu**

4. Select Display PMS Log.

The system displays the following message:

Formatting

The system then displays logged data (Figure 7-23).

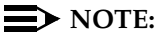

The screen below displays information for a system with a link between the Lucent INTUITY system and the PMS. Systems operating with a link through the telephone system will present different messages.

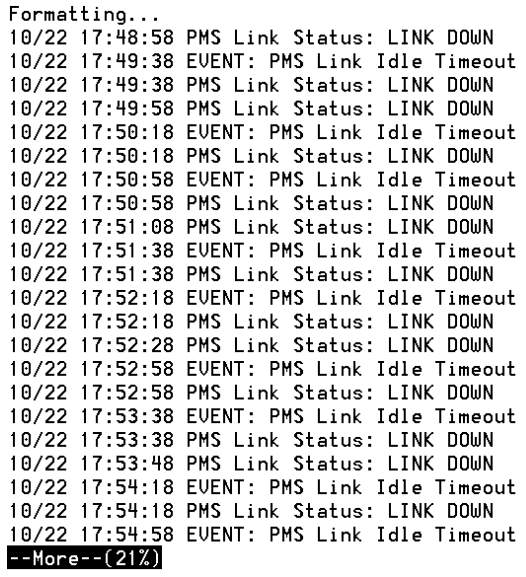

#### **Figure 7-23. PMS Communications Log**

5. Examine the data. Use the space bar to scroll through the text, page-by-page. To scroll line-by-line, press (ENTER).

Look for:

- PMS Link Status: LINK DOWN
- Events such as
	- PMS Link Idle Timeout
	- Garbage on the PMS link
	- No more room to queue messages for PMS
	- Max retransmit requests
	- Max tries to transmit
	- Too long in the MAINT state

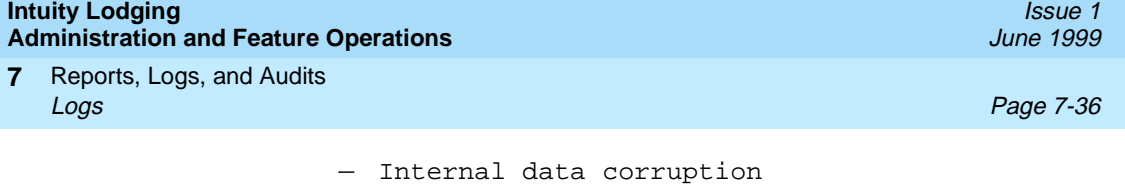

- Illegal character
- BCC check failed
- CODE VIOLATION
- digits backwards

If you encounter any of these messages, follow your escalation path for the PMS integration.

6. Press (ENTER).

The system responds by exiting the PMS Communications Log.

## **Stopping the PMS Log**

To stop the PMS Communications Log from continuing to record data:

# $\Rightarrow$  note:

The PMS Communications Log automatically stops collecting data when the file is 1.5 Mbytes in size. The amount of traffic between the PMS and the Lucent INTUITY system determines the amount of time that the PMS Communications Log will collect data before stopping, generally between 3 to 7 hours.

1. Start at the Lucent INTUITY main menu and select:

> Lodging Administration

2. Press F7 (Cmd-Menu).

The system displays the Command Menu (Figure 7-24).

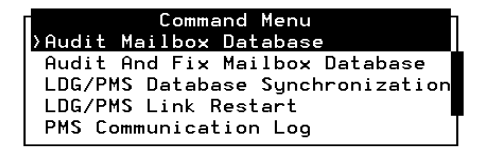

#### **Figure 7-24. Command Menu**

3. Select PMS Communications Log.

The system displays the PMS Communications Log Menu [\(Figure 7-25](#page-188-0)).

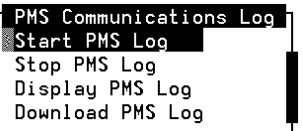

<span id="page-188-0"></span>**Figure 7-25. PMS Communications Log Menu**

4. Select Stop PMS Log.

The system displays the following message:

PMS communication log stopped.

Press <Enter> to continue.

5. Press *ENTER*.

The system returns to the PMS Communications Log menu (Figure 7-25).

# **Database Audits**

Audits provide a means to monitor system operation. The system performs audits in the background and it displays the results when it finds inconsistencies within the databases. Audits behave differently, depending upon system state.

- The system will only report inconsistencies found if the voice system is operational and processing calls.
- The system will attempt to fix any inconsistencies if the voice system is down.

## **Audit Mailbox Database**

The Audit Mailbox Database displays any discrepancies between the speech database and mail database. This audit may be run during system operation. If you find discrepancies, stop and start the voice system to correct the discrepancies. Stopping and starting the voice system will force Lodging to audit and fix the database.

To audit the mailbox databases:

1. Start at the Lucent INTUITY main menu and select:

> Lodging Administration

2. Press F7 (Cmd-Menu).

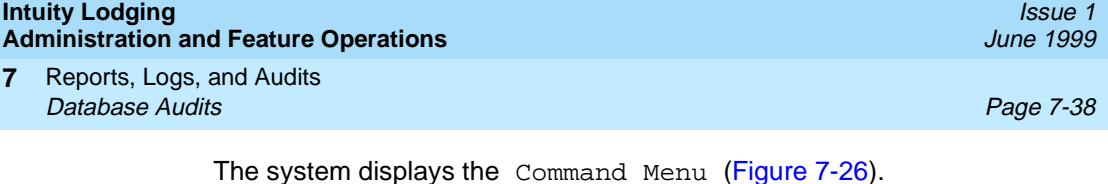

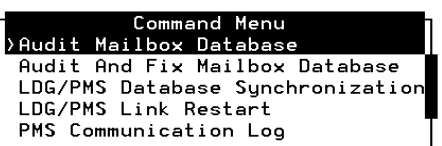

#### **Figure 7-26. Command Menu**

3. Select Audit Mailbox Database.

The system responds by running the audit. If discrepancies in the databases exist, the system displays them on the screen (Figure 7-27).

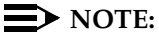

The system will not fix the databases unless you stop the voice system.

```
Beginning audit of the Lodging database 
getting list of phrases in talkfile 99 - Please Wait 
collecting data from the Lodging database - Please Wait 
READING MAIL... 
READING PROMPT FILE... 
checking /usr/lgdb/prompt00 file 
checking /usr/lgdb/prompt01 file 
checking /usr/lgdb/prompt02 file 
phrase number 62930 is in the speech DB, but NOT in the VM 
DB 
phrase number 63132 is in the speech DB, but NOT in the VM 
DB 
phrase number 63357 is in the speech DB, but NOT in the VM 
DB 
phrase number 64960 is in the speech DB, but NOT in the VM 
DB 
phrase number 64966 is in the speech DB, but NOT in the VM 
DB
```
#### **Figure 7-27. Discrepancies Listing from Audit Mailbox Database**

4. Examine the output. Use the up and/or down arrow keys to scroll through the data.

If discrepancies in the databases exist, run the Audit and Fix Mailbox Database command to correct the discrepancies. Use the procedure below.

<span id="page-190-0"></span>5. Press (ENTER).

The system returns you to the Command Menu.

# **Fix Mailbox Databases: Stop and Start the Voice System**

To fix discrepancies, start and stop the voice system. This action forces the system to run the Audit and Fix Mailbox Database command to fix discrepancies between the speech database and mail database, eliminating unreferenced messages that may have occurred during normal operation and freeing disk space.

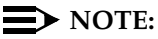

This procedure requires you to stop the messaging system if discrepancies are found and should only be performed at the time of day when the system experiences a low volume of usage. Starting and stopping the voice system briefly remove the system from service.

To fix the Lodging databases:

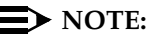

This procedure also operates an audit.

1. Start at the Lucent INTUITY main menu and select:

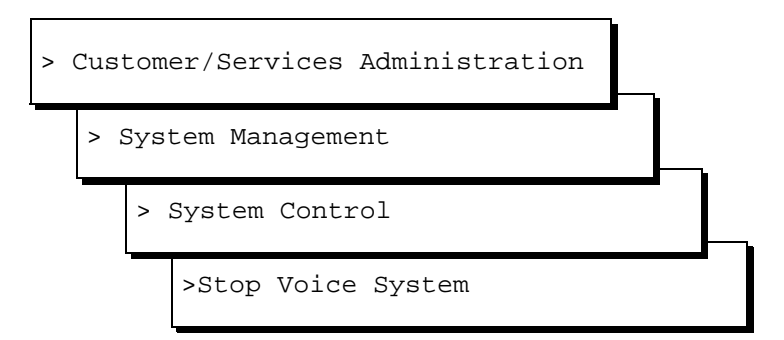

The system displays the following message:

Enter y to continue, n to quit.

2. Enter **y**

The system displays the following message:

The Voice System is now stopping.

The system responds by stopping the voice system. When the process is finished, the system displays the following message:

The Voice System has stopped

Press Enter to continue...

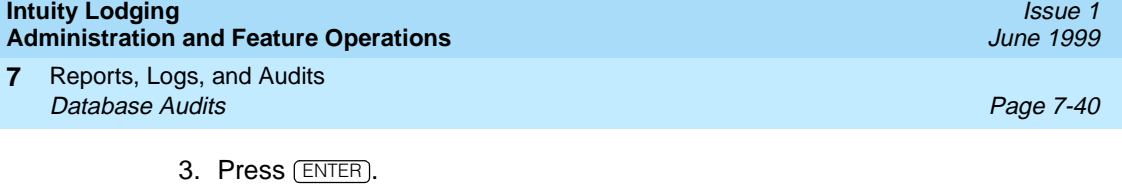

The system displays the System Control menu.

4. From the System Control menu select:

> Start Voice System

The system responds by beginning an audit and displays the following message:

The voice system is starting

When the process is finished, the system displays the following message:

Startup of the Voice System is complete

The system message might wipe out the Console Login prompt

Please hit the <ENTER> key after the messages stop scrolling on the screen

Press Enter to continue...

5. Press (ENTER).

The system returns you to the System Control menu.

# **Lodging Audit: Access through the Lucent INTUITY System Menus**

The Audit and Fix Mailbox Database command may also be accessed through the Lucent INTUITY menus. If the voice system is operating, the command will only perform an audit. If the voice system is stopped, the command will both audit and fix the database. This is the same command as the command accessed under the Lodging Administration's Command Menu.

To access the Audit and Fix Mailbox Database command from the Lucent INTUITY system menus:

1. Start at the Lucent INTUITY main menu and select:

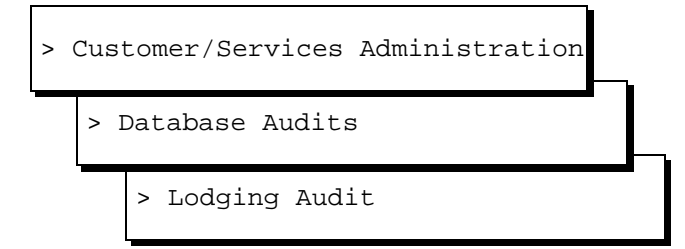

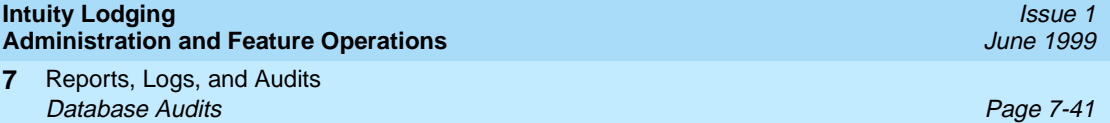

#### $\implies$  NOTE:

The system will stop at Lodging Audit and not display a window.

2. Press F8 (Chg-Keys).

The system displays the alternate softkeys.

3. Press [1] (Runaudit).

The system displays the following message:

Lodging Audit Audits may take up to 15 minutes to complete. This audit will be run in the background.

Press <y> to confirm. Press <n> to cancel.

4. Press **y**

The system responds by running the audit.

- 5. Wait approximately 15 minutes.
- 6. Press F4 (View\_Res).

The system displays the Results of Lodging Audit window (Figure 7-28).

#### Results of Lodging Audit

```
Beginning audit of the Lodging database
getting list of phrases in talkfile 99 - Please Wait
collecting data from the Lodging database - Please Wait
READING MAIL ...
READING GREETINGS ...
READING PROMPT FILE ...
checking /usr/lgdb/prompt00 file
Audit of the Lodging database is complete
Beginning audit of the Lodging files
```
#### **Figure 7-28. Results of Lodging Audit Window**

7. Examine the output. Use the arrow keys to scroll through the data.

If the report shows discrepancies, stop and start the messaging system. Do this at the time of day when the volume of usage is low. See [''Fix Mailbox](#page-190-0)  [Databases: Stop and Start the Voice System'' on page 7-39](#page-190-0).

8. Press F6 (Cancel).

The system displays the Database Audits menu.

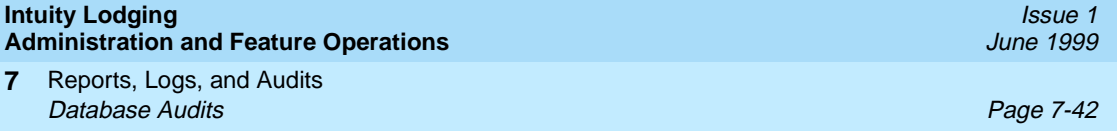

**Troubleshooting** Overview Page 8-1 **8**

Issue 1 June 1999

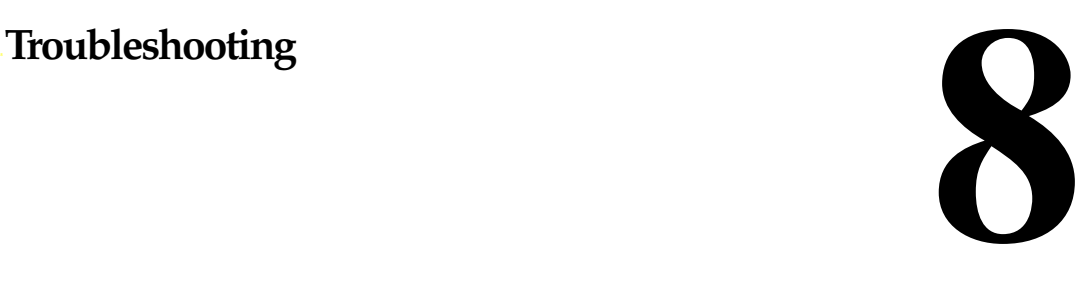

# **Overview**

This chapter provides troubleshooting information to help you isolate and correct problems that may occur with Lucent<sup>™</sup> INTUITY<sup>™</sup> Lodging in the following areas:

- "Call Handling Problems"
- "System Problems"
- "Message-Waiting Indicator Problems"
- "Property Management System Problems: Systems with a Link Between [the PMS and the Lucent Intuity System''](#page-216-0).

For hardware problems, see your system's maintenance book.

# **Purpose**

The purpose of this chapter is to provide troubleshooting information for system administrators.

# **Service Path**

When you purchased Lodging, your sales representative established a service path (procedures for getting help) for your site. A service path tells whom to contact when you cannot remedy Lodging problems and how you are billed for those services. If you are not familiar with your site's service path, contact your sales representative.

Your contract and location will determine if you have automatic alarm origination. Systems with automatic alarm origination will place a telephone call to a remote maintenance center and deliver a message about a major or a minor alarm condition. See Alarms and Log Messages for additional information.

# **Troubleshooting Strategy**

Problems with Lodging can be caused by something as minor as someone unplugging the monitor's power cord or as major as a damaged hard disk. The information in this chapter will help you fix the minor problems.

Below is a list of troubleshooting steps to identify the problem, and then fix it.

- 1. Check the system for alarms or administrative messages. See Alarms and Log messages for additional information.
- 2. For problems that do not generate alarms, gather information. Use the trouble report to record information from guests or attendants who reported the problem. See the key in this chapter for page references for troubleshooting help.
- 3. Try to recreate the problem. Make test calls from guest, attendant, and the administrator's telephones.
- 4. By a process of elimination or by scanning this chapter, try to narrow the problem to one of the following: call handling, system administration, MWI, or PMS.
- 5. Go to the sections in this chapter that correspond to the problems you have pinpointed. Under each heading, the trouble is shown in bold letters. Each section lists one or more possible reasons and solutions below the problem with the most commonly encountered listed first. Try all remedies before proceeding.
- 6. If you try all the remedies and nothing works, call for help. Because Lodging works with PMSs and other vendors' telephone systems, make sure that the problem is with Lodging before following your Lodging service path. When you speak with service personnel, be sure to tell them what troubleshooting steps you have taken.

# **Lodging User Trouble Report Key**

The following table lists the page number in this chapter for the trouble. This list corresponds to the trouble report in [Appendix A](#page-222-0).

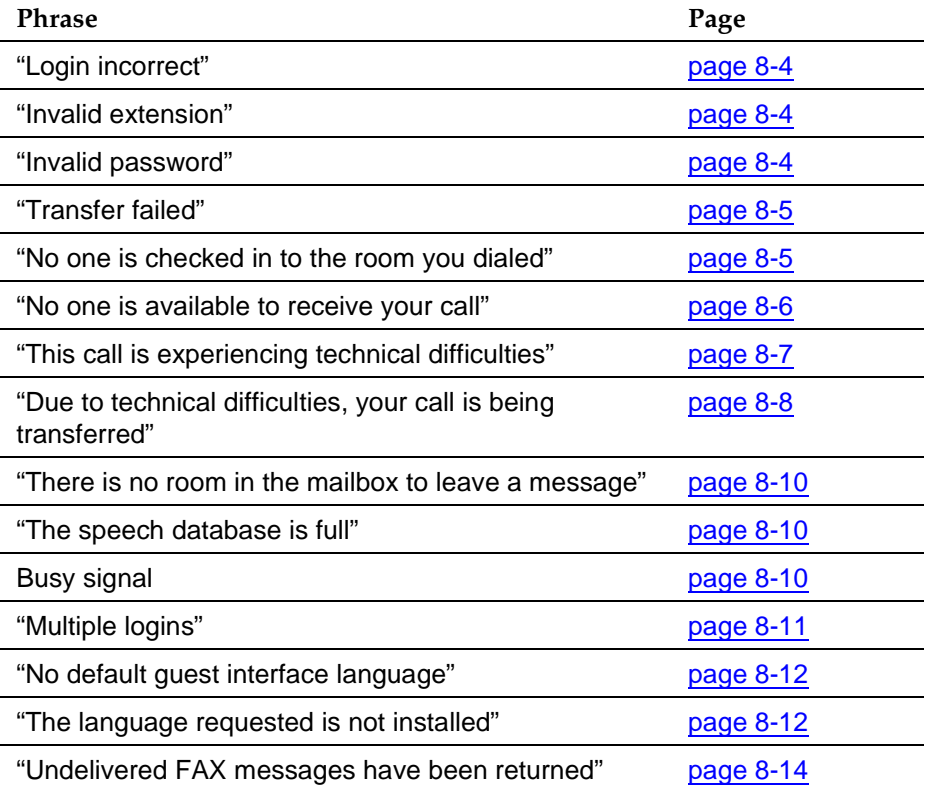

# <span id="page-197-0"></span>**Call Handling Problems**

This section helps you troubleshoot problems in the telephone interface. Many of the symptoms in this section are Lodging prompts played to signal a problem.

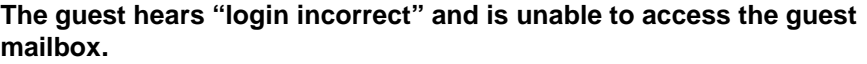

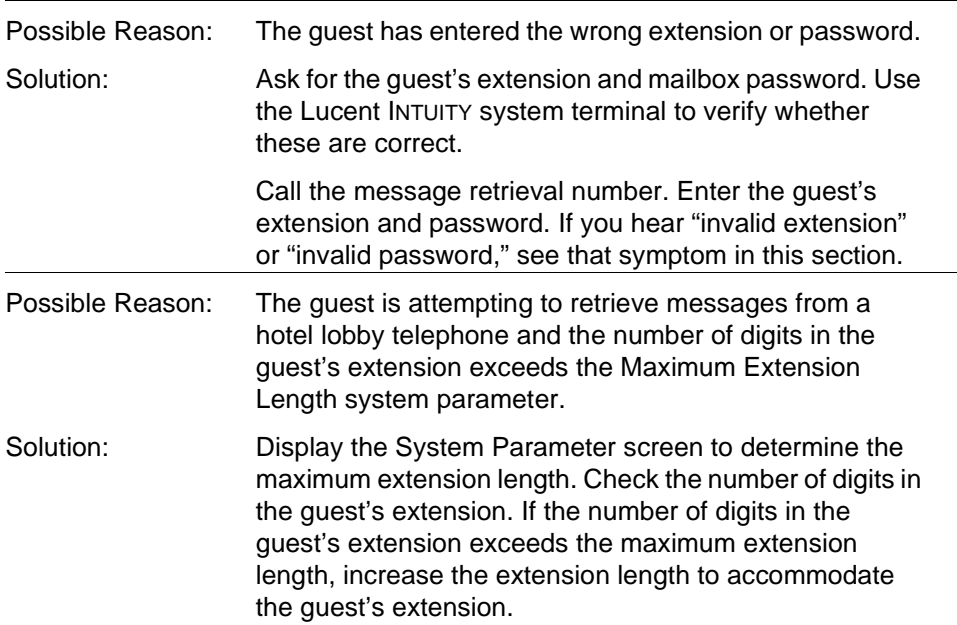

**"Invalid extension" or "invalid password" is heard when an attendant is attempting to connect a guest to the mailbox or when a guest is attempting to retrieve messages from a lobby telephone.**

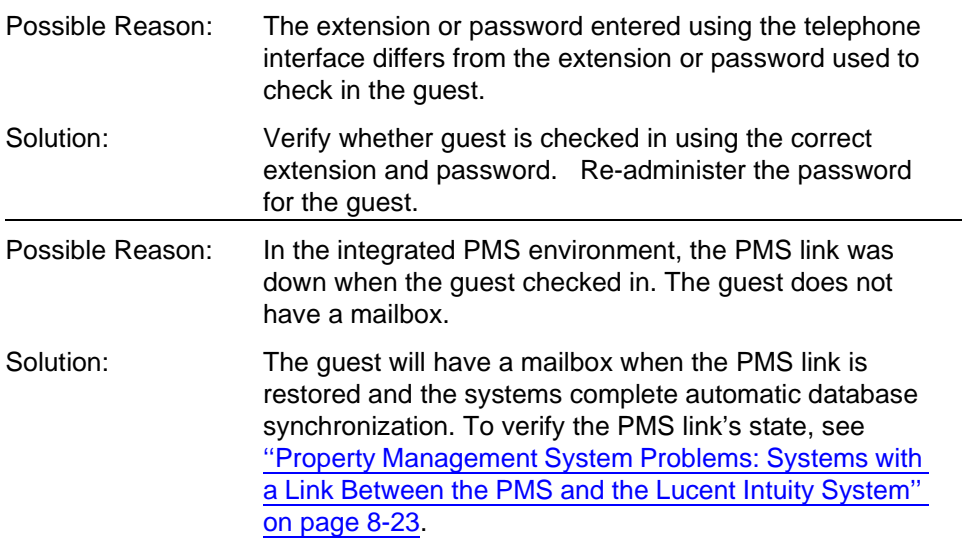

<span id="page-198-0"></span>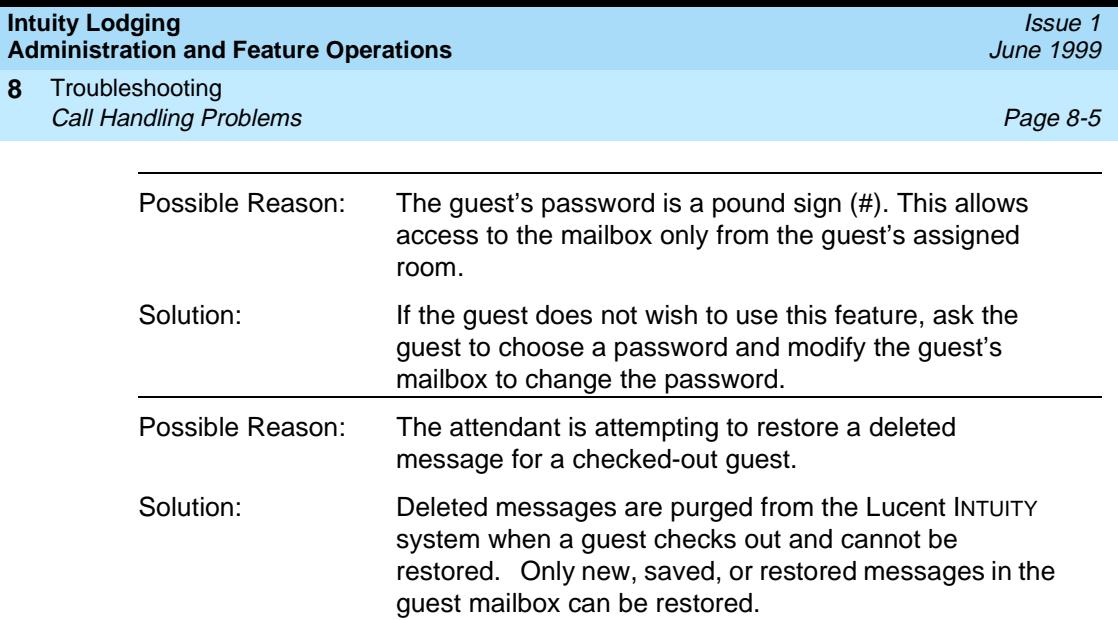

**Caller hears "Transfer failed. Please try again later."**

**8**

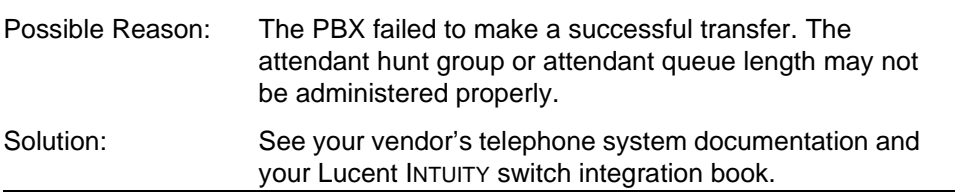

## **Caller hears "No one is checked in to the room you dialed" and is unable to leave a message.**

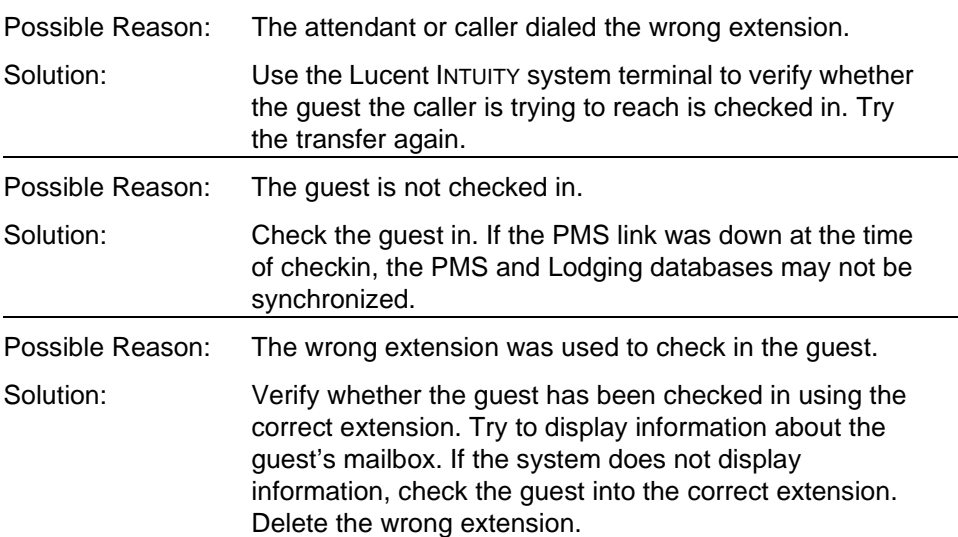

<span id="page-199-0"></span>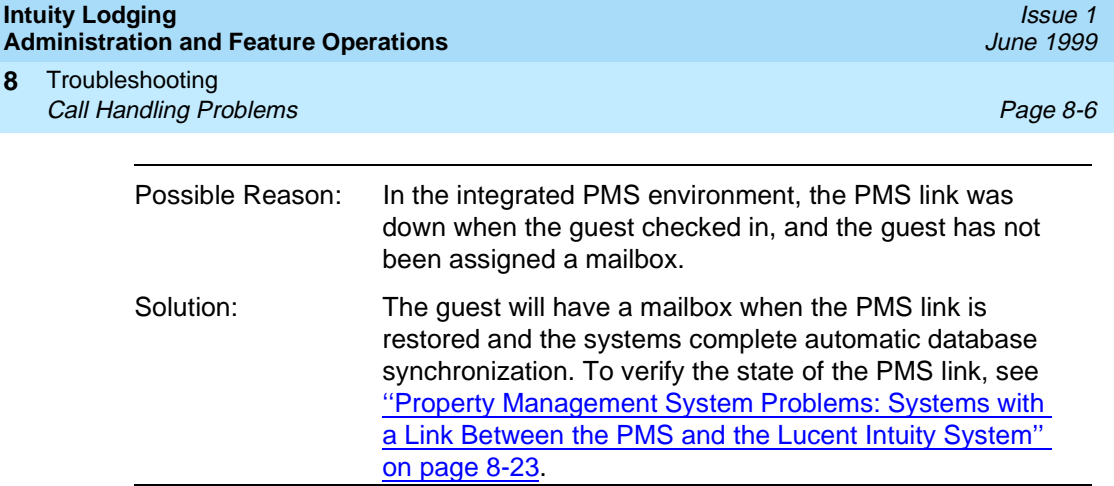

## **Caller or guest hears "No one is available to receive your call," after pressing 0 to transfer to an attendant.**

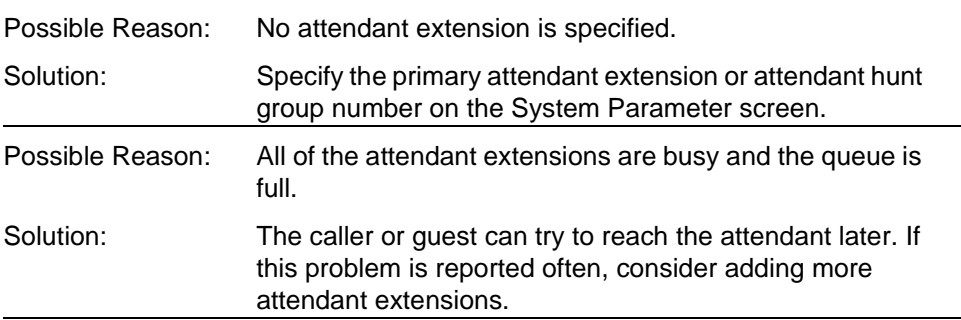

**The caller is never transferred to the mailbox or is transferred to an attendant when no one answers the telephone in a guest's room.**

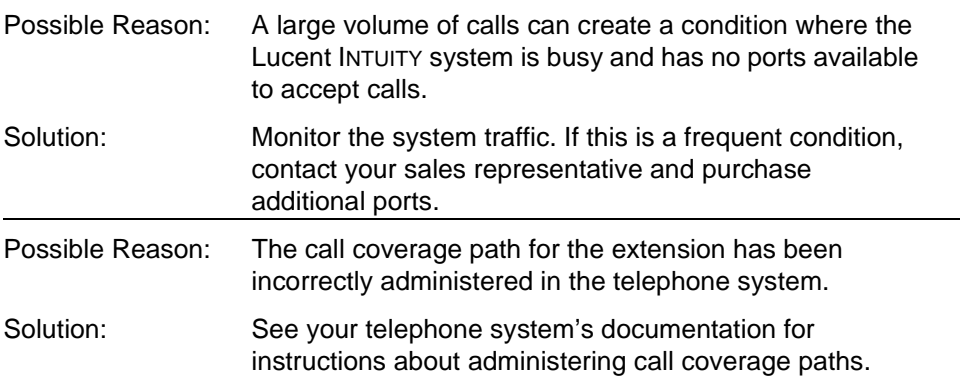

<span id="page-200-0"></span>**A guest dials the message retrieval number. It rings, but Lodging never answers.**

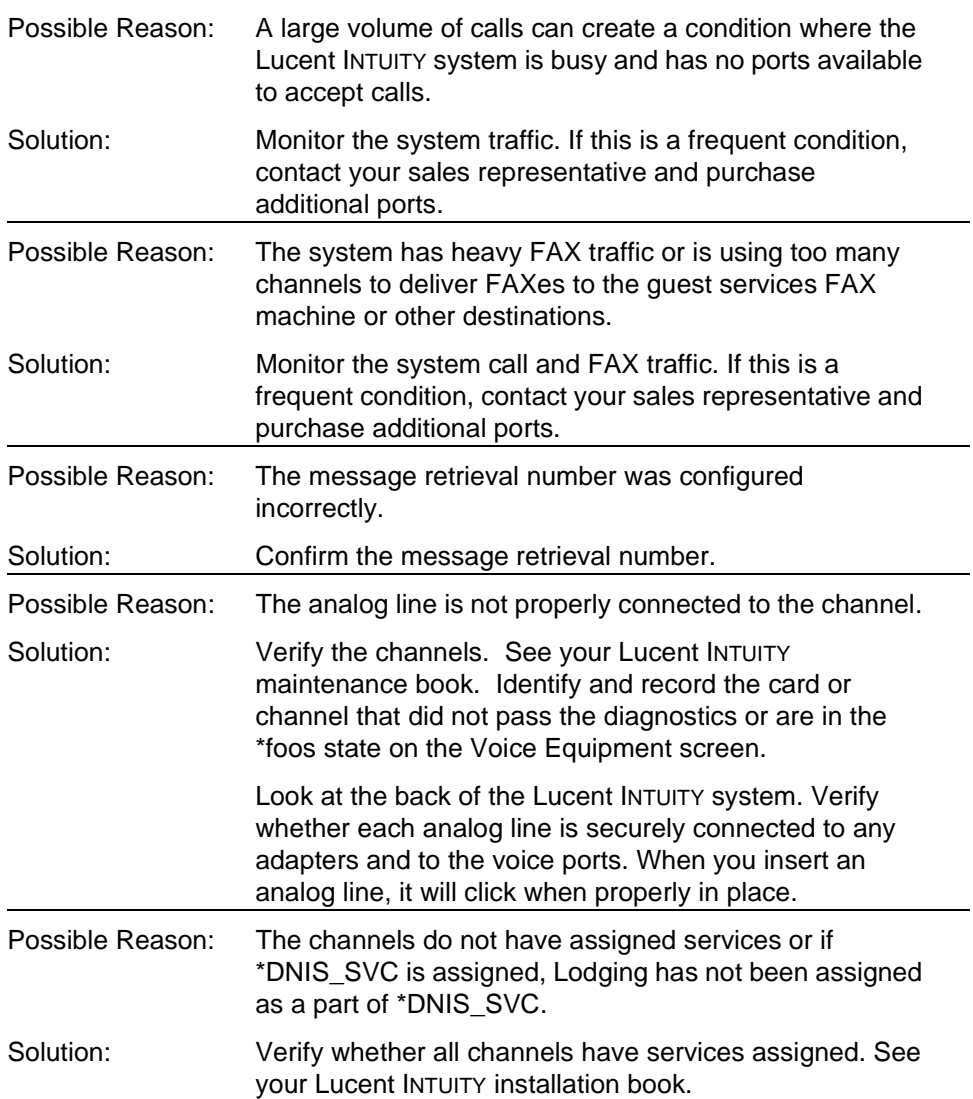

# **"This call is experiencing technical difficulties."**

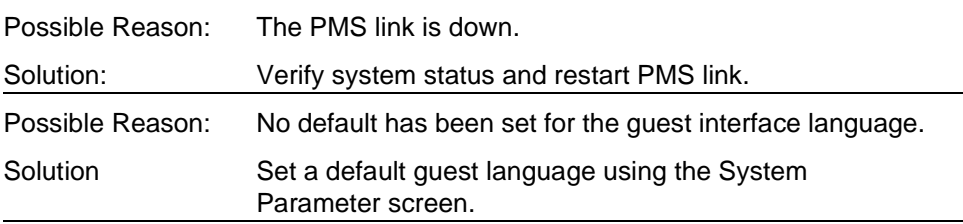

<span id="page-201-0"></span>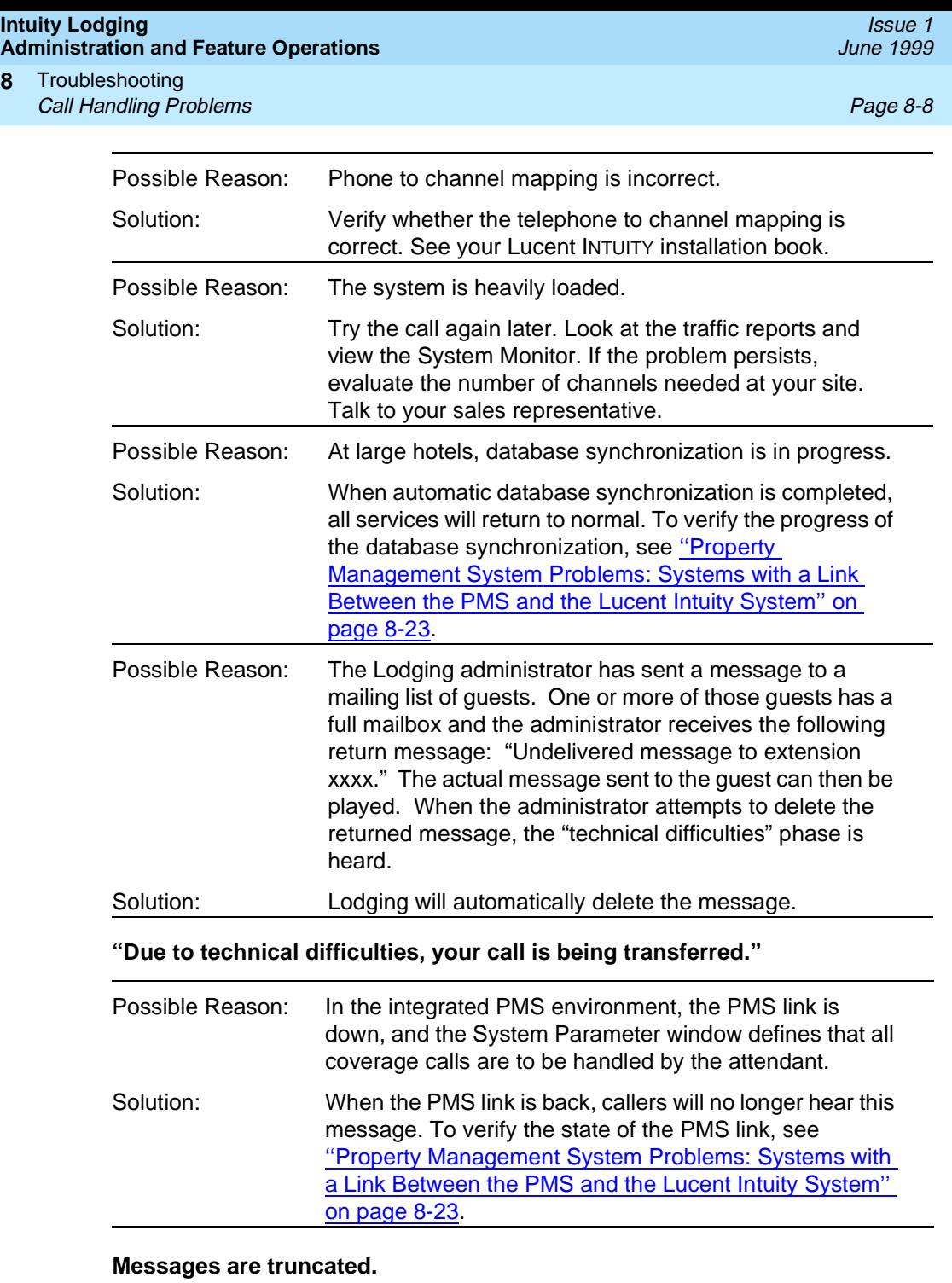

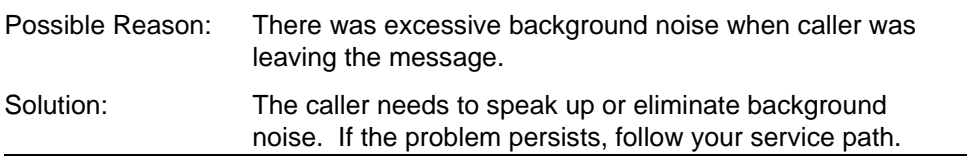

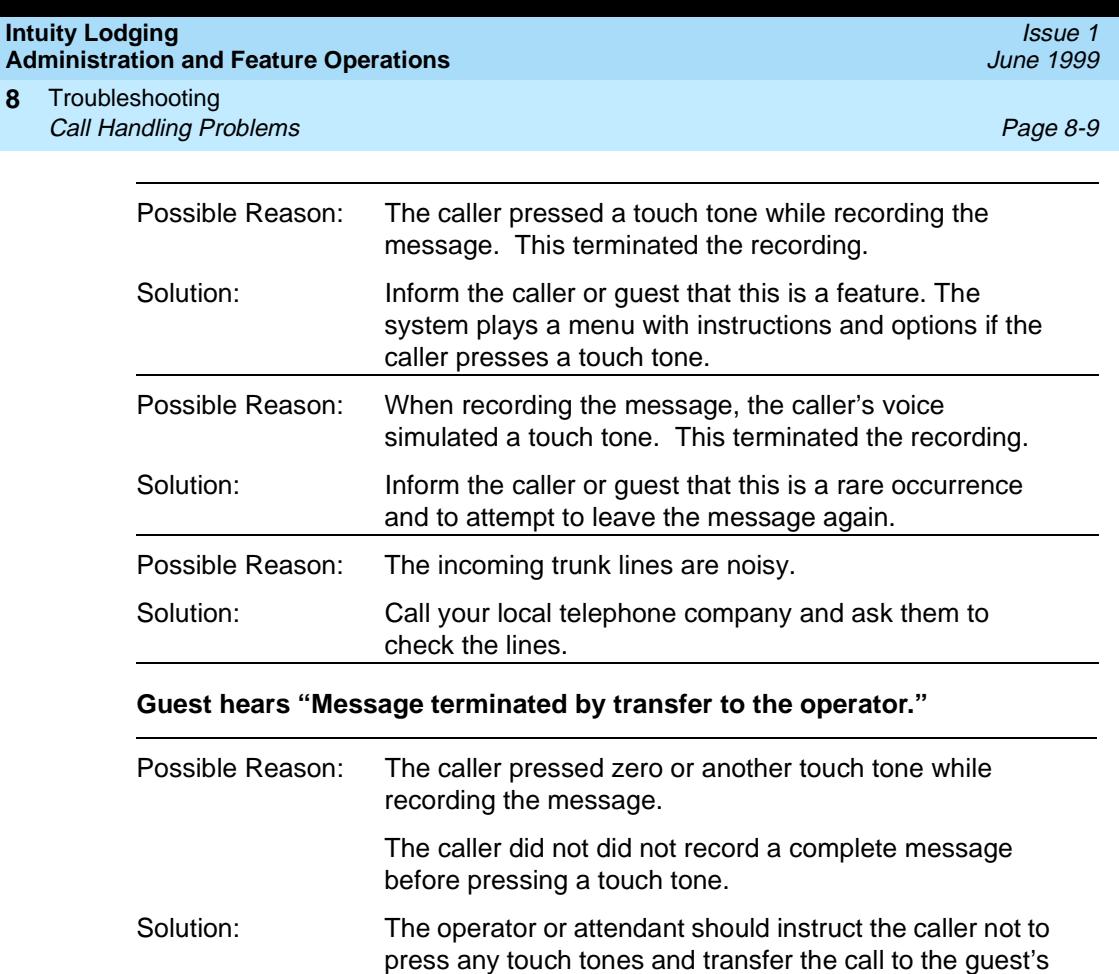

# **System prompts for room extension when a guest is retrieving messages from the guest's room.**

mailbox.

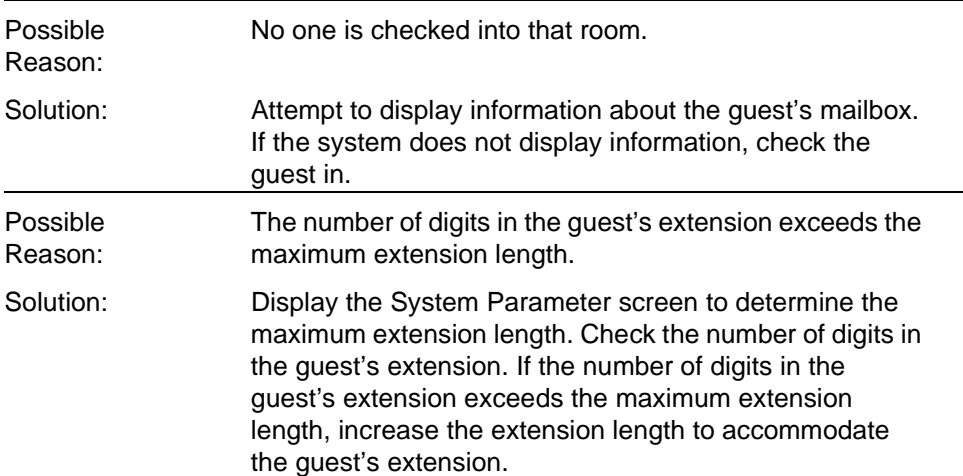

<span id="page-203-0"></span>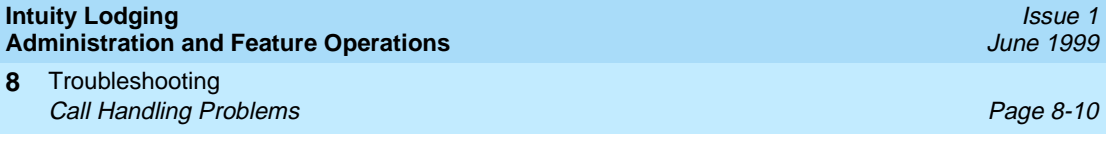

# **Caller hears "There is no room in the mailbox to leave a message."**

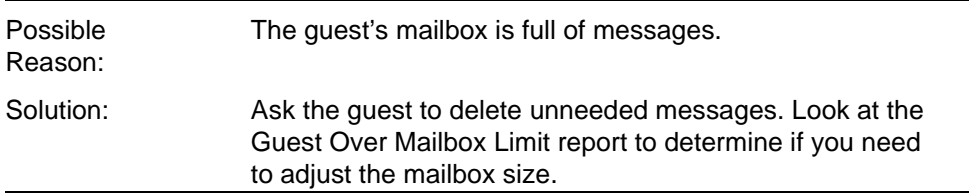

# **Caller hears "The speech database is full."**

**8**

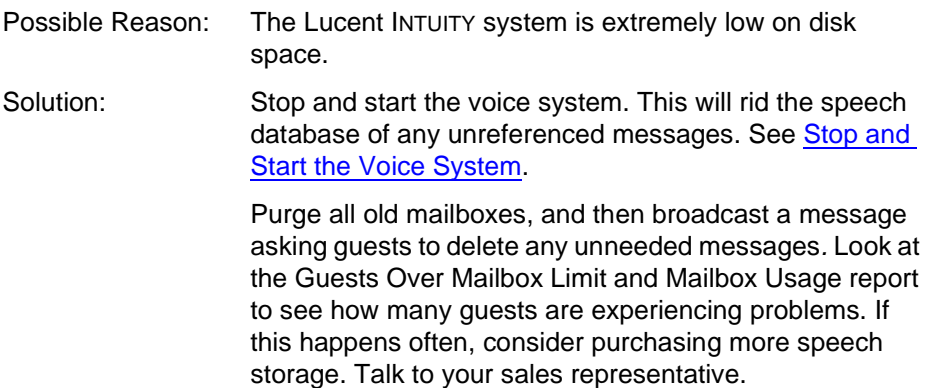

# **When the message retrieval number is dialed, a busy signal is heard.**

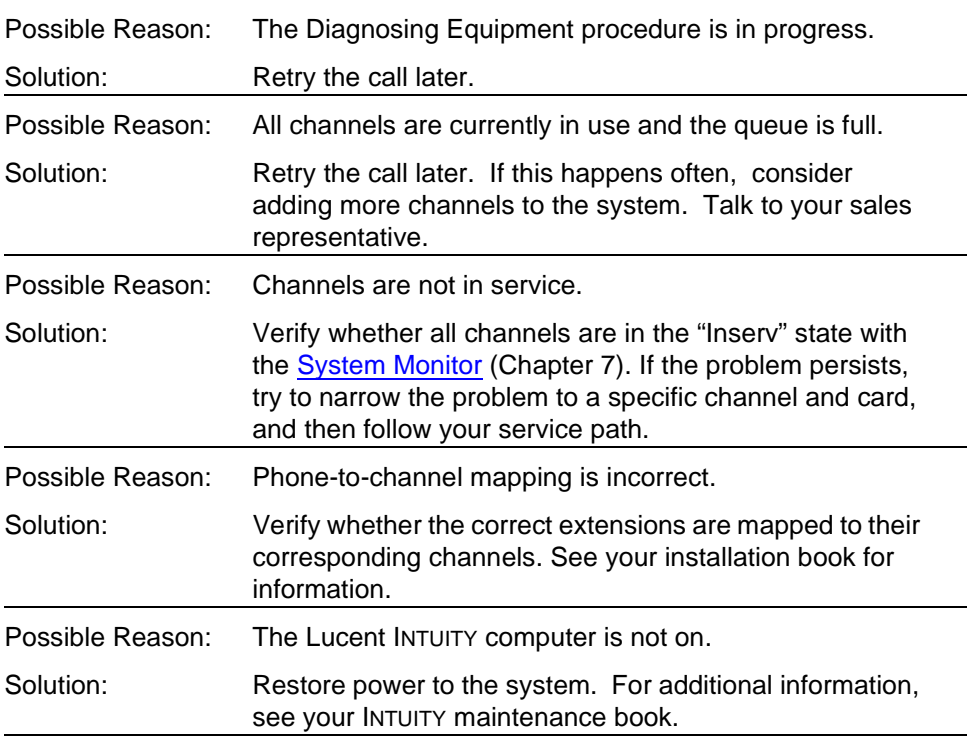

## <span id="page-204-0"></span>**Guest hears "multiple logins."**

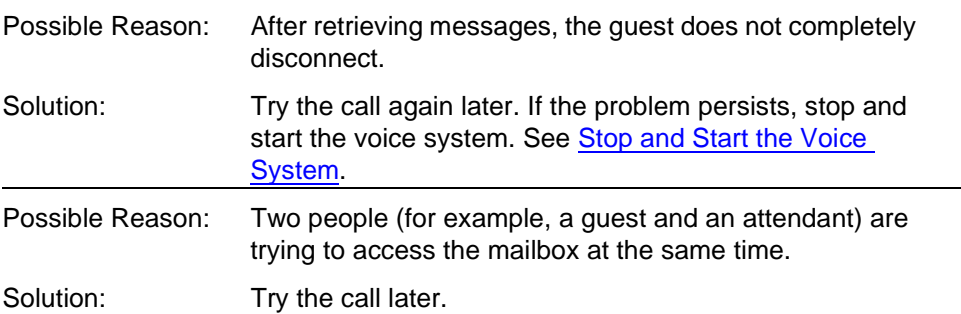

## **Lodging is taking a long time to answer.**

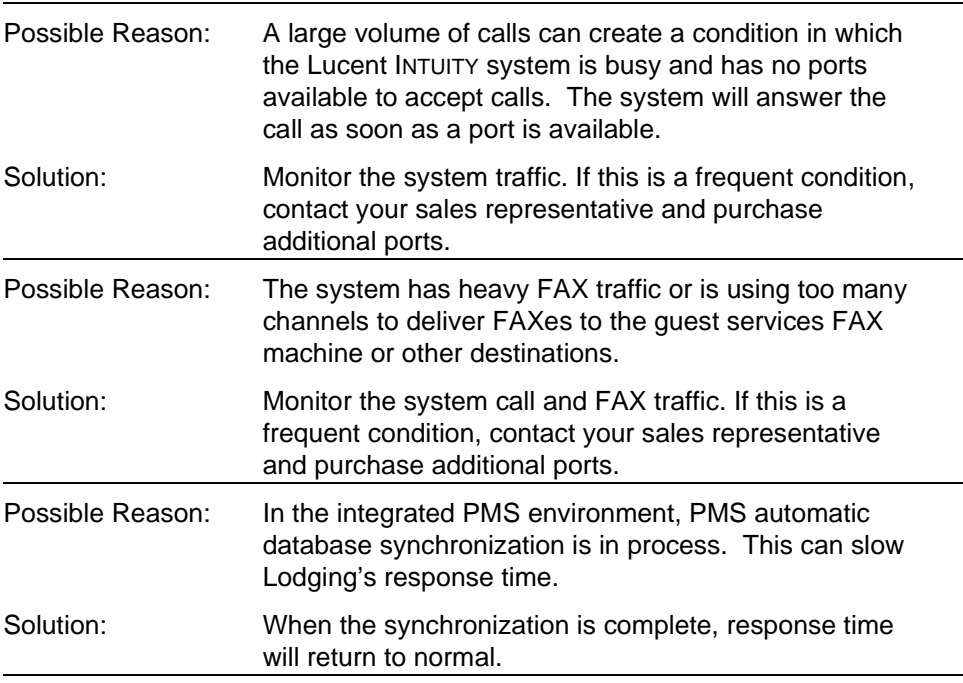

# **Attendants are experiencing delays when transferring calls.**

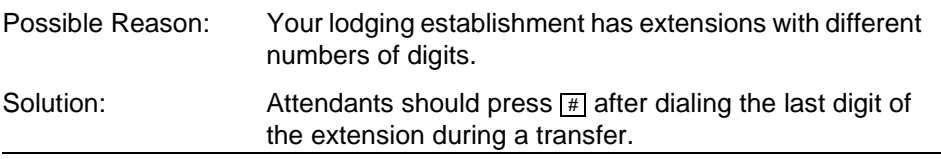

## **Caller or guest hears the reorder tone (holler tone).**

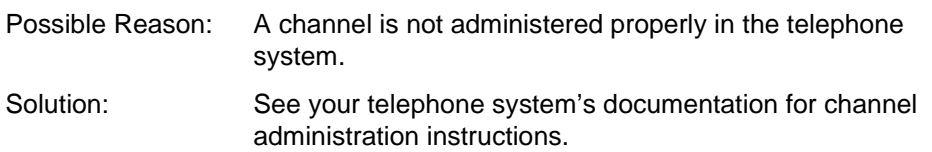

<span id="page-205-0"></span>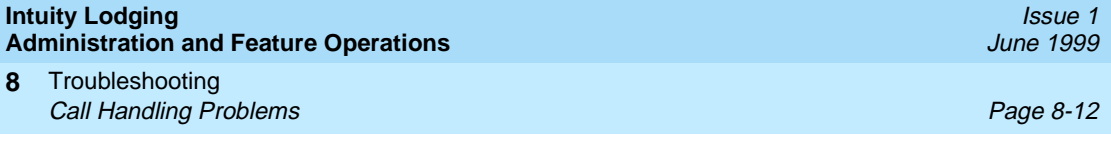

# **"No default guest interface language has been specified".**

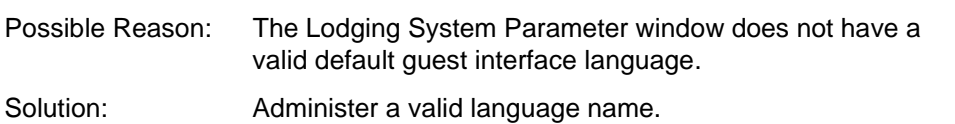

# **"The language requested is not installed."**

**8**

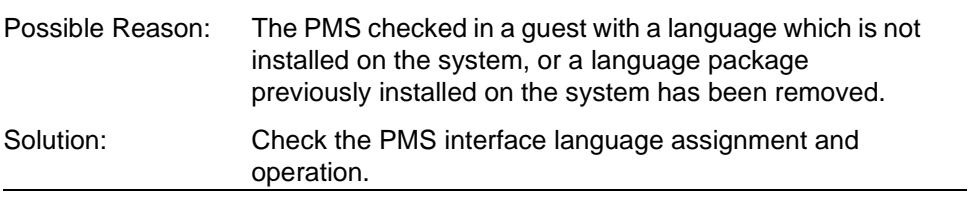

# **FAX Messaging Problems**

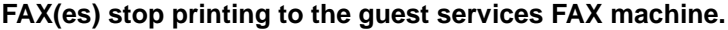

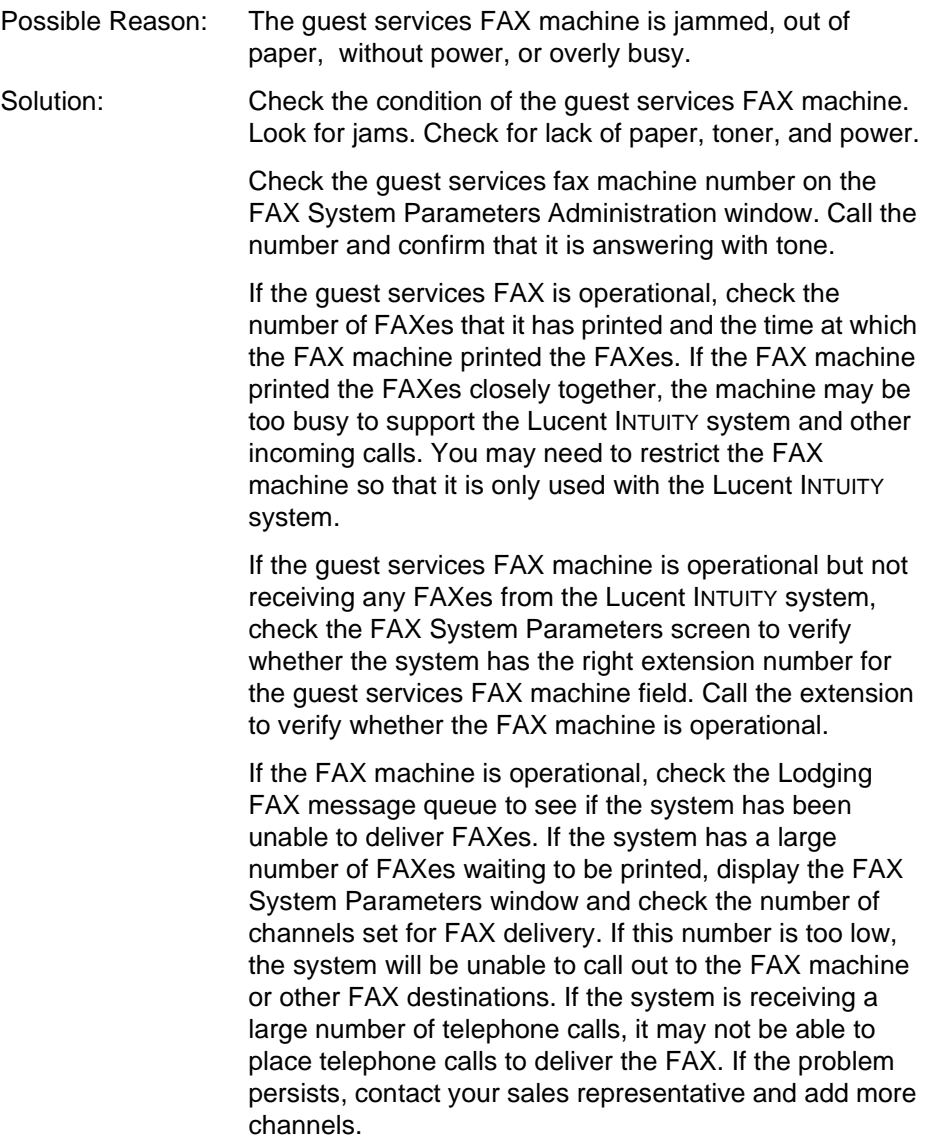

<span id="page-207-0"></span>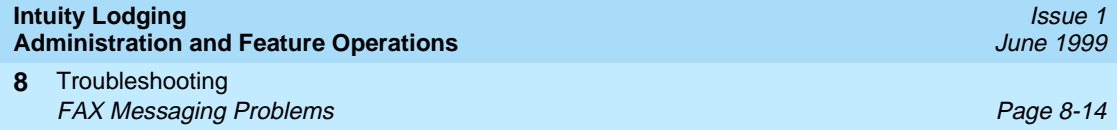

# **Guest hears, "Undelivered FAX messages have been returned.**"

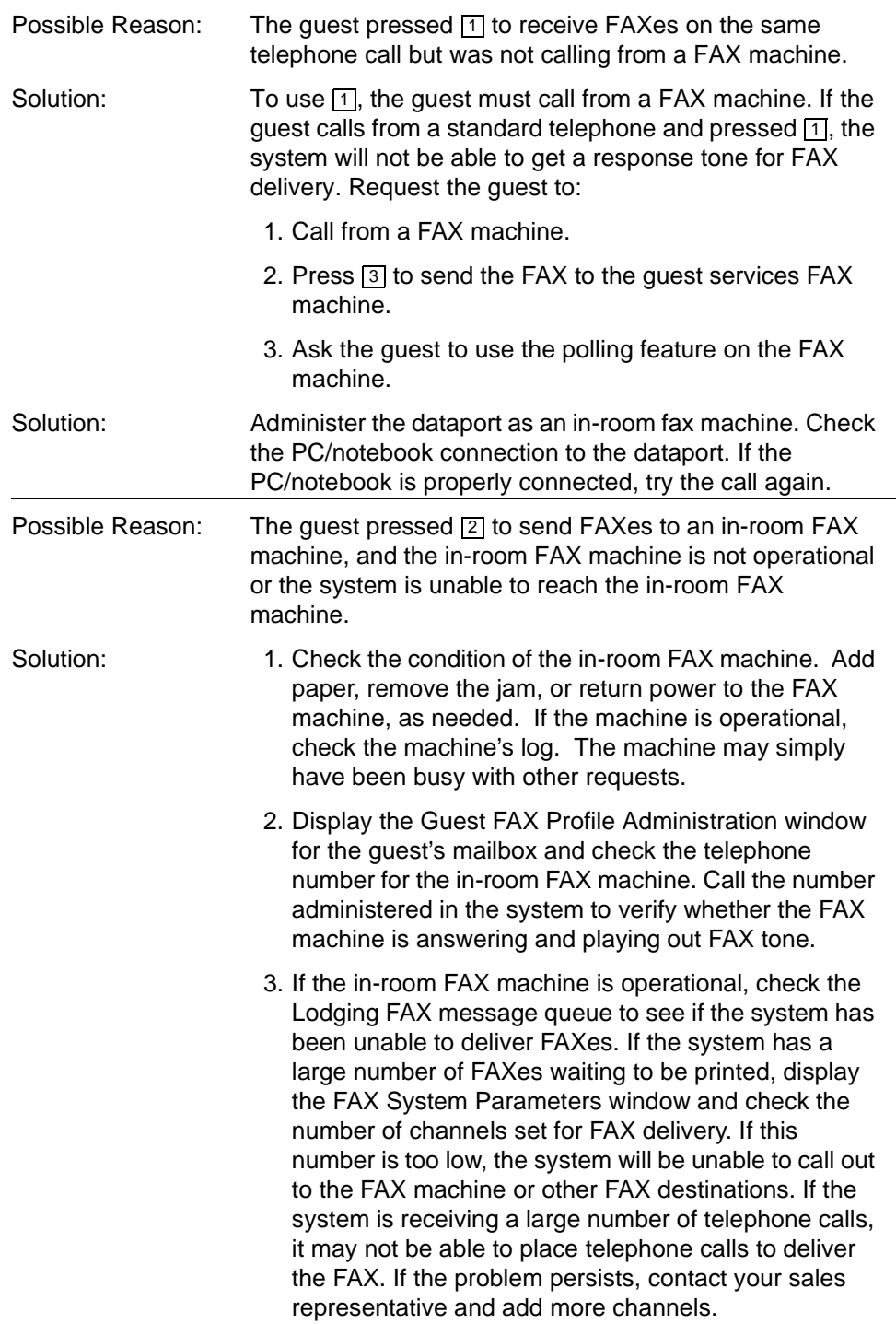

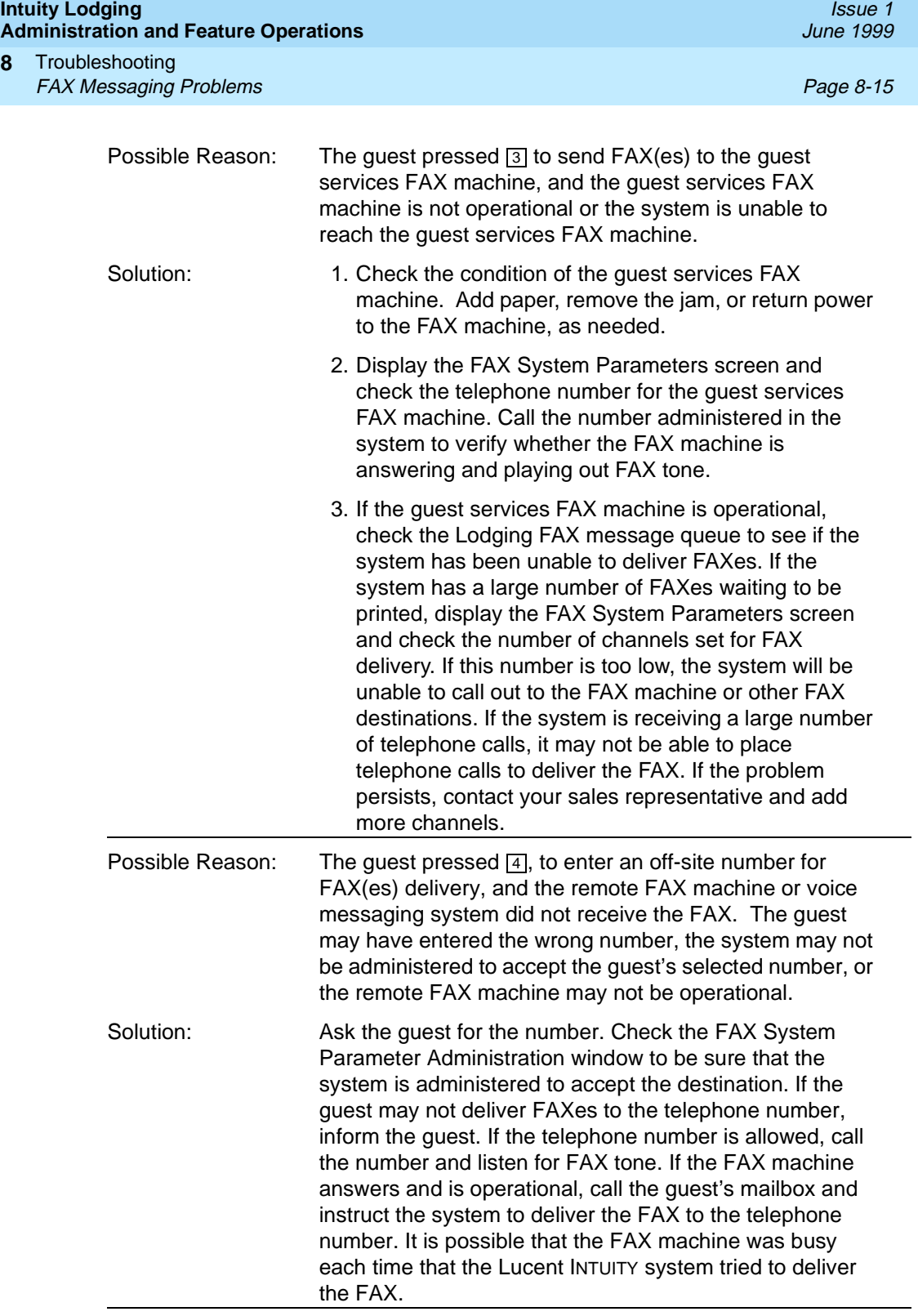

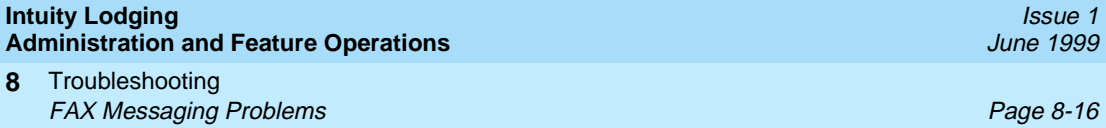

# **A guest room receives multiple telephone calls playing out FAX tone.**

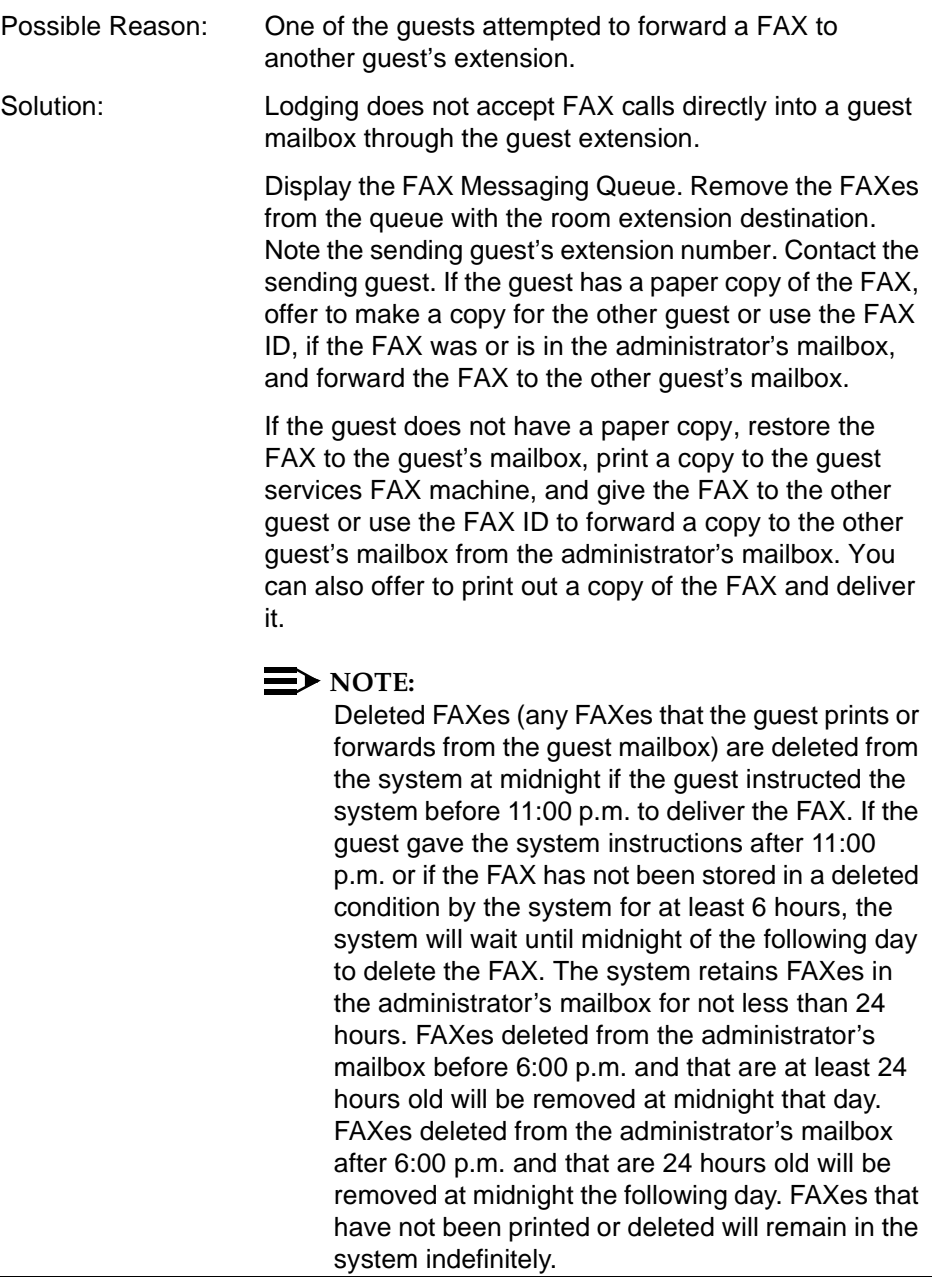

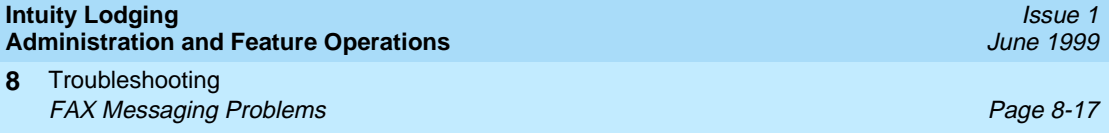

**A guest calls the system and the system reports that the guest has FAX(es).**  When the guest presses **6** to get FAX(es), the system asks the guest to **press**  $\boxed{0}$ , and transfers the guest to the attendant.

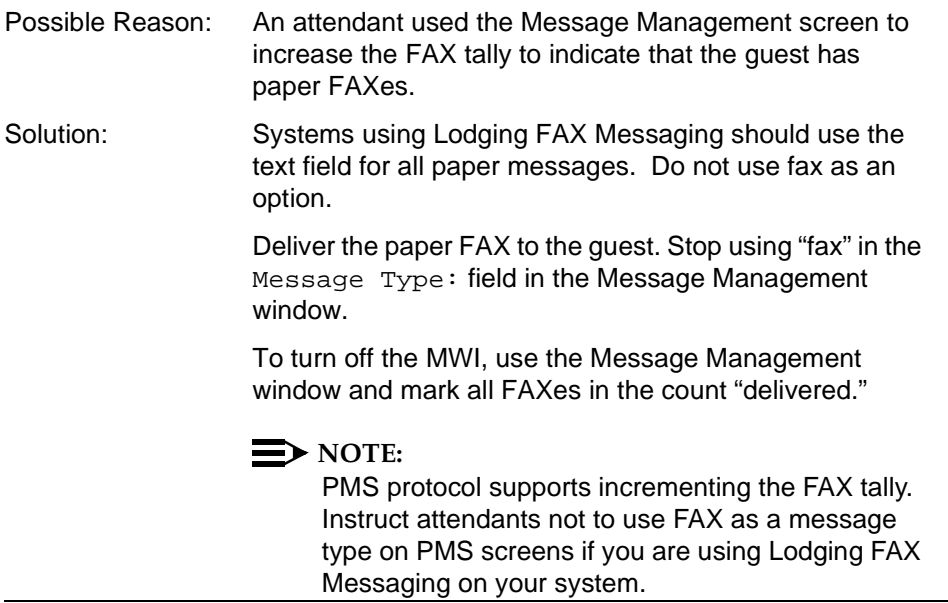

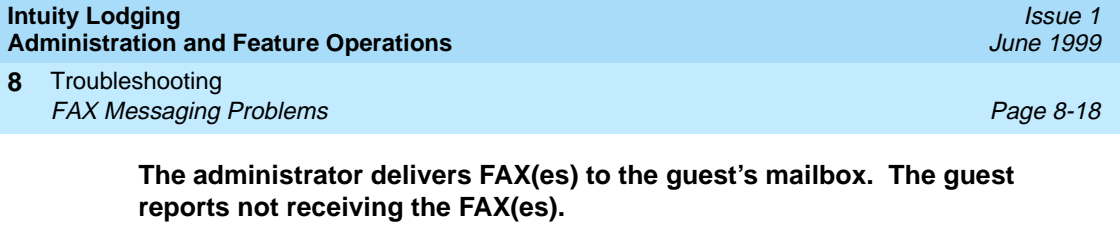

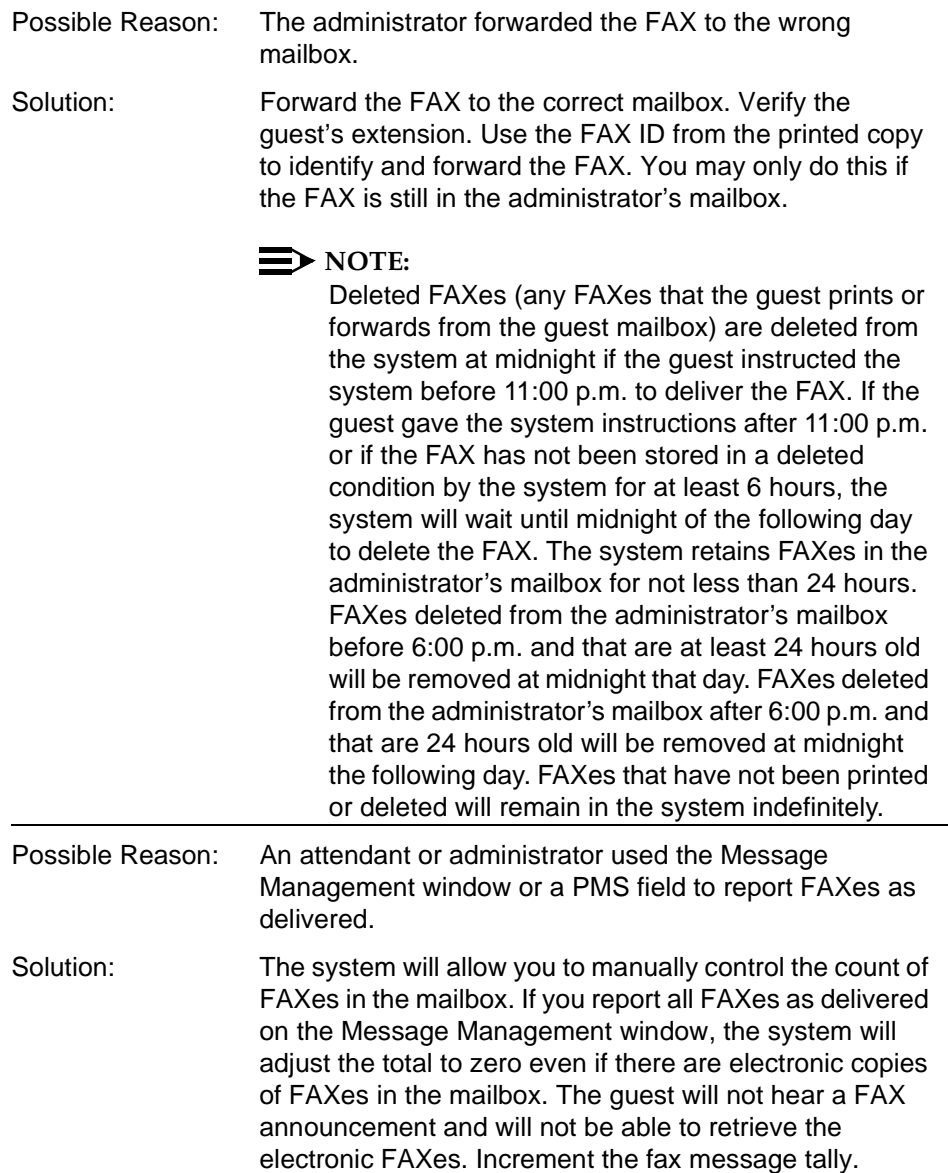

# **Administrator deleted the wrong FAX(es).**

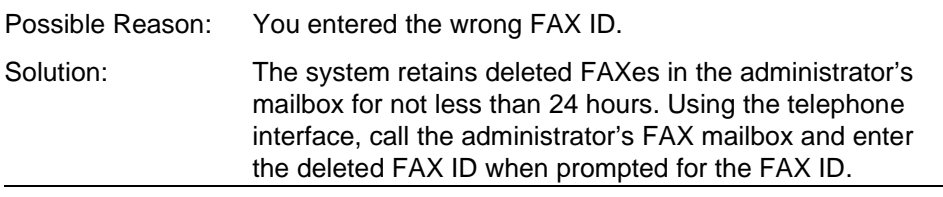

L.

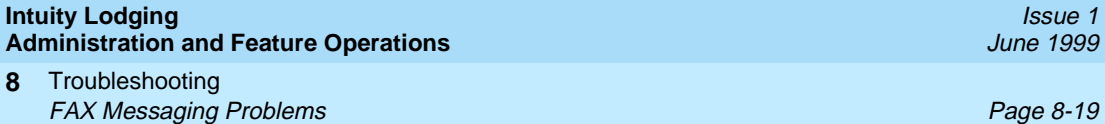

# **Administrator forwarded FAX(es) to the wrong extension.**

**8**

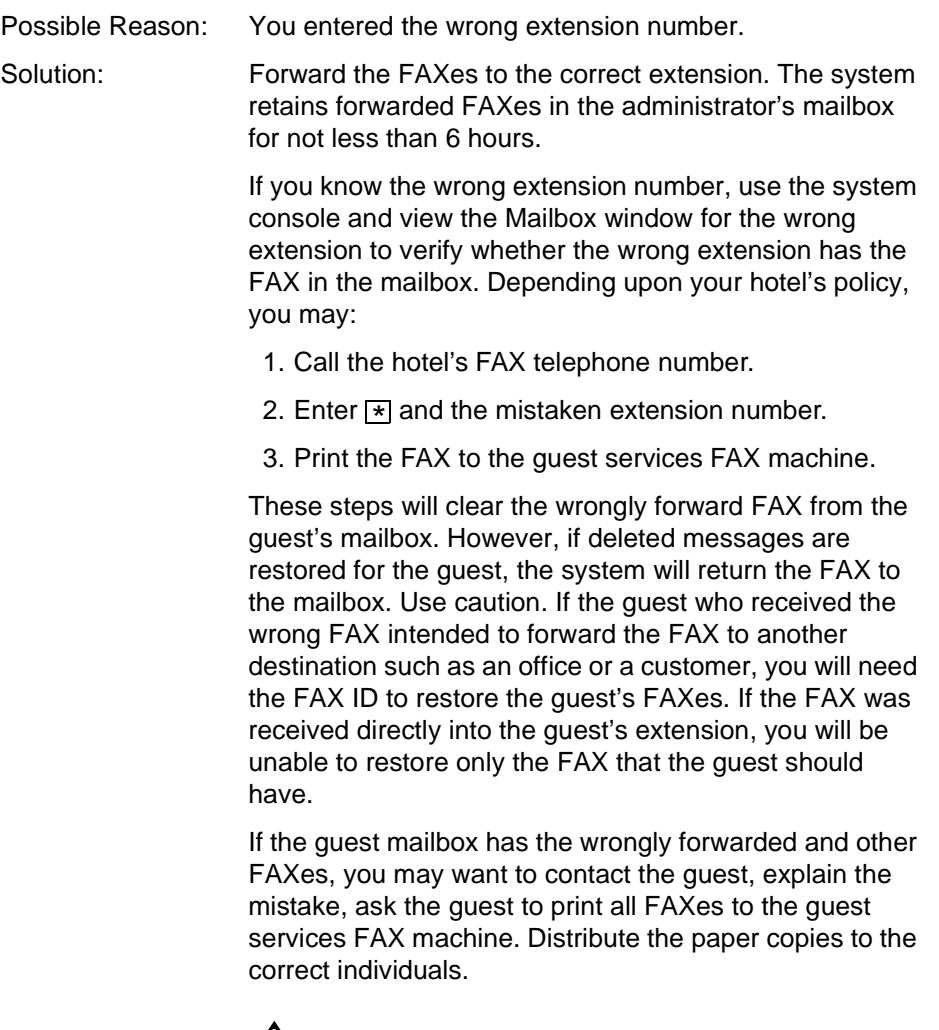

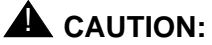

Always follow your hotel's security and privacy policies when dealing with mis-directed FAXes.

<span id="page-213-0"></span>**Troubleshooting** System Problems **Page 8-20** and the system Problems **Page 8-20** and the system Problems **Page 8-20 8**

# **System Problems**

This section details problems that may occur when you start up the Lucent INTUITY system.

# **Forgotten terminal-based passwords.**

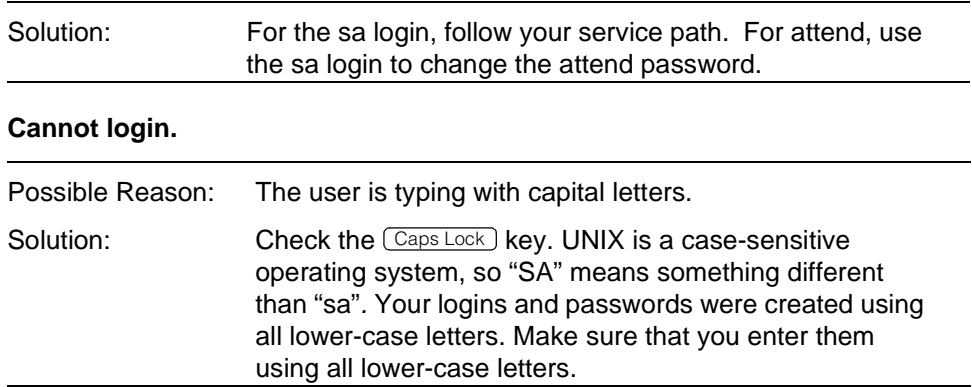

## **System will not boot.**

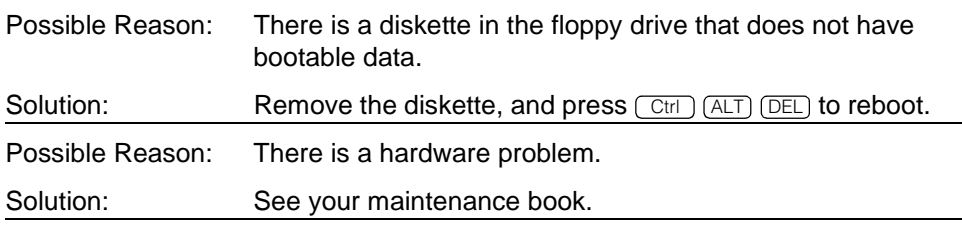

## **The screen shows UNIX system or console parity errors during boot up.**

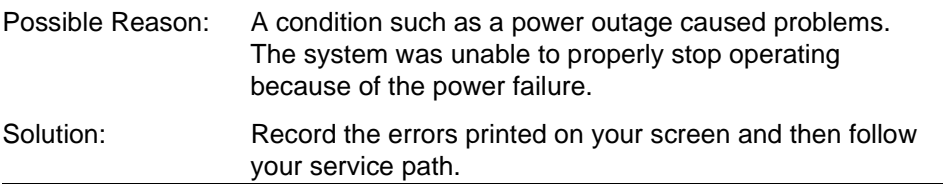

#### **The screen shows "system error in checking guest".**

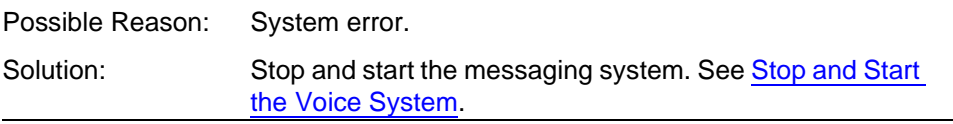

# <span id="page-214-0"></span>**Message-Waiting Indicator Problems**

This section covers some of the problems related to message-waiting indicators (MWIs).

For systems integrated with Lucent switches, MWI signals may be activated by the PMS, Lodging, or leave word calling (LWC), activation from the attendant console. Although any one of these components can turn the MWI on, only the component that turns the MWI on can turn it off. For example, if a guest complains that the MWI is on but there are no messages, the attendant cannot turn off the MWI from the console, unless the MWI was turned on by the console. If the MWI was turned on by the PMS, then the PMS must send the command to turn it off.

If MWI trouble occurs, determine which component controls the MWI from the Lodging System Parameters window. Since the attendant console is independent of the PMS or Lodging, ask the attendant if the MWI was activated from the console.

Once you have determined which system controls the MWI, try the appropriate remedies.

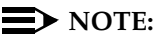

Lucent Technologies recommends that you don't activate the MWI from the console.

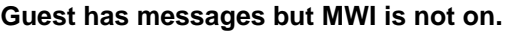

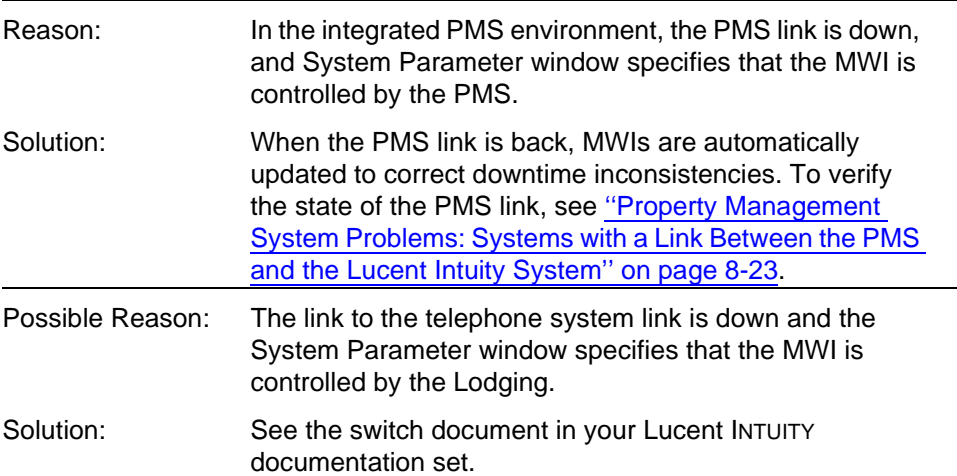

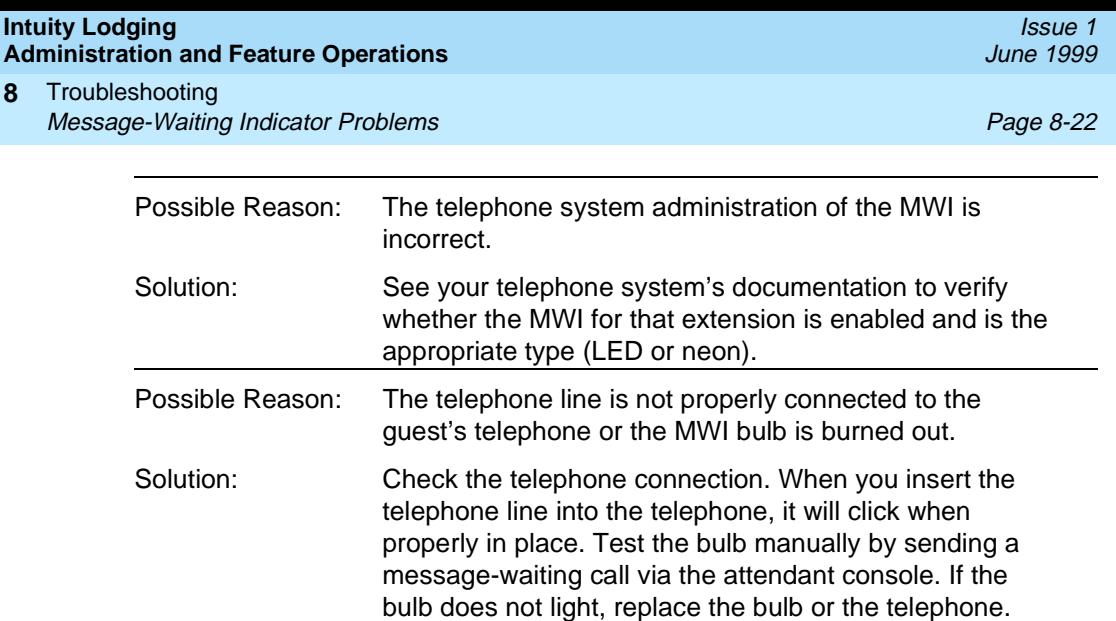

# **The administrator's MWI is out of sync (on when they are supposed to be off and vice versa).**

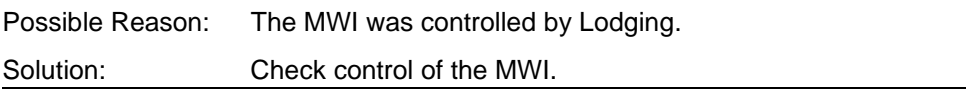

# **You receive many complaints that MWIs are out of sync (on when they are supposed to be off and vice versa).**

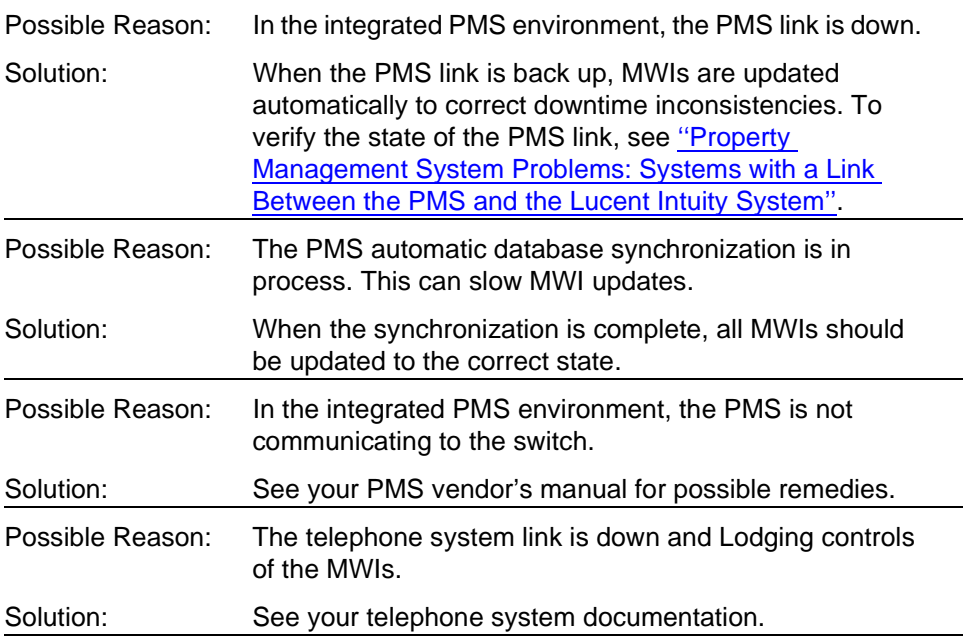
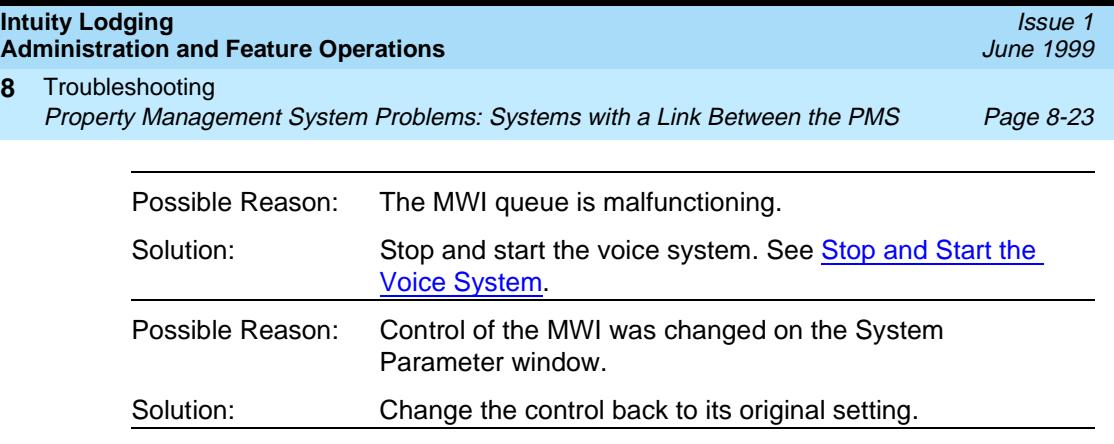

## **Property Management System Problems: Systems with a Link Between the PMS and the Lucent INTUITY System**

The link between the PMS and the Lucent INTUITY system is extremely important. Each system keeps its own database of information. The link allows updates to the databases. For example, PMS automatically tells Lucent INTUITY system when it checks guests in so that Lodging can add those guests to its database and give them mailboxes. Lodging automatically tells the PMS when guests receive messages so that PMS can update those guests' message tallies.

## **ED** NOTE:

PMS software that interacts with the Lucent INTUITY system is developed and marketed by vendors other than Lucent. Lucent does not certify, troubleshoot, or warrant the operation of any PMS system or any PMS to Lodging application integration.

Occasionally this link may go "down," that is, stop functioning. Both systems are still up and running, but they are not communicating. This is usually not serious and usually the PMS link fixes itself without human intervention. However, the condition may cause temporary service problems.

It may not always be obvious that the PMS link is down. Your PMS may print an error message on the PMS terminal screen and/or new guests might complain that callers have been unable to leave messages for them. The most common problems that result are covered in the "Call Handling Problems" on page 8-4. If the trouble could be related to the integrated PMS environment, [''Call Handling](#page-197-0)  [Problems''](#page-197-0) refers you back to this section.

Information about the status of the PMS link may be found in the:

- Alarm Log
- PMS Communications Log

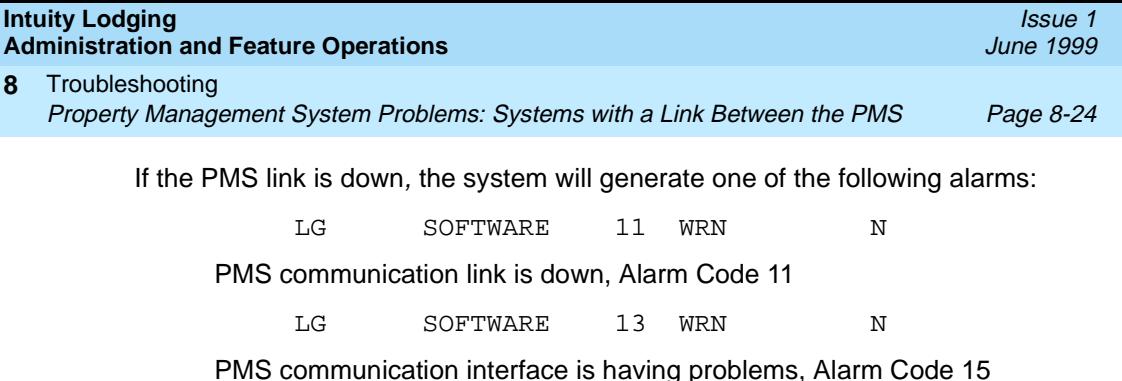

After the PMS link comes back, the databases will automatically resynchronize.

Below are two troubleshooting paths for PMS link problems.

## **If the Lodging/PMS Link Is Down**

If the PMS link is down, do the following in order:

- 1. Check the physical connection between the Lucent INTUITY system and the PMS computer. Make sure that the cable is secure at both ends.
- 2. Wait 15 minutes for the PMS link to come back. An Alarm Code 11 indicates that PMS link is down. See Alarms and Log messages for additional information.
- 3. Check the PMS Link Idle Timeout on both systems. For the Lucent INTUITY system, see Lucent INTUITY Lodging Property Management System **Specifications**
- 4. Read the section [''While the Link Is Down'' on page 8-25](#page-218-0).
- 5. If the PMS does not return to service itself, determine which system is malfunctioning. Examine the alarm log for alarm codes 11 to 16 and an application code of "LG".
- 6. Refer to your PMS vendor's documentation for troubleshooting paths.

Lucent Technologies recommends following your PMS vendor's service path before following your Lucent service path.

## **If the Lodging/PMS Link Is Up**

If the PMS link is up and you are experiencing problems with the messaging system, determine which system is malfunctioning. Consult your PMS vendor's manual for troubleshooting paths.

If it is the time of day where the system experiences a low volume of usage, perform [''Restarting the PMS Link'' on page 8-25](#page-218-0).

Lucent Technologies recommends that you follow your PMS vendor's service path before following your Lucent service path.

<span id="page-218-0"></span>**Troubleshooting** PMS Link Procedures **Page 8-25** PMS Link Procedures **Page 8-25 8**

### **While the Link Is Down**

When the link is down and the PMS is still up and running, you can perform administrative tasks at the PMS terminal. All telephone-based tasks also are operable. Guests who were checked in before the link went down can retrieve messages normally. However, new guests that check in while the link is down do not have mailboxes. Also, if a guest checks out and a new guest checks into that room, the new guest can access the previous guest's messages.

You have a choice of which system answers coverage calls when the PMS link is down: Lodging can continue to take messages, or all coverage calls can be transferred to the attendant. For more information, see [''When PMS Link Is Down,](#page-71-0)  [Call for Guests Handled By'' on page 3-16](#page-71-0).

If Lodging handles coverage calls while the link is down, guests can check out and Lodging will continue to take messages for them. If the PMS controls the MWI, it may not be turned on for new messages taken while the link is down. MWI control is a Lodging administrator option.

If the attendant handles coverage calls while the link is down, attendants have to take text messages from callers when guests are not in their rooms or are busy. Attendants should continue to add these text messages to guests' tallies on the PMS system.

If you have a PMS integration through the telephone system, and the guests are not checked in or there are other database synchronization problems, make sure that the PMS-telephone system link is up. Also, if the link has been down for a period of time, synchronize the database.

## **PMS Link Procedures**

This section provides several step-by-step procedures for troubleshooting. Do not perform these procedures unless instructed to do so by this document.

### **Restarting the PMS Link**

Do a PMS restart only if it is the time of day when the system experiences a low volume of usage. Restarting the PMS link will clear most of the active PMS alarms.

To initiate a request to the PMS to restart the link:

1. Starting at the Lucent INTUITY main menu select:

> Lodging Administration

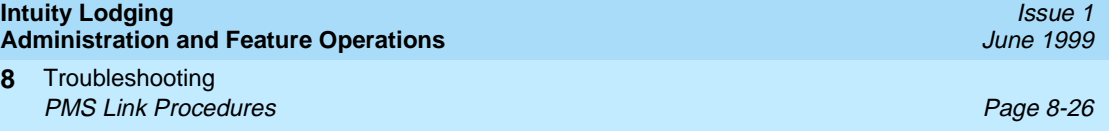

2. Press F7 (Cmd-Menu) to display the Command Menu.

The system displays the Command Menu (Figure 8-1).

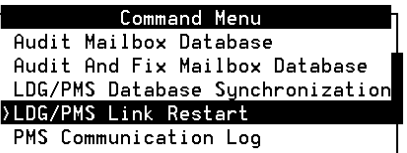

### **Figure 8-1. Command Menu Window**

3. Select

> LDG/PMS Link Restart

After you choose the PMS restart option, you will see the following messages.

LDG/PMS Link Restart

The PMS wtr process has been successfully restarted.

The PMS rdr process has been successfully restarted.

- 4. Press (ENTER) to return to Command Menu.
- 5. Press F6 (Cancel) to return to the Lodging Administration window.

## **PMS Database Synchronization**

To initiate a request to the PMS to synchronize the Lodging and PMS databases, perform the following steps:

## $\Rightarrow$  note:

Performing these steps does not clear active alarms.

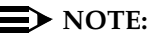

This procedure must be performed when the PMS link is up. If the link is not up, restart the PMS link prior to performing this procedure.

1. Starting at the Lucent INTUITY main menu select:

```
> Lodging Administration
```
<span id="page-220-0"></span>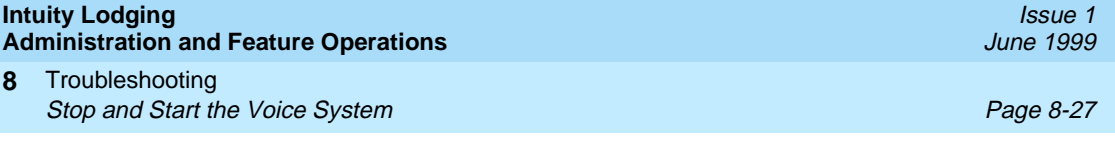

2. Press F7 (Cmd-Menu).

The system displays the Command Menu (Figure 8-2).

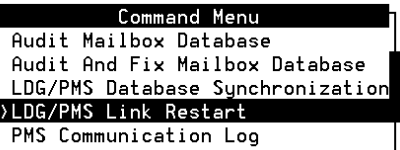

### **Figure 8-2. Command Menu**

3. Select:

> LDG/PMS Database Synchronization

4. If database synchronization is initiated, the systems begin the update. The Lucent INTUITY system terminal beeps each time an inconsistency is found.

If the PMS link is down, a message asks you to try database synchronization again later.

5. Press (ENTER).

The system returns you to the Command Menu.

## **Stop and Start the Voice System**

To stop and start the voice system:

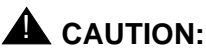

Stopping the voice system stops the Lucent INTUITY system from accepting telephone calls and taking messages. If possible, only stop and start the voice system during periods when the system receives very few telephone calls.

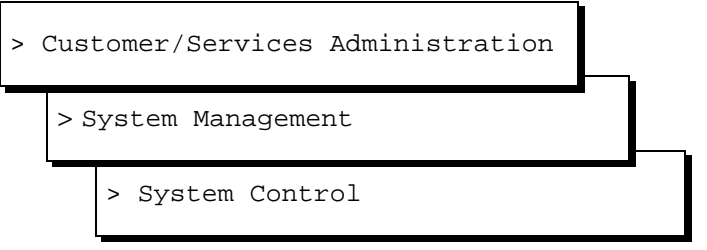

The system displays the System Control menu.

2. Select Stop Voice System.

The system displays the Wait Time window.

3. Type 60 in the Wait Time window and press  $[3]$  to save the wait time.

The system responds by waiting 60 seconds and stops the voice system. This process could take several minutes. The system then returns to the System Control screen or displays the following message:

```
The Voice System has stopped.
Press ENTER to continue.
```
- 4. When the system presents this message, press (ENTER) to return to the System Control Window.
- 5. Start at the System Control menu and select:

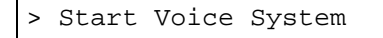

The system displays the following message:

Startup of the Voice System is complete Hit Acknowledge key to continue...

- 6. Press **FI** (Acknowledge Message).
- 7. The system displays the System Control window.
- 8. Press **F6** three times to return to the Lucent INTUITY Main menu.

Job Aids **A** Overview Page A-1

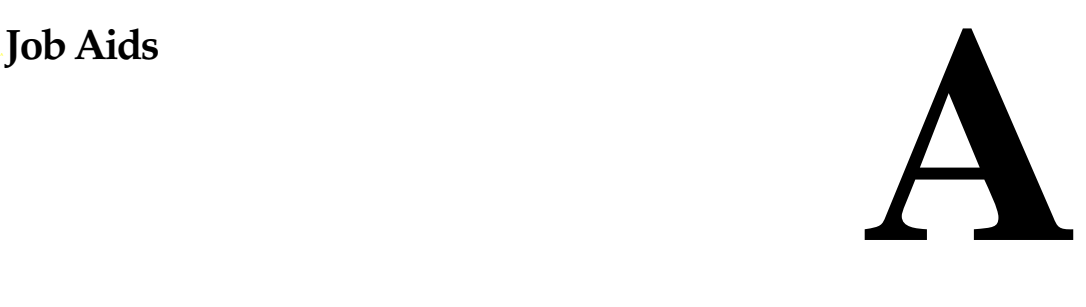

## **Overview**

This appendix consists of job aids to help to use Lucent™ INTUITY™ Lodging:

- Trouble report
- Attendant quick reference card
- Administrator quick reference card

## **Purpose**

The purpose of this appendix is to provide job aids for copying and use.

## **Types of Job Aids**

The following are for use with Lodging.

## **Trouble Report**

The trouble report is a worksheet for attendants to record reported problems and to give to the administrator for resolution. Keep copies at the attendant's desk.

## **Quick Reference Cards**

The "Attendant Quick Reference Card" is a summary of commonly used attendant phone-based procedures such as helping guests retrieve messages.

The "Administrator Quick Reference Card" is a summary of commonly used administrator phone-based tasks such as creating a mailing list.

## **Preparing Job Aids for Use**

The following sections contain instructions for preparing the job aids for use.

## **Trouble Report**

The forms is single-sided. Photocopy the side with text for use.

## **Attendant and Administrator Quick Reference Cards**

Photocopy these cards back to back, so that you have a two-sided copy. Fold the copy(ies) vertically, down the middle to form a booklet. Return the forms to this binder for future use.

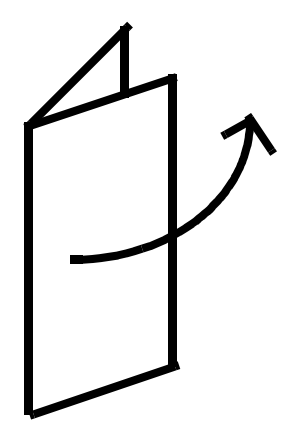

## **Lucent INTUITY™ Lodging User Trouble Report**

To report a problem with Lucent INTUITY Lodging, please answer all of the following questions.

- 1. Date and time trouble was reported\_\_\_\_\_\_\_\_\_\_\_\_\_\_\_\_\_\_\_\_\_\_\_\_\_\_\_\_\_\_\_\_\_\_\_
- 2. Date and time trouble occurred
- 3. Extension at which trouble occurred
- 4. Describe the trouble.

What task was being performed when the trouble occurred (retrieving messages, leaving a voice mail message, etc.)?

\_\_\_\_\_\_\_\_\_\_\_\_\_\_\_\_\_\_\_\_\_\_\_\_\_\_\_\_\_\_\_\_\_\_\_\_\_\_\_\_\_\_\_\_\_\_\_\_\_\_\_\_\_\_\_\_\_\_\_\_\_\_\_ \_\_\_\_\_\_\_\_\_\_\_\_\_\_\_\_\_\_\_\_\_\_\_\_\_\_\_\_\_\_\_\_\_\_\_\_\_\_\_\_\_\_\_\_\_\_\_\_\_\_\_\_\_\_\_\_\_\_\_\_\_\_\_

\_\_\_\_\_\_\_\_\_\_\_\_\_\_\_\_\_\_\_\_\_\_\_\_\_\_\_\_\_\_\_\_\_\_\_\_\_\_\_\_\_\_\_\_\_\_\_\_\_\_\_\_\_\_\_\_\_\_\_\_\_\_\_ \_\_\_\_\_\_\_\_\_\_\_\_\_\_\_\_\_\_\_\_\_\_\_\_\_\_\_\_\_\_\_\_\_\_\_\_\_\_\_\_\_\_\_\_\_\_\_\_\_\_\_\_\_\_\_\_\_\_\_\_\_\_\_ \_\_\_\_\_\_\_\_\_\_\_\_\_\_\_\_\_\_\_\_\_\_\_\_\_\_\_\_\_\_\_\_\_\_\_\_\_\_\_\_\_\_\_\_\_\_\_\_\_\_\_\_\_\_\_\_\_\_\_\_\_\_\_

5. What (if any) message was heard signaling the problem? Check one.

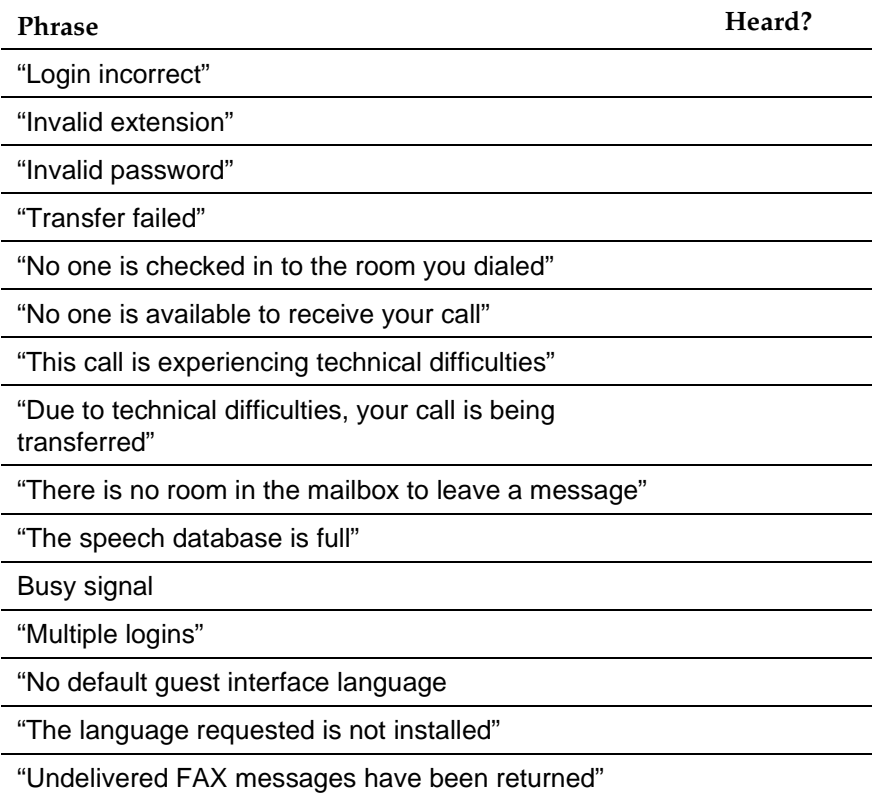

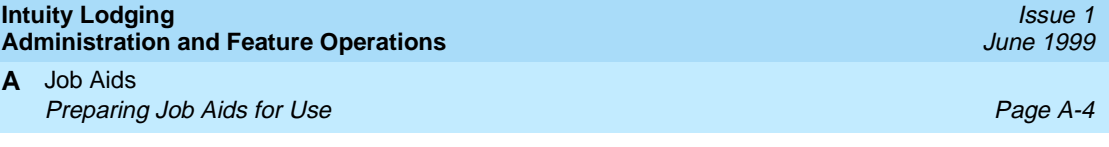

This page intentionally left blank.

## **Restoring a Deleted Message**

- 1. Ask for the guest's room extension and password.
- 2. Start function.
- 3. Dial the message retrieval number

\_\_\_\_\_\_\_\_\_\_\_\_\_\_\_\_\_\_\_\_

- 4. When you hear the message retrieval greeting, enter (0), then the guest's room extension.
- 5. Enter the guest's password or attendant's password.

 $\Rightarrow$  NOTE: Follow your hotel's security policy.

6. If you hear "Last deleted message has been restored. Ready for message retrieval," release the call.

The guest is connected to the system at the message retrieval prompt: "Press 1 to listen."

If you hear "This guest has no deleted messages," wait until Lucent Intuity Lodging disconnects. Hang up, transfer back to guest, and explain that there are no messages to restore.

Use this card for Lucent INTUITY™ Lodging phone-based tasks.

## **Helping Guests Retrieve Messages from their Rooms**

Tell the guest to do the following.

1. Dial the message retrieval number

\_\_\_\_\_\_\_\_\_\_\_\_\_\_\_\_ Listen to the message notification. Messages are played one at a time. Guests must listen to all voice mail messages before getting FAX(es).

- 2. After each message, the guest has several options.
	- **Press**  $\boxed{2}$  to replay the message.
	- **Press**  $\boxed{3}$  to delete message and go to the next message.
	- **Press**  $\boxed{4}$  to save the message and go to the next message (if save is available for guests).
	- **Press**  $\textcircled{0}$  to transfer to the attendant.

If a guest is trying to retrieve messages from another guest's room, see Helping a Guest Retrieve Messages from Outside Hotel, below.

## **Helping a Caller Leave a Message**

- 1. Identify the extension of the guest who is to receive the message.
- 2. Transfer the caller to the guest extension.

If the guest does not answer, the telephone system will automatically transfer the call to the voice messaging system.

## **Helping a Guest Retrieve Messages from Outside the Hotel**

1. Ask for guest's room extension and password.

If this is a recently checked-out guest, ask for their previous extension and password.

2. Start function.

\_\_\_\_\_\_\_\_\_\_\_\_\_\_\_\_\_\_

- 3. Dial the message retrieval number
- 4. When you hear the message retrieval greeting, enter the guest's room extension.

For a checked-out guest, enter  $\blacktriangleright$  and then the system is extension.

5. Enter the guest's password or release and allow the guest to enter the password.

 $\equiv$  **NOTE:** 

Follow your hotel's security policy.

If you enter the guest's password, listen for the confirmation message: "Ready for message retrieval."

6. Release the call.

The guest is connected to the system at the message retrieval prompt: "Press 1 to listen."

The guest then has the same message options as in step #2 of Helping Guests Retrieve Messages from their Rooms.

## **Helping a Guest Retrieve Messages from Hotel Lobby**

Tell the guest to do the following:

1. Dial the message retrieval number

Listen to the message retrieval greeting.

2. Enter your room extension.

\_\_\_\_\_\_\_\_\_\_\_\_\_\_\_

3. Enter your password. Listen to the notification of messages. Messages are played one at a time.

- 4. After each message, the guest has several options.
	- **Press**  $\boxed{2}$  to replay the message.
	- Press ③ to delete message and go to the next message.
	- **Press**  $\boxed{4}$  to save the message and go to the next message (if save is available to guests).
	- **Press**  $\textcircled{0}$  to transfer to the attendant.

## **Helping a Guest Retrieve FAX Messages**

Find out if the guest:

- a. Pressed  $\circled{3}$  to print the FAX to the guest services FAX machine. If yes, check for the FAX printout.
- b. Is expecting a FAX but has not yet retrieved messages. If yes, check for already printed copies. If there is no printed FAX, check the Mailbox screen FAX total or connect the guest to the mailbox.
- c. Wants an electronic copy of the FAX forwarded to a mailbox. If yes, inform the voice mail administrator.

To connect a guest to the guest mailbox to get FAX messages, use the same procedure as for voice mail retrieval. After the guest listens to all voice mail messages, the guest may press **6** and:

- **Press**  $\textcircled{1}$  for same call FAX delivery. The guest must be calling from a FAX machine or connected to the dataport.
- **Press**  $(2)$  to send the FAX to an in-room FAX machine if there is a FAX in the room (if allowed).
- **Press**  $\boxed{3}$  to send the FAX to the guest service's FAX machine.
- **Press**  $\boxed{4}$  to enter a telephone number of another FAX machine (if allowed).
- **Press**  $\textcircled{0}$  to transfer to the attendant.

The option that the guest chooses will apply to all FAXes in the guest's mailbox.

## **Accessing the Administrator's FAX Activity Menu**

- 1. Dial the hotel's FAX number
- **2.** Press  $\leftarrow$ .
- 3. Enter the administrator's mailbox number.
- 4. Enter the administrator's password.

## **Forwarding a FAX to a Guest's Mailbox**

- 1. Press  $\Box$  to forward a FAX to a guest's mailbox.
- 2. Enter the FAX 4-digit ID.
- 3. Enter the guest's extension.

## **Printing all FAXes in the Administrator's Mailbox**

Press  $(2)$  to print all FAXes in the administrator's mailbox to the guest service's FAX machine.

## **Deleting a FAX from the Administrator's Mailbox**

- 1. Press  $\circled{3}$  to delete a FAX from the administrator's mailbox.
- 2. Enter the FAX 4-digit ID.

Use this card for Lucent INTUITY<sup>™</sup> Lodging phone-based tasks.

## **Accessing the Administrator's Activity Menu**

- 1. Dial the message retrieval number
- 2. Enter the administrator's password.

## **Retrieving Voice Messages**

\_\_\_\_\_\_\_\_\_\_\_\_\_\_

- 1. Press 2 to retrieve messages.
- 2. Press  $\textcircled{\scriptsize{0}}$  to listen to messages.

Press  $\left( \frac{1}{2} \right)$  as to delete the message.

Press  $\left(\frac{\pi}{2}\right)$  to skip the current message and go to the next message. This message is saved until you perform some other operation on it.

## **Recording Messages**

- 1. Press  $\boxed{1}$  to create a message.
- 2. Record the message at the tone.
- 3. Press  $\Box$  to stop recording.
- 4. Press  $\left( \frac{\pi}{2} \right)$  to approve the message.

Press  $(2)$   $(3)$  to review the message.

Press  $(2)$  (1) to rerecord the message.

Press  $\left(\bullet\right)$  3 to delete the message.

5. Address the message.

## **Addressing a Message**

- You can address a message to extensions, mailing lists, or both.
- To address to an extension, enter **extension**  $(F)$
- To address to a mailing list, enter <sub><</sub> 5 list ID  $(F)$
- You can string extensions and list IDs together in any order. When finished addressing, press  $\left( \frac{\textstyle{1}{4}}{4} \right)$
- To broadcast a message, press  $\boxed{\ast}$  (6) then **(9** to confirm.

## **Creating a Mailing List**

- 1. Press  $(5)$  to access the mailing list administration menu.
- 2. Press  $\Box$  to create a mailing list.
- 3. Enter a new list ID number (up to 6 digits) followed by #
- 4. To include an extension, enter **extension** #

To include another mailing list in this list, enter **k**) **5** *list ID* (#

You can string extensions and list IDs together in any order.

5. Press  $\left(\ast\right)$   $\left(\frac{\pi}{2}\right)$  to complete the list.

## **Reviewing/Modifying an Existing Mailing List**

- 1. Press  $(5)$  to access the mailing list administration menu.
- 2. Press 3 to change an existing mailing list.
- 3. Enter **list ID** #
- 4. The system states the first list member.
	- **Press**  $\left(\frac{1}{2}\right)$  to go to the next member.
	- **Press**  $\left( \ast \right)$  3 to delete this member.
	- **Press**  $\boxed{1}$  to add a new member.

To add an extension, enter **extension** #

To add a mailing list, enter <u>(\*) 5</u>) *list ID* (<del>#</del>

You can string extensions and list IDs together in any order.

When you finish entering new members, press  $\left( \frac{1}{2} \right)$   $\left( \frac{1}{2} \right)$ 

- **Press**  $\bigcirc$  **T** to review the list from the beginning.
- **Press**  $\left(\frac{1}{E}\right)$  when you finish reviewing/modifying the list.

## **Changing the Basic Prompts**

- 1. Press **[9]** to administer prompts.
- 2. Press  $\sigma$  to administer message retrieval prompts or  $(2)$  to administer call-answer prompts.
- 3. Press  $\boxed{1}$  to administer the greeting or  $\boxed{2}$  to administer the good-bye.
- 4. Enter the 2-digit language code. You are only prompted for the language code when 2 or more languages are installed.

Press  $\leftarrow$  1 for a language code menu.

- 5. Press <sup>(9)</sup> to confirm a language selection.
- 6. Press  $(1)$  to record the prompt.
- 7. Record the prompt.
- 8. Press  $\boxed{1}$  to stop recording.
- 9. Press  $\left( \frac{\pi}{2} \right)$  to approve the message.
- 10. Press  $\circledcirc$  to use the new prompt or  $\circledcirc$  to use the prompt that came with the system.

## **Changing the Lucent INTUITY FAX Messaging Prompts**

- 1. Call the hotel's FAX telephone number and log in as the administrator.
- 2. Press <sup>(9)</sup> to administer prompts.
- 3. Press  $\sigma$  to administer FAX greeting prompts, or (2) to administer FAX retrieval prompts.
- 4. Press  $\sigma$  to record the message retrieval prompt.
- 5. Record the message retrieval prompt.
- 6. Press  $\boxed{1}$  to stop recording.
- 7. Press  $(2)$  to listen to the prompt.
- 8. Press  $\overline{4}$  to approve the prompt.
- 9. Press 3 to place the prompt into service.
- 10. Press  $\boxed{1}$  to use the new prompt or  $\boxed{2}$  to use the prompt that came with the system.

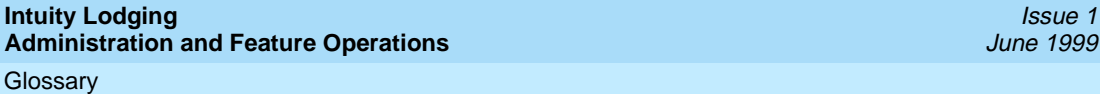

Page GL-1

# **Glossary**

**Numerics**

#### **5ESS Switch**

A central office switch manufactured by Lucent Technologies that can be integrated with the Lucent INTUITY™ system.

## **A**

#### **accessed message**

A message that was received and scanned (either the entire message or just the header).

#### **ACA**

See automatic circuit assurance.

### **ACD**

See automatic call distribution.

#### **activity menu**

The list of options spoken to users when they first access a messaging system. Selecting an activity is the starting point for all user operations.

#### **ADAP**

See administration and data acquisition package.

#### **address**

INTUITY AUDIX user identification, containing the user's extension and machine, that indicates where the system needs to deliver a message. An address may include several users or mailing lists. Name or number addressing can be selected with the  $\boxed{\ast}$   $\boxed{A}$  (Address) command.

#### **adjunct**

A separate system closely integrated with a switch, such as a Lucent INTUITY system or a call management system (CMS).

#### **administration**

The process of setting up a system (such as a switch or a messaging system) to function as desired. Options and defaults are normally set up (translated) by the system administrator or service personnel.

#### **administration and data acquisition package (ADAP)**

A software package that allows the system administrator to transfer system user, maintenance, or traffic data from an INTUITY AUDIX system to a personal computer (PC).

#### **ADU**

See asynchronous data unit.

#### **alarm log**

A list of alarms that represent all of the active or resolved problems on a Lucent INTUITY system. The alarm log is stored in a software file on disk and can be accessed either locally or remotely on a terminal connected to the system.

#### **alarms**

Hardware, software, or environmental problems that may affect system operation. Alarms are classified as *major*, *minor*, or *warning*.

#### **alphanumeric**

Consisting of alphabetic and numeric symbols or punctuation marks.

#### **ALT**

See assemble, load, and test.

#### **American wire gauge (AWG)**

A standard measuring gauge for nonferrous conductors.

#### **AMIS**

See Audio Messaging Interchange Specification.

#### **AMIS prefix**

A number added to the destination number to indicate that it is an AMIS analog networking number.

#### **analog networking**

A method of transferring a message from one messaging system to another whereby the message is played back (voiced) during the transfer.

#### **analog signal**

In teleprocessing usage, a communications path that usually refers to a voice-grade telephone line.

#### **announcement**

A placeholder within the Lucent INTUITY system for playing fragments. Each event that may occur within AUDIX has one or more announcement numbers permanently assigned to it. Fragment numbers are then assigned to the announcement numbers.

#### **announcement fragment**

A numbered piece of spoken information that makes up a system message or prompt.

#### **antistatic**

A treatment for material to prevent the build-up of static electricity.

#### **API**

See application programming interface.

#### **application**

A computer software program.

#### **application identifier**

A two-letter code used in the administrator's log to identify the application or subsystem for which an alarm is being generated. There are 11 application identifiers as follows: CA (Call Accounting), EL (Enhanced List), LF (Lodging Fax), LG (Lucent INTUITY Lodging), ML (MERLIN LEGEND), MT

(Maintenance), NW (Digital Networking), SW (Switch Integration), VM (Voice Messaging), VP (Voice Processing), and VR (Voice Response).

### **application programming interface (API)**

A set of formalized software calls and routines that an application program can reference to access underlying network services.

## **assemble, load, and test (ALT)**

The Lucent factory process that preloads software, installs hardware, and tests the system prior to shipping.

### **ASP**

advanced signal processor

#### **asynchronous communication**

A method of data transmission in which bits or characters are sent at irregular intervals and spaced by start and stop bits rather than time. See also synchronous communication.

### **asynchronous data unit (ADU)**

An electronic communications device that can extend data transmission over asynchronous lines more than 50 feet in length. Recommended ADUs for use with the Lucent INTUITY system include Z3A1 or Z3A4.

#### **asynchronous transmission**

A form of serial communications where each transmitted character is bracketed with a start bit and one or two stop bits. The Lucent INTUITY system provides asynchronous EIA-232 capabilities for INTUITY AUDIX Digital Networking, if required.

### **attendant console**

A special-purpose telephone with numerous lines and features usually located at the front desk of a business or other organization. The front desk attendant uses this telephone to answer and transfer calls.

### **Audio Messaging Interchange Specification (AMIS)**

An analog networking protocol that allows users to exchange messages with any messaging system that also has AMIS Analog Networking capabilities. Messages can be exchanged with users on Lucent INTUITY systems as well as with users on remote messaging systems made by vendors other than Lucent Technologies.

### **Audio Information Exchange (AUDIX)**

A complete messaging system accessed and operated by touch-tone telephones and integrated with a switch.

### **audit**

A software program that resolves filesystem incompatibilities and updates restored filesystems to a workable level of service. Audits are done automatically on a periodic basis, or can be performed on demand.

### **AUDIX**

See Audio Information Exchange.

### **autodelete**

An INTUITY AUDIX feature that allows users to designate that faxes be automatically deleted from their mailboxes after they are printed.

#### **automated attendant**

A Lucent INTUITY system feature that allows users to set up a main extension number with a menu of options that routes callers to an appropriate department at the touch of a button.

#### **automatic call distribution (ACD)**

The System 85, Generic 2, or Generic 3 call-distribution group of analog ports that connects Lucent INTUITY users to the system. See also call-distribution group.

#### **automatic circuit assurance (ACA)**

A feature of the switch that keeps records of both very long and very short calls and notifies the attendant when these calls exceed a certain parameter. The logic is that many very short calls or one very long one may suggest a trunk that is hung, broken, or out of order. The attendant can then physically dial into the trunk to check it.

#### **automatic message scan**

An INTUITY AUDIX feature that allows users to scan all message headers and messages at the touch of two buttons. With Lucent INTUITY FAX Messaging, this feature allows all new faxes to be bundled and transmitted over a single fax call delivery call. Also called autoscan.

#### **autoprint**

An INTUITY AUDIX feature that allows users to designate that faxes be automatically sent to a specified print destination.

#### **autoscan**

See automatic message scan.

#### **AWG**

See American wire gauge.

## **B**

#### **background testing**

Testing that runs continuously when the system is not busy doing other tasks.

#### **backplane**

A centrally located device within a computer to which individual circuit cards are plugged for communication across an internal bus.

#### **backup**

A duplicate copy of files and directories saved on a removable medium such as floppy diskette or tape. The back-up filesystem can be copied back (restored) if the active version is damaged (corrupted) or lost.

#### **basic input/output system (BIOS)**

A system that contains the buffers for sending information from a program to the actual hardware device for which the information is intended.

#### **basic call transfer**

The switch-hook flash method used to send the INTUITY AUDIX transfer command over analog voice ports.

#### **basic rate access**

See basic rate interface.

#### **basic rate interface (BRI)**

International standard protocol for connecting a station terminal to an integrated systems digital network (ISDN) switch. ISDN BRI supports two 64-Kbps information-bearer channels (B1 and B2), and one 16-Kbps call status and control (D) channel (a 2B + D format). Also called basic rate access.

Page GL-5

#### **binary synchronous communications (BSC)**

A character-oriented synchronous link protocol.

#### **BIOS**

See basic input/output system.

#### **body**

The part of a Lucent INTUITY voice mail that contains the actual spoken message. For a leave word calling (LWC) message, it is a standard system announcement.

#### **boot**

The operation to start a computer system by loading programs from disk to main memory (part of system initialization). Booting is typically accomplished by physically turning on or restarting the system. Also called reboot.

#### **boot filesystem**

The filesystem from which the system loads its initial programs.

#### **BRI**

See basic rate interface.

#### **broadcast messaging**

An INTUITY AUDIX feature that enables the system administrator and other designated users to send a message to all users automatically.

#### **BSC**

See binary synchronous communications.

#### **buffer**

A temporary storage area used to equalize or balance different operating speeds. A buffer can be used between a slow input device, such as a terminal keyboard, and the main computer, which operates at a very high speed.

#### **bulletin board**

An INTUITY AUDIX feature that allows a message to be played to callers who dial the bulletin board extension. Callers cannot leave a message since it is a listen-only service. Also called information service.

#### **bundling**

Combining several calls and handling them as a single call. See also *automatic message scan*.

#### **bus**

An electrical connection/cable allowing two or more wires, lines, or peripherals to be connected together.

#### **busy-out/release**

To remove a Lucent INTUITY device from service (make it appear busy or in use), and later restore it to service (release it). The Lucent INTUITY switch data link, voice ports, or networking ports can be busied out if they appear faulty or when maintenance tests are run.

## **C**

**CA**

Call accounting system application identifier. See *application identifier*.

#### **call accounting system (CAS)**

A software device that monitors and records information about a calling system.

#### **call-answer**

An INTUITY AUDIX feature that allows the system to answer a call and record a message when the user is unavailable. Callers can be redirected to the system through the call coverage or call forwarding switch features. INTUITY AUDIX users can record a personal greeting for these callers.

#### **call-answer language choice**

The capability of user mailboxes to accept messages in different languages. For the INTUITY AUDIX application, this capability exists when the multilingual feature is turned on.

#### **callback number**

In AMIS analog networking, the telephone number transmitted to the recipient machine to be used in returning messages that cannot be delivered.

#### **call classification analysis (CCA)**

A process that enables application designers to use information available within the system to classify the disposition of originated and transferred calls.

#### **call coverage**

A switch feature that defines a preselected path for calls to follow if the first (or second) coverage points are not answered. The Lucent INTUITY system can be placed at the end of a coverage path to handle redirected calls through call coverage, send all calls, go to cover, etc.

#### **call data handler process (CDH)**

A software process that accumulates generic call statistics and application events.

#### **call detail recording (CDR)**

A switch feature that uses software and hardware to record call data. See also call detail recording utility.

#### **call detail recording utility (CDRU)**

Applications software that collects, stores, optionally filters, and outputs call detail records for direct or polled output to peripheral devices. See also call detail recording.

#### **call delivery**

See message delivery.

#### **call-distribution group**

The set of analog port cards on the switch that connects switch users to the Lucent INTUITY system by distributing new calls to idle ports. This group (or split) is called automatic call distribution (ACD) on System 85, Generic 2, and Generic 3 and uniform call distribution (UCD) on System 75, Generic 1, and Generic 3. See also automatic call distribution and uniform call distribution.

#### **call management system (CMS)**

An inbound call distribution and management reporting package.

#### **called tone (CED tone)**

The distinctive tone generated by a fax endpoint when it answers a call (a constant 2100-Hz tone).

### **called subscriber information (CSI)**

The identifier for the answering fax endpoint. This identifier is sent in the T.30 protocol and is generally the telephone number of the fax endpoint.

#### **calling tone (CNG tone)**

The distinctive tone generated by a fax endpoint when placing a call (a constant 1100-Hz tone that is on for 1/2 second, off for 3 seconds).

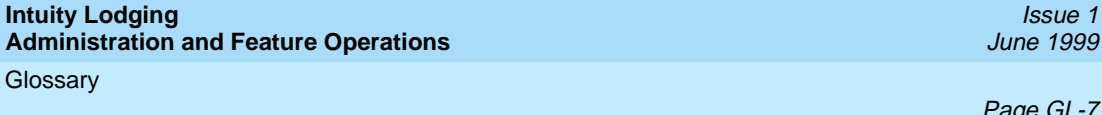

#### **call vectoring**

A System 85 R2V4, Generic 2, and Generic 3 feature that uses a vector (switch program) to allow a switch administrator to customize the behavior of calls sent to an automatic call distribution (ACD) group.

1999

#### **card cage**

An area within the Lucent INTUITY hardware platform that contains and secures all of the standard and optional circuit cards used in the system.

#### **cartridge tape drive**

A high-capacity data storage/retrieval device that can be used to transfer large amounts of information onto high-density magnetic cartridge tape based on a predetermined format. This tape is to be removed from the system and stored as a backup.

#### **CAS**

See call accouting system.

#### **CCA**

See call classification analysis.

#### **CDH**

See call data handler process.

#### **CDR**

See call detail recording.

#### **CDRU**

See call detail recording utility (CDRU).

#### **CED tone**

See called tone.

#### **CELP**

See code excited linear prediction.

#### **central office (CO)**

An office or location in which large telecommunication equipment such as telephone switches and network access facilities are maintained. In a CO, private customer lines are terminated and connected to the public network through common carriers.

#### **central processing unit (CPU)**

The component of the computer that manipulates data and processes instructions coming from software.

#### **channel**

A telecommunications transmission path for voice and/or data.

#### **channel capacity**

A measure of the maximum bit rate through a channel.

#### **class of restriction (COR)**

A feature that allows up to 64 classes of call-origination and call-termination restrictions for telephones, telephone groups, data modules, and trunk groups. See also class of service.

#### **class of service (COS)**

The standard set of INTUITY AUDIX features given to users when they are first administered (set up with a voice mailbox). See also class of restriction.

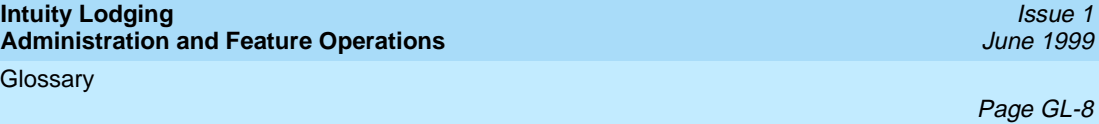

#### **clear to send (CTS)**

Located on Pin 5 of the 25-conductor RS-232 interface, CTS is used in the transfer of data between the computer and a serial device.

#### **client**

A computer that sends, receives and uses data, but that also shares a larger resource whose function is to do most data storage and processing. For Lucent INTUITY Message Manager, the user's PC running Message Manager is the client. See also server.

#### **CMS**

See call management system.

#### **CNG tone**

See calling tone.

#### **CO**

See central office.

#### **COR**

See class of restriction.

#### **COS**

See class of service.

#### **code excited linear prediction (CELP)**

An analog-to-digital voice coding scheme.

#### **collocated**

A Lucent Intuity system installed in the same physical location as the host switch. See also *local* installation.

#### **collocated adjunct**

Two or more adjuncts that are serving the same switch (that is, each has voice port connections to the switch) or that are serving different switches but can be networked through a direct RS-232 connection due to their proximity.

#### **comcode**

A numbering system for telecommunications equipment used by Lucent Technologies. Each comcode is a 9-digit number that represents a specific piece of hardware, software, or documentation.

#### **command**

An instruction or request given by the user to the software to perform a particular function. An entire command consists of the command name and options. Also, one-key or two-key touch tones that control a mailbox activity or function.

#### **community**

A group of telephone users administered with special send and receive messaging capabilities. A community is typically comprised of people who need full access to each other by telephone on a frequent basis. See also default community.

#### **compound message**

A message that combines a voice message and a fax message into one unit, which INTUITY AUDIX then

handles as a single message.

#### **configuration**

The particular combination of hardware and software components selected for a system, including external connections, internal options, and peripheral equipment.

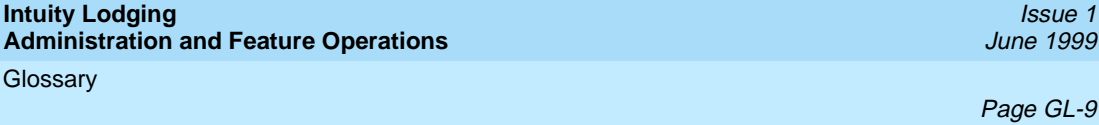

#### **controller circuit card**

A circuit card used on a computer system that controls its basic functionality and makes the system operational. These cards are used to control magnetic peripherals, video monitors, and basic system communications.

### **COS**

See class of service.

#### **coverage path**

The sequence of alternate destinations to which a call to a user on a Lucent INTUITY system is automatically sent when it is not answered by the user. This sequence is set up on the switch, normally with the Lucent INTUITY system as the last or only destination.

#### **CPU**

See central processing unit.

#### **cross connect**

Distribution-system equipment used to terminate and administer communication circuits.

#### **cross connection**

The connection of one wire to another, usually by anchoring each wire to a connecting block and then placing a third wire between them so that an electrical connection is made.

#### **CSI**

See called subscriber information.

### **CTS**

See clear to send.

## **D**

#### **DAC**

See dial access code.

#### **database**

A structured set of files, records, or tables. Also, a collection of filesystems and files in disk memory that store the voice and nonvoice (program data) necessary for Lucent INTUITY system operation.

#### **data communications equipment (DCE)**

Standard type of data interface normally used to connect to data terminal equipment (DTE) devices. DCE devices include the data service unit (DSU), the isolating data interface (IDI), and the modular processor data module (MPDM).

#### **data communications interface unit (DCIU)**

A switch device that allows nonvoice (data) communication between a Lucent INTUITY system and a Lucent switch. The DCIU is a high-speed synchronous data link that communicates with the common control switch processor over a direct memory access (DMA) channel that reads data directly from FP memory.

#### **data link**

A term used to describe the communications link used for data transmission from a source to a destination, for example, a telephone line for data transmission.

#### **data service unit (DSU)**

A device used to access digital data channels. DATAPHONE II 2500 DSUs are synchronous data communications equipment (DCE) devices used for extended-local Lucent INTUITY system connec-

tions. The 2600 or 2700 series may also be used; these support diagnostic testing and the DATA-PHONE II Service network system.

#### **data set**

Another term for a modem, although a data set usually includes the telephone. See also modem.

#### **data terminal equipment (DTE)**

Standard type of data interface normally used for the endpoints in a connection. Normally the Lucent INTUITY system, most terminals, and the switch data link are DTE devices.

#### **DBP**

See data base processor.

#### **DCE**

See data communications equipment.

#### **DCIU**

See data communications interface unit.

#### **DCP**

See digital communications protocol.

#### **DCS**

See distributed communications system.

#### **debug**

See troubleshooting.

#### **dedicated line**

A communications path that does not go through a switch. A dedicated (hard-wired) path can be formed with directly connected cables. MPDMs, DSUs, or other devices can also be used to extend the distance that signals can travel directly through the building wiring.

#### **default**

A value that is automatically supplied by the system if no other value is specified.

#### **default community**

A group of telephone users administered with restrictions to prevent them from sending messages to or receiving messages from other communities. If a system is administered to use communities, the default community is comprised of all the AUDIX users defined on that system.

#### **default print number**

The user-administered extension to which autoprinted faxes are redirected upon their receipt into the user's mailbox. This default print destination is also provided as a print option when the user is manually retrieving and printing faxes from the mailbox.

#### **delivered message**

A message that has been successfully transmitted to a recipient's incoming mailbox.

#### **demand testing**

Testing performed on request (usually by service personnel).

#### **diagnostic testing**

A program run for testing and determining faults in the system.

### **dial-ahead/dial-through**

The act of interrupting or preceding INTUITY AUDIX system announcements by typing (buffering) touch-tone commands in the order the system would normally prompt for them.

#### **Intuity Lodging Administration and Feature Operations**

#### **Glossarv**

Page GL-11

## **dial string**

A series of numbers used to initiate a call to a remote AMIS machine. A dial string tells the switch what type of call is coming (local or long distance) and gives the switch time to obtain an outgoing port, if applicable

## **dialed number identification service (\*DNIS\_SVC)**

An available channel service assignment on the Lucent INTUITY system. Assigning this service to a channel permits the Lucent INTUITY system to interpret information from the switch and operate the appropriate application for the incoming telephone call.

#### **DID**

See direct inward dialing.

#### **digital communications protocol (DCP)**

A 64-Kbps digital data transmission code with a 160-Kbps bipolar bit stream divided into two information (I) channels and one signaling (S) channel.

#### **digital networking**

A method of transferring messages between messaging systems in a digital format. See also INTU-**ITY AUDIX Digital Networking.** 

#### **digital signal processor (DSP)**

A specialized digital microprocessor that performs calculations on digitized signals that were originally analog and then sends the results on.

#### **DIP switch**

See dual in-line package switch.

#### **direct inward dialing (DID)**

The ability for an outside caller to call an internal extension without having to pass through an operator or attendant.

#### **direct memory access (DMA)**

A quick method of moving data from a storage device directly to RAM, which speeds processing.

#### **directory**

1. A Lucent INTUITY AUDIX feature that allows you to hear a user's name and extension after pressing at the activity menu. 2. A group of related files accessed by a common name in soft-\* \* <sup>N</sup>ware.

#### **display terminal**

A data terminal with a screen and keyboard used for displaying Lucent INTUITY screens and performing maintenance or administration activities.

#### **distributed communications system (DCS)**

A network of two or more switches that uses logical and physical data links to provide full or partial feature transparency. Voice links are made using tie trunks.

### **distribution list**

See mailing list.

#### **DMA**

See direct memory access.

#### **DNIS**

See dialed number identification service.

#### **domain**

An area where data processing resources are under common control. The INTUITY AUDIX system is one domain and an e-mail system is another domain.

#### **Intuity Lodging Administration and Feature Operations**

**Glossarv** 

Issue 1 June 1999

Page GL-12

### **DSP**

See digital signal processor.

#### **DSU**

See data service unit.

#### **DTE**

See data terminal equipment.

#### **DTMF**

See dual tone multifrequency.

#### **dual in-line package (DIP) switch**

A small switch, usually attached to a printed circuit card, in which there are only two settings: on or off (or 0 or 1). DIP switches are used to configure the card in a semipermanent way.

#### **dual language greetings**

The capability of INTUITY AUDIX users to create personal greetings in two different languages— one in a primary language and one in a secondary language. This capability exists when the multilingual feature is turned on, and the prompts for user mailboxes can be in either of the two languages.

#### **dual tone multifrequency (DTMF)**

A way of signaling consisting of a pushbutton or touch-tone dial that sends out a sound consisting of two discrete tones that can be picked up and interpreted by telephone switches.

## **E**

### **EIA interface**

A set of standards developed by the Electrical Industries Association (EIA) that specifies various electrical and mechanical characteristics for interfaces between electronic devices such as computers, terminals, and modems. Also known as RS-232.

### **ELA**

See Enhanced-List Application.

### **electronic mail**

See e-mail.

#### **electrostatic discharge (ESD)**

The discharge of a static charge on a surface or body through a conductive path to ground, ESD can damage integrated circuits.

#### **e-mail**

The transfer of a wide variety of message types across a computer network (LAN or WAN). E-mail messages may be text messages containing only ASCII files or may be complex multimedia messages containing embedded voice messages, software files, and images.

#### **enabled/disabled**

The state of a hardware device that indicates whether it is available for use by the Lucent INTUITY system. Devices must be equipped before they can be enabled (made active). See also equipped/unequipped.

#### **endpoint**

See fax endpoint.

#### **enhanced call transfer**

An INTUITY AUDIX feature that allows compatible switches to transmit messages digitally over the BX.25 (data) link. This feature is used for quick call transfers and requires a fully integrated digital switch. Callers can only transfer to other extensions in the switch dial plan.

#### **Enhanced-List Application (ELA)**

An INTUITY AUDIX option that facilitates message delivery to large numbers of recipients. There can be up to 100 enhanced lists per system, each of which can contain up to 1500 addresses.

#### **enhanced serial data interface (ESDI)**

A software-controlled and hardware-controlled method used to store data on magnetic peripherals.

#### **equipped/unequipped**

The state of a networking channel that indicates whether Lucent INTUITY software has recognized it. Devices must be equipped before they can be enabled (made active). See also enabled/disabled.

#### **error message**

A message on the screen indicating that something is wrong within the system and possibly suggesting how to correct it.

#### **errors**

Problems detected by the system during operation and recorded in the maintenance log. Errors can produce an alarm if they exceed a threshold.

#### **escape from reply**

The ability to quickly return to getting messages for a user who encounters a problem trying to respond to a message. To escape, the user presses  $\boxed{\text{#}}$ .

#### **escape to attendant**

An INTUITY AUDIX feature that allows users with the call answer feature to have a personal attendant or operator administered to pick up their unanswered calls. A system-wide extension could also be used to send callers to a live agent.

#### **ESD**

See electrostatic discharge.

#### **ESDI**

See enhanced serial data interface.

#### **event**

An informational messages about the system's activities. For example, an event is logged when the system is rebooted. Events may or may not be related to errors and alarms.

## **F**

### **facilities restriction level (FRL)**

A value that determines which types of calls the users of a switch are allowed to make.

### **facility out-of-service (FOOS)**

State of operation during which the current channel is not receiving a dial tone and is not functioning.

### **facsimile**

1. A digitized version of written, typed, or drawn material transmitted over telephone lines and printed out elsewhere. 2. Computer-generated text or graphics transmitted over computer networks. A computer-generated fax is typically printed to a fax machine, but can remain stored electronically.

Page GL-14

#### **fax**

See facsimile.

#### **fax addressing prefix**

Uniquely identifies a particular fax nodepoint to the Lucent INTUITY system. Used by the system as a "template" to differentiate all call-delivery machines on the network from each other.

#### **fax endpoint**

Any device capable of receiving fax calls. Fax endpoints include fax machines, individual PC fax modems, fax ports on LAN fax servers, and ports on fax-enabled messaging systems.

#### **fax print destination prefix**

A dial string that the Lucent INTUITY system adds to the fax telephone number the user enters to print a fax. The system takes the full number (fax print destination prefix + fax telephone extension) and hunts through the machine translation numbers until it finds the specific fax endpoint.

#### **field**

An area on a screen, menu, or report where information can be typed or displayed.

#### **FIFO**

See first-in/first-out.

#### **file**

A collection of data treated as a basic unit of storage.

#### **filename**

Alphanumeric characters used to identify a particular file.

#### **file redundancy**

See mirroring.

#### **file system**

A collection of related files (programs or data) stored on disk that are required to initialize a Lucent INTUITY system.

#### **first-in/first-out (FIFO)**

A method of processing telephone calls or data in which the first call or data to be received is the first call or data to be processed.

#### **F key**

See function key.

#### **FNPAC**

See foreign numbering-plan area code.

#### **FOOS**

See facility out-of-service.

#### **foreign exchange (FX)**

A central office (CO) other than the one providing local access to the public telephone network.

#### **foreign numbering-plan area code (FNPAC)**

An area code other than the local area code that must be dialed to call outside the local geographical area.

#### **format**

To set up a disk, floppy diskette, or tape with a predetermined arrangement of characters so that the system can read the information on it.

Page GL-15

### **FRL**

See facilities restriction level.

#### **function**

Individual steps or procedures within a mailbox activity.

#### **function key (F key)**

A key on a computer keyboard programmed to perform a defined function when pressed. The user interface for the Lucent INTUITY system defines keys F1 through F8.

#### **FX**

See foreign exchange.

## **G**

#### **Generic 1, 2, or 3**

Lucent switch system software releases, designed for serving large communities of System 75 and System 85 users.

#### **generic tape**

A copy of the standard software and stand-alone tape utilities that is shipped with a new Lucent INTUITY system.

#### **GOS**

See grade of service.

#### **grade of service (GOS)**

A parameter that describes the delays in accessing a port on the Lucent INTUITY system. For example, if the GOS is P05, 95% of the callers hear the system answer and 5% hear ringing until a port becomes available to answer the call.

### **guaranteed fax**

A feature of Lucent INTUITY FAX Messaging that temporarily stores faxes sent to a fax machine. In cases where the fax machine is busy or does not answer a call, the call is sent to an INTUITY AUDIX mailbox.

#### **guest password**

A feature that allows callers who are not INTUITY AUDIX users to leave messages on the system by dialing a user's extension and entering a system-wide guest password.

## **H**

## **hard disk drive**

A high-capacity data-storage and data-retrieval device that is located inside a computer. A hard disk drive stores data on nonremovable high-density magnetic media based on a predetermined format for retrieval by the system at a later date.

## **hardware**

The physical components of a computer system. The central processing unit, disks, tape, and floppy drives are all hardware.

## **header**

Information that the system creates to identify a message. A message header includes the originator or recipient, type of message, creation time, and delivery time.

#### **help**

A command run by pressing  $\overline{(HELP)}$  or  $\overline{CTRL}$  (?) on a Lucent INTUITY display terminal to show the options available at your current screen position. In the INTUITY AUDIX system, press  $\left(\ast\right)$  (H) on the talentian of antional Secondary on the talentian of the talentian of the talentian of the talentian of the talentia telephone keypad to get a list of options. See also on-line help.

#### **host switch**

The switch directly connected to the Lucent INTUITY system over the data link. Also, the physical link connecting a Lucent INTUITY system to a distributed communications system (DCS) network.

#### **hunt group**

A group of analog ports on a switch usually administered to search for available ports in a circular pattern.

## **I**

#### **I/O**

Input/output.

#### **IDI**

See isolating data interface.

#### **IMAPI**

See **INTUITY** messaging application programming interface.

#### **INADS**

See initialization and administration system.

#### **information service**

See bulletin board.

#### **initialization**

The process of bringing a system to a predetermined operational state. The start-up procedure tests hardware; loads the boot filesystem programs; locates, mounts, and opens other required filesystems; and starts normal service.

#### **initialization and administration system (INADS)**

A computer-aided maintenance system used by remote technicians to track alarms.

#### **initialize**

To start up the system for the first time.

## **input**

A signal fed into a circuit or channel.

## **integrated services digital network (ISDN)**

A network that provides end-to-end digital connectivity to support a wide range of voice and data services.

## **integrated voice processing CELP (IVC6) card**

A computer circuit card that supports both fax processing and voice processing capabilities. It provides two analog ports to support six analog channels. All telephone calls to and from the Lucent INTUITY system are processed through the IVC6 card.

#### **interface**

The device or software that forms the boundary between two devices or parts of a system, allowing them to work together. See also user interface.

#### **internal e-mail**

Software on a PC that provides messaging capability between users on the same AUDIX system, or to administered remote AUDIX systems and users. Users can create, send, and receive a message that contains multiple media types; specifically, voice, fax, text, or file attachments (software files, such as a word processing or spreadsheet file).

#### **interrupt request (IRQ)**

Within a PC, a signal sent from a device to the CPU to temporarily suspend normal processing and transfer control to an interrupt handling routine.

#### **INTUITY AUDIX Digital Networking**

A Lucent INTUITY feature that allows customers to link together up to 500 remote Lucent INTUITY machines for a total of up to 500,000 remote users. See also digital networking.

#### **INTUITY Message Manager**

A Windows-based software product that allows INTUITY AUDIX users to receive, store, and send their voice/FAX messages from a PC. The software also enables users to create and send multimedia messages that include voice, fax, file attachments, and text.

#### **INTUITY messaging application programming interface (IMAPI)**

A software function-call interface that allows INTUITY AUDIX to interact with Lucent INTUITY Message Manager.

#### **IRQ**

See interrupt request.

#### **ISDN**

See integrated services digital network.

#### **isolating data interface (IDI)**

A synchronous, full duplex data device used for cable connections between a Lucent INTUITY GPSC-AT/E card and the switch data communications interface unit (DCIU).

#### **IVC6**

See integrated voice processing CELP (IVC6) card.

## **J**

#### **jumper**

Pairs or sets of small prongs or pins on circuit cards and mother boards the placement of which determines the particular operation the computer selects. When two pins are covered, an electrical circuit is completed. When the jumper is uncovered, the connection is not made. The computer interprets these electrical connections as configuration information.

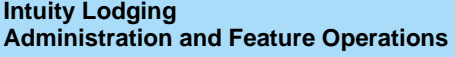

Page GL-18

## **K**

## **L**

### **label**

The name assigned to a disk device (either a removable tape cartridge or permanent drive) through software. Cartridge labels may have a generic name (such as "3.3") to show the software release, or a descriptive name if for back-up copies (such as "back01"). Disk drive labels usually indicate the disk position (such as "disk00" or "disk02").

### **LAN**

See local area network.

#### **last-in/first-out (LIFO)**

A method of processing telephone calls or data in which the last call (or data) received is the first call (or data) to be processed.

#### **LCD**

See liquid crystal display.

#### **leave word calling (LWC)**

A switch feature that allows the calling party to leave a standard (nonvoice) message for the called party using a feature button or dial access code.

### **LED**

See light emitting diode.

### **LIFO**

See last-in/first-out.

#### **light emitting diode (LED)**

A light on the hardware platform that shows the status of operations.

#### **liquid crystal display (LCD)**

The 10-character alphanumeric display that shows the status of the system, including alarms.

#### **load**

The process of reading software from external storage (such as disk) and placing a copy in system memory.

### **local area network (LAN)**

A network of PCs that communicate with each other and that normally share the resources of one or more servers. Operation of Lucent INTUITY Message Manager requires that the INTUITY AUDIX system and the users' PCs be on a LAN.

### **local AUDIX machine**

The Lucent INTUITY system where a user's INTUITY AUDIX mailbox is located. All users on this home machine are called *local users*.

#### **local installation**

A switch, adjunct, or peripheral device installed physically near the host switch or system. See also collocated.

#### Page GL-19

#### **local network**

An INTUITY AUDIX Digital Network in which all Lucent INTUITY systems are connected to the same switch.

#### **login**

A unique code a user must enter to gain approved access to the Lucent INTUITY system. See also password.

#### **login announcement**

A feature enabling the system administrator and other designated users to create a mail message that is automatically played to all INTUITY AUDIX users every time they log in to the system.

#### **Lotus Notes**

Information management software for work groups that allows individuals to share and manipulate information over a local or wide area network

#### **LWC**

See leave word calling.

## **M**

#### **magnetic peripherals**

Data storage devices that use magnetic media to store information. Such devices include hard disk drives, floppy disk drives, and cartridge tape drives.

#### **mailbox**

A portion of disk memory allotted to each Lucent INTUITY system user for creating and storing outgoing and incoming messages.

#### **mailing list**

A group of user addresses assigned a list ID# and public or private status. A mailing list may be used to simplify the sending of messages to several users.

#### **maintenance**

The process of identifying system errors and correcting them, or taking steps to prevent problems from occurring.

#### **major alarm**

An alarm detected by Lucent INTUITY software that affects at least one fourth of the Lucent INTUITY ports in service. Often a major alarm indicates that service is affected.

#### **MANOOS**

See manually out-of-service.

#### **manually out-of-service**

State of operation during which a unit has been intentionally taken out of service.

#### **MAP**

See multi-application platform.

#### **mean time between failures**

The average time a manufacturer estimates will elapse before a failure occurs in a component or system.

#### **media type**

The form a message takes. The media types supported by the Lucent INTUITY system are voice, text, file attachments, and fax.

#### **memory**

A device that stores logic states such that data can be accessed and retrieved. Memory may be temporary (such as system RAM) or permanent (such as disk).

#### **menu**

A list of options displayed on a computer terminal screen or spoken by a voice processing system. Users choose the option that reflects what action they want the system to take.

#### **menu tree**

The way in which nested automated attendants are set up.

#### **message categories**

Groups of messages in INTUITY AUDIX users' mailboxes. Categories include new, unopened, and old for the incoming mailbox and delivered, accessed, undelivered, undeliverable (not deliverable), and *file cabinet* for the outgoing mailbox.

#### **message component**

A media type included in a multimedia message. These types include voice, text, file attachments, and fax messages.

#### **message delivery**

An optional Lucent INTUITY feature that permits users to send messages to any touch-tone telephone, as long as the telephone number is in the range of allowable numbers. This feature is an extension of the AMIS analog networking feature and is automatically available when the AMIS feature is activated.

#### **Message Manager**

See **INTUITY** Message Manager.

#### **message waiting indicator (MWI)**

An indicator that alerts Lucent INTUITY users that they have received new mail messages. An MWI can be an LED or neon lamp, or an audio tone (stutter dial tone).

#### **message waiting lamp (MWL)**

See message-waiting indicator.

#### **migration**

An installation that moves data to the Lucent INTUITY system from another type of Lucent messaging system, for example, from AUDIX R1, DEFINITY AUDIX, or AUDIX Voice Power.

#### **minor alarm**

An alarm detected by maintenance software that affects less than one fourth of the Lucent INTUITY ports in service, but has exceeded error thresholds or may impact service.

#### **mirroring**

A Lucent INTUITY system feature that allows data from crucial filesystems to be continuously copied to back-up (mirror) filesystems while the system is running. If the system has some problem where an original filesystem cannot be used, the backup filesystem is placed in service automatically.

#### **ML**

MERLIN LEGEND application identifier. See *application identifier*.

#### **Intuity Lodging Administration and Feature Operations**

#### **Glossarv**

### **mode code**

A string of touch-tones from a MERLIN LEGEND switch. A mode code may send the INTUITY AUDIX system information such as call type, calling party, called party, and on/off signals for message waiting indicators.

#### **modem**

A device that converts data from a form that is compatible with data processing equipment (digital) to a form compatible with transmission facilities (analog), and vice-vera.

#### **modular**

A term that describes equipment made of plug-in units that can be added together to make the system larger, improve its capabilities, or expand its size.

#### **modular processor data module (MPDM)**

A data device that converts RS-232C or RS-449 protocol signals to digital communications protocol (DCP) used by System 75/85, Generic1, and Generic 3 switches. MPDMs can connect the Lucent INTUITY system to a switch DCIU or SCI link or connect terminals to a switch port card.

#### **MPDM**

See modular processor data module.

#### **MT**

Maintenance application identifier. See *application identifier*.

#### **MTBF**

See mean time between failures.

#### **multi-application platform (MAP)**

The computer hardware platform used by the Lucent INTUITY system.

#### **multilingual feature**

A feature that allows announcement sets to be active simultaneously in more than one language on the system. Mailboxes can be administered so that users can hear prompts in the language of their choice.

#### **MWI**

See message waiting indicator.

## **N**

#### **networking**

See **INTUITY** AUDIX Digital Networking.

#### **networking prefix**

A set of digits that identifies a Lucent INTUITY machine.

#### **night attendant**

The automated attendant created on a MERLIN LEGEND switch that automatically becomes active during off-hours. The night attendant substitutes for one or more daytime attendants.

#### **not deliverable message**

A message that could not be delivered after a specified number of attempts. This usually means that the user's mailbox is full.

**NPA**

See numbering plan area.

Page GL-22

#### **NT**

Networking application identifier. See application identifier.

#### **MWL**

See message waiting lamp.

#### **numbering plan area**

Formal name for 3-digit telephone area codes in North America. Within an area code, no two telephone lines may have the same 7-digit phone number. The code is often designated as NXX, to indicate the three digits.

## **O**

#### **off-hook**

See switch hook.

#### **on-hook**

See switch hook.

#### **on-line help**

A Lucent INTUITY system feature that provides information about user interface windows, screens, and menus by pressing a predetermined key. See also help.

#### **open systems interconnection (OSI)**

An internationally accepted framework of standards for communication between systems made by different vendors.

#### **operating system (OS)**

The set of software programs that runs the hardware and interprets software commands.

#### **option**

A choice selected from a menu, or an argument used in a command line to specify program output by modifying the execution of a command. When you do not specify any options, the command executes according to its default options.

#### **OS**

See operating system.

#### **OSI**

See open systems interconnection.

#### **outcalling**

A Lucent INTUITY system feature that allows the system to dial users' numbers to inform them they have new messages.

#### **outgoing mailbox**

A storage area on the Lucent INTUITY system where users can keep copies of messages for future reference or action.
Page GL-23

## **P**

#### **parallel transmission**

The transmission of several bits of data at the same time over different wires. Parallel transmission of data is usually faster than serial transmission.

#### **password**

1. A word or character string recognized automatically by the Lucent INTUITY system that allows a user access to his/her mailbox or a system administrator access to the system data base. 2. An alphanumeric string assigned to local and remote networked machines to identify the machines or the network. See also login.

#### **password aging**

An INTUITY AUDIX feature that allows administrators to set a length of time after which a user's AUDIX password or the administrator's system password expires. The user or administrator must then change the password.

#### **PBX**

See private branch exchange.

#### **PC**

See power converter.

#### **PDM (processor data module)**

See modular processor data module (MPDM).

#### **peripheral device**

Equipment such as a printer or terminal that is external to the Lucent INTUITY cabinet, but necessary for full operation and maintenance of the system. Also called a peripheral.

#### **personal directory**

An INTUITY AUDIX feature that allows each user to create a private list of customized names.

#### **personal fax extension**

See secondary extension.

#### **PI**

See *processor* interface.

#### **PIB**

See processor interface.

#### **pinouts**

The signal description per pin number for a particular connector.

#### **PMS**

See property management system.

#### **port**

A connection or link between two devices that allows information to travel to a desired location. For example, a switch port connects to a Lucent INTUITY voice port to allow a caller to leave a message.

#### **POST**

See power-on self test.

#### **power on self test (POST)**

A set of diagnostics stored in ROM that tests components such as disk drives, keyboard, and memory each time the system is booted. If problems are identified, a message is sent to the screen.

#### **priority call answer**

An INTUITY AUDIX feature that allows users to designate a call answer message as a priority message. To make a message a priority message, the caller presses  $\boxed{2}$  after recording.

#### **priority messaging**

An INTUITY AUDIX feature that allows some users to send messages that are specially marked and preferentially presented to recipients. See also priority outcalling.

#### **priority outcalling**

An INTUITY AUDIX feature that works with the priority messaging feature by allowing the message recipient to elect to be notified by outcalling only when a priority message has been received. See also priority messaging.

#### **private branch exchange (PBX)**

An analog, digital, or electronic telephone switching system where data and voice transmissions are not confined to fixed communications paths, but are routed among available ports or channels. See also switch.

#### **private mailing list**

A list of addresses that only the Lucent INTUITY system user who owns it can access.

#### **private messaging**

A feature of INTUITY AUDIX that allows a user to send a message that cannot be forwarded by the recipient.

#### **processor data module (PDM)**

See modular processor data module (MPDM).

#### **processor interface (PI)**

A System 75, Generic 1, Generic 3i, Generic 3s, and Generic 3vs switch data link. Also called processor interface board (PIB).

#### **programmed function key**

See function key.

#### **property management system (PMS)**

A product used by lodging establishments to automate the management of guest records, reservations, room assignments, and billing. In an integrated PMS environment, special software links the PMS to the Lucent INTUITY Lodging system so that both systems share a common set of messages and commands.

#### **protocol**

A set of conventions or rules governing the format and timing of message exchanges (signals) to control data movement and the detection and possible correction of errors.

#### **public mailing list**

A list of addresses that any INTUITY AUDIX user can use if that user knows the owner's list ID number and extension number. Only the owner can modify a public mailing list.

#### **pulse-to-tone converter**

A device connected to the switch that converts signals from a rotary pulses to touch tone signals. This device allows callers to use rotary telephones to access options in a Lucent INTUITY user's mailbox or in an automated attendant.

Page GL-25

# **R**

#### **RAM**

See random access memory.

#### **random access memory (RAM)**

The memory used in most computers to store the results of ongoing work and to provide space to store the operating system and applications that are actually running at any given moment.

#### **read-only memory (ROM)**

A form of computer memory that allows values to be stored only once; after the data is initially recorded, the computer can only read the contents. ROM is used to supply constant code elements such as bootstrap loaders, network addresses, and other more or less unvarying programs or instructions.

#### **reboot**

See boot.

#### **remote access**

Sending and receiving data to and from a computer or controlling a computer with terminals or PCs connected through communication (that is, telephone) links.

#### **remote installation**

A system, site, or piece of peripheral equipment that is installed in a different location from the host switch or system.

#### **remote maintenance**

The ability of Lucent personnel to interact with a remote computer through a telephone line or LAN connection to perform diagnostics and some system repairs. See also remote service center.

#### **remote network**

A network in which the systems are integrated with more than one switch.

#### **remote service center**

A Lucent or Lucent-certified organization that provides remote support to Lucent INTUITY customers. Depending upon the terms of the maintenance contract, your remote service center may be notified of all major and minor alarms and have the ability to remotely log in to your system and remedy problems. See also remote maintenance.

#### **remote terminal**

A terminal connected to a computer over a telephone line.

#### **remote users**

INTUITY AUDIX users whose mailboxes reside on a remote INTUITY AUDIX Digital Networking machine.

#### **REN**

See ringer equivalence number.

#### **reply loop escape**

An INTUITY AUDIX feature that allows a user the option of continuing to respond to a message after trying to reply to a nonuser message.

#### **reply to sender**

An INTUITY AUDIX feature that allows users to immediately place a call to the originator of an incoming message if that person is in the switch's dial plan.

#### **request to send (RTS)**

One of the control signals on an EIA-232 connector that places the modem in the originate mode so that it can begin to send.

#### **restart**

1. A Lucent INTUITY feature that allows INTUITY AUDIX users who have reached the system through the call answer feature to access their own mailboxes by entering the  $\mathbb{E}[\mathbb{R}]$  (Restart) command.<br>This feature is conscielly useful for lang distance calls or for users who went to access the Lucen This feature is especially useful for long-distance calls or for users who want to access the Lucent INTUITY system when all the ports are busy. 2. The reinitialization of certain software, for example, restarting the messaging system.

#### **restore**

The process of recovering lost or damaged files by retrieving them from available back-up tapes, floppy diskette, or another disk device.

#### **retention time**

The amount of time messages are saved on disk before being automatically deleted from a user's mailbox.

#### **reusable upgrade kit (RUK)**

A package shipped to the customer's site prior to an upgrade that contains materials the technician needs to complete the installation. This package includes an A/B switch box, a keyboard, a 25-foot coaxial cable, two T adapters, and terminations to a LAN circuit card. It remains the property of Lucent once the installation is finished.

#### **right-to-use (RTU) fee**

A charge to the customer to access certain functions or capacities that are otherwise restricted, for example, additional voice or networking ports or hours of speech storage. Lucent Technologies personnel can update RTU parameters either at the customer's site or remotely via a modem.

#### **ringer equivalence number (REN)**

A number required in the United States for registering your telephone equipment with a service provider.

#### **ROM**

See read-only memory.

#### **RS-232**

See EIA interface.

#### **RTS**

See request to send.

#### **RUK**

See reusable upgrade kit.

## **S**

#### **scan**

To automatically play mail messages, headers, or both.

#### **scheduled delivery time**

A time and/or date that an INTUITY AUDIX user can assign to a message that tells the system when to deliver it. If a delivery time is omitted, the system sends the message immediately.

#### **Intuity Lodging Administration and Feature Operations**

#### **Glossarv**

### **screen**

That portion of the Lucent INTUITY user interface through which most administrative tasks are performed. Lucent INTUITY screens request user input in the form of a command from the enter command: prompt.

### **SCSI**

See small computer system interface.

### **secondary extension**

A second, fax-dedicated extension that directs incoming faxes directly into a user's mailbox without ringing the telephone. The secondary extension shares the same mailbox as the voice extension, but acts like a fax machine. Also called personal fax extension.

#### **serial transmission**

The transmission of one bit at a time over a single wire.

#### **server**

A computer that processes and stores data that is used by other smaller computers. For Lucent INTUITY Message Manager, INTUITY AUDIX is the server. See also client.

#### **shielded cables**

Cables that are protected from interference with metallic braid or foil.

#### **SID**

See switch integration device.

### **SIMM**

See single in-line memory module.

### **simplified message service interface (SMSI)**

Type of data link connection to an integrated 1A ESS or 5ESS switch in the Lucent INTUITY system.

### **simplified message desk interface (SMDI)**

Also known as station message desk interface. Type of data link from the central office that contains information and instructions for the Lucent INTUITY system. With SMDI, the caller need not re-enter the called number once the call terminates to the Lucent INTUITY system. See also simplified message service interface.

### **single in-line memory module (SIMM)**

A method of containing random access memory (RAM) chips on narrow strips that attach directly to sockets on the CPU circuit card. Multiple SIMMs are sometimes installed on a single CPU circuit card.

### **small computer systems interface (SCSI)**

An interface standard defining the physical, logical, and electrical connections to computer system peripherals such as tape and disk drives.

#### **SMDI**

See station message desk interface.

## **SMDR**

See station message detail recording.

## **SMSI**

See simplified message service interface.

#### **SP**

signal processor

Page GL-28

#### **SSP**

scalable signal processor

#### **station message desk interface (SMDI)**

See simplified message desk interface.

#### **station message detail recording**

See call detail recording (CDR).

#### **subscriber**

A Lucent INTUITY user who has been assigned the ability to access the INTUITY AUDIX Voice Messaging system.

#### **surge**

A sudden rise and fall of voltage in an electrical circuit.

#### **surge protector**

A device that plugs into the telephone system and the commercial AC power outlet to protect the telephone system from damaging high-voltage surges.

#### **SW**

Switch integration application identifier. See *application identifier*.

#### **switch**

An automatic telephone exchange that allows the transmission of calls to and from the public telephone network. See also private branch exchange (PBX).

#### **switched access**

A connection made from one endpoint to another through switch port cards. This allows the endpoint (such as a terminal) to be used for several applications.

#### **switch hook**

The device at the top of most telephones that is depressed when the handset is resting in the cradle (that is, when the telephone is on hook). This device is raised when the handset is picked up (that is, when the telephone is off hook).

#### **switch-hook flash**

A signaling technique in which the signal is originated by momentarily depressing the switch hook.

#### **switch integration**

Sharing of information between a messaging system and a switch to provide a seamless interface to callers and system users. A fully integrated INTUITY AUDIX system, for example, answers each incoming telephone call with information taken directly from the switch. Such information includes the number being called and the circumstances under which the call was sent to it, for example, covered from a busy or unanswered extension.

#### **switch integration device (SID)**

A combination of hardware and software that passes information from the switch to the Lucent INTU-ITY system thus allowing it to share information with non-Lucent switches. The operation of a SID is unique to the particular switch with which it interfaces.

#### **switch network**

Two or more interconnected switching systems.

#### **synchronized mailbox**

A mailbox that is paired with a corresponding mailbox in another domain and linked via software that keeps track of changes to either mailbox. When the contents of one mailbox change, the software replicates that change in the other mailbox.

#### **synchronizer**

The name given to the trusted server by the e-mail vendor, Lotus Notes.

#### **synchronous communication**

A method of data transmission in which bits or characters are sent at regular time intervals, rather than being spaced by start and stop bits. See also *asynchronous communication*.

#### **synchronous transmission**

A type of data transmission where the data characters and bits are exchanged at a fixed rate with the transmitter and receiver synchronized. This allows greater efficiency and supports more powerful protocols.

#### **System 75**

An advanced digital switch manufactured by Lucent Technologies that supports up to 800 lines for voice and data communications.

#### **System 85**

An advanced digital switch manufactured by Lucent Technologies that supports up to 3000 lines for voice and data communications.

#### **system configuration**

See configuration.

# **T**

#### **T.30**

The standard for Group III fax machines that covers the protocol used to manage a fax session and negotiate the capabilities supported by each fax endpoint.

#### **tape cartridge**

One or more spare removable cartridges required to back up system information.

#### **tape drive**

The physical unit that holds, reads, and writes to magnetic tape.

## **TCP/IP**

See transmission control protocol/internet protocol.

## **TDD**

See telecommunications device for the deaf.

## **TDM**

See time division multiplexing.

## **telecommunications device for the deaf** (**TDD)**

A device with a keyboard and display unit that connects to or substitutes for a telephone. The TDD allows a deaf or hearing-impaired person to communicate over the telephone lines with other people who have TDDs. It also allows a deaf person to communicate with the INTUITY AUDIX system.

#### **terminal**

See display terminal.

## **terminal type**

A number indicating the type of terminal from which a user is logging in to the Lucent INTUITY system. Terminal type is the last required entry before gaining access to the Lucent INTUITY display screens.

#### **terminating resistor**

A grounding resistor placed at the end of a bus, line, or cable to prevent signals from being reflected or echoed.

#### **time division multiplexing (TDM)**

A method of serving multiple channels simultaneously over a common transmission path by assigning the transmission path sequentially to the channels, with each assignment being for a discrete time interval.

#### **tip/ring**

A term used to denote the analog telecommunications interface.

#### **tone generator**

A device acoustically coupled to a rotary telephone used to produce touch-tone signals.

#### **traffic**

The flow of attempts, calls, and messages across a telecommunications network.

#### **translations**

Software assignments that tell a system what to expect on a certain voice port or the data link, or how to handle incoming data. Translations customize the Lucent INTUITY system and switch features for users.

#### **transmission control protocol/internet protocol (TCP/IP)**

A suite of protocols that allow disparate hosts to connect over a network. Transmission control protocol (TCP) organizes data on both ends of a connection and ensures that the data that arrives matches that which was sent. Internet protocol (IP) ensures that a message passes through all the necessary routers to the proper destination.

#### **T/R**

See tip/ring.

#### **troubleshooting**

The process of locating and correcting errors in computer programs (also called debugging) or systems.

#### **trusted server**

A server that uses IMAPI to access an INTUITY AUDIX mailbox on behalf of a user and is empowered to do everything to a user message that INTUITY AUDIX can do.

#### **TTS**

Text-to-Speech

# **U**

#### **UCD**

See uniform call distribution.

#### **Undelete**

An In $\tau$ uity AUDIX feature that allows users to restore the last message deleted by pressing  $\boxed{\ast}$   $\boxed{\cup}$ .

#### **undelivered message**

A message that has not yet been sent to an INTUITY AUDIX user's incoming mailbox. The message resides in the sender's outgoing mailbox and may be modified or redirected by the sender.

Page GL-31

## **unequipped**

See equipped/unequipped.

## **unfinished message**

A message that was recorded but not approved or addressed, usually as the result of an interrupted INTUITY AUDIX session. Also called working message.

## **uniform call distribution (UCD)**

The type of call-distribution group (or hunt group) of analog port cards on some switches that connects users to the INTUITY AUDIX system. System 75, Generic 1, Generic 3, and some central office switches use UCD groups. See also call-distribution group.

## **uninterruptable power supply (UPS)**

An auxiliary power unit that provides continuous power in cases where commercial power is lost.

## **UNIX operating system**

A multi-user, multi-tasking computer operating system.

## **upgrade**

An installation that moves a Lucent INTUITY system to a newer release.

## **untouched message**

An INTUITY AUDIX feature that allows a user to keep a message in its current category by using the  $\overline{F}$   $\overline{F}$   $\overline{H}$  (Hold) command. If the message is in the new category, message-waiting indication in the message waiting indication remains active (for example, the message-waiting lamp remains lit).

#### **UPS**

See uninterruptable power supply.

### **U. S. 123**

An alternate announcement set in U. S. English whose prompts use numbers, not letters, to identify telephone keypad presses. For example, a prompt might say, "Press star three," instead of, "Press" star D."

### **user interface**

The devices by which users access their mailboxes, manage mailing lists, administer personal greetings, and use other messaging capabilities. Types of user interfaces include a touch-tone telephone keypad and a PC equipped with Lucent INTUITY Message Manager.

### **user population**

A combination of different types of users on which Lucent INTUITY configuration guidelines are based.

# **V**

#### **vector**

A customized program in the switch for processing incoming calls.

## **VM**

Voice messaging application identifier. See application identifier.

## **voice link**

The Lucent INTUITY analog connection(s) to a call-distribution group (or hunt group) of analog ports on the switch.

Issue 1 June 1999

Page GL-32

#### **voice mail**

See voice message.

#### **voice mailbox**

See mailbox.

#### **voice message**

Digitized information stored by the Lucent INTUITY system on disk memory. Also called voice mail.

#### **voice port**

The IVC6 port that provides the interface between the Lucent INTUITY system and the analog ports on the switch.

#### **voice terminal**

A telephone used for spoken communications with the Lucent INTUITY system. A touch-tone telephone with a message-waiting indicator is recommended for INTUITY AUDIX users.

#### **voicing**

1. Speaking a message into the Lucent INTUITY system during recording. 2. Having the system play back a message or prompt to a user.

#### **VP**

Voice platform application identifier. See application identifier.

#### **VR**

Voice response application identifier. See application identifier.

## **W**

#### **WAN**

See wide area network.

#### **wide area network (WAN)**

A data network typically extending a local area network (LAN) over telephone lines to link with LANS in other buildings and/or geographic locations.

#### **window**

That portion of the Lucent INTUITY user interface through which you can view system information or status.

**Intuity Lodging Administration and Feature Operations** 

Index

# **Index**

# **A**

account codes, [4-4,](#page-81-0) [4-8](#page-85-0) activate key, [5-38](#page-135-0) add key, [5-12](#page-109-0) addressing messages broadcasting, [6-7](#page-144-0) one or more persons, [6-6](#page-143-0) to a mailing list, [6-7](#page-144-0) administrator changing extension, [3-19](#page-74-0) cut-to-service activities, [2-2](#page-47-0) deleting extensions, [3-18](#page-73-0) initial activities, [2-5](#page-50-0) logging in, [3-1](#page-56-0) logging out, [3-2](#page-57-0) old mailboxes, [3-20](#page-75-0) passwords telephone-based, [3-4](#page-59-0) terminal-based, [3-3](#page-58-0) purging old mailboxes, [3-20](#page-75-0) quick reference, [A-2](#page-223-0) attendants automatic transfer to, [3-14](#page-69-0) console, [5-30](#page-127-0) extensions, [3-7](#page-62-0) troubleshooting, [8-6](#page-199-0) hunt group, [3-8](#page-63-0) passwords telephone-based, [3-4](#page-59-0) terminal-based, [3-3,](#page-58-0) [3-4](#page-59-0) quick reference, [A-2](#page-223-0) training, [2-3](#page-48-0) audits audit and fix mailbox database, [7-37](#page-188-0) mailbox database, [7-38](#page-189-0) AUDIX Voice Power Lodging, [1-11](#page-30-0)

## **B**

broadcast messages, [6-7](#page-144-0) busy signal troubleshooting, [8-10](#page-203-0)

## **C**

call processing scenarios, [1-1](#page-20-0) calls coverage, [1-9](#page-28-0) direct, [1-9](#page-28-0)

Page IN-1

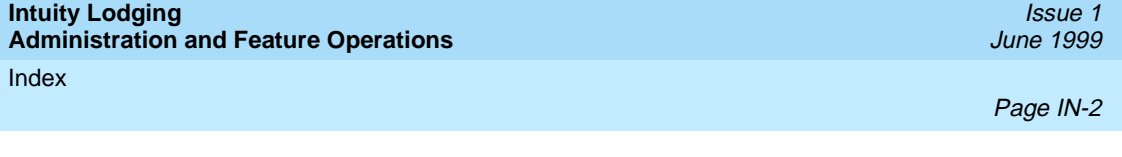

cancel key, [1-23](#page-42-0) capacity, [5-6](#page-103-0) change keys, [1-22,](#page-41-0) [1-23](#page-42-0) channels FAX messaging, [4-5](#page-82-0) in service, [8-10](#page-203-0) checking a guest in, [5-6](#page-103-0) checking a guest out, [5-10](#page-107-0) checkout key, [5-10](#page-107-0) choices key, [1-20,](#page-39-0) [1-22](#page-41-0) circuit cards, listing of, [7-25](#page-176-0) clock resetting, [2-6](#page-51-0) command menu key, [1-23](#page-42-0) covered telephone calls, [1-9](#page-28-0) cursor movement, [1-19](#page-38-0) customized prompts, [2-8](#page-53-0) customizing prompts, [6-7,](#page-144-0) [6-12](#page-149-0) call-answer good-bye, [6-11](#page-148-0) call-answer greeting, [6-11](#page-148-0) FAX greeting, [6-8](#page-145-0) FAX message retrieval, [6-9](#page-146-0) message retrieval greeting, [6-13](#page-150-0) cut-to-service activities, [2-2](#page-47-0)

## **D**

databases, [8-26](#page-219-0) auditing, [7-37](#page-188-0), [7-38](#page-189-0) property management system synchronization, [8-11,](#page-204-0) [8-22](#page-215-0) date resetting, [2-6](#page-51-0) [DCS, see distributed communications system](#page-27-0) delete extension key, [3-19](#page-74-0) delete key, [5-25](#page-122-0) deleting extensions, [3-18](#page-73-0) delivered key, [5-14](#page-111-0) dial string, [4-6](#page-83-0) [DID, see direct inward dial](#page-28-0) direct inward dial, [1-9](#page-28-0) direct telephone calls, [1-9](#page-28-0) display key, [1-22](#page-41-0) displaying,  $\frac{7}{2}$ distributed communications system Lodging use, [1-8](#page-27-0) parameter, [5-5](#page-102-0) do not disturb,  $\overline{1-9}$ , [6-12](#page-149-0) dynamic mailboxes, [1-12](#page-31-0)

## **E**

enabled features, viewing, [7-29](#page-180-0) environments general, [1-10](#page-29-0)

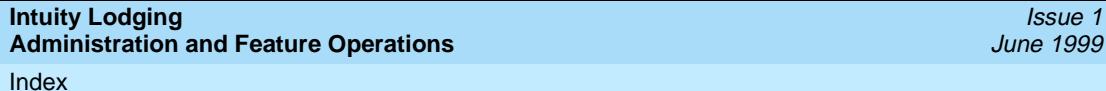

Page IN-3

integrated PMS, [1-10](#page-29-0) non-PMS, [1-10](#page-29-0) open mailboxes, [1-13](#page-32-0) error messages, [1-19](#page-38-0) errors parity, [8-20](#page-213-0) UNIX system, [8-20](#page-213-0) extensions changing administrators, [3-19](#page-74-0) deleting, [3-18](#page-73-0) guest extensions, [5-4](#page-101-0) maximum length, [3-12](#page-67-0), [8-4,](#page-197-0) [8-9](#page-202-0)

## **F**

FAX messages, [5-11](#page-108-0) delivering, [4-3](#page-80-0) number permitted, [5-16](#page-113-0) fax messages adding, [5-11](#page-108-0) delivering, [5-13](#page-110-0) message waiting indicator, [5-12](#page-109-0) FAX messaging account codes, [4-4,](#page-81-0) [4-8](#page-85-0) bulletin boards, [1-7,](#page-26-0) [4-11,](#page-88-0) [6-9](#page-146-0) channel use, [4-5](#page-82-0) deleting messages, [4-10](#page-87-0) delivering, [4-4](#page-81-0), [4-14,](#page-91-0) [5-16](#page-113-0) dial string, [4-6](#page-83-0) distribution, [1-7](#page-26-0) identification numbers, [4-9](#page-86-0) in-room fax machine, [5-16](#page-113-0) mailbox size, [3-10](#page-65-0) mailboxes, [4-11,](#page-88-0) [4-14](#page-91-0) maximum number of digits, [4-4](#page-81-0) parameters administration, [4-1](#page-78-0) prefix use, [4-7](#page-84-0) profile administration, [5-14](#page-111-0) prompts, [6-9](#page-146-0) property [management system interactions,](#page-85-0) [1-12](#page-31-0) retrieval, 4-8 retry intervals retry intervals, [4-5](#page-82-0) security, [1-14](#page-33-0) with extension entry, [1-5](#page-24-0) without extension entry, [1-6](#page-25-0) feature options, verifying, [7-29](#page-180-0) features guest passwords, [1-16](#page-35-0) message waiting indicators, [1-12](#page-31-0) personal greetings, [1-24](#page-43-0) security, [2-3](#page-48-0) field use, [1-20](#page-39-0) FIFO, [3-15](#page-70-0) frame management, [1-23](#page-42-0) frame management key, [1-23](#page-42-0) refresh window, [1-23](#page-42-0)

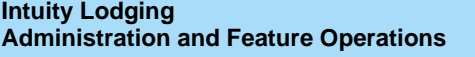

#### Index

Page IN-4

function, [1-21](#page-40-0) function key commands, [1-21](#page-40-0)

## **G**

glossary, [GL-1](#page-230-0) good-byes customizing, [6-7](#page-144-0) greetings customizing, [6-7](#page-144-0) group lists creating, [6-3](#page-140-0) prop[erty management systems,](#page-141-0) [1-12](#page-31-0) use, 6-4 guest passwords, [1-16](#page-35-0) guests instructions, [2-3](#page-48-0) languages, [5-5](#page-102-0) message retrieval, [5-30](#page-127-0) name, [5-4](#page-101-0) number of messages, [5-28](#page-125-0) passwords, [5-4](#page-101-0) room number, [5-4](#page-101-0) GuestWorks server group lists, [1-12](#page-31-0) message waiting indicator control, [1-12](#page-31-0) specifications for property management systems, [1-11](#page-30-0)

## **H**

hard disks, [7-25](#page-176-0) hardware channels, [8-10](#page-203-0) help windows,  $1-22$ [hours of speech, see speech storage](#page-182-0)

## **I**

identification numbers FAX messages, [4-9](#page-86-0) mailing list, [6-2](#page-139-0) installation, verifying, [7-23](#page-174-0) interactions Message Manager, [1-2](#page-21-0) other applications, [1-2](#page-21-0) intervals, [4-5](#page-82-0) invalid extension, [8-4](#page-197-0) invalid password, [8-4](#page-197-0)

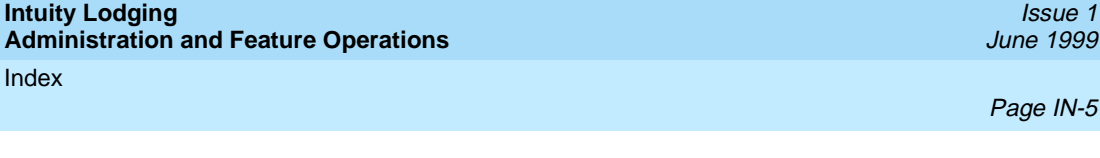

## **J**

job aids administrator quick reference, [A-2](#page-223-0) attendant quick reference, [A-2](#page-223-0)

## **K**

keys, [1-21](#page-40-0), [1-23](#page-42-0) activate, [5-38](#page-135-0) add, [5-12](#page-109-0) cancel, [1-23](#page-42-0) change  $\overline{\text{key}}$ , [1-23](#page-42-0) change keys, [1-22,](#page-41-0) [1-23](#page-42-0) checkin, [5-8](#page-105-0) checkout, [5-10](#page-107-0) choices, [1-20](#page-39-0), [1-22](#page-41-0) command menu, [1-23](#page-42-0) delete, [5-25](#page-122-0) delete extension, [3-19](#page-74-0) delivered, [5-14](#page-111-0) display, [1-22](#page-41-0) help, [1-22](#page-41-0) modify, [5-9](#page-106-0) next frame, [1-23](#page-42-0) next page, [1-22](#page-41-0) previous frame, [1-22,](#page-41-0) [1-23](#page-42-0) previous page, [1-22](#page-41-0) print, [1-23,](#page-42-0) [1-24](#page-43-0) purge, [3-22](#page-77-0) save, [1-22](#page-41-0)

# **L**

languages administration, [1-12](#page-31-0) customizing prompts, [6-8](#page-145-0) default, [3-14](#page-69-0) guest languages, [5-5](#page-102-0) optional, [1-24,](#page-43-0) [6-8](#page-145-0) property management system interactions, [1-24](#page-43-0) system parameter, [3-14](#page-69-0) last-in-first-out, [3-15](#page-70-0) ldg\_ni\_ca, [1-9](#page-28-0) ldg\_ni\_vm, [1-9](#page-28-0) Leave Word Calling [use with Lodging](#page-27-0) LIFO, [3-15](#page-70-0) Lodging operations, [1-1](#page-20-0) logging in administrator, [3-1](#page-56-0) troubleshooting, [8-20](#page-213-0) logging out

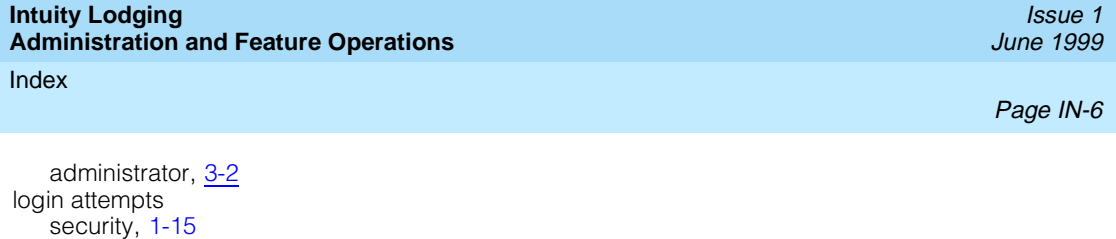

## **M**

login incorrect, [8-4](#page-197-0)

[LWC, see Leave Word Calling](#page-27-0)

mailbox usage report, [7-7](#page-158-0) mailboxes, [3-14](#page-69-0) assignment types, [1-12](#page-31-0) batch administration, [1-13](#page-32-0) combined, [3-14](#page-69-0) comments about guests, [5-6](#page-103-0) guest administration, [5-3](#page-100-0) guest extension, [5-4](#page-101-0) guest languages, [5-5](#page-102-0) guest names, [5-4](#page-101-0) guest passwords, [5-4](#page-101-0) guest room number, [5-4](#page-101-0) mailbox capacity usage, [5-6](#page-103-0) merging, [5-17](#page-114-0) messages waiting, [5-6](#page-103-0) modifying, [5-8](#page-105-0) no room in, [8-10](#page-203-0) old, [1-13](#page-32-0), [5-36](#page-133-0) open, [1-13](#page-32-0), [5-2](#page-99-0) open mailbox security, [1-13](#page-32-0) passwords, [1-14,](#page-33-0) [1-15](#page-34-0) property ma[nagement system administration,](#page-133-0) [1-11](#page-30-0) reactivating, 5-36 size, [3-8](#page-63-0) suite mailbox extension, [5-6](#page-103-0) swapping, [5-20](#page-117-0) transferring, [5-18](#page-115-0) usage report, [7-7](#page-158-0) window fields,  $\overline{5-4}$  $\overline{5-4}$  $\overline{5-4}$ mailing lists creating, [6-3](#page-140-0) definition, [6-2](#page-139-0) deleting, [6-4](#page-141-0) identification numbers, [6-2](#page-139-0) members, [6-2](#page-139-0) modifying, [6-4](#page-141-0) property [management system environment,](#page-142-0) [6-2](#page-139-0) replacing, 6-5 reviewing, [6-4](#page-141-0) scanning, [6-3](#page-140-0) sending messages, [6-7](#page-144-0) maintenance daily, [2-9](#page-54-0) monthly, [2-10](#page-55-0) weekly, [2-9](#page-54-0) maximum extension length, [3-12,](#page-67-0) [8-4,](#page-197-0) [8-9](#page-202-0) menu use, [1-19](#page-38-0) menu windows cursor movement, [1-19](#page-38-0)

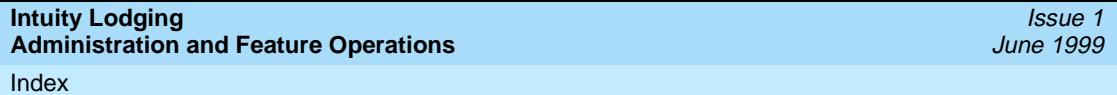

Page IN-7

highlighting, [1-19](#page-38-0) merging mailboxes, [5-17](#page-114-0) message line, [1-18](#page-37-0) Message Manager, [1-2](#page-21-0) message retrieval number, [5-29](#page-126-0) message waiting indicators call processing scenario, [1-3,](#page-22-0) [1-5](#page-24-0) control, [1-12](#page-31-0), [3-13](#page-68-0) controlled by, [3-15](#page-70-0) for new messages only,  $3-13$ manual control, [1-10](#page-29-0) system parameter, [3-13,](#page-68-0) [3-15](#page-70-0) text/fax messages, [5-12](#page-109-0) troubleshooting, [8-21](#page-214-0) messages broadcasting, [6-7](#page-144-0) determining the number of, [5-28](#page-125-0) determining the number waiting, [5-6](#page-103-0) fax, [5-11](#page-108-0) management, [5-11](#page-108-0) maximum length, [3-12](#page-67-0) new, [3-13](#page-68-0) paper, [5-11](#page-108-0) restored, [3-13](#page-68-0) restoring a deleted, [5-35](#page-132-0) retrieval FAX prompts, [6-9](#page-146-0) retrieval number, [5-29](#page-126-0) retrieving administrator, [6-2](#page-139-0) FAX messages, [4-8](#page-85-0) for a checked-out guest, [5-34](#page-131-0) from a guest's room, [5-30](#page-127-0) from another guest's room telephone, [5-33](#page-130-0) from outside the hotel, [5-33](#page-130-0) from the hotel lobby telephone, [5-34](#page-131-0) saved, [3-13](#page-68-0) saving, [3-13](#page-68-0), [5-31](#page-128-0) sending to a mailing list, [6-7](#page-144-0) sending to one or more persons, [6-6](#page-143-0) text, [5-11](#page-108-0) truncated, [8-8](#page-201-0) modify key, [5-9](#page-106-0) multiple logins, [8-11](#page-204-0) [MWI, see message waiting indicators](#page-22-0)

## **N**

next frame key, [1-23](#page-42-0) next page key, [1-22](#page-41-0) nonintegrated services, [1-8](#page-27-0)

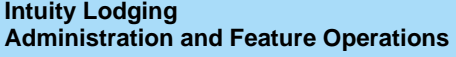

Index

Page IN-8

## **O**

old mailboxes, [5-36](#page-133-0) reactivating, [5-36](#page-133-0) open mailbox concept, [5-2](#page-99-0) open mailboxes, [1-13](#page-32-0) operations call transfer, [1-4](#page-23-0) calls between guest rooms, [1-3](#page-22-0) FAX messaging bulletin boards, [1-7](#page-26-0) distribution, [1-7](#page-26-0) receiving, [1-4](#page-23-0) with guest extension entry, [1-5](#page-24-0) without guest extension entry, [1-6](#page-25-0) overview, [1-2](#page-21-0) text and fax message notification, [1-4](#page-23-0) transfers, [1-14](#page-33-0) voice messaging, [1-2](#page-21-0) operator revert, [3-14](#page-69-0) optional language administration, [1-12](#page-31-0)

## **P**

parameters system, [3-6](#page-61-0) passwords administrative, [1-15,](#page-34-0) [1-16](#page-35-0) administrator telephone-based, [3-4](#page-59-0) administrator terminal-based, [3-3](#page-58-0) after installation, [1-16](#page-35-0) attendant telephone-based, [3-4](#page-59-0) attendant terminal-based, [3-3](#page-58-0) changing guest, [1-16](#page-35-0) guest, [1-16](#page-35-0), [5-29](#page-126-0) guest administration, [5-4](#page-101-0) guidelines, [1-15](#page-34-0) invalid, [8-4](#page-197-0) phone-based, [5-30](#page-127-0) security, [1-14](#page-33-0), [1-15](#page-34-0) PBX integration, [1-8](#page-27-0) link, [8-22](#page-215-0) personal greetings, [1-24](#page-43-0) phone line usage, [7-2](#page-153-0) playback format, [3-15](#page-70-0) [PMS, see property management systems](#page-29-0) prefixes, 4-7 previous frame key, [1-22,](#page-41-0) [1-23](#page-42-0) previous page key, [1-22](#page-41-0) primary attendant, [3-8](#page-63-0) print key, [1-23](#page-42-0) printing FAX messages, [4-9](#page-86-0) screen information, [1-23,](#page-42-0) [1-24](#page-43-0)

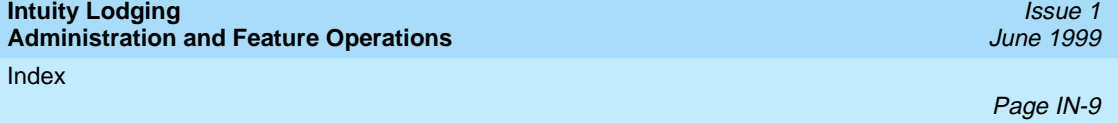

prompts call-answer good-bye, [6-11](#page-148-0) call-answer greeting, [6-11](#page-148-0) customizing, [2-8](#page-53-0), [6-7](#page-144-0) do not disturb, [6-12](#page-149-0) FAX bulletin board, [6-9](#page-146-0) FAX greeting, [6-8](#page-145-0) FAX prompts, [6-9](#page-146-0) initial administration, [2-8](#page-53-0) message retrieval greeting, [6-13](#page-150-0) property management systems AUDIX Voice Power compatibility, [1-11](#page-30-0) communications log, [7-32](#page-183-0) database synchronization, [8-11,](#page-204-0) [8-22,](#page-215-0) [8-26](#page-219-0) definition and use, [1-10](#page-29-0) [environments](#page-29-0) FAX messaging, [1-12](#page-31-0) group lists, [1-12](#page-31-0) GuestWorks server, [1-11](#page-30-0) group lists, [1-12](#page-31-0) message waiting indicators control, [1-12](#page-31-0) integrated, [1-10](#page-29-0) integration types, [1-11](#page-30-0) link, [8-6](#page-199-0), [8-21,](#page-214-0) [8-23](#page-216-0) link down, [3-16,](#page-71-0) [8-23,](#page-216-0) [8-24](#page-217-0) link restart, [7-32,](#page-183-0) [8-25](#page-218-0) link troubleshooting, [8-22](#page-215-0) links, [8-8](#page-201-0) mailbox administration, [1-11](#page-30-0) message waiti[ng indicators control parameter,](#page-29-0) [3-15](#page-70-0) nonintegrated, 1-10 optional language administration, [1-12](#page-31-0) terminal interface, [1-12](#page-31-0) troubleshooting, [8-23](#page-216-0) purge key, [3-22](#page-77-0) purging old mailboxes, [3-20](#page-75-0)

# **Q**

quick reference administrator, [A-2](#page-223-0) attendant, [A-2](#page-223-0) quick references attendant, [2-4](#page-49-0) guest, [2-3](#page-48-0)

## **R**

RAM, [7-25](#page-176-0) reactivating old mailboxes, [5-36](#page-133-0) rebooting, [8-20](#page-213-0) refreshing windows, [1-23](#page-42-0) release, [5-30](#page-127-0) reports, [7-2](#page-153-0), [7-7](#page-158-0)

Issue 1 June 1999

Page IN-10

displaying guest over mailbox limit, [7-10,](#page-161-0) [7-12,](#page-163-0) [7-15](#page-166-0) displaying mailbox usage, [7-7](#page-158-0) displaying phone line usage, [7-2](#page-153-0) feature options, [7-29](#page-180-0) guest over mailbox limit, [7-18](#page-169-0) mailbox usage, [7-7](#page-158-0) verifying system installation, [7-23](#page-174-0) verifying system software installation, [7-23](#page-174-0) verifying system status, [7-18](#page-169-0) view installed hardware, [7-24,](#page-175-0) [7-26](#page-177-0) view installed software, [7-26](#page-177-0) interpreting results, [7-28](#page-179-0) resources documentation, [xvii](#page-16-0) restoring deleted messages, [5-35](#page-132-0) retrieving messages guest's room telephone, [5-30](#page-127-0) ring no answer, [8-7](#page-200-0) rotary phones, [1-25](#page-44-0)

## **S**

save key, [1-22](#page-41-0) saving messages, [3-13](#page-68-0) security evaluating, [2-3](#page-48-0) FAX messaging, [1-14](#page-33-0) guest passwords, [1-16](#page-35-0) login attempts, [1-15](#page-34-0) open mailboxes, [1-13](#page-32-0) overview, [1-13](#page-32-0) password guidelines, [1-15](#page-34-0) passwords, [1-14,](#page-33-0) [1-15](#page-34-0) policy, [2-3](#page-48-0) terminal access, [1-15](#page-34-0) toll fraud, [1-13](#page-32-0) transfers, [1-14](#page-33-0) separate, [3-14](#page-69-0) service path, [8-1](#page-194-0) services integrated, [1-8](#page-27-0) nonintegrated, [1-8,](#page-27-0) [1-9,](#page-28-0) [5-27](#page-124-0) with DID, [1-9](#page-28-0) with trunk line, [1-9](#page-28-0) sizes mailbox, [3-8](#page-63-0) software, list of, [7-26](#page-177-0) speech database full, [8-10](#page-203-0) speech storage feature option report, [7-31](#page-182-0) use for mailbox size, [3-9](#page-64-0) start function, [5-30](#page-127-0) starting the voice system, [7-37,](#page-188-0) [7-39,](#page-190-0) [7-40](#page-191-0) static mailboxes, [1-12](#page-31-0) stopping the voice system, [7-37,](#page-188-0) [7-39,](#page-190-0) [7-40](#page-191-0) suites administration, [5-21](#page-118-0)

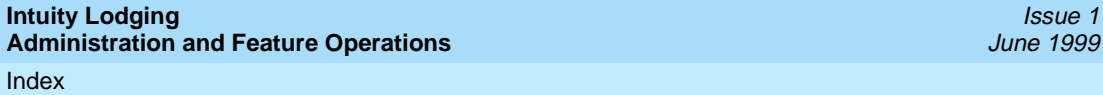

Page IN-11

checking in, [5-24](#page-121-0) checking out, [5-24](#page-121-0) creating, [5-23](#page-120-0) deleting, [5-24](#page-121-0) initial administration, [2-7](#page-52-0) mailbox extensions, [5-6](#page-103-0) main extension, [5-22](#page-119-0) member extensions, [5-22](#page-119-0) merging, [5-27](#page-124-0) modifying, [5-26](#page-123-0) reactivating, [5-27](#page-124-0) swapping, [5-27](#page-124-0) transferring, [5-27](#page-124-0) swapping mailboxes, [5-20](#page-117-0) switch integration, [1-8](#page-27-0) system verification reports, [7-23](#page-174-0) verifying status, [7-18](#page-169-0) system parameters, [3-6](#page-61-0) attendant extensions, [3-7](#page-62-0) changing, [3-6](#page-61-0) mailbox size, [3-8](#page-63-0) maximum extension length, [3-12](#page-67-0) message waiting indicators controlled by, [3-15](#page-70-0) message waitin[g indicators for new messages only,](#page-69-0) [3-13](#page-68-0) operator revert, 3-14 pause for touch-tone, [3-11](#page-66-0) primary attendant, [3-8](#page-63-0) property management systems link down, [3-16](#page-71-0) saving messages, [3-13](#page-68-0)

## **T**

```
8-7,8-8
telephone system
  do not disturb, 1-9
  integration, 1-8
telephones
  rotary, 1-25, 5-33, 5-35
  troubleshooting, 8-22
terminals
  Lodging, 5-1
  3-1
  property management system, 5-1
  security, 1-15
5-11
  adding, 5-11
  delivering, 5-13
  5-12
time
  2-6
tip/ring cards, 8-10
toll fraud, 1-13
touch-tone
  3-11
```
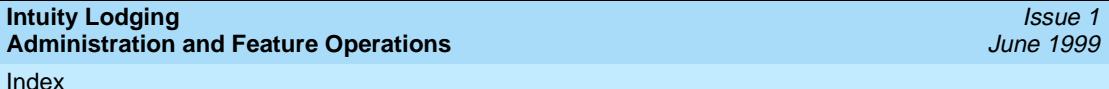

Page IN-12

Index

training attendants, [2-3](#page-48-0) transfer failed, [8-5](#page-198-0) transferring mailboxes, [5-18](#page-115-0) transfers security, [1-14](#page-33-0) trouble report job aids trouble report, [A-1](#page-222-0) key, [8-3](#page-196-0) troubleshooting attendant extensions, [8-6](#page-199-0) busy signal, [8-10](#page-203-0) call handling, [8-4](#page-197-0) documenting, [8-3](#page-196-0) hard disks, [7-25](#page-176-0) invalid extension, [8-4](#page-197-0) invalid password, [8-4](#page-197-0) logging in, [8-20](#page-213-0) login incorrect, [8-4](#page-197-0) message waiting indicators, [8-21](#page-214-0) messages truncated, [8-8](#page-201-0) multiple logins, [8-11](#page-204-0) no room in mailbox, [8-10](#page-203-0) parity errors, [8-20](#page-213-0) passwords, [8-20](#page-213-0) PBX link, [8-22](#page-215-0) procedures, [8-25](#page-218-0) property management system link, [8-21,](#page-214-0) [8-22,](#page-215-0) [8-23](#page-216-0) property management system links, [8-8](#page-201-0) property management systems link, [8-4](#page-197-0) propert[y management systems link,](#page-222-0) [8-6,](#page-199-0) [8-25](#page-218-0) report, A-1 ring no answer,  $8-7$ service path, [8-1](#page-194-0) speech database full, [8-10](#page-203-0) strategy, [8-2](#page-195-0) technical difficulties, [8-7,](#page-200-0) [8-8](#page-201-0) transfer failed, [8-5](#page-198-0) UNIX system errors, [8-20](#page-213-0) verifying feature options, [7-29](#page-180-0) verifying system software installation, [7-23](#page-174-0) verifying system status, [7-18](#page-169-0) view installed hardware, [7-24](#page-175-0) will not boot, [8-20](#page-213-0)

trunks, [1-9](#page-28-0)

## **V**

verify system status report, [7-18](#page-169-0) voice ports feature options screen, [7-31](#page-182-0)

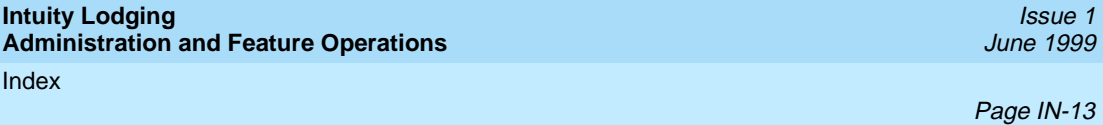

## **W**

windows titles, [1-18](#page-37-0) work area, [1-18](#page-37-0)

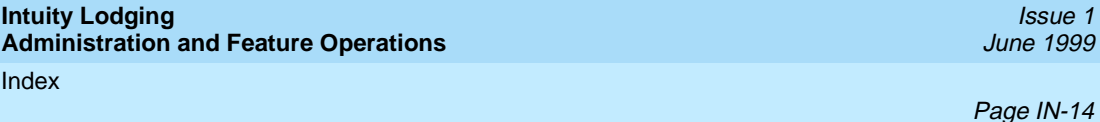